**Oracle FLEXCUBE Direct Banking Release 12.0.1.0.0 Oracle J2ME Rich Mobile Banking User Manual**

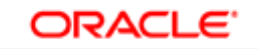

**FINANCIAL SERVICES** 

**Part No. E52306-01**

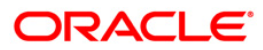

# **Table of Contents**

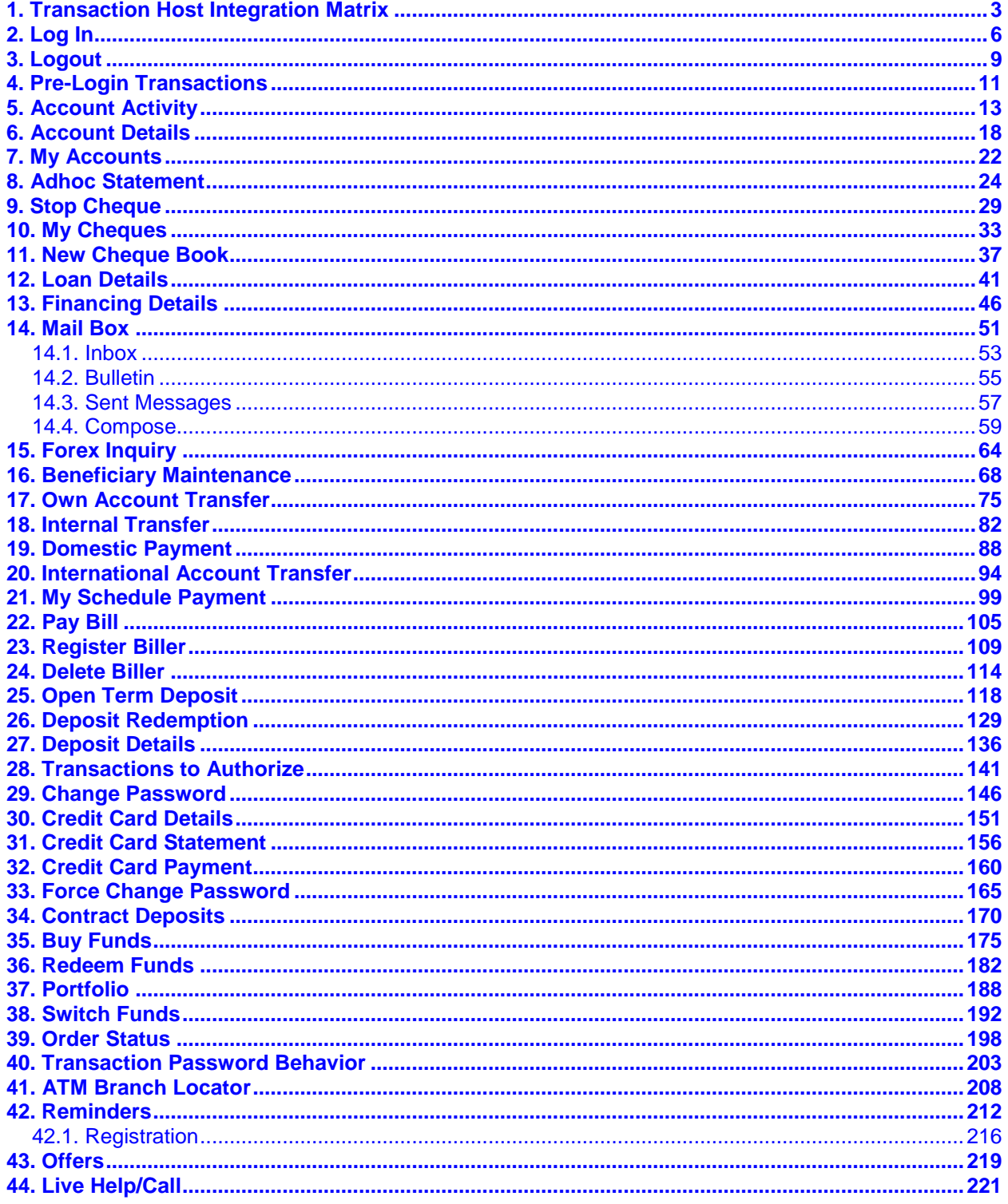

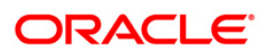

# <span id="page-2-0"></span>**1. Transaction Host Integration Matrix**

## **Legends**

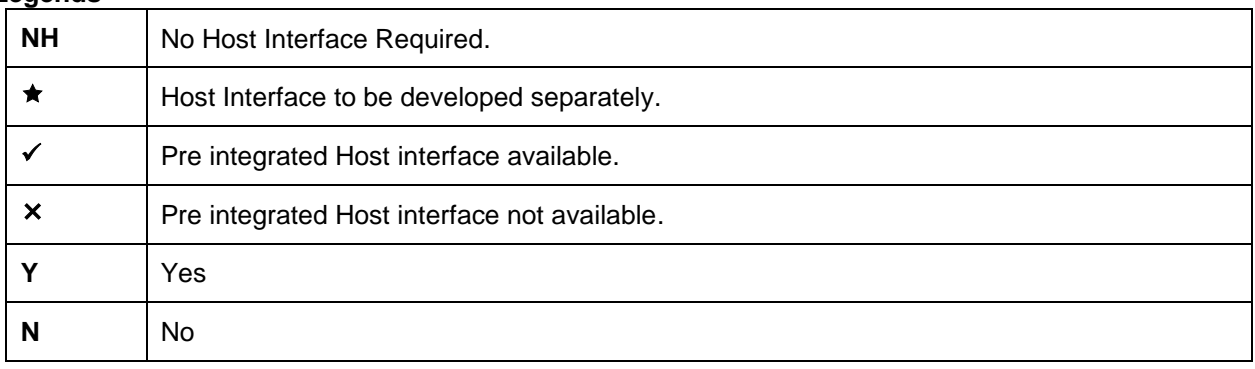

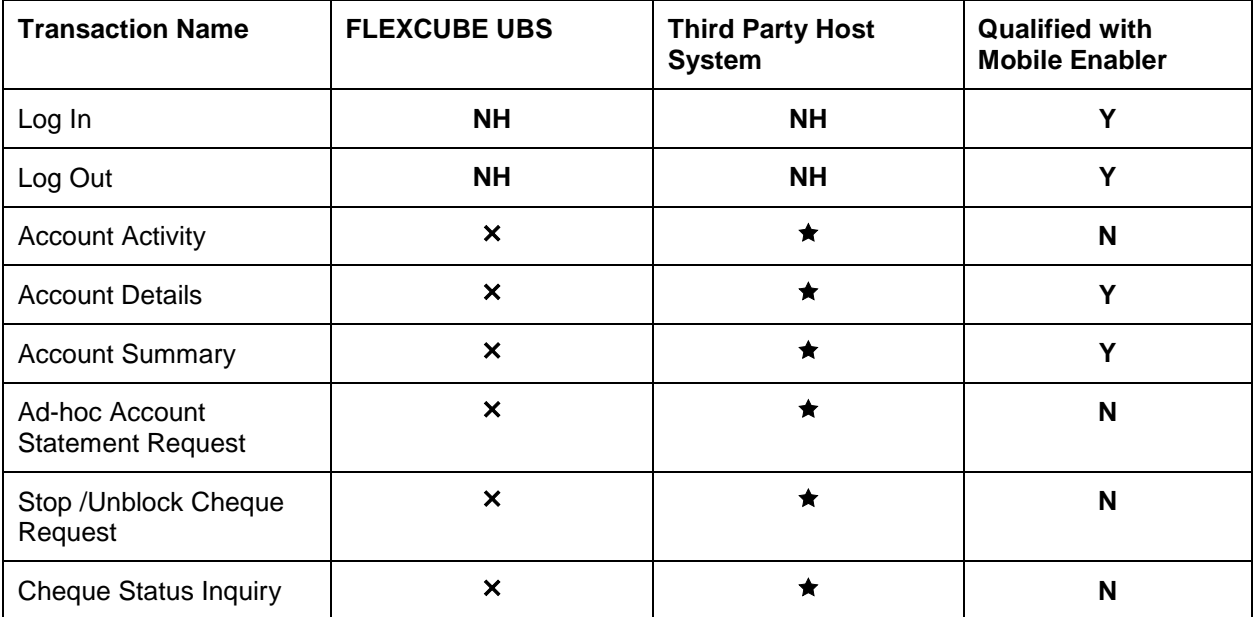

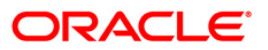

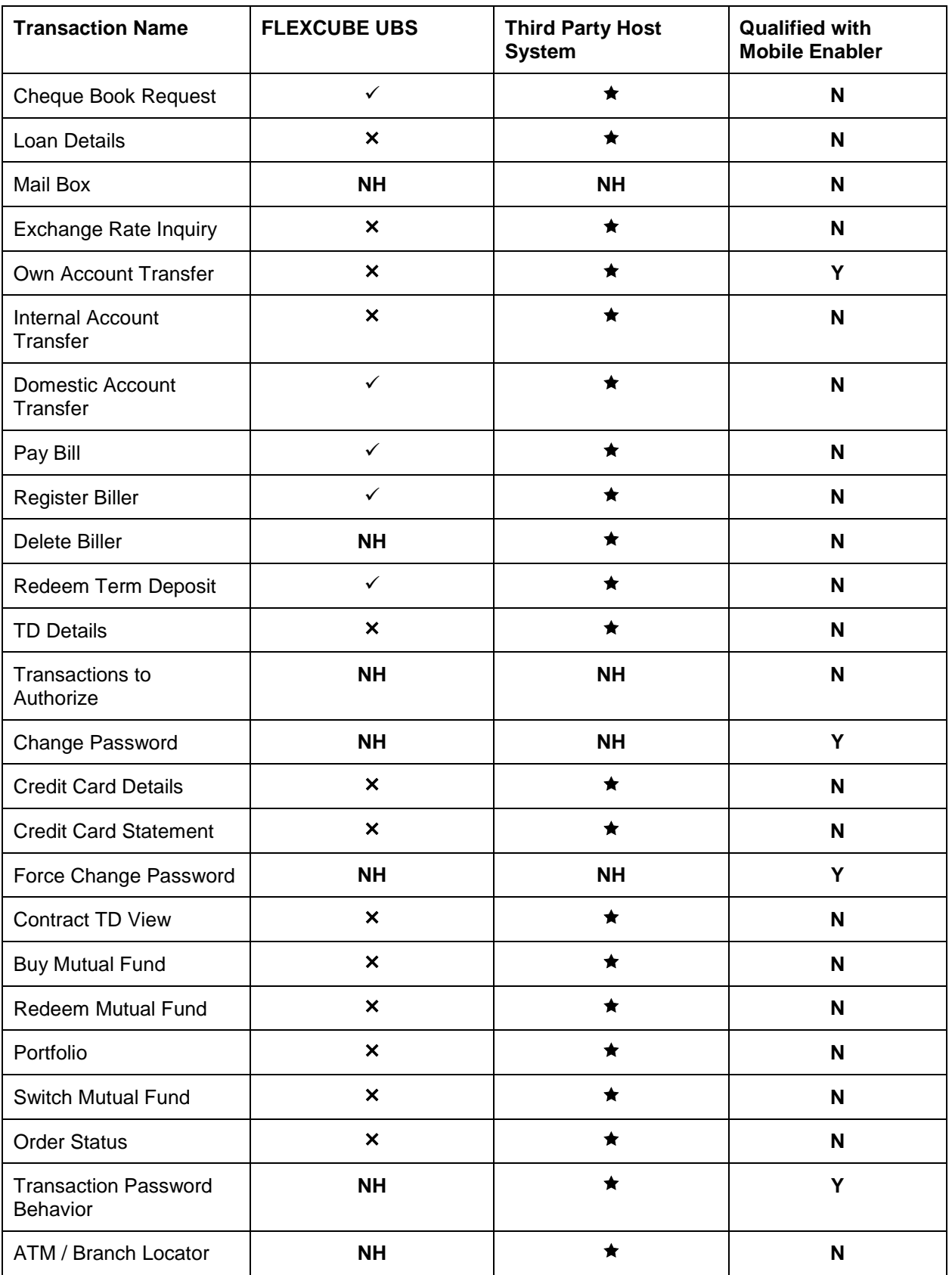

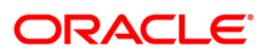

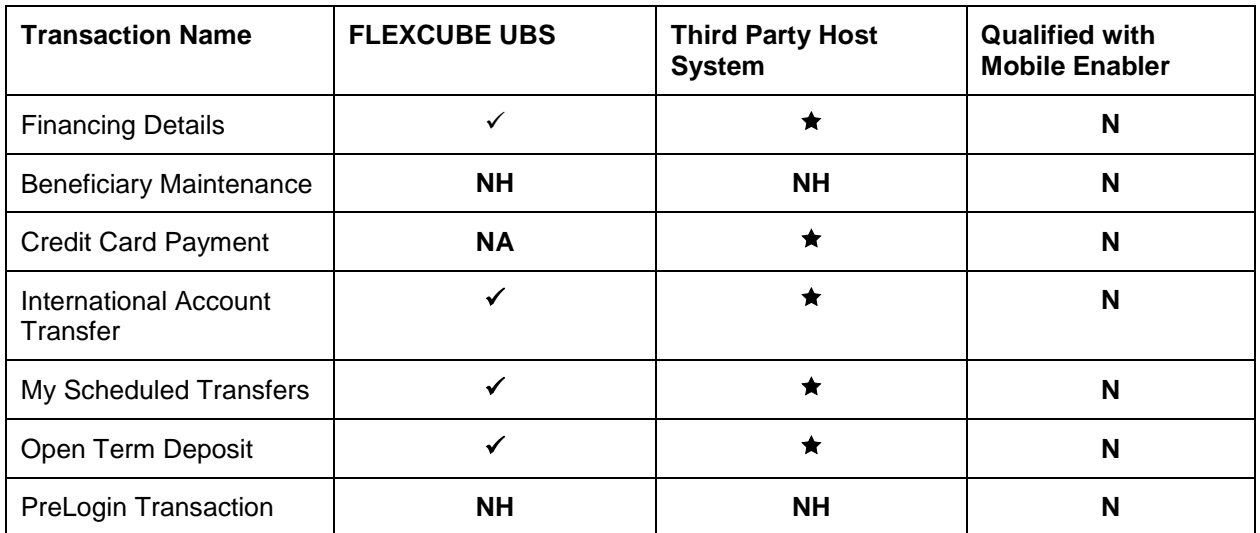

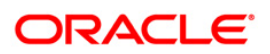

# <span id="page-5-0"></span>**2. Log In**

This option allows you to perform the transaction through FLEXCUBE Direct Banking system using the java based mobile.

## **To login into the J2ME based Mobile Banking Application**

1. Download the FCDB application in the Java enabled Mobile Phone. The system displays initial screen to launch the application.

### **Oracle FLEXCUBE Direct Banking**

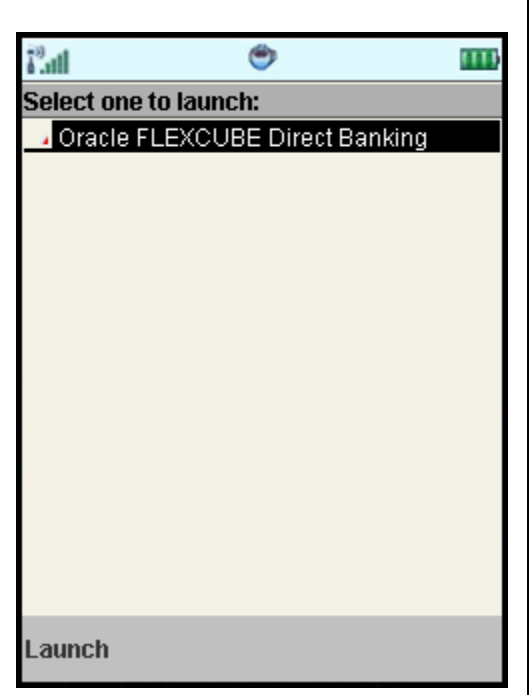

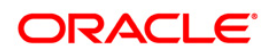

2. Select the **Launch** option. The system displays **Login** screen.

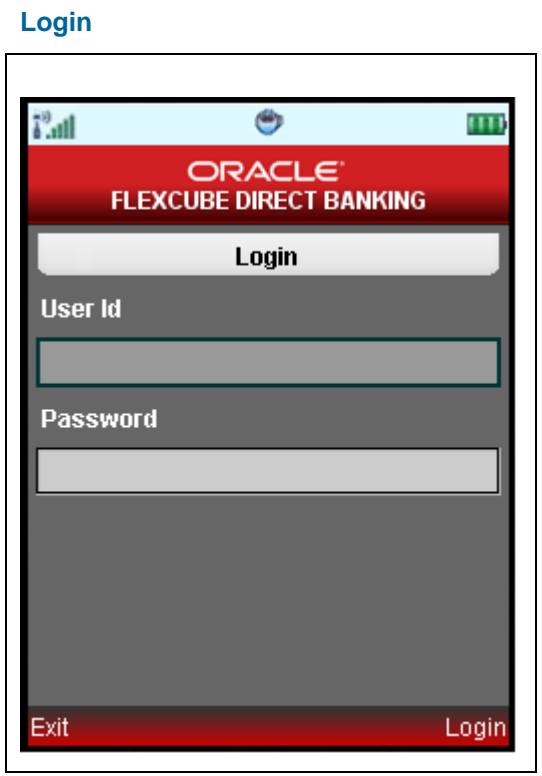

- 3. Type the username and password provided to login.
- 4. Select the **Login** from the options. The system displays **Menu** screen.

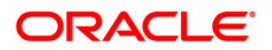

#### **Menu**

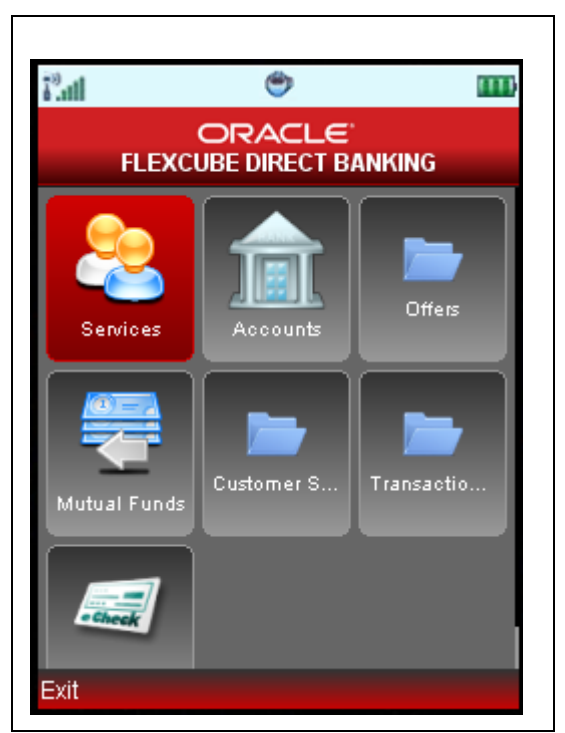

5. Select any transaction icon by using up\down scroll key and the select key to proceed with that transaction.

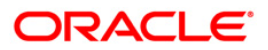

Logout

## <span id="page-8-0"></span>**3. Logout**

This option enables you to log off the application.

## **To log out of the J2ME based Mobile Banking Application**

- 1. Log on to the J2ME based Mobile Banking application.
- 2. Select the encircled **Exit** from the options in the **Menu** screen as shown below.

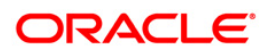

#### **Menu**

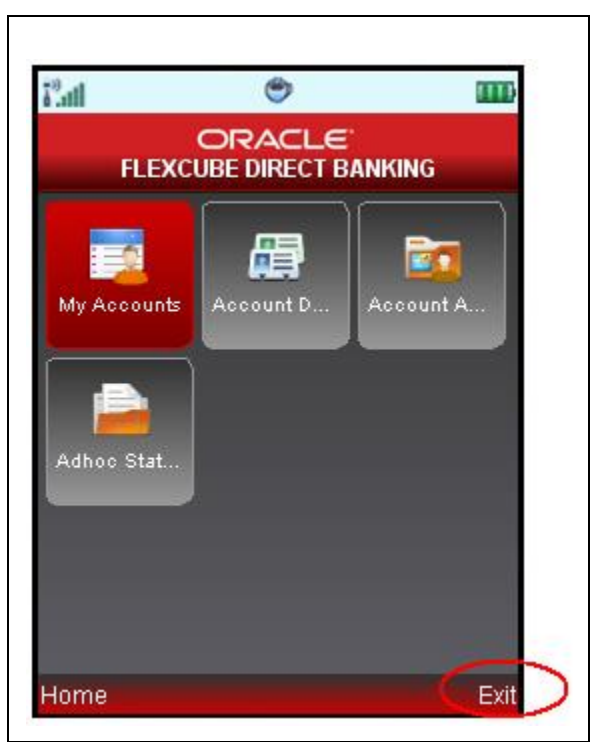

3. The system displays initial **Launch** screen.

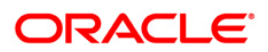

## <span id="page-10-0"></span>**4. Pre-Login Transactions**

These are the transactions that you can perform without logging into the application. These options are available on the Login screen as shown below.

## **Login**

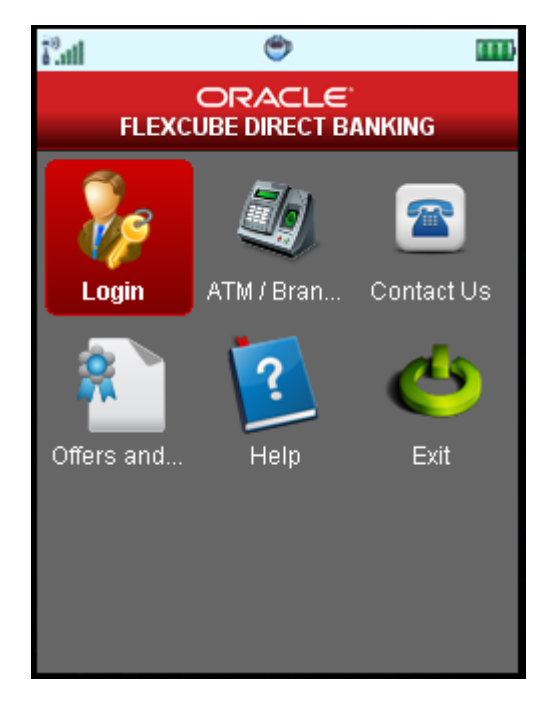

1. As shown in above screen, you can perform below pre login transactions.

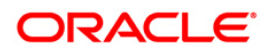

- 2. **ATM Branch Locator**: This enables user to search ATMs and bank branches across any location. It also displays maps along with the ATM Bank Branch address. Please refer ATM Branch Locator section for further details.
- 3. **Contact Us**: Using this option, user can contact bank for any required information or queries.
- 4. **Offers**: This option enables user to view various offers available. Please refer offers section for further details.
- 5. **Help**: This option enables user to ask for any help and get in contact with bank officials.

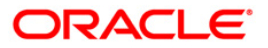

# <span id="page-12-0"></span>**5. Account Activity**

Using this option, you can get the account activity details for a selected account and a specified period.

## **To view the account activity details**

- 1. Log on to the J2ME based Mobile Banking application.
- 2. Select **Accounts > Account Activity** icon from menu using up\down scroll key and the select key. The system displays the **Account Activity** screen.

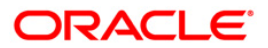

## **Account Activity**

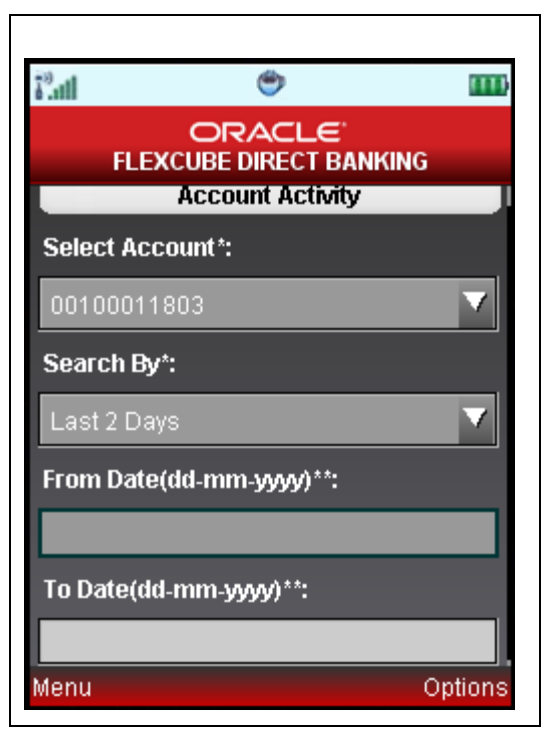

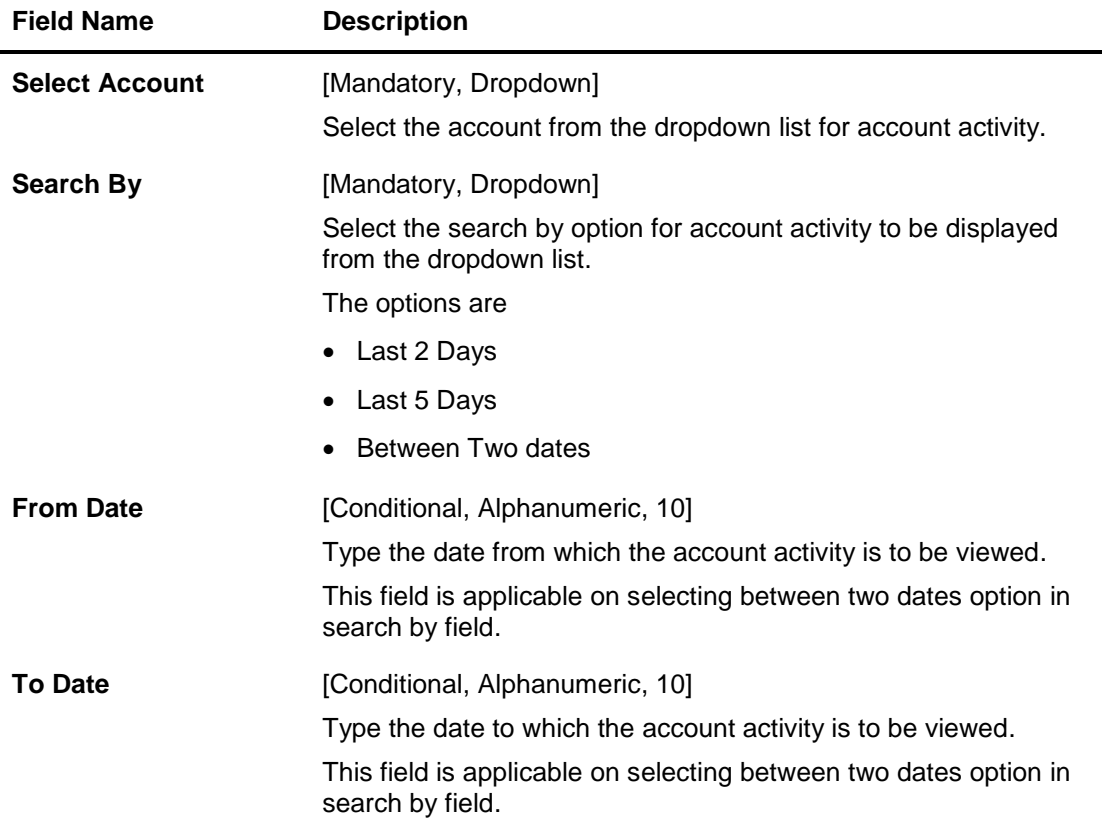

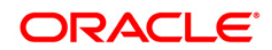

3. Select the **Submit** from the options. The system displays **Account Activity** screen.

OR

Select the **Exit** from the options to exit from the application.

OR

Select the **Home** from the options to navigate to the menu screen.

OR

Select the **Menu** from the options to return to the sub menu screen.

## **Account Activity**

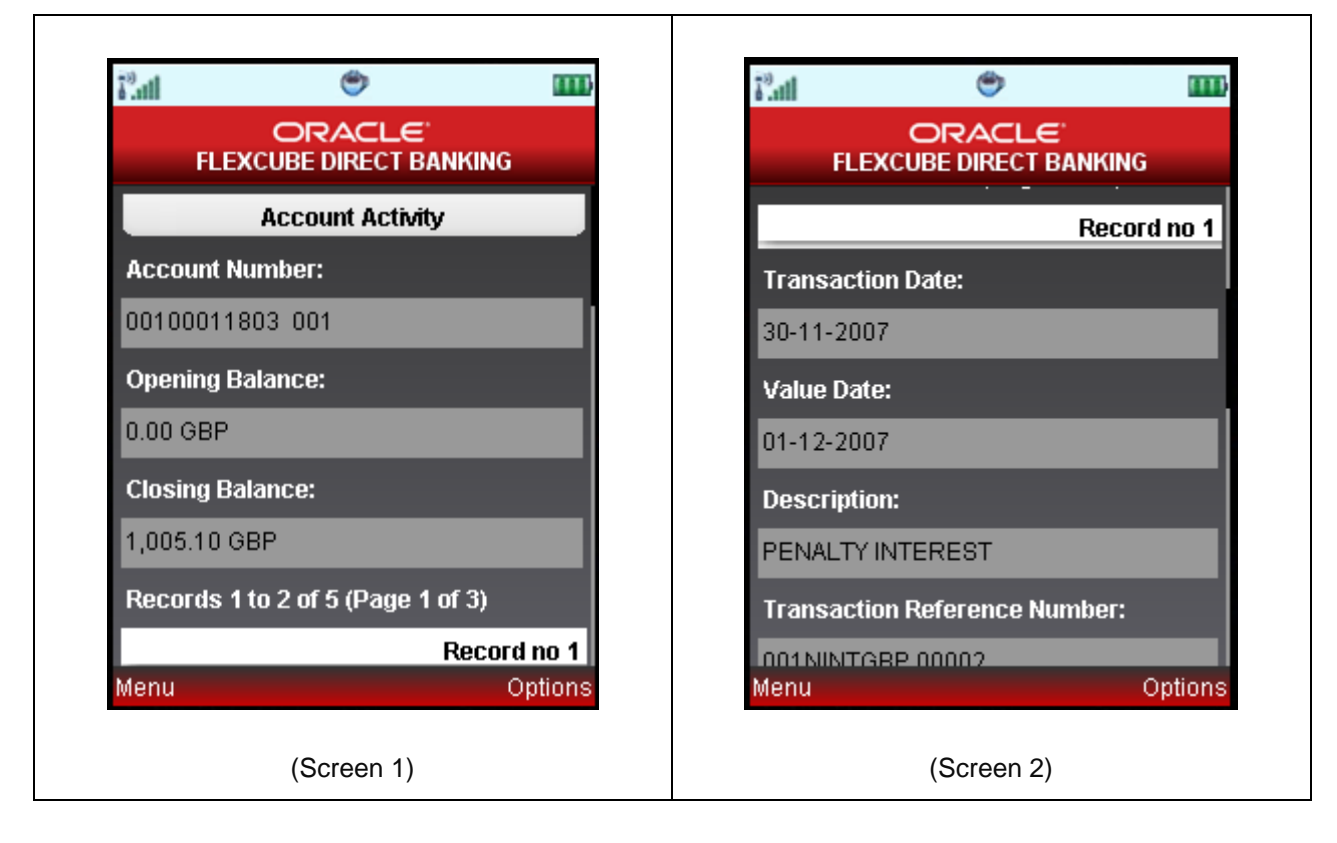

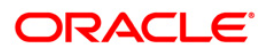

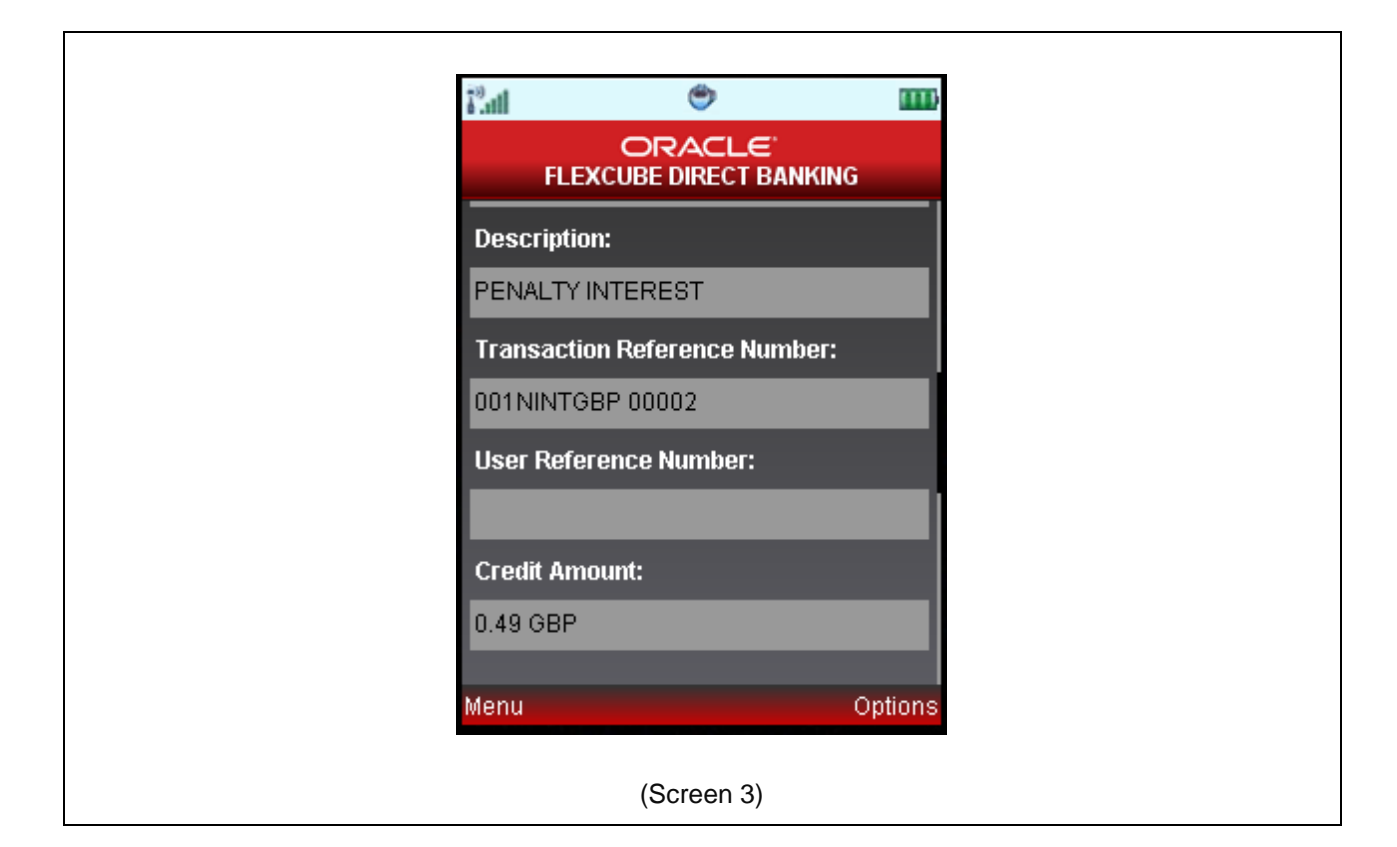

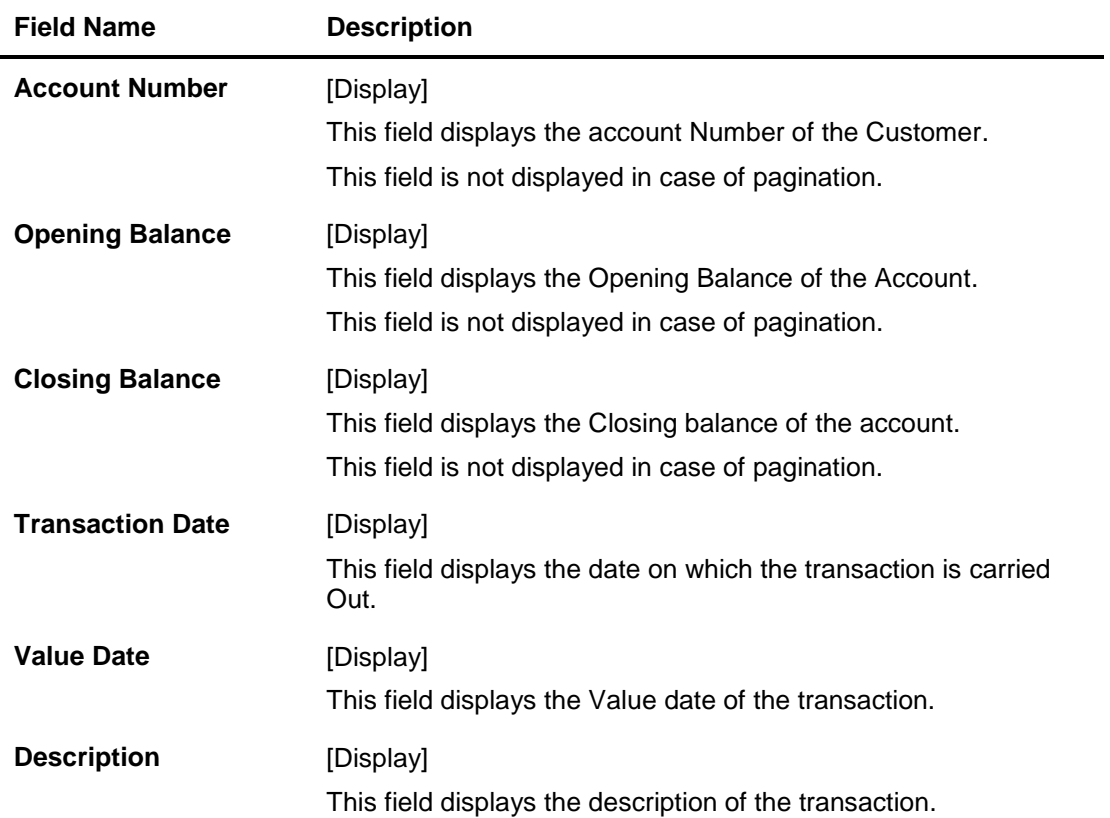

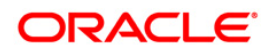

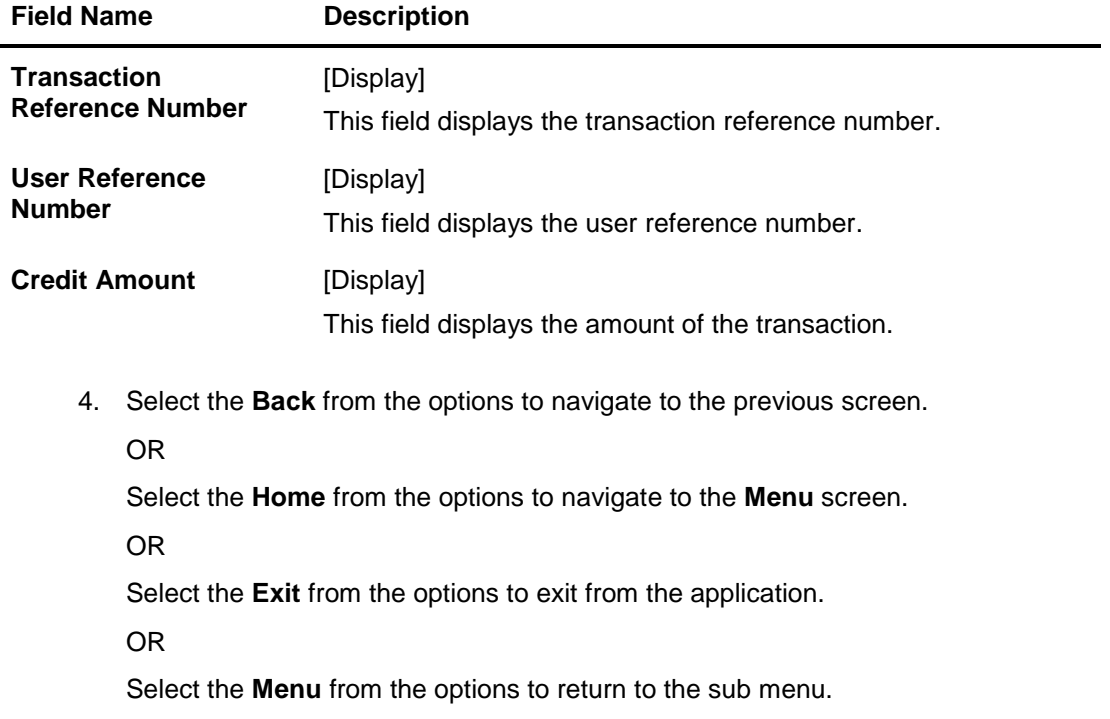

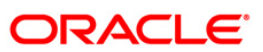

## <span id="page-17-0"></span>**6. Account Details**

This menu allows you to view the account details of the selected account.

### **To view the account details**

- 1. Log on to the J2ME based Mobile Banking application.
- 2. Select **Accounts > Account Details** icon from the menu using up\down scroll key and the select key. The system displays **Account Details** screen.

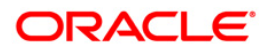

### **Account Details**

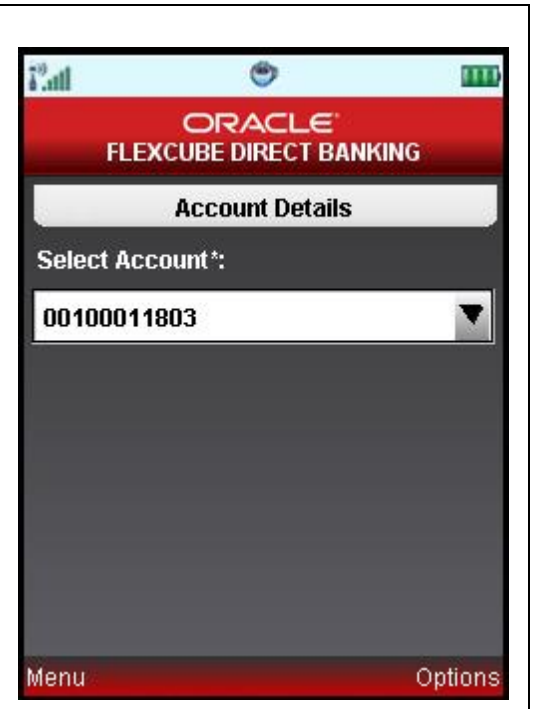

## **Field Description**

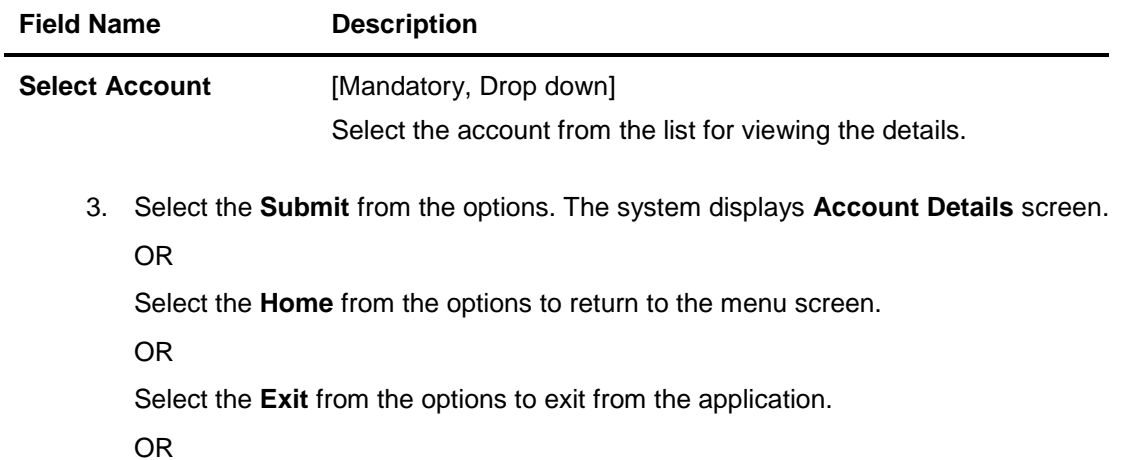

Select the **Menu** from the options to return to the sub menu screen.

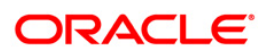

## **Account Details**

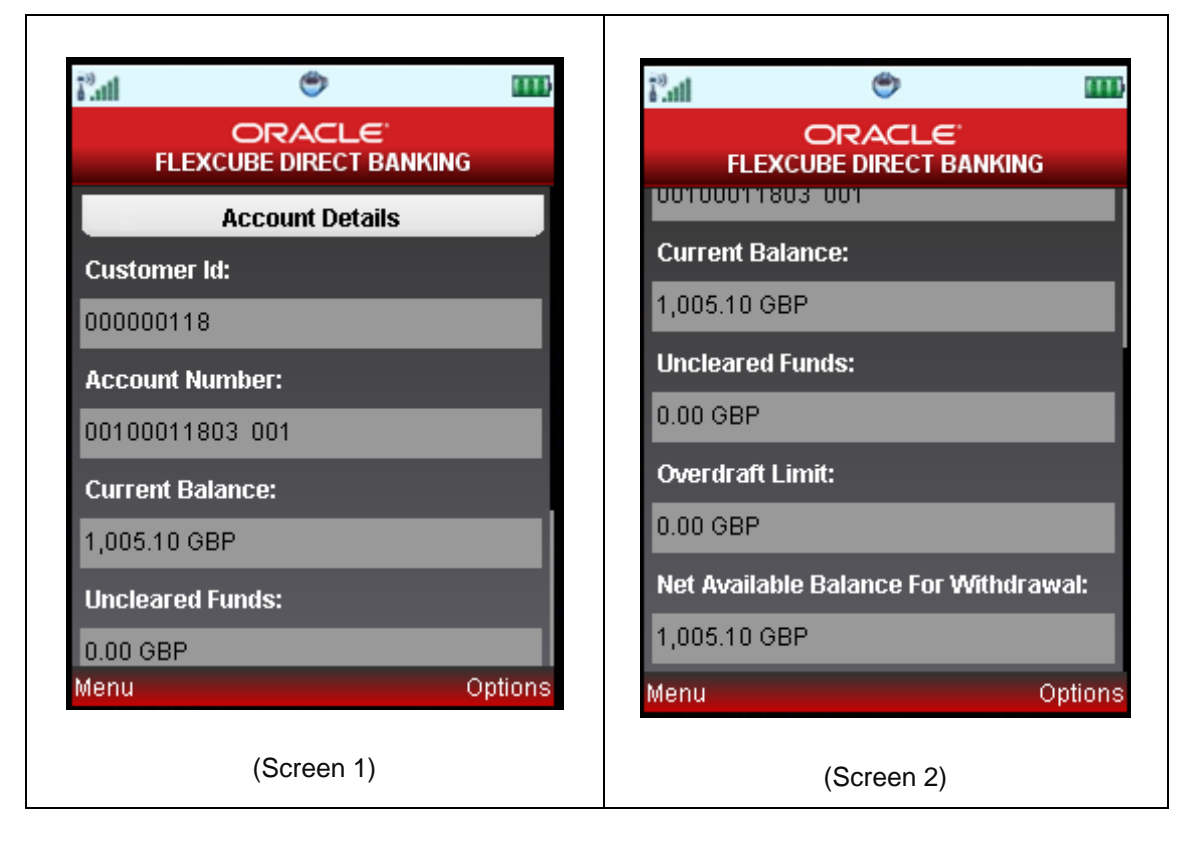

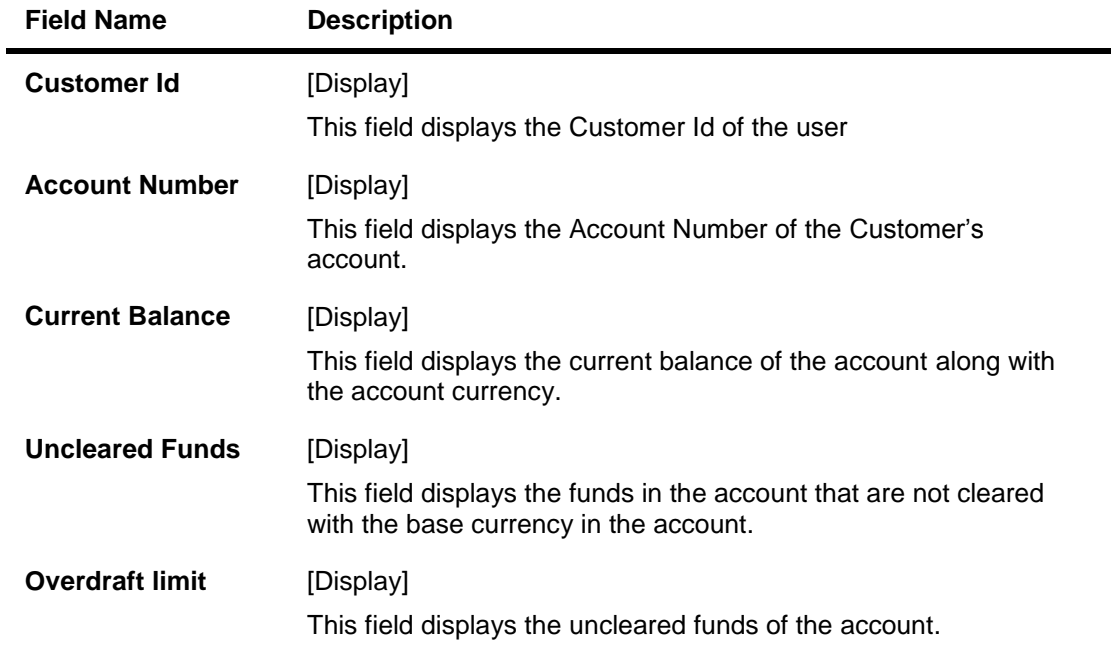

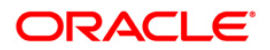

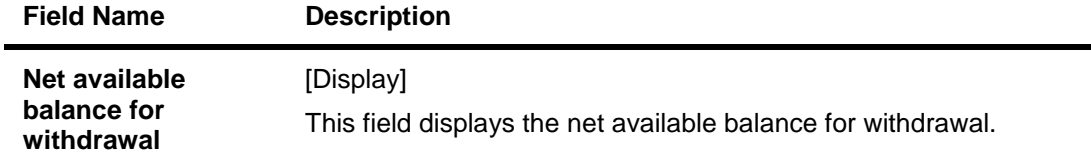

4. Select the **Back** from the options to navigate to the previous screen.

OR

Select the **Home** from the options to return to the **Menu** screen.

OR

Select the **Exit** from the options to exit from the application.

OR

Select the **Menu** from the options to return to the sub menu screen.

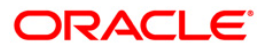

# <span id="page-21-0"></span>**7. My Accounts**

Account summary provides a summarized view of all the accounts mapped to the customer id.

#### **To view the account summary**

- 1. Log on to the J2ME based Mobile Banking application.
- 2. Select **Accounts > My Accounts** icon from the menu using up\down scroll keys and the select key. The system displays **My Accounts** screen.

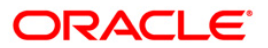

## **My Accounts**

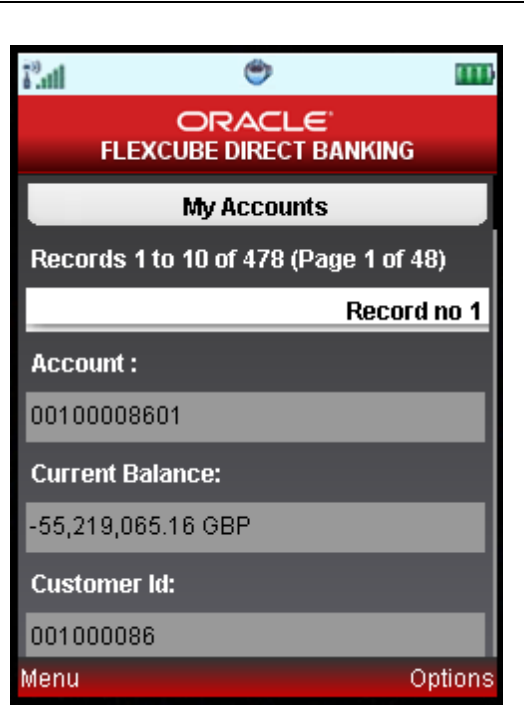

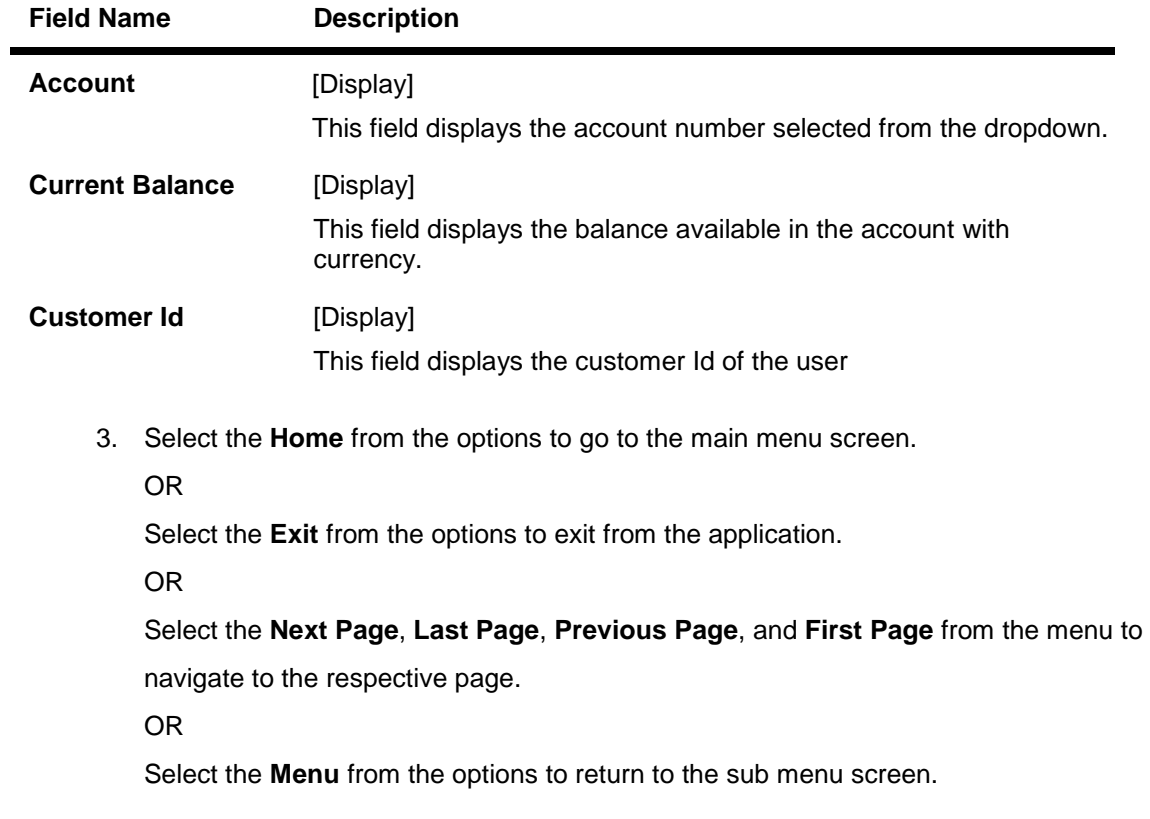

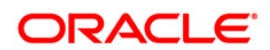

## <span id="page-23-0"></span>**8. Adhoc Statement**

This menu allows you to request for an account statement for the period specified.

#### **To request the Adhoc Statement**

- 1. Log on to the J2ME based Mobile Banking application.
- 2. Select **Accounts > Adhoc Statement** icon from the menu using up\down scroll keys and the select key. The system displays **Adhoc Statement** screen**.**

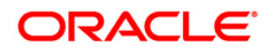

## **Adhoc Statement Request**

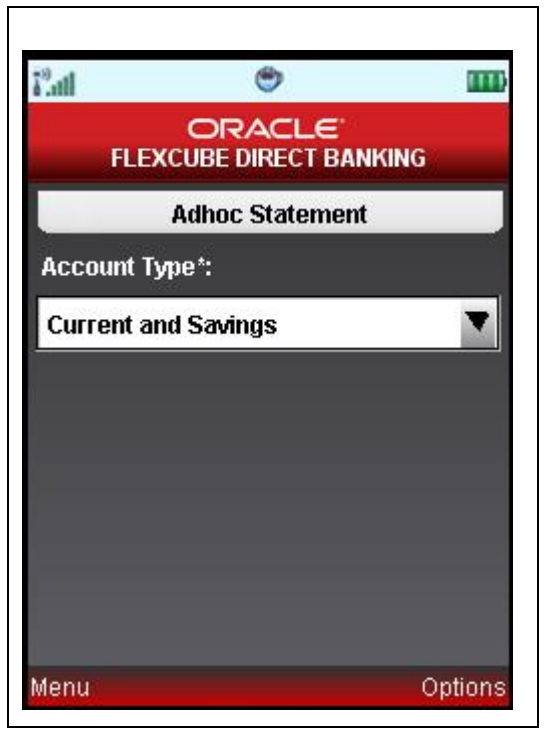

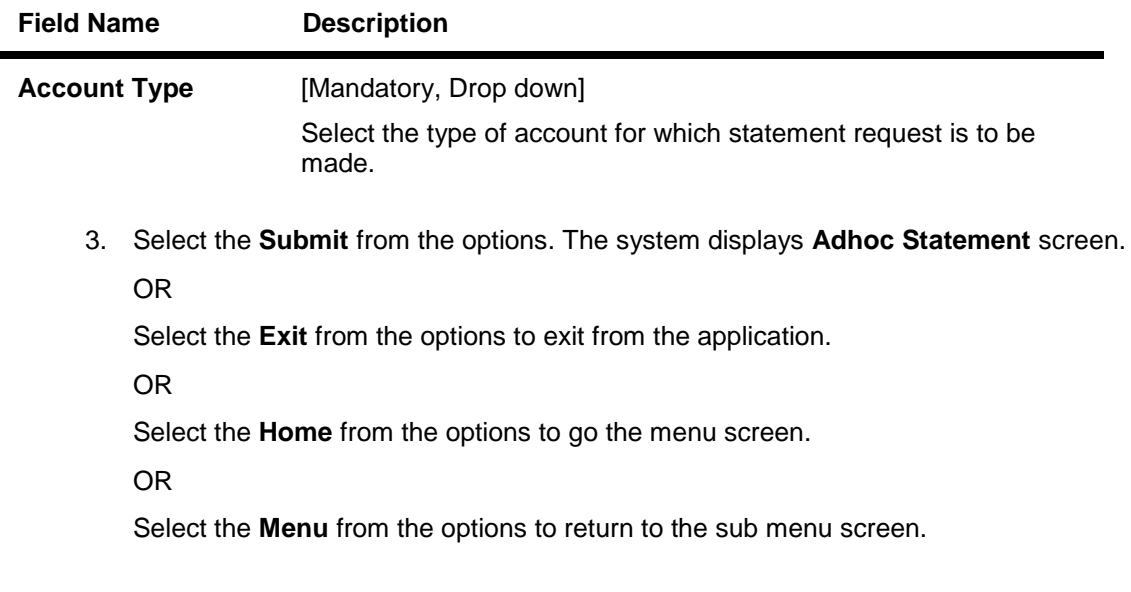

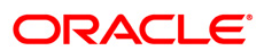

### **Adhoc Statement**

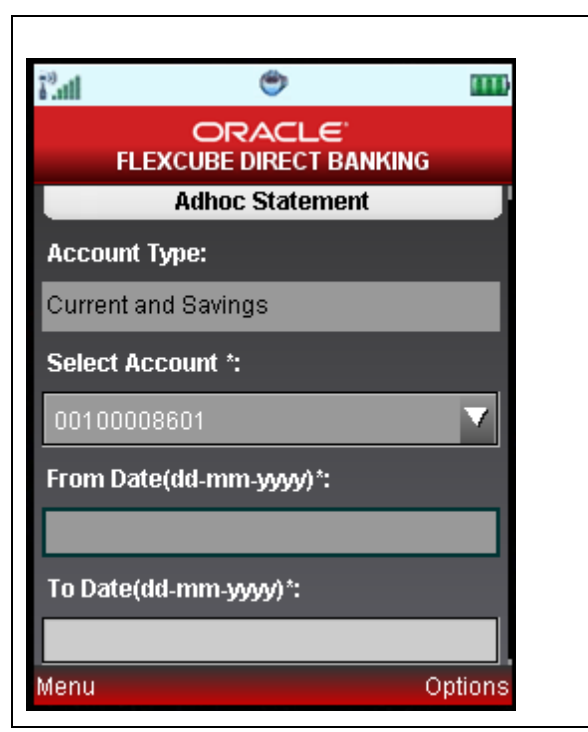

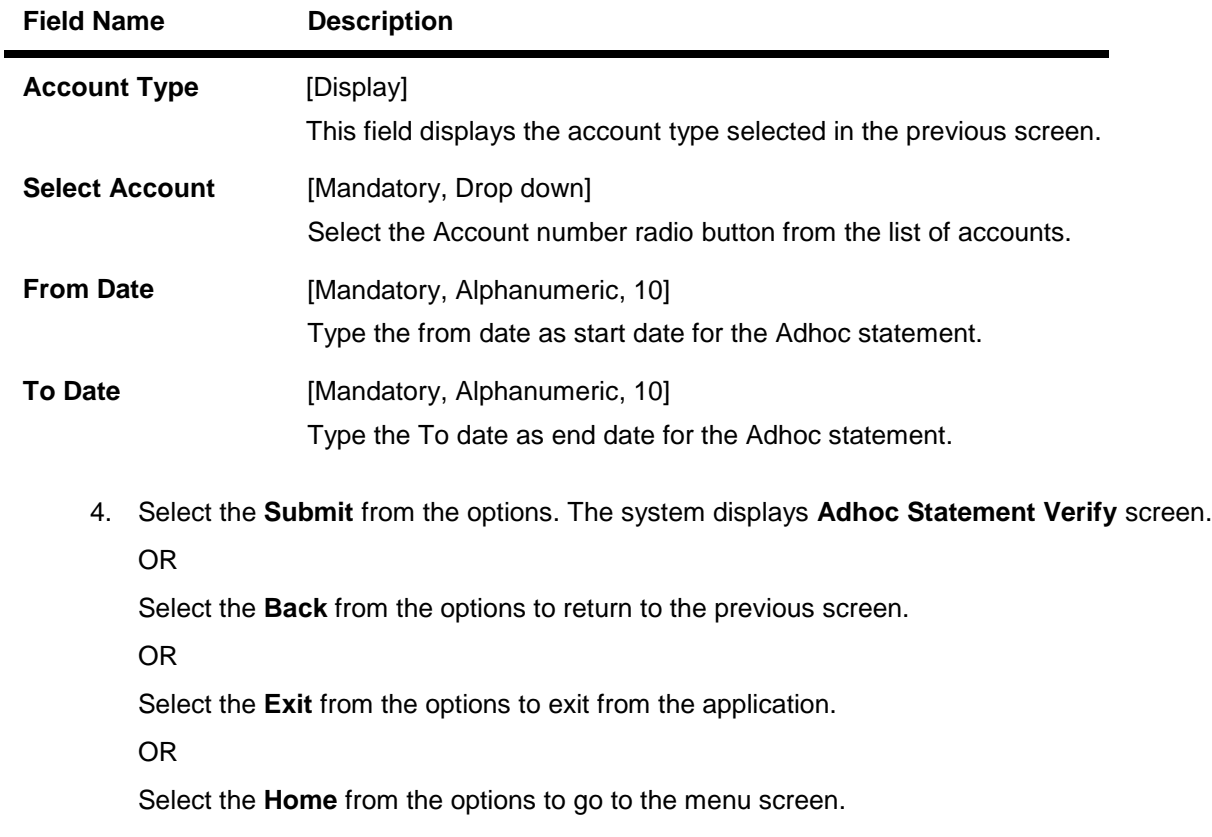

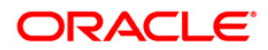

OR

Select the **Menu** from the options to return to the sub menu screen.

### **Adhoc Statement Verify**

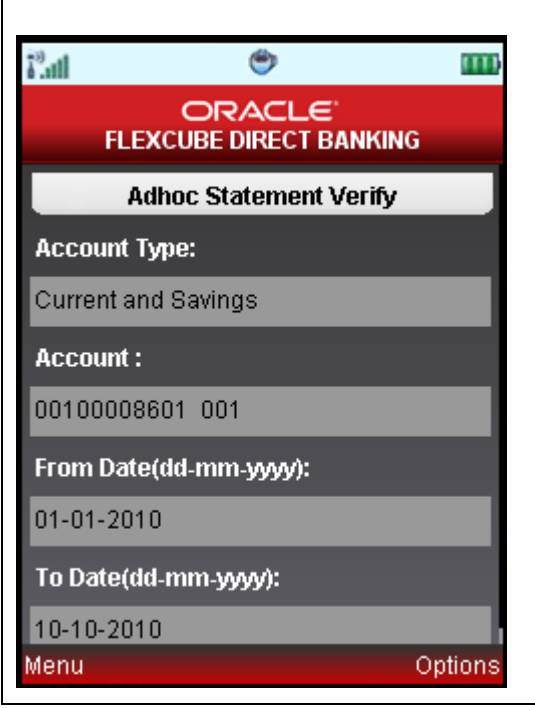

5. Select the **Confirm** from the options. The system displays **Adhoc Statement Confirm** screen.

OR

Select the **Change** from the options to navigate to the previous screen.

OR

Select the **Exit** from the options to exit from the application.

OR

Select the **Home** from the options to navigate to the menu screen.

OR

Select the **Menu** from the options to return to the sub menu screen.

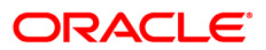

### **Adhoc Statement Confirm**

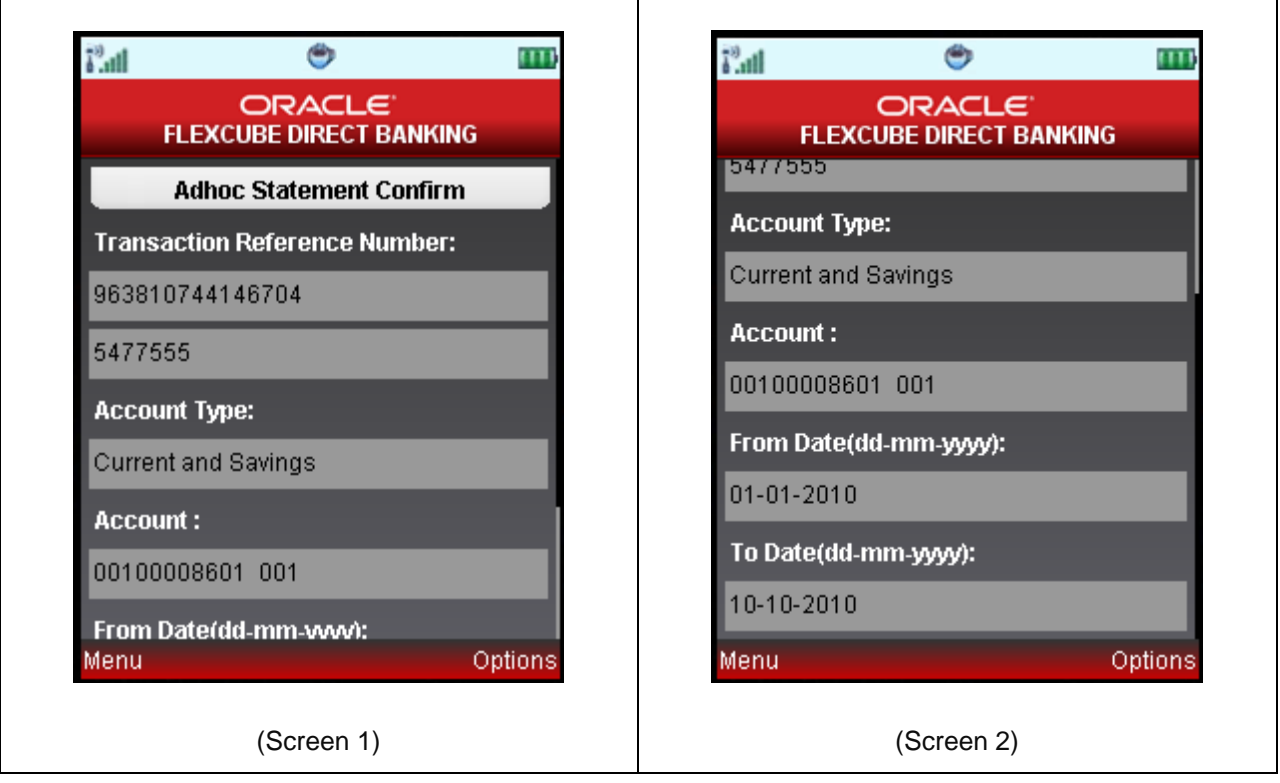

6. Select the **Home** from the options to get back to the **Menu** screen.

OR

Select the **Exit** from the options to exit from the application.

OR

Select the **Ok** from the options. The initial **Adhoc Statement** screen is displayed

OR

Select the **Menu** from the options to return to the sub menu screen.

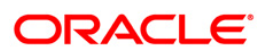

# <span id="page-28-0"></span>**9. Stop Cheque**

This menu allows you to stop unpaid cheque issued from the account or unblock a blocked/stopped cheque. You can stop/unblock a single cheque.

## **To stop cheque**

- 1. Log on to the J2ME based Mobile Banking application.
- 2. Select **Cheques > Stop Cheque** icon from the menu using up\down scroll keys and the select key. The system displays **Stop Cheque** screen.

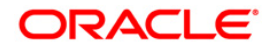

## **Stop Cheque**

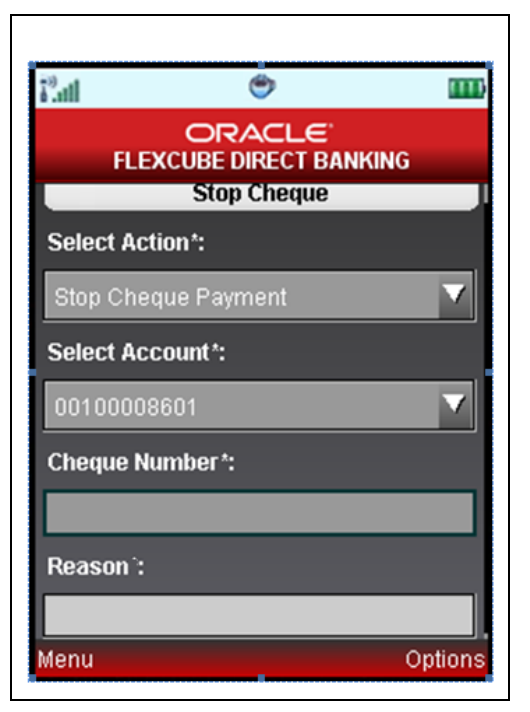

## **Field Description**

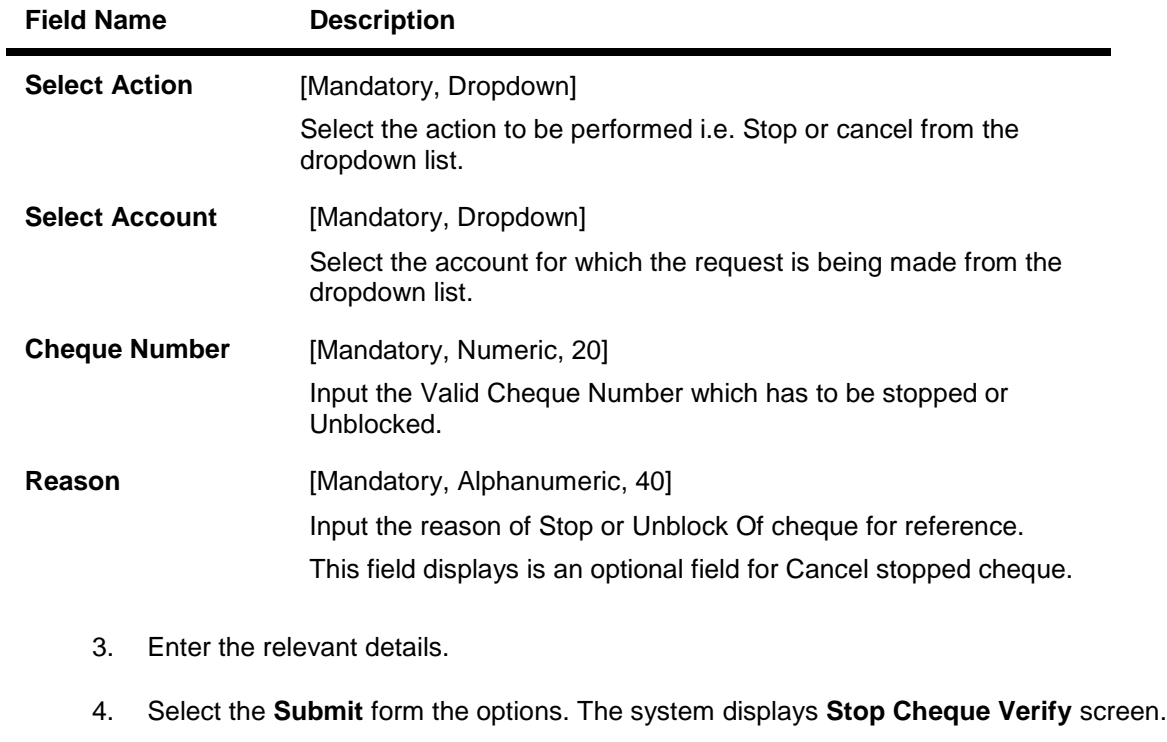

OR

Select the **Exit** from the option to exit from the application.

OR

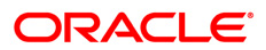

Select the **Home** from the options to navigate to the menu screen.

OR

Select the **Menu** from the options to return to the sub menu screen.

### **Stop Cheque Verify**

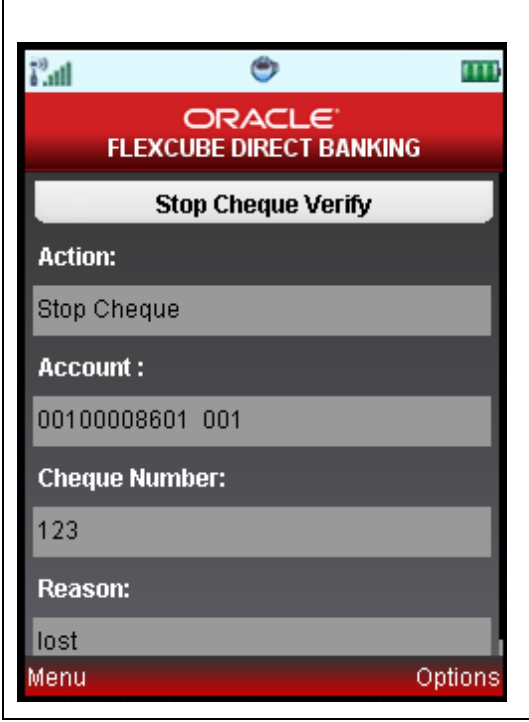

5. Select the **Confirm** from the options. The system displays **Stop Cheque Confirm** screen. OR

Select the **Change** from the options to return to the previous screen.

OR

Select the **Exit** from the options to exit from the application.

OR

Select the **Home** from the options to navigate to the menu screen.

OR

Select the **Menu** from the options to return to the sub menu screen.

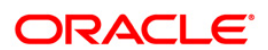

## **Stop Cheque Confirm**

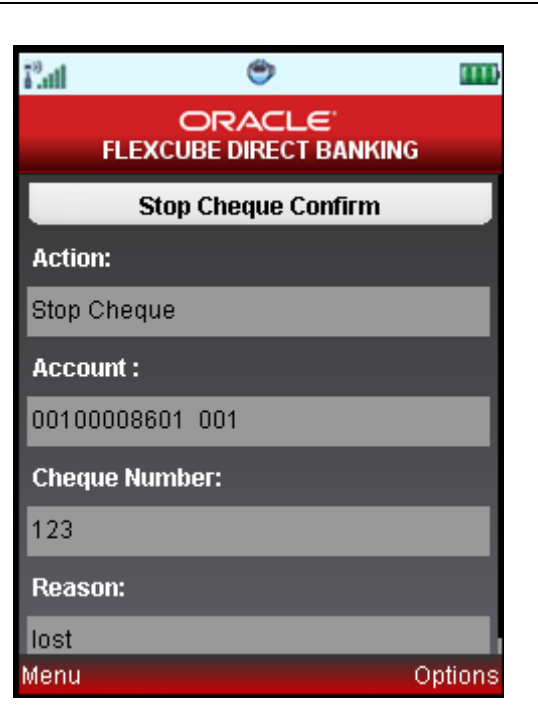

6. Select the **Home** from the options to navigate to the **menu** screen

OR

Select the **Menu** from the options to get back to the sub Menu screen.

OR

Select the **Exit** from the options to exit from the application

OR

Select the OK from the options to navigate to the stop cheque initial screen..

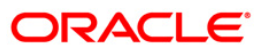

# <span id="page-32-0"></span>**10. My Cheques**

This menu enables you to view the status of a cheque issued.

#### **To inquire the cheque status**

- 1. Log on to the J2ME based Mobile Banking application.
- 2. Select **Cheques > My Cheques** icon from the menu using up\down scroll keys and the select key. The system displays **My Cheques** screen.

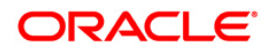

## **My Cheques**

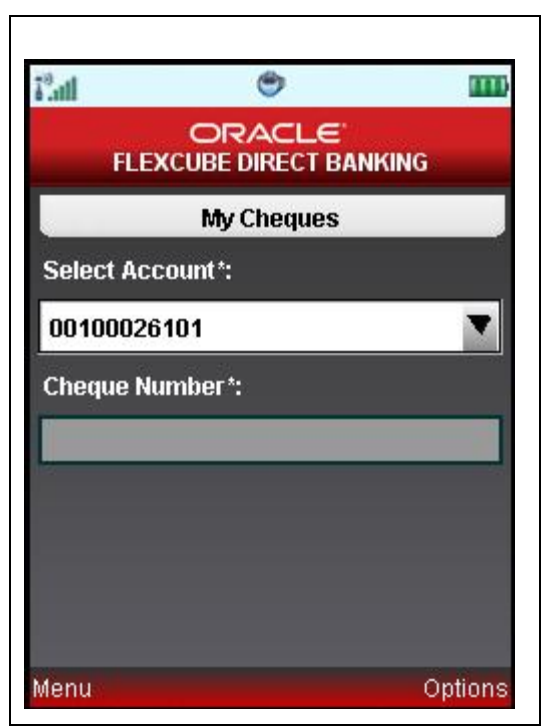

## **Field Description**

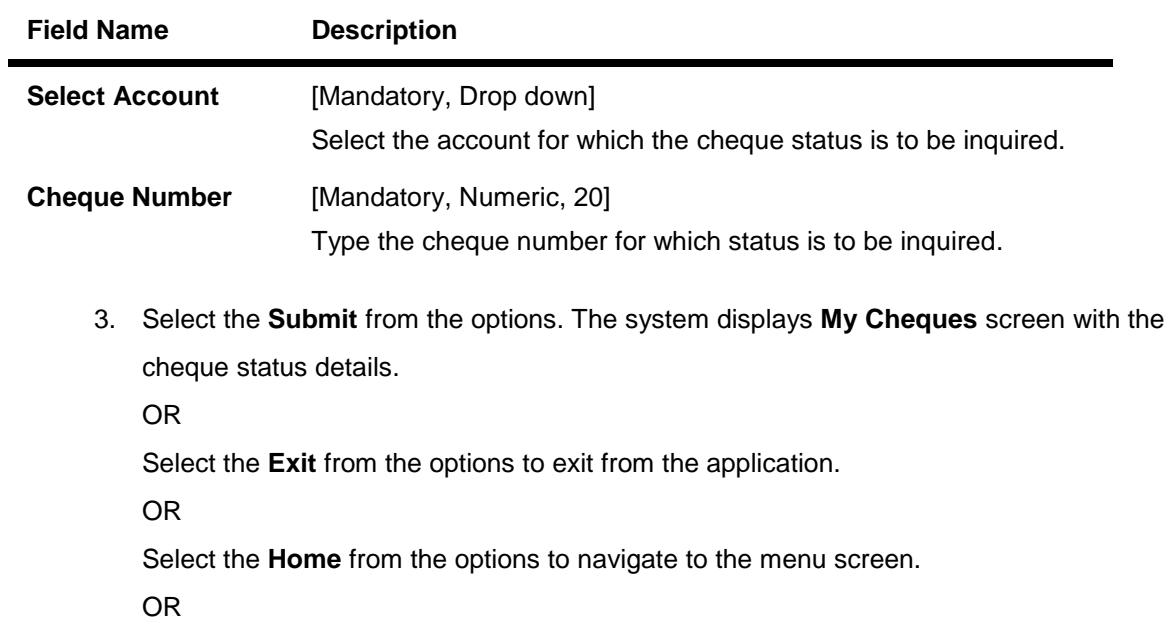

Select the **Menu** from the options to get back to the sub Menu screen.

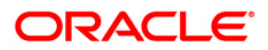

## **My Cheques**

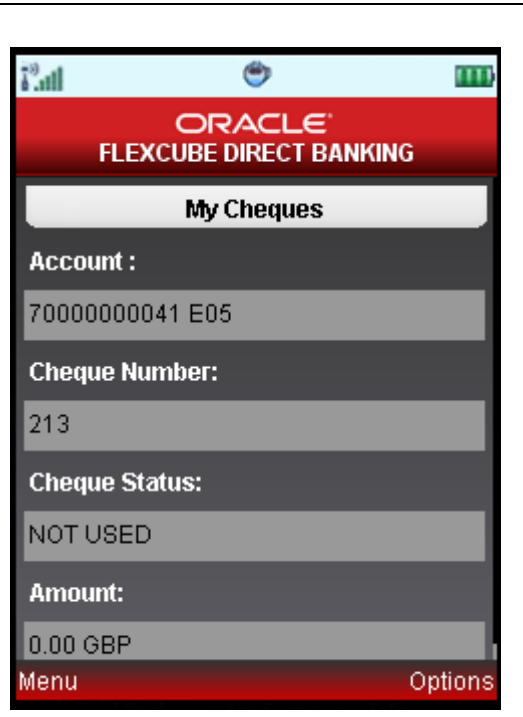

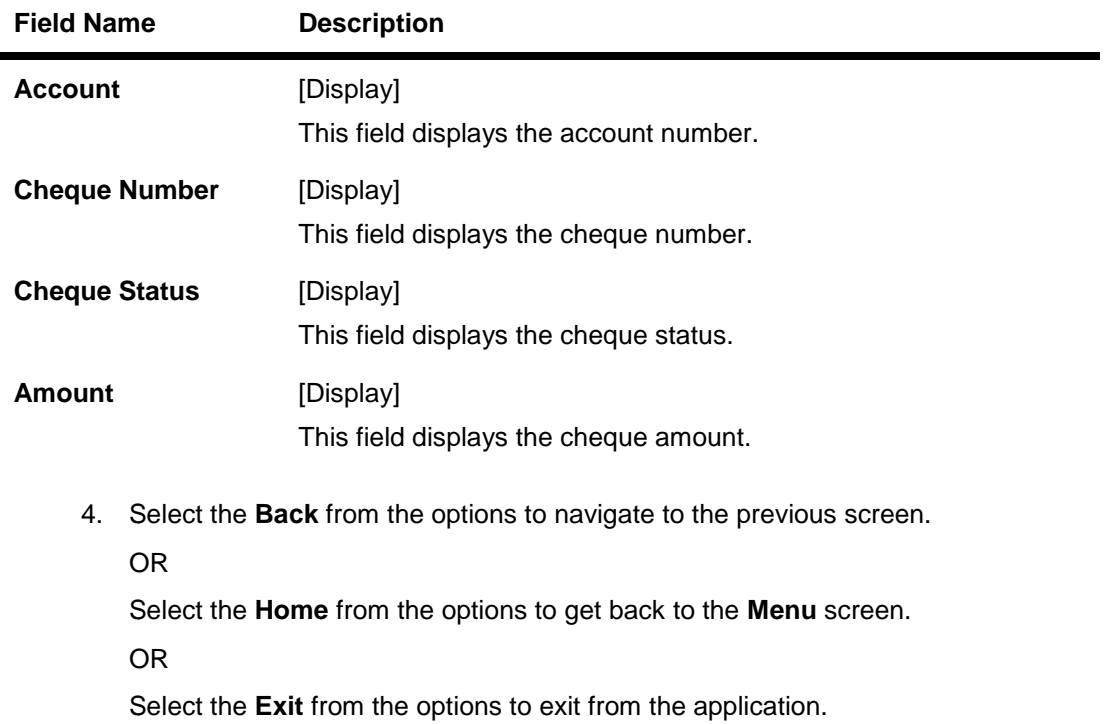

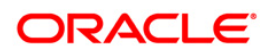

OR

Select the **Menu** from the options to get back to the sub Menu screen.

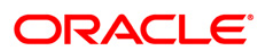
# **11. New Cheque Book**

This menu enables you to place a request for a new cheque book to the bank.

#### **To request the cheque book**

- 1. Log on to the J2ME based Mobile Banking application.
- 2. Select **Cheques > New Cheque Book** icon from the menu using up\down scroll keys and the select key. The system displays **New Cheque Book** screen.

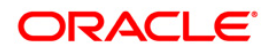

### **New Cheque Book**

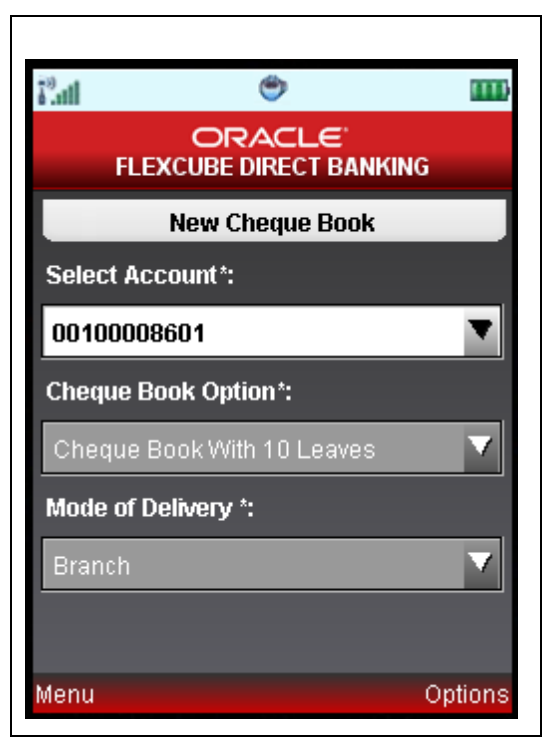

### **Field Description**

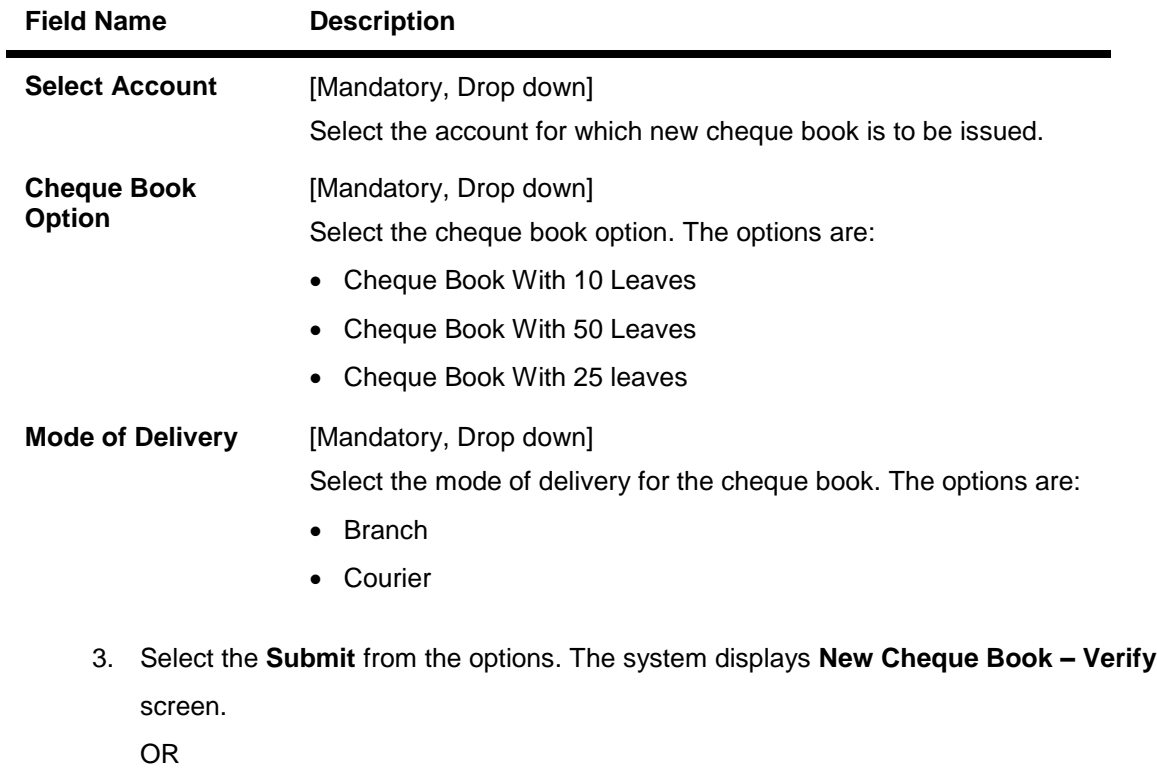

Select the **Home** from the options to navigate to the menu screen.

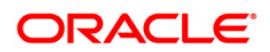

OR

Select the **Exit** from the options to exit from the application.

OR

Select the **Menu** from the options to get back to the sub Menu screen.

#### **New Cheque Book – Verify**

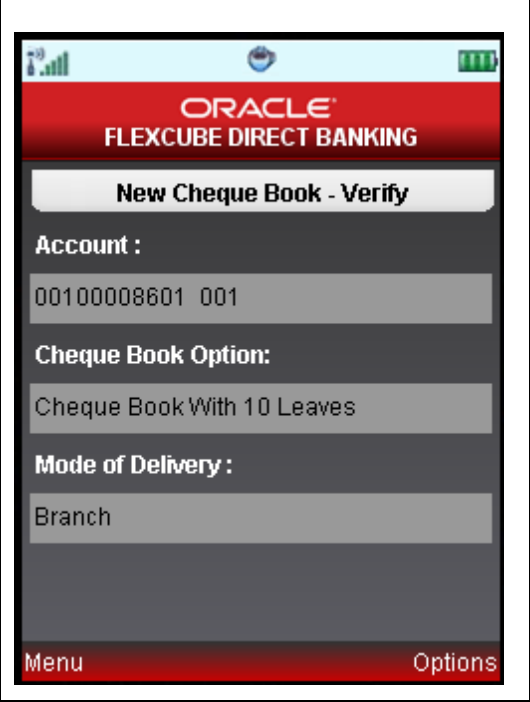

4. Select the **Confirm** from the options. The system displays **New Cheque Book – Confirm** screen.

OR

Select the **Change** from the options to navigate to the previous screen.

OR

Select the **Exit** from the options to exit from the application.

OR

Select the **Home** from the options to navigate to the menu screen.

OR

Select the **Menu** from the options to get back to the sub Menu screen.

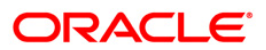

### **New Cheque Book – Confirm**

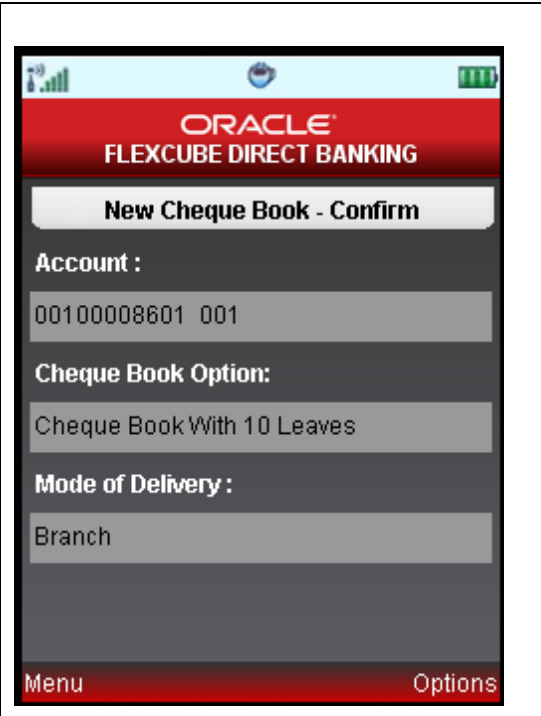

5. Select the **Home** from the options to get back to the **Menu** screen.

OR

Select the **View Messages** from the options from the options to view the messages.

OR

Select the **Exit** from the options to exit from the application.

OR

Select the **Ok** from the options. The initial **New Cheque Book** screen is displayed

OR

Select the **Menu** from the options to return to the sub menu screen.

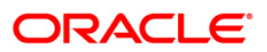

# **12. Loan Details**

This allows you to view all the relevant details of the loan accounts.

### **To view the loan details**

- 1. Log on to the J2ME based Mobile Banking application.
- 2. Select **My Loans > Loan Details** icon from the menu by using the up/down arrow keys. The system displays **Loan Details** screen.

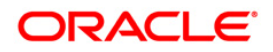

### **Loan Details**

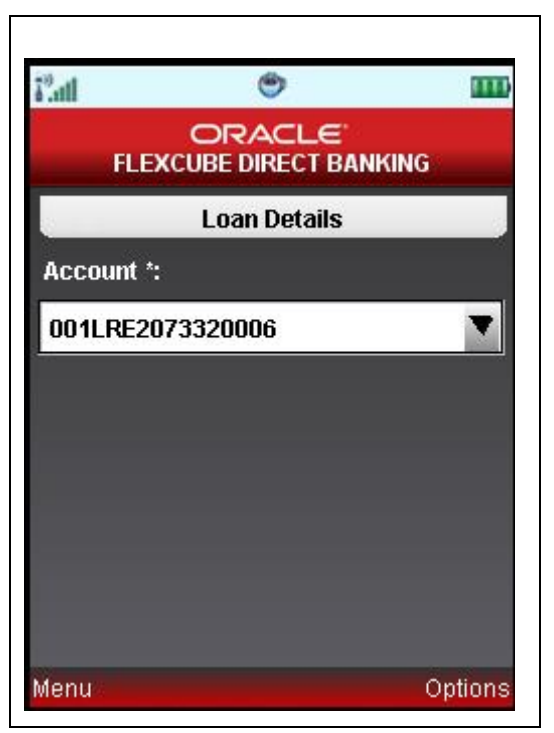

## **Field Description**

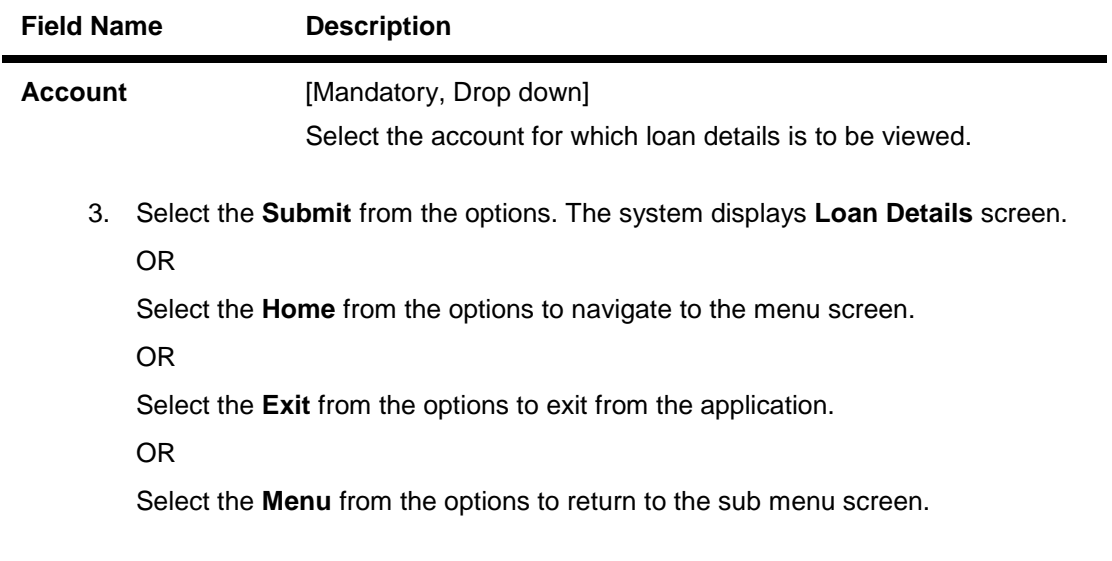

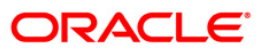

### **Loan Details**

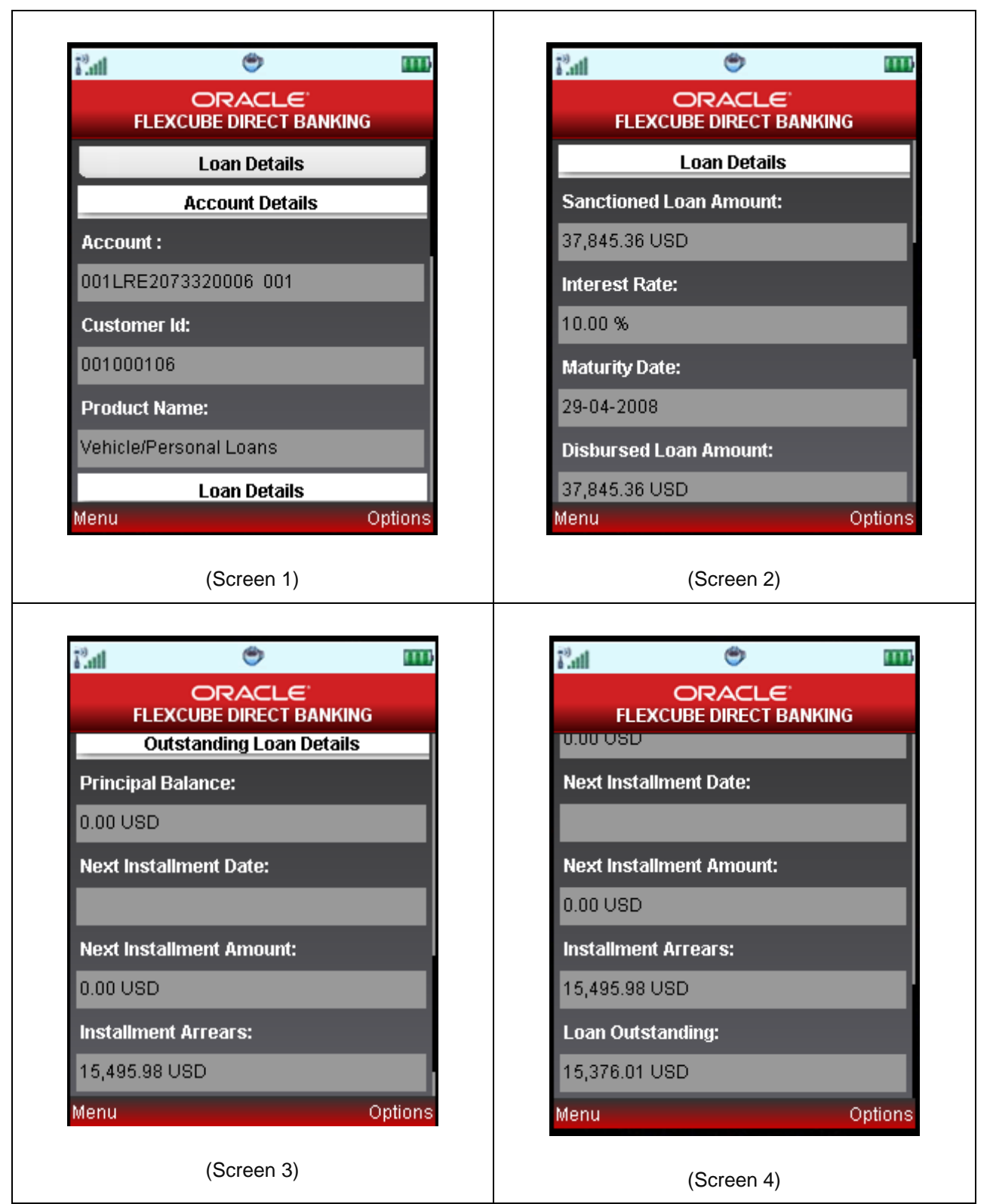

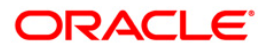

## Loan Details

### **Field Description**

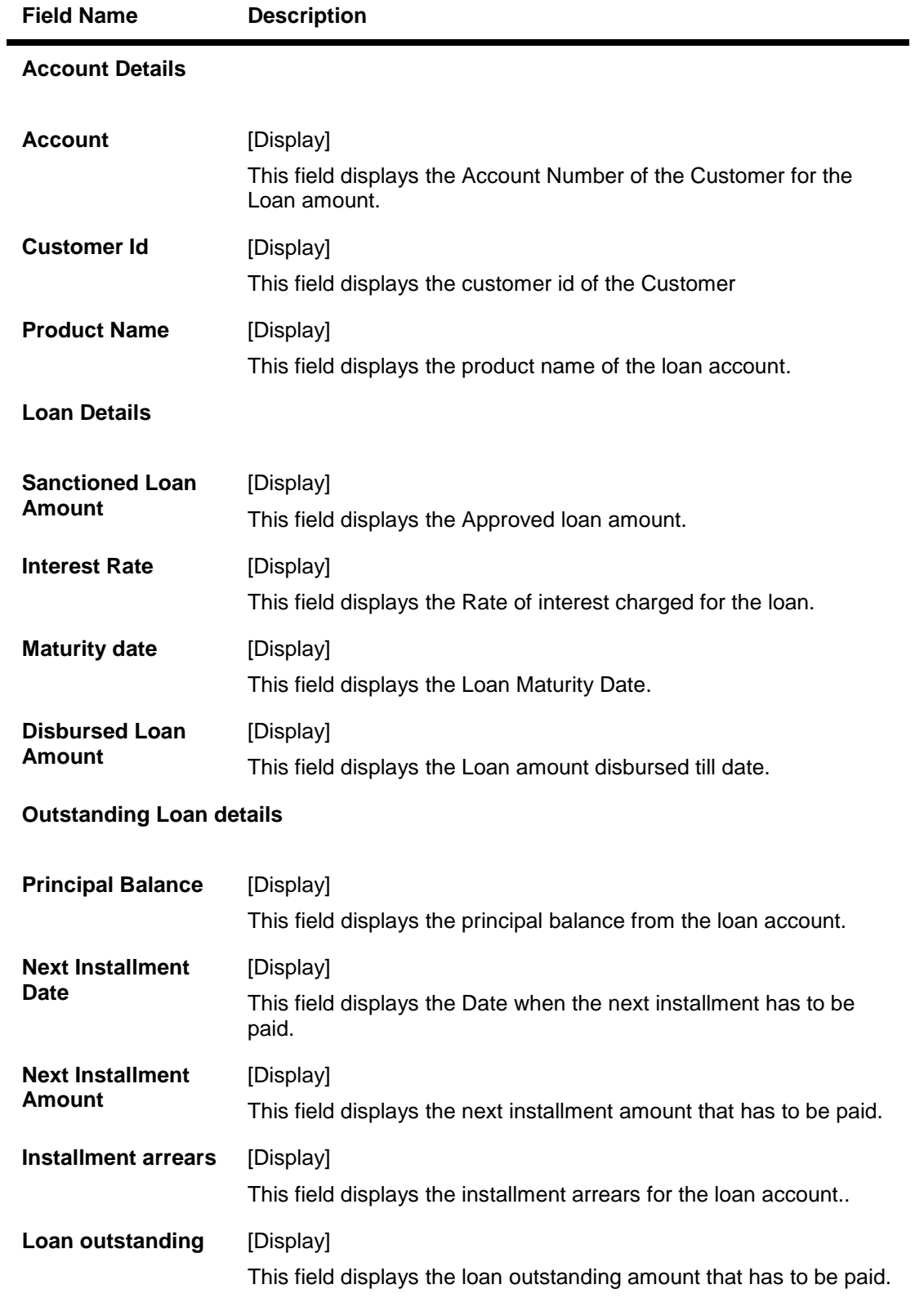

4. Select the **Home** from the options to get back to the **Menu** screen.

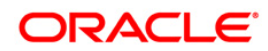

OR

Select the **Back** from the options to navigate to the previous screen.

OR

Select the **Exit** from the options to exit from the application

OR

Select the **Menu** from the options to return to the sub menu screen..

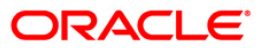

# **13. Financing Details**

This allows you to view all the relevant details of the Islamic finance accounts.

### **To view the financing details**

- 1. Log on to the J2ME based Mobile Banking application.
- 2. Select **My Loans > Financing Details** icon from the menu by using the up/down arrow keys. The system displays **Financing Details** screen.

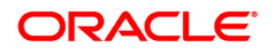

### **Financing Details**

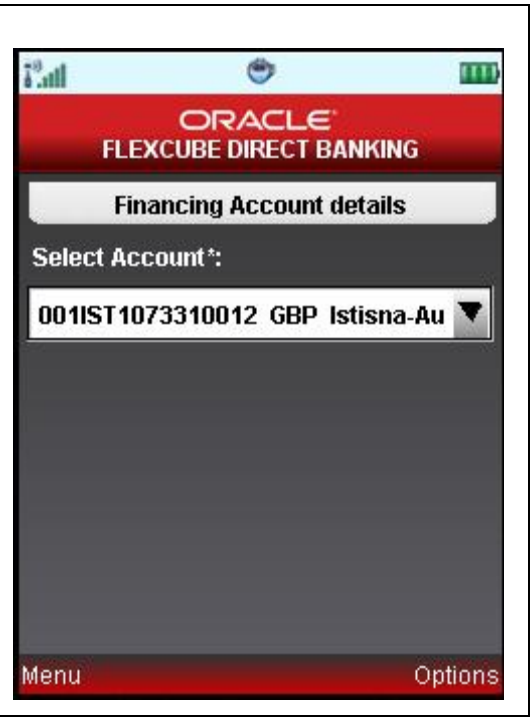

## **Field Description**

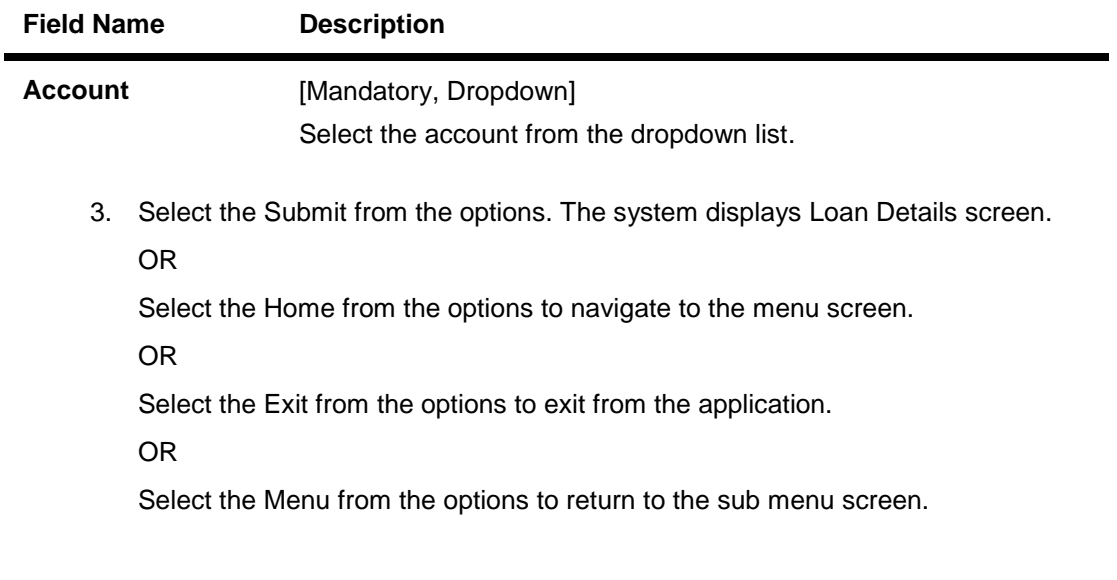

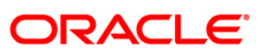

### **Financing Account Details**

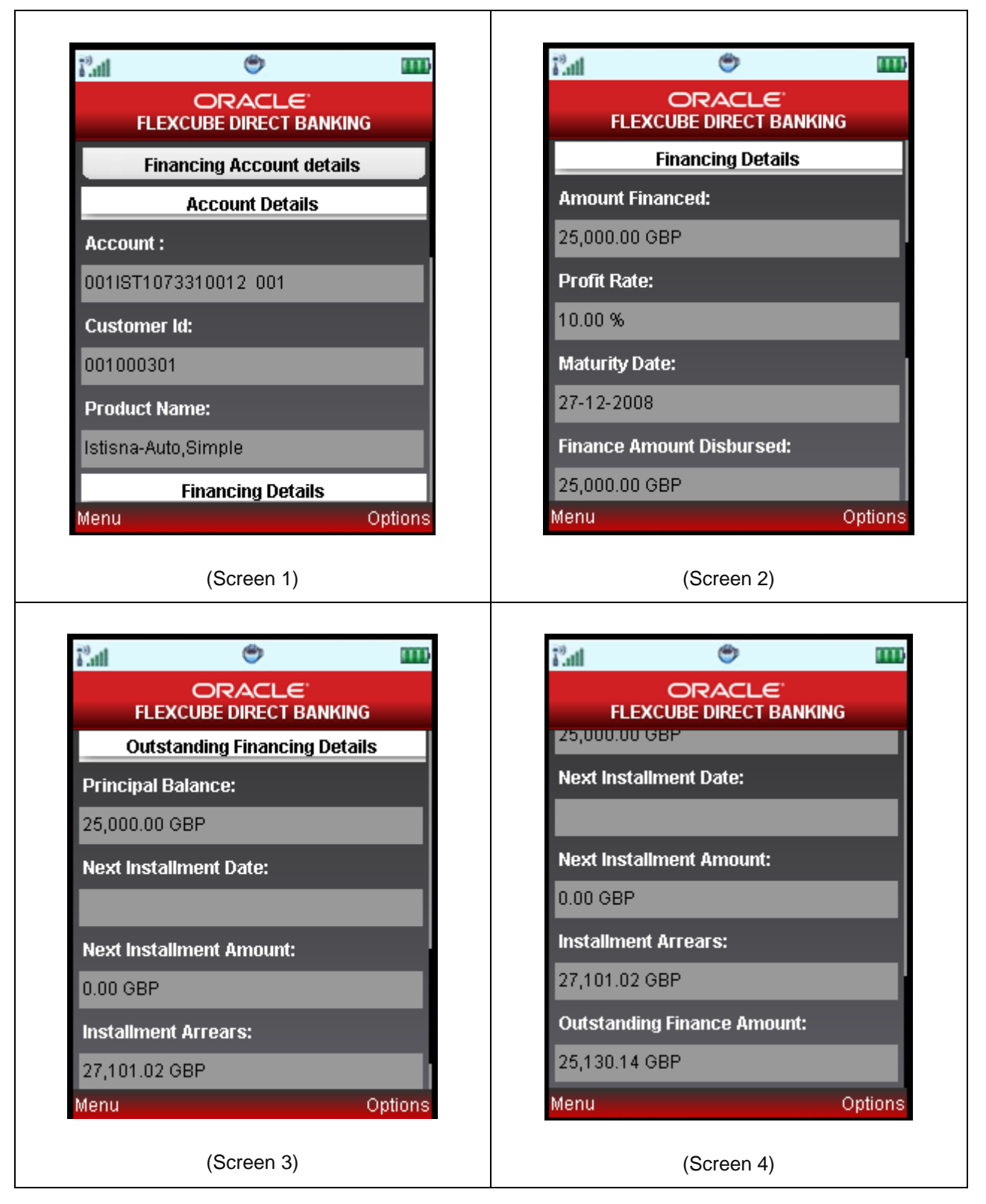

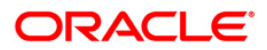

# **Field Name Description Account Details Account** [Display] This field displays the account numbers under a particular customer ID. **Customer Id [Display]** This field displays the customer id of the selected account. **Product Name** [Display] This field displays the financing product name. **Financing Details Amount Financed** [Display] This field displays the financed amount. **Profit Rate** [Display] This field displays the profit rate applicable to the financing account. **Maturity Date** [Display] This field displays the maturity date of the financing account. **Lease Type** [Display] This field displays the type of the lease. This field will be displayed when the selected account is opened under **IJARAHA** or **TAWAROOQ** product. **Lease Payment Mode** [Display] This field displays the type of payment mode opted This field will be displayed when the selected account is opened under **IJARAHA** or **TAWAROOQ** product. **Outstanding Financing Details Principal Balance** [Display] This field displays the outstanding principle balance on the loan account as on date. **Next Installment Date** [Display] This field displays the due date of the next installment.

#### **Field Description**

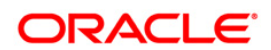

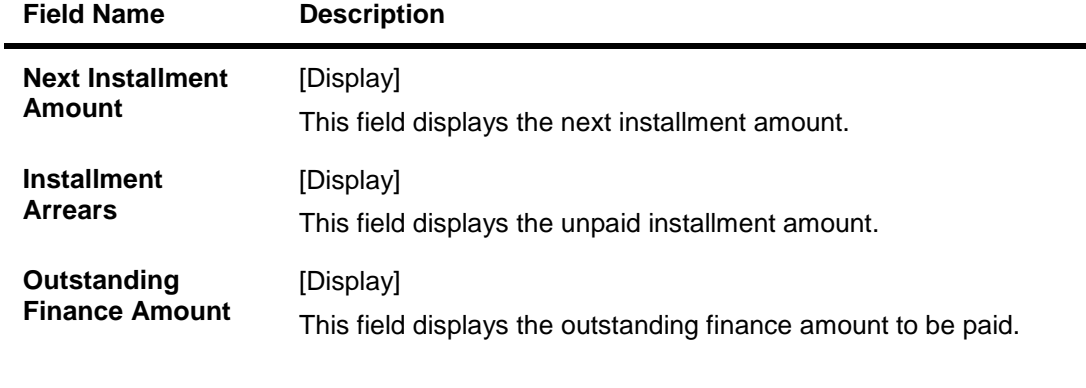

4. Select the **Home** from the options to get back to the Menu screen.

OR

Select the **Back** from the options to navigate to the previous screen.

OR

Select the **Exit** from the options to exit from the application.

OR

Select the **Menu** from the options to return to the sub menu screen.

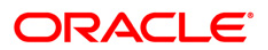

# **14. Mail Box**

This option allows you to communicate with the bank administrator.

#### **To access the Mailbox options**

- 1. Log on to the J2ME based Mobile Banking application.
- 2. Select **Services > Mailbox** icon from the menu. The system displays Mailbox screen.
- 3. Select the **Compose** from the options. The system displays **Compose Message** screen. OR

Select the **Exit** from the options to exit from the application.

OR

Select the **Home** from the options to navigate to the menu screen.

OR

Select the **Menu** from the options to return to the sub menu screen.

OR

Select **Interactions** from the dropdown and Click the Submit from the options. The system displays the **Interactions / Inbox** screen**.**

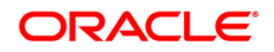

**Inbox**

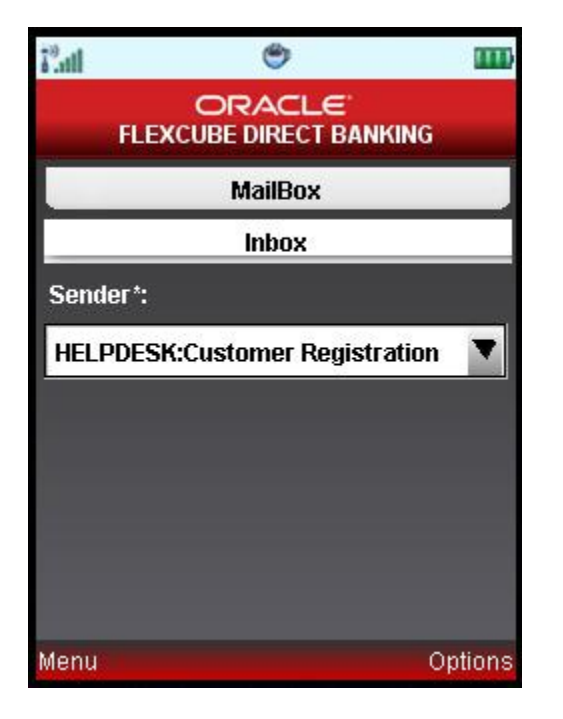

- 4. Select the message from the dropdown
- 5. Select the **View** from the options. The system displays **View inbox** screen. OR

Select the **ATG** from the options to call bank officials for any clarification.

OR

Select the **Back** from the options to return to the previous screen.

OR

Select the **Exit** from the options to exit from the application.

OR

Select the **Home** from the options to navigate to the menu screen.

OR

Select the **Menu** from the options to return to the sub menu screen. **0.**

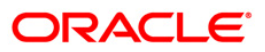

# **14.1. Inbox**

### **Message Details**

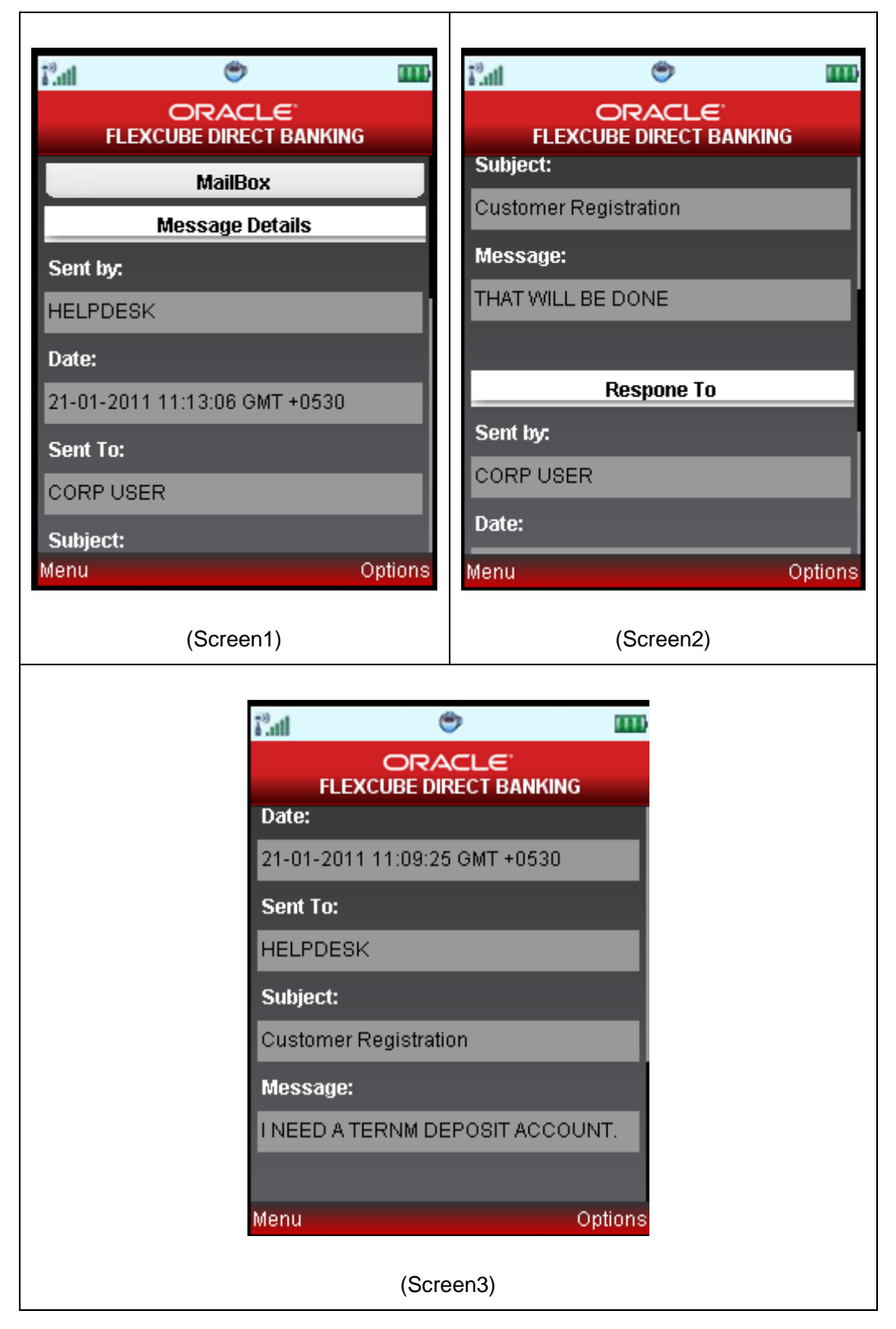

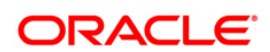

1. Select the **Back** button from the options to return to the previous screen OR

Select the **Exit** from the options to exit from the application.

OR

Select the **Home** from the options to navigate to the menu screen.

OR

Select the **Menu** from the options to return to the sub menu screen.

OR

Select the **ATG** from the options to call bank officials for any clarification.

OR

Select the **Reply** from the options to reply to the current message.

2. Select the **Bulletin** from the options. The system displays **View Bulletin** screen.

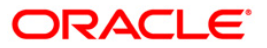

## **14.2. Bulletin**

### **View Bulletin**

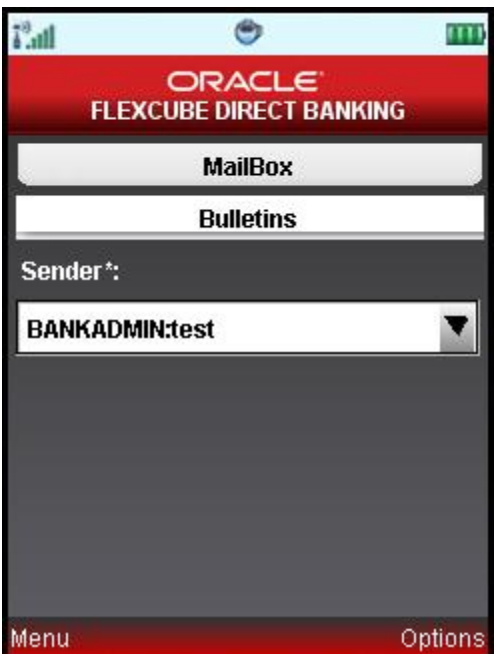

- 1. Select the message to be viewed from the dropdown list.
- 2. Select **View** from the options. The system displays the message in the **Bulletins** screen. OR

Select the **ATG** from the options to call bank officials for any clarification.

OR

Select **Back** from the options to navigate to the previous screen.

OR

Select the **Exit** from the options to exit from the application.

OR

Select the **Home** from the options to navigate to the menu screen.

OR

Select the **Menu** from the options to return to the sub menu screen.

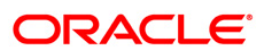

### **Bulletins**

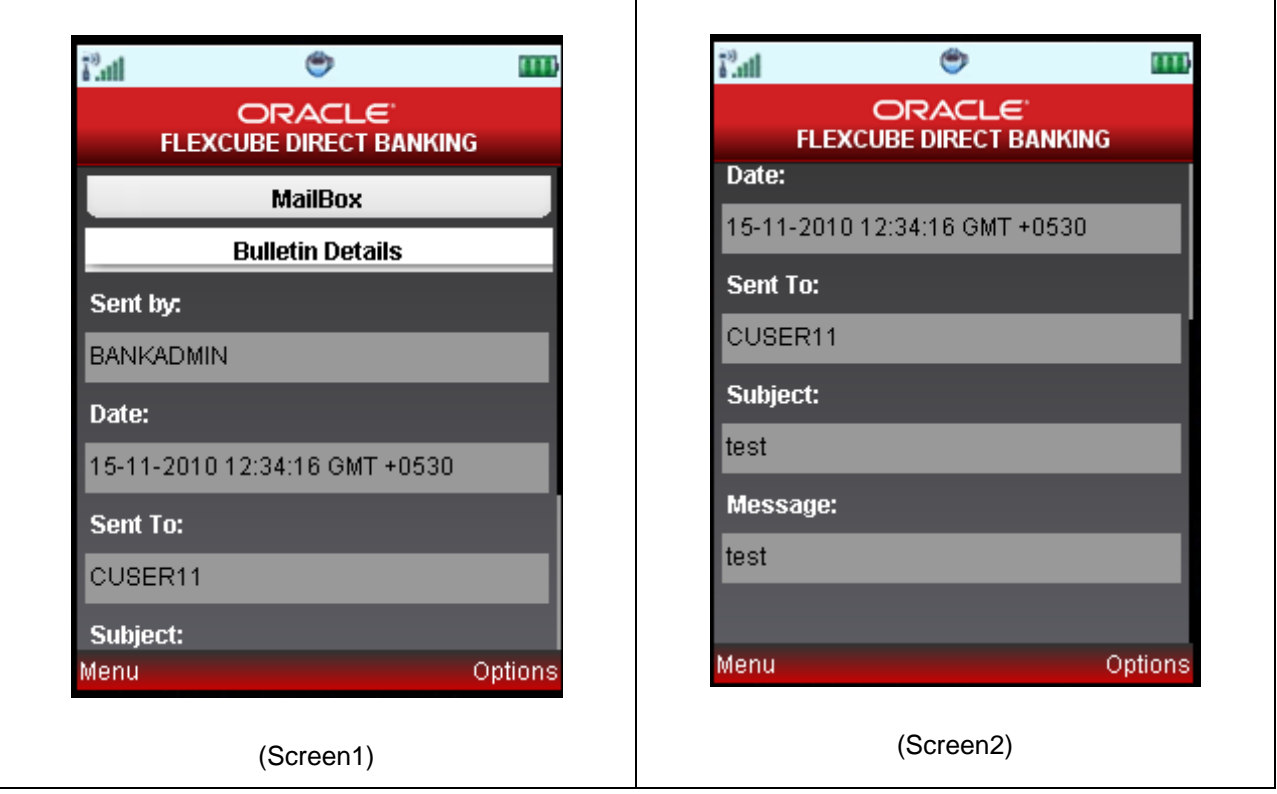

3. Select **Back** from the options to return to the previous screen.

OR

Select **Exit** from the options to exit the application.

OR

Select the **Home** from the options to navigate to the menu screen.

OR

Select the **Menu** from the options to return to the sub menu screen.

4. Click the **Sent messages** on the mailbox screen from the options. The system displays the Sent messages screen. **0.**

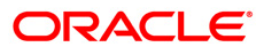

# **14.3. Sent Messages**

### **Sent Messages**

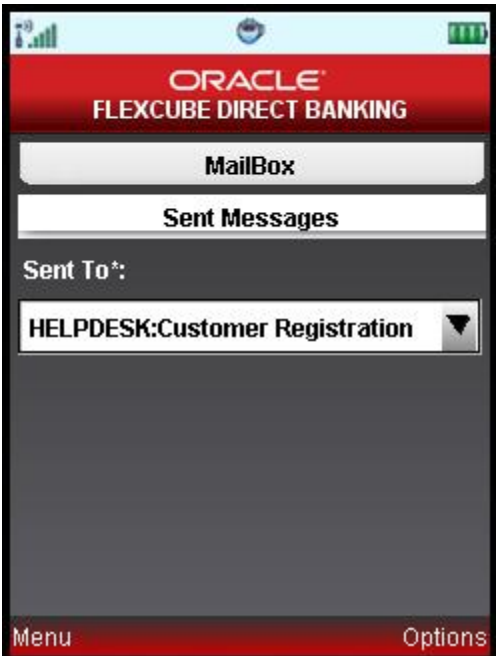

- 1. Select the message to be viewed using up down arrow keys and select key.
- 2. Select **View** from the options. The system displays the message in the **Sent Message** screen.

OR

Select the **ATG** from the options to call bank officials for any clarification.

OR

Select **Back** from the options to navigate to the previous screen.

OR

Select the **Exit** from the options to exit from the application.

OR

Select the **Home** from the options to navigate to the menu screen.

OR

Select the **Menu** from the options to return to the sub menu screen.

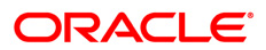

#### **Sent Messages**

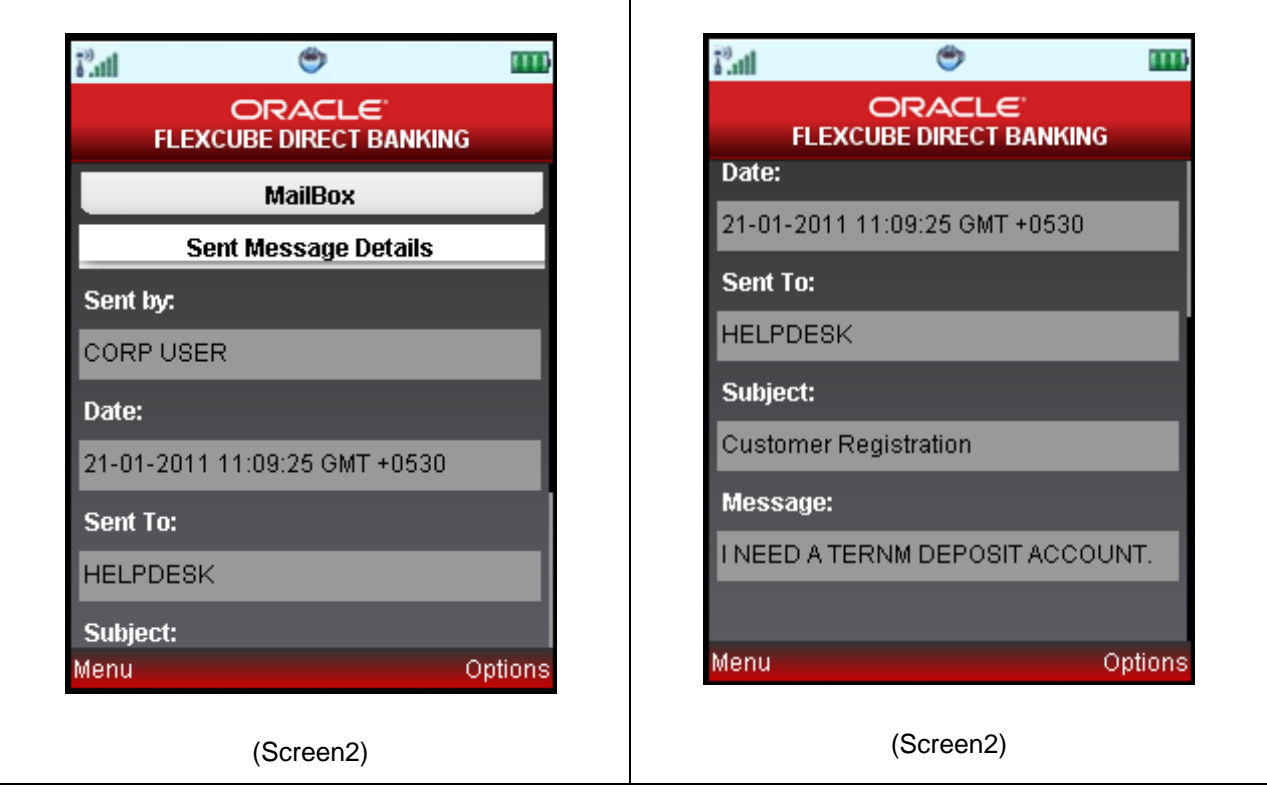

- 3. Select **Home** from the options to navigate to the menu screen
	- OR

Select the **ATG** from the options to call bank officials for any clarification.

OR

Select **Back** from the options to return to the previous screen..

OR

Select **Exit** from the options to exit the application.

OR

Select the **Menu** from the options to return to the sub menu screen.

OR

Select the **Forward** from the options to forward the current message.

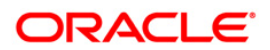

# **14.4. Compose**

### **Compose**

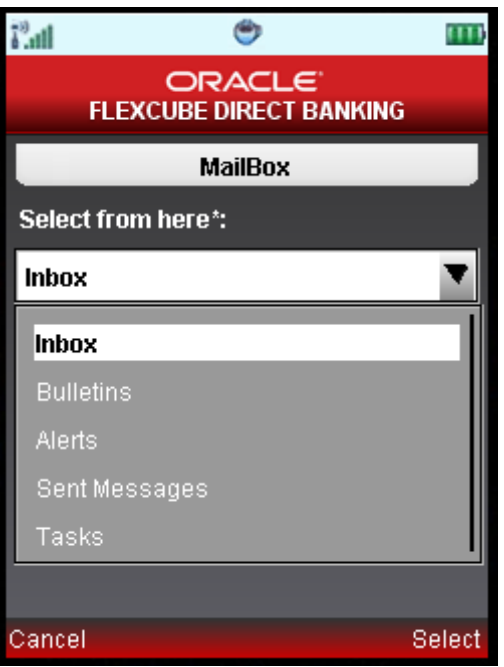

1. Click the Options menu. The system displays below pop up.

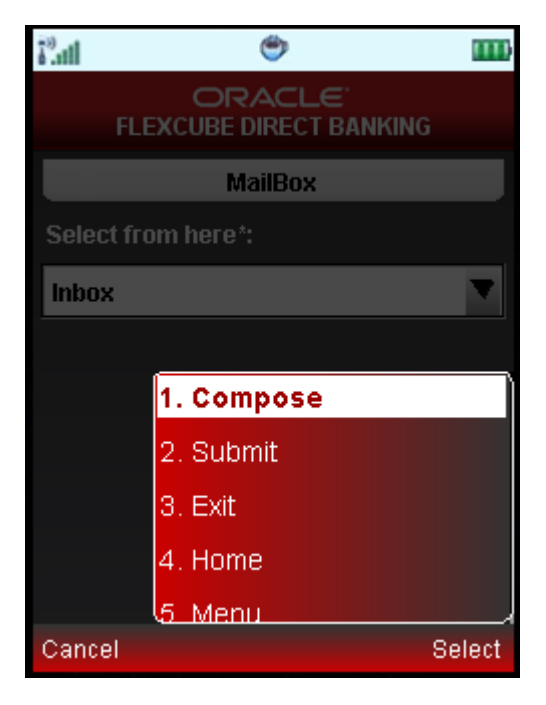

- 2. Select the Compose option to compose message.
- 3. You can also view Alerts & Tasks by selecting those options from the first screen shown

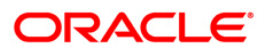

above.

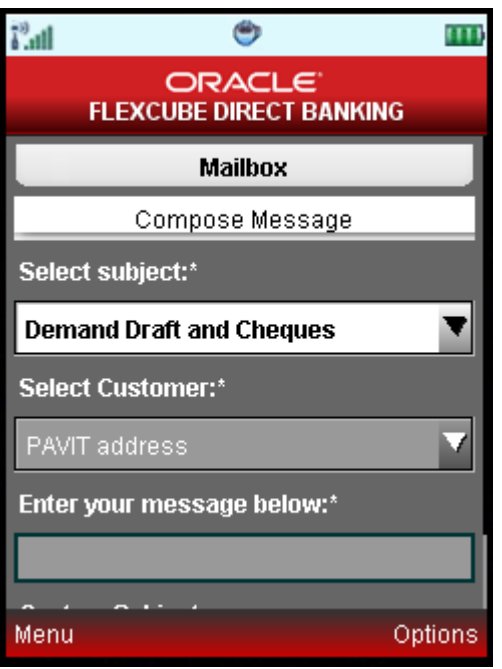

- 4. Select the **Subject** and **Customer** using up down arrow keys and select key.
- 5. In case Subject is selected as "I will type my own subject", then you can type your custom subject in Custom Subject field.
- 6. Enter the message (mandatory).
- 7. Select the **Exit** from the options to exit from the application.

OR

Select **Inbox** from the options to return to Inbox screen.

OR

Select the **ATG** from the options to call bank officials for any clarification.

OR

Select the **Home** from the options to navigate to the menu screen.

OR

Select the **Menu** from the options to return to the sub menu screen.

OR

Select **Add Attachment** from options to add any attachment to the message. The system displays following screen:

OR

Click the **Send** from the options. The system displays below confirmation screen for message sent.

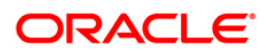

### **Compose**

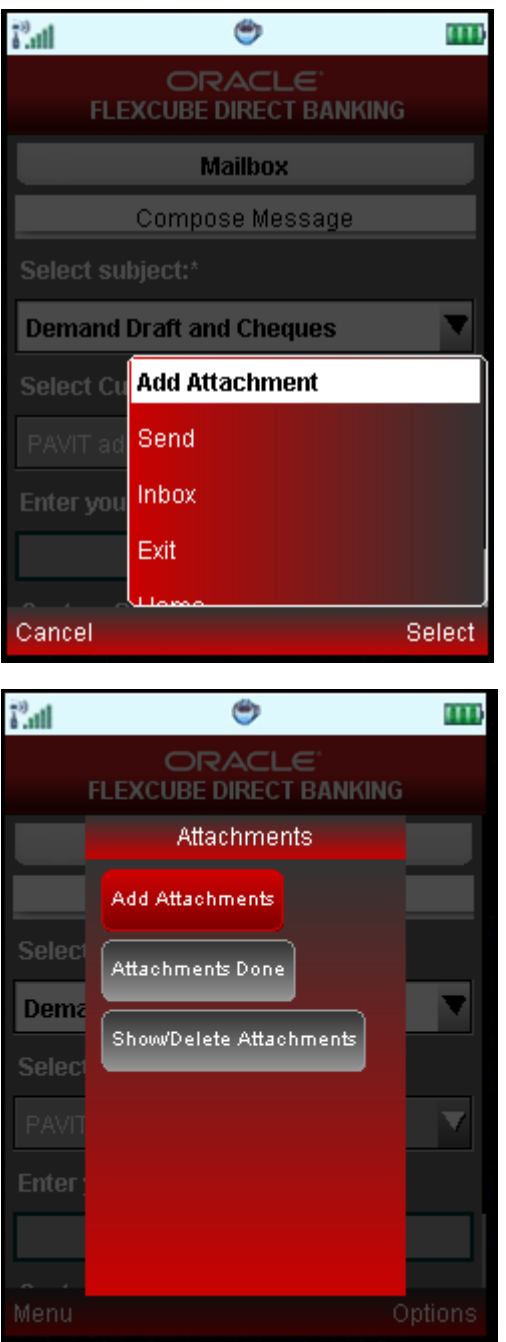

8. Click Add Attachments to attach any document. The system will open one alert screen to browse and select file to be attached.

OR

Click the Show/Delete Attachments to view or delete any of the attachments.

OR

Click Attachments Done when attachments are finished. The system returns to below screen.

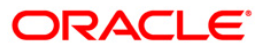

Note: Maximum number of images than can be attached is 5. Size of any image should not be greater than 1 MB & Overall size of all the attachments should not exceed 2 MB.

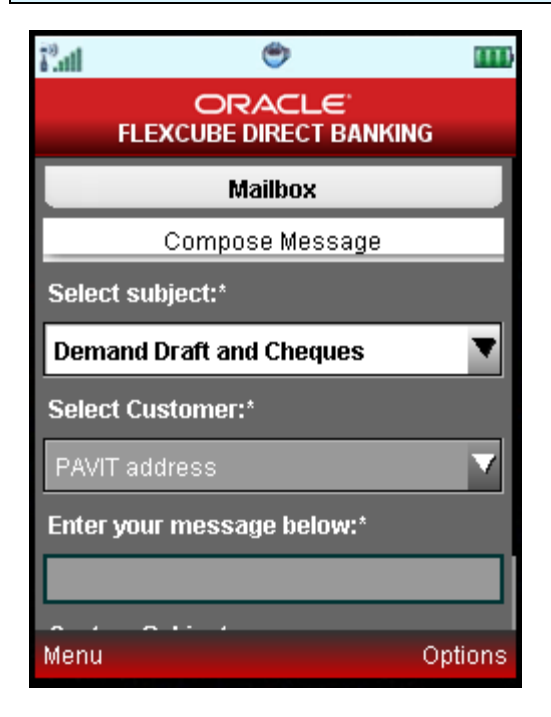

9. Select the **Exit** from the options to exit from the application.

OR

Select **Inbox** from the options to return to Inbox screen.

OR

Select the **ATG** from the options to call bank officials for any clarification.

OR

Select the **Home** from the options to navigate to the menu screen.

OR

Select the **Menu** from the options to return to the sub menu screen.

OR

Select **Add Attachment** from options to add any attachment to the message. The system displays following screen.

OR

Click the **Send** from the options. The system displays below confirmation screen for message sent.

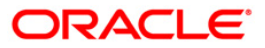

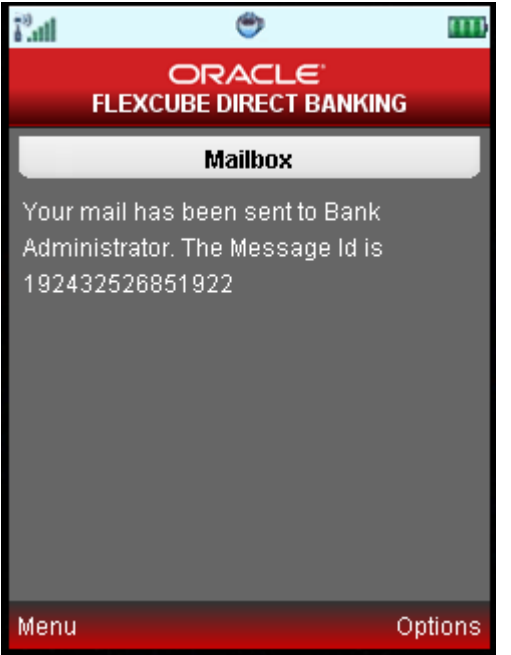

10. Select the **Exit** from the options to exit from the application.

OR

Select **OK** from the options to return to compose message screen.

OR

Select the **ATG** from the options to call bank officials for any clarification.

OR

Select the **Home** from the options to navigate to the menu screen.

OR

Select the **Menu** from the options to return to the sub menu screen.

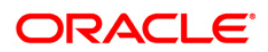

# **15. Forex Inquiry**

This menu enables you to inquire the latest exchange rate for various foreign currencies. Exchange rates will be displayed against the base currency of FLEXCUBE Direct Banking.

### **To inquire Foreign Exchange Rates**

- 1. Log on to the J2ME based Mobile Banking application.
- 2. Select **Customer services >Exchange Rate Inquiry** from the menu using up\down scroll keys and the select key.
- 3. Select the **Submit** option. The system displays **Foreign Exchange Rate Inquiry** screen.

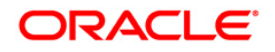

### **Foreign Exchange Rate Inquiry**

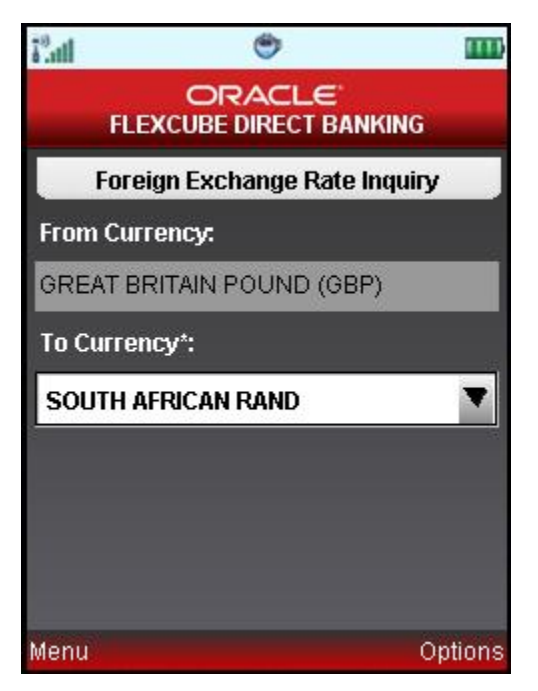

### **Field Description**

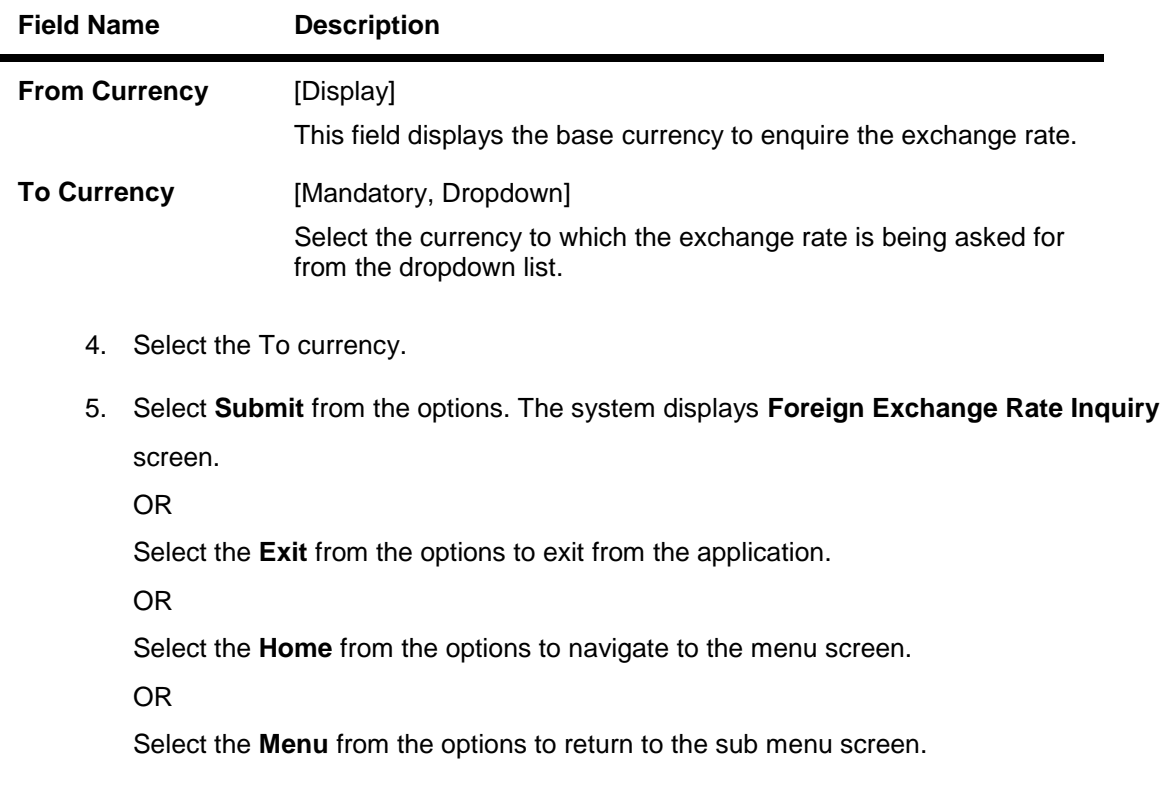

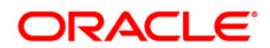

<u> 1989 - Johann Barn, mars ann an t-Amhair Aonaich an t-Aonaich an t-Aonaich ann an t-Aonaich ann an t-Aonaich</u>

## **Foreign Exchange Rate Inquiry**

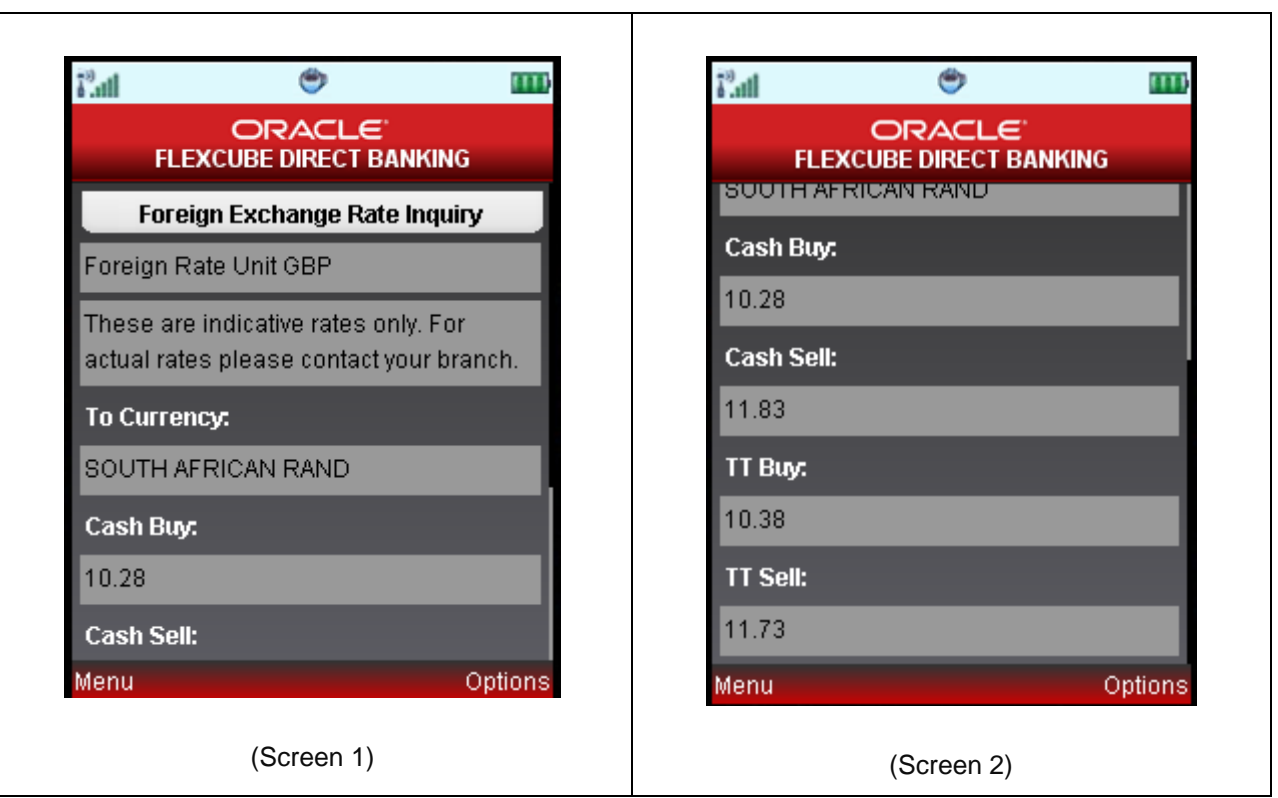

 $\top$ 

### **Field Description**

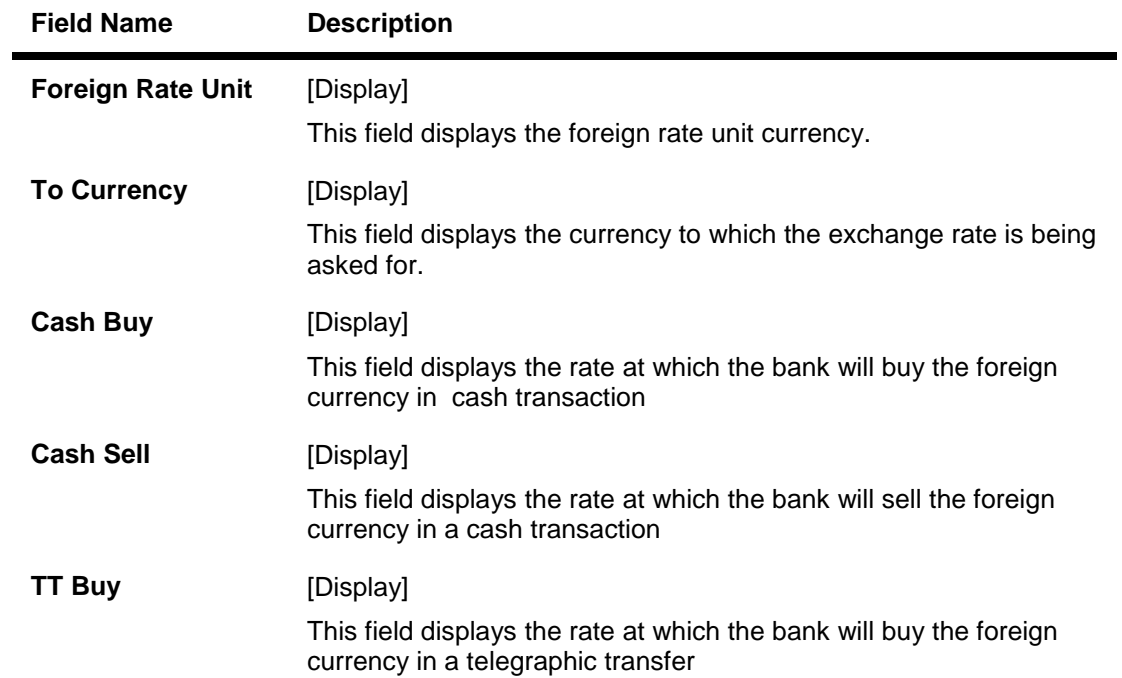

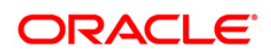

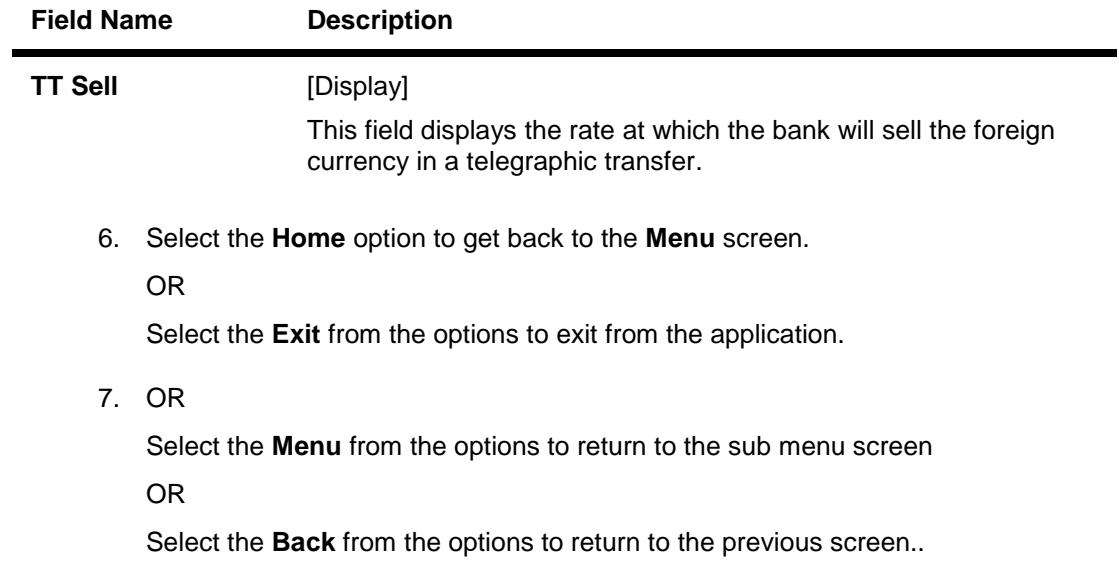

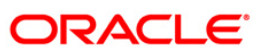

# **16. Beneficiary Maintenance**

A Business user having access to Beneficiary Maintenance can maintain Beneficiary. You can also specify if the Beneficiary template created is available to other users of the same primary customer id by specifying the template access level as public

If the Template is created with template access level as Private, it is available only to the User who has created it.

The search criteria allow searching the beneficiary templates created earlier. Beneficiary Maintenance is supported for following Transactions

- Domestic Transfer
- Internal Transfer
- International Transfer

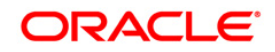

1. Navigate through the menus to **Transfers > Beneficiary Maintenance**.

### **Beneficiary Maintenance**

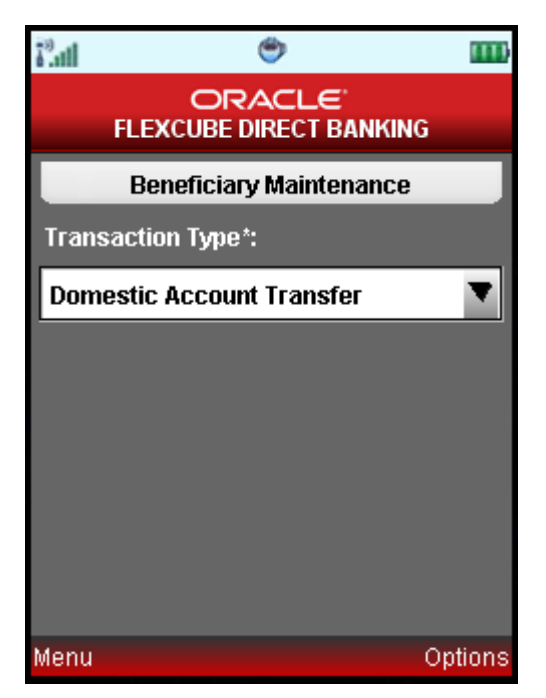

#### **Field Description**

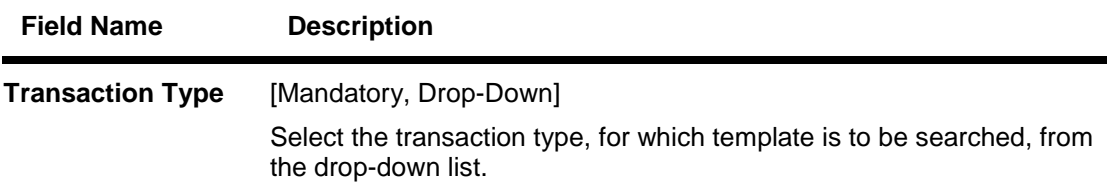

2. Select any transaction type for which beneficiary is to be created.

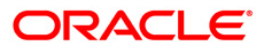

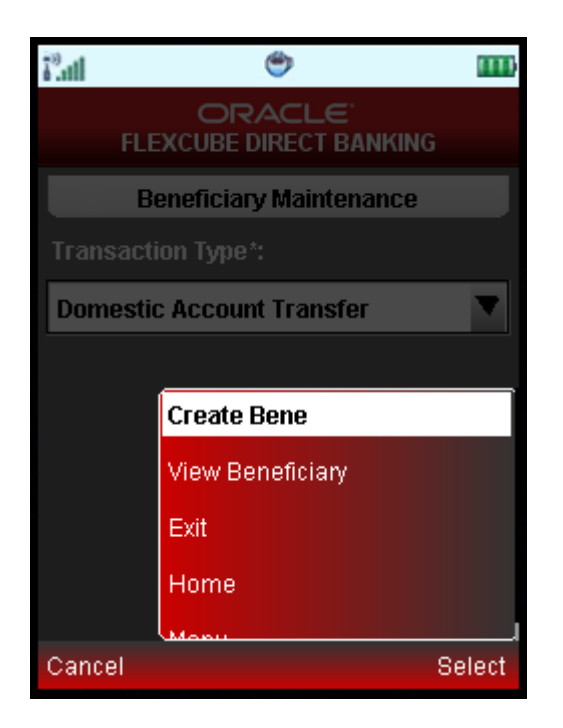

3. Click Create Bene from the options. Below is shown for Domestic Account Transfer beneficiary.

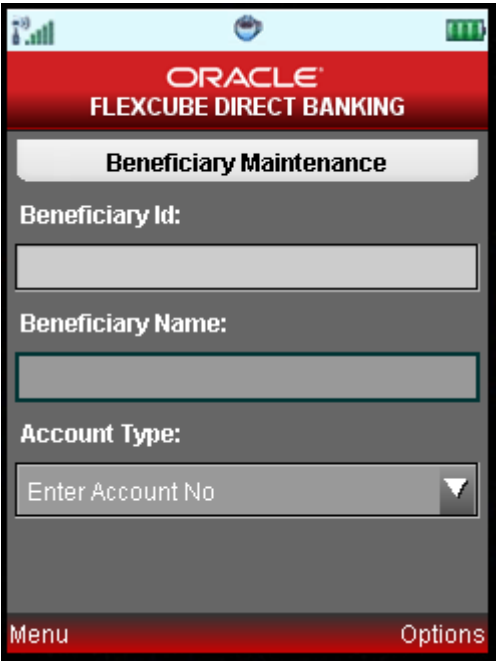

### **Field Description**

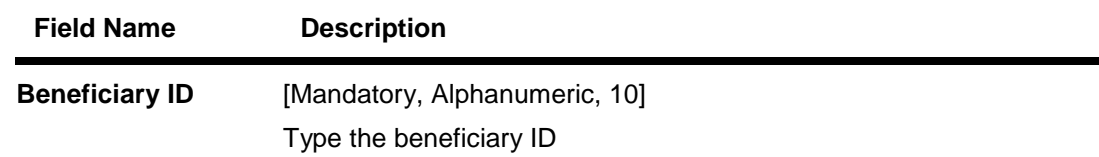

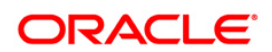

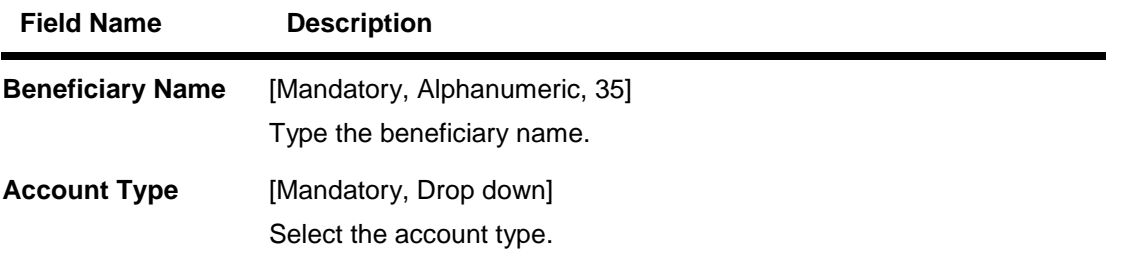

4. Click the **Submit** button from the options. Clicking Submit will navigate to next screen as shown below.

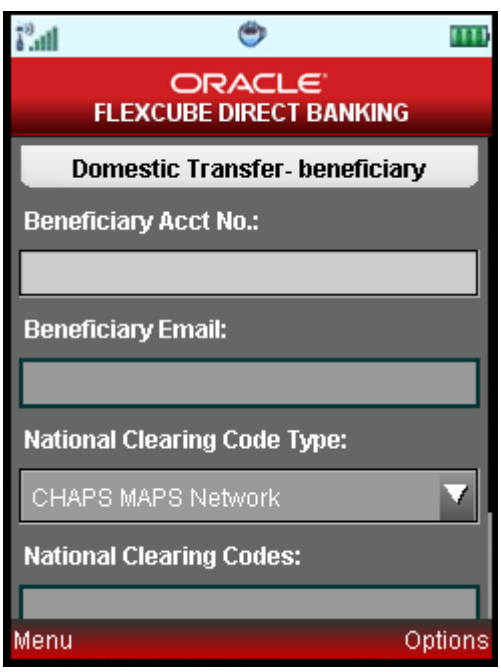

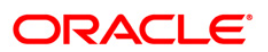

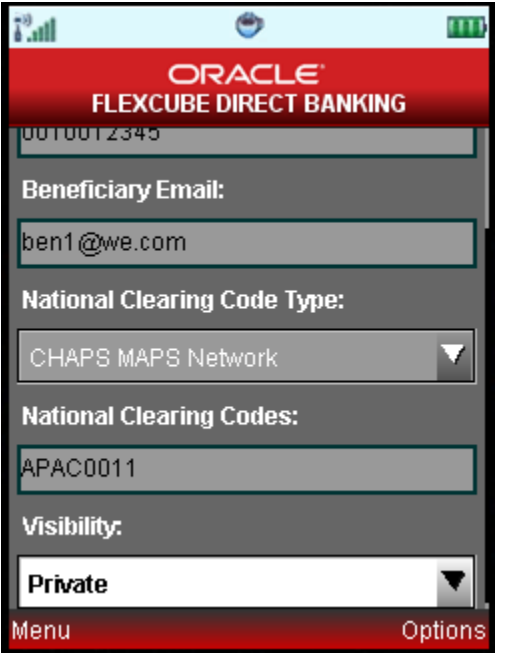

## **Field Description**

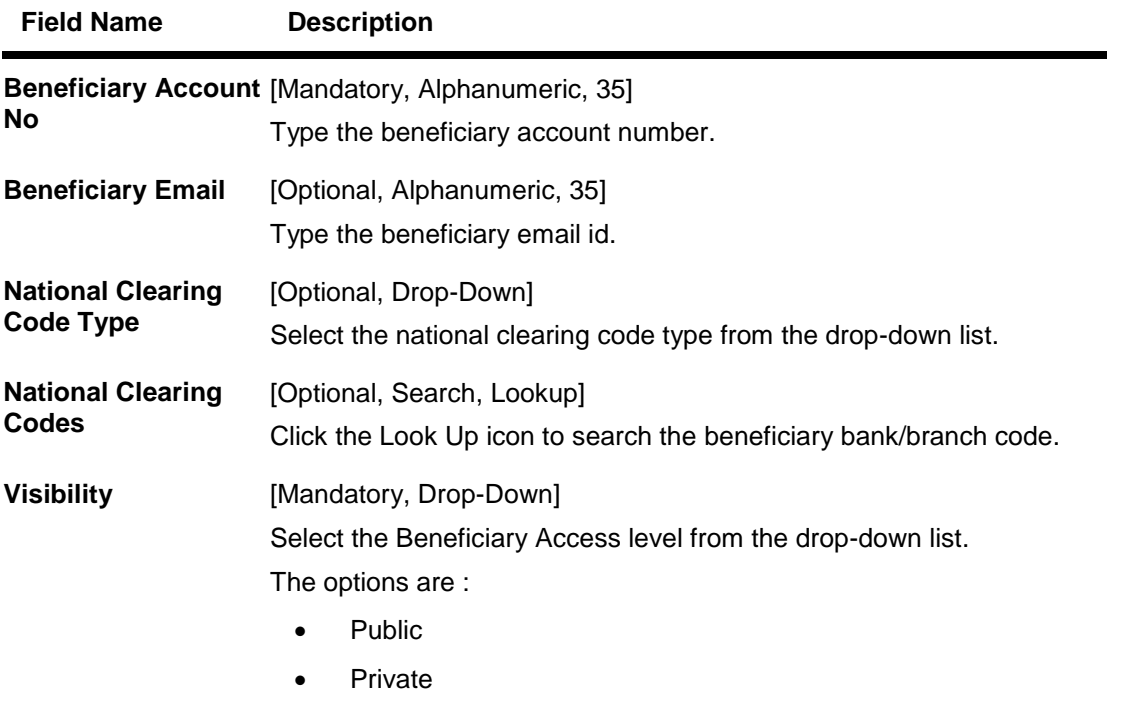

5. Click the **Look up** button for national clearing code from the options. The system display following screen.

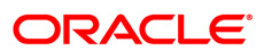
### **Beneficiary Maintenance**

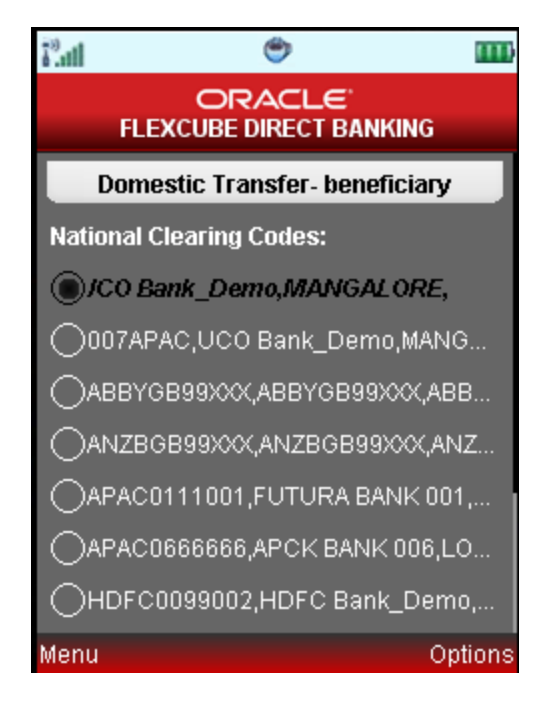

6. Select any code and click the Submit option. The system will return to below screen.

## **Beneficiary Maintenance Verify**

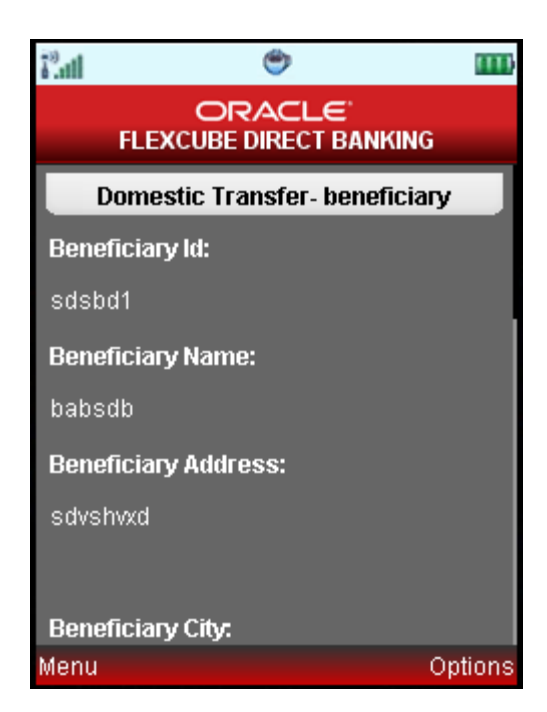

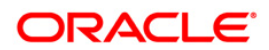

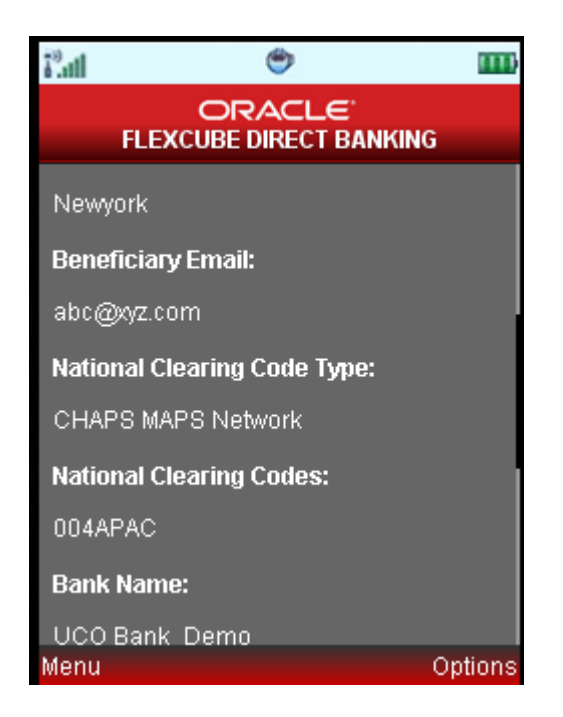

7. Click the Submit button from the options. The system displays Confirm screen shown below.

## **Beneficiary Maintenance Confirm**

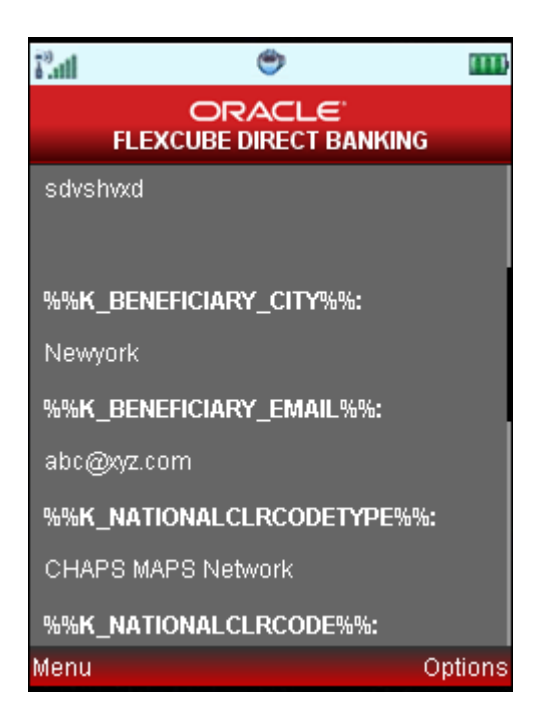

8. Click Ok. The system displays initial Beneficiary Maintenance screen.

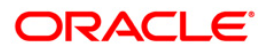

## **17. Own Account Transfer**

This menu enables you to initiate an own account transfer. Own account transfer can be done between any accounts owned by the same user I.e. the accounts that are under the customer ids mapped to you.

#### **To do the own account transfer**

1. You can navigate from Transfers > Own Account Transfer.

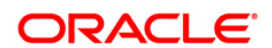

## **Own Account Transfer**

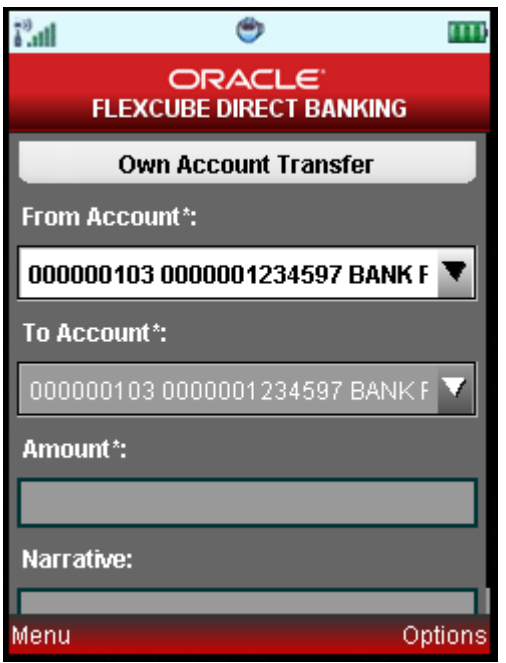

## **Field Description**

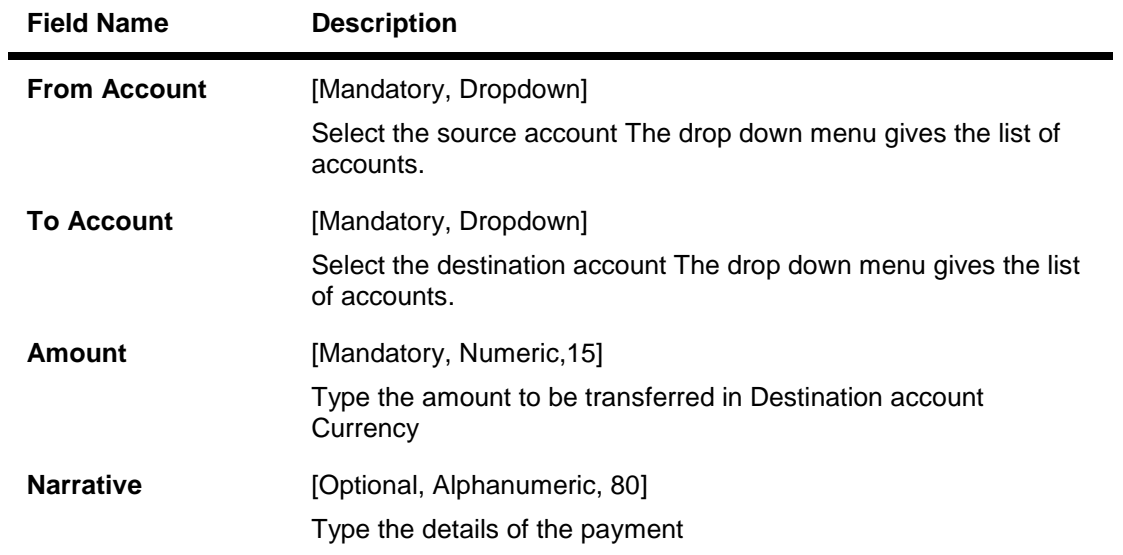

2. Click the options menu in above screen. The system displays below pop over screen.

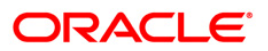

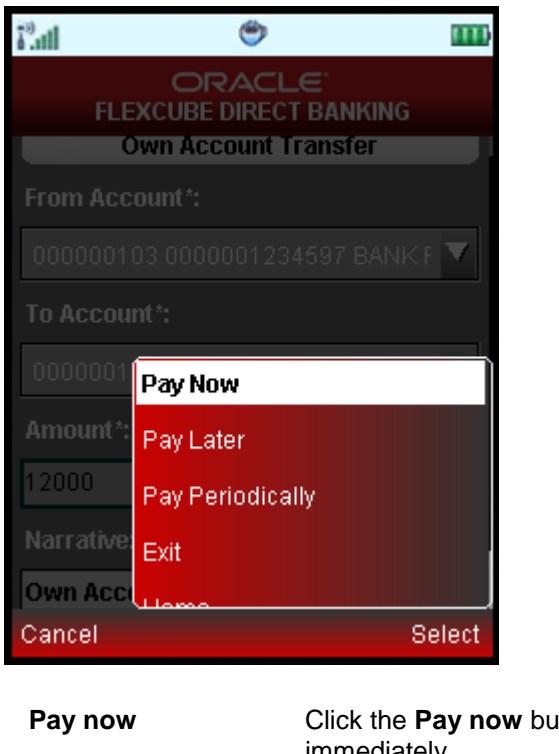

**Instruction**

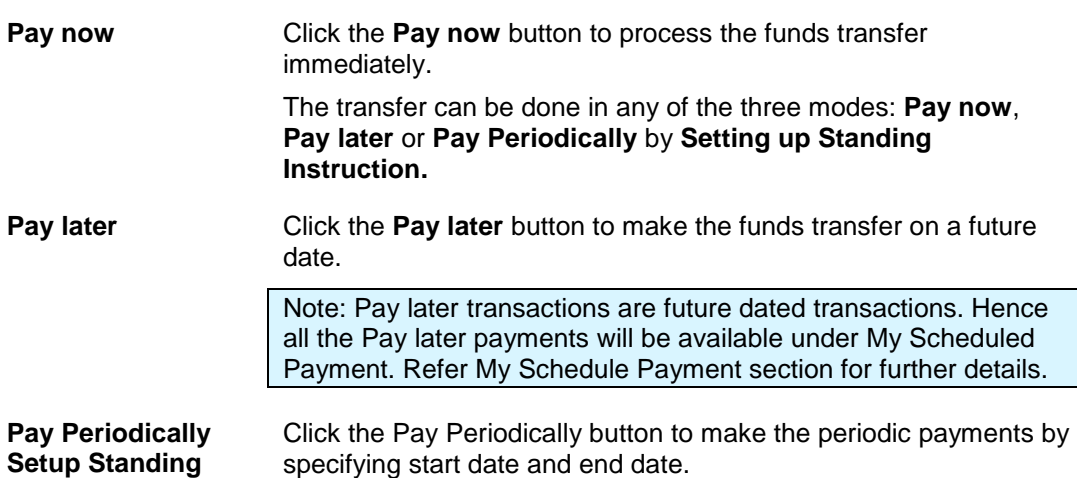

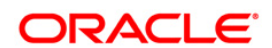

**Payment Execution Frequency when Pay Periodically is selected**

Select the standing instruction execution frequency for the funds transfer from the pop over.

The options are:

- Daily
- Weekly
- Fortnightly
- Monthly
- Bi-Monthly
- Quarterly
- Half -Yearly
- Yearly
- 3. Below is shown when Pay Later is clicked. The system asks for any future date at which payment is to be made.

#### **Own Account Transfer – Pay Later**

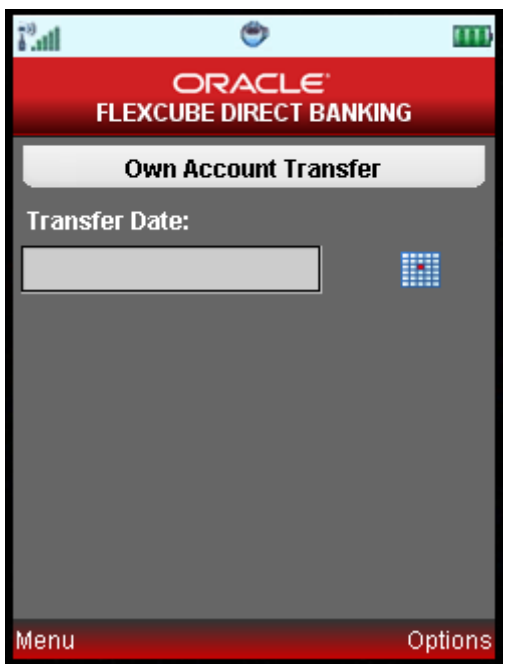

4. Enter any future date and click the submit button from the options. The system displays Own Account Transfer – Verify screen as shown below.

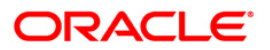

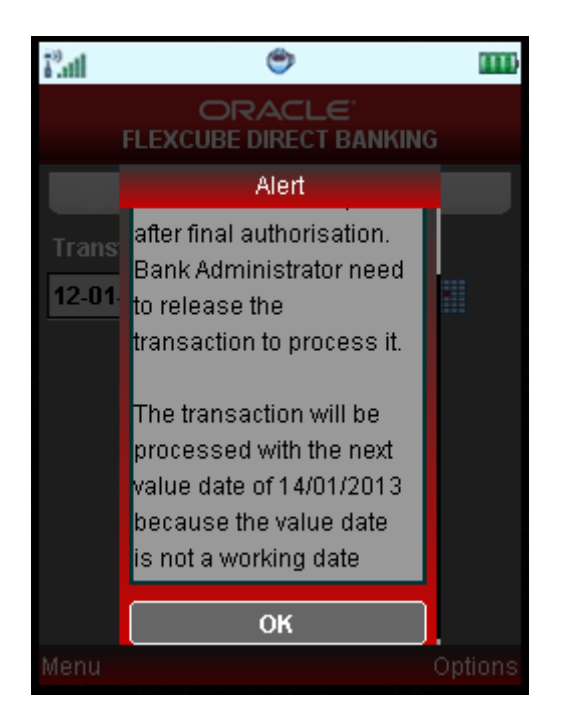

5. Click the OK button. The system returns to verification screen as shown below.

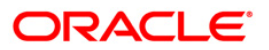

#### **Own Account Transfer – Verify**

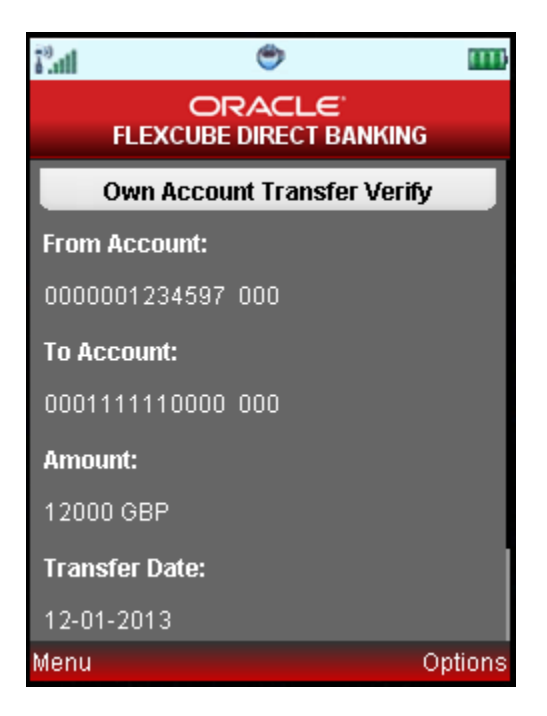

6. Click the **Confirm** button from the options. The system displays **Own Account Transfer – Confirm** screen.

#### OR

Click the **Change** button to change the entered information.

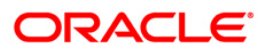

### **Own Account Transfer – Confirm**

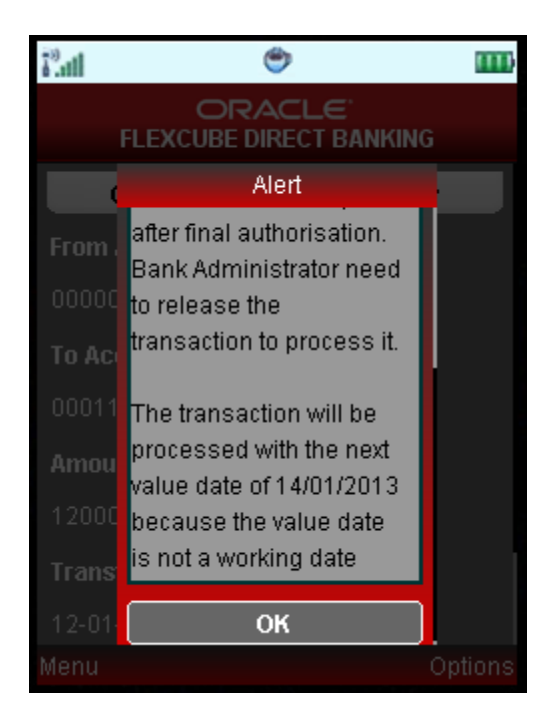

7. Click the OK button. The system returns to verification screen as shown below.

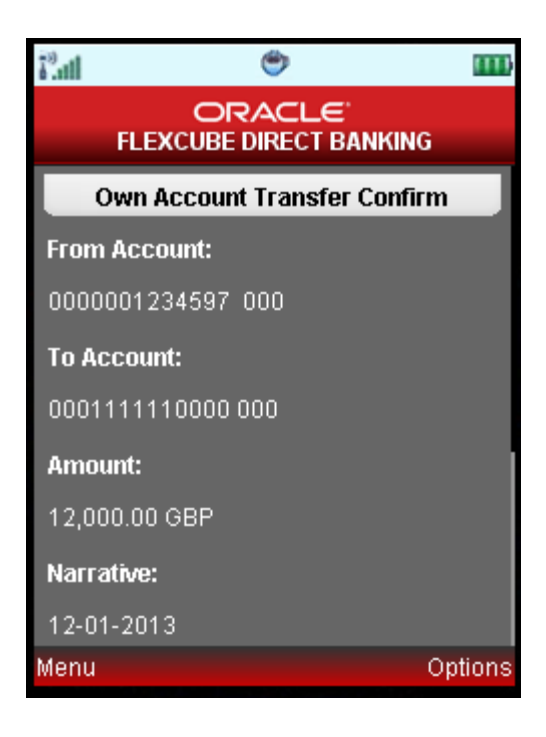

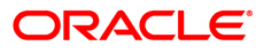

## **18. Internal Transfer**

This menu enables you to initiate an internal transfer. Internal Transfer is transfer of amount within different accounts of the same bank.

#### **To do the domestic account transfer**

1. Navigate through the menus to **Transfers > Internal Transfer.**

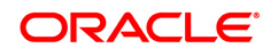

## **Internal Transfer**

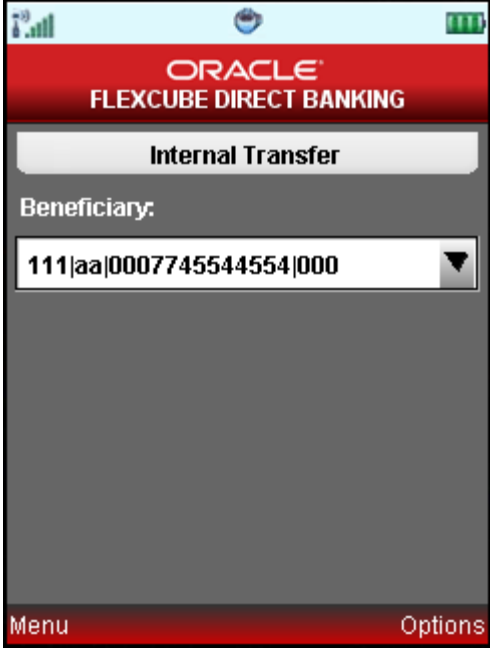

2. Select Beneficiary and click Continue option. The system display following Internal transfer screen.

### **Internal Transfer**

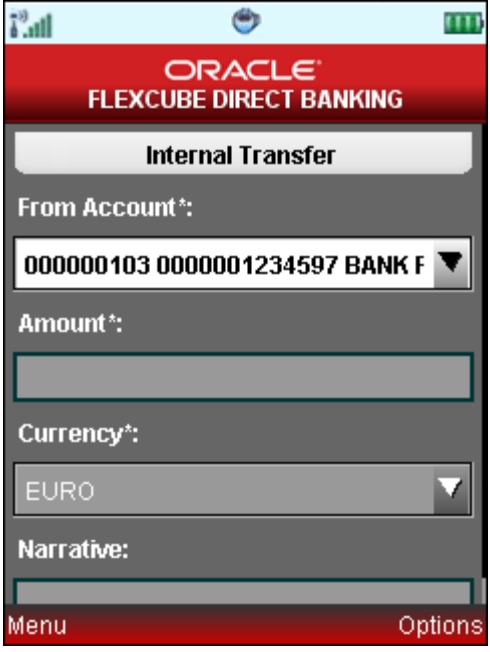

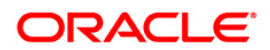

## **Field Description**

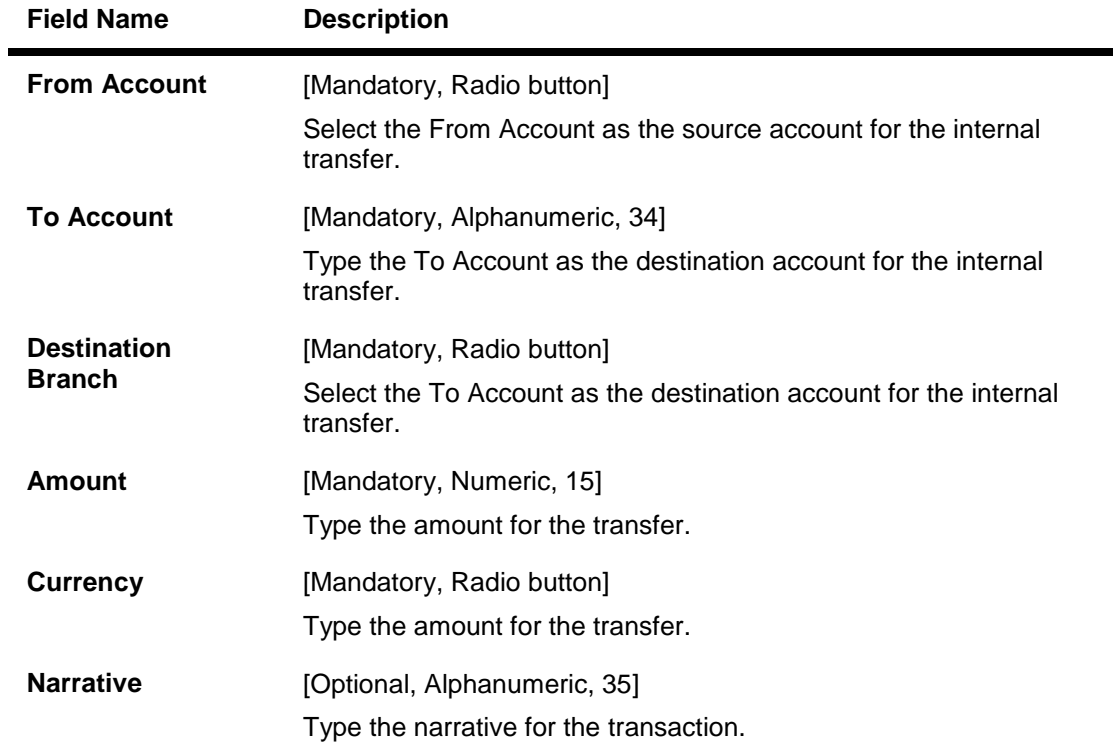

3. Click the options menu in above screen. The system displays below pop over screen.

### **Internal Transfer**

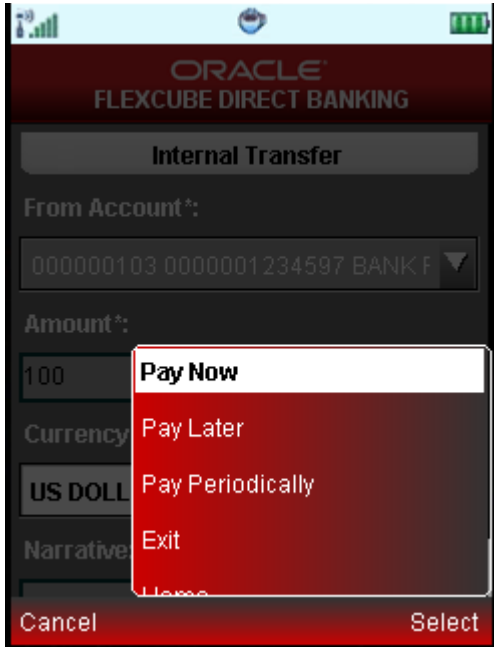

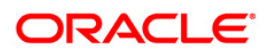

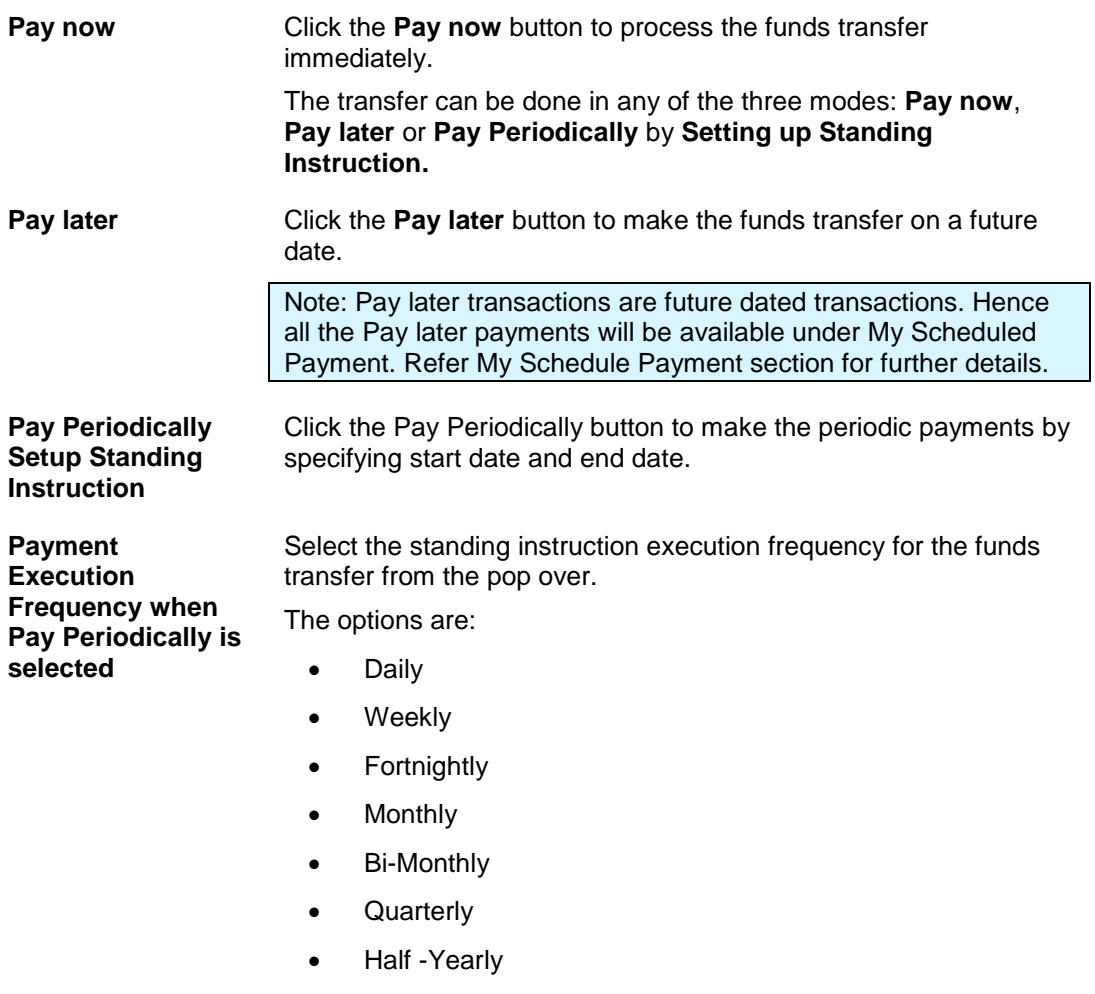

- Yearly
- 4. Below is shown for Pay Now option. The system display Internal Transfer Verify screen.

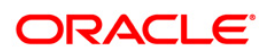

## **Internal Transfer Verify**

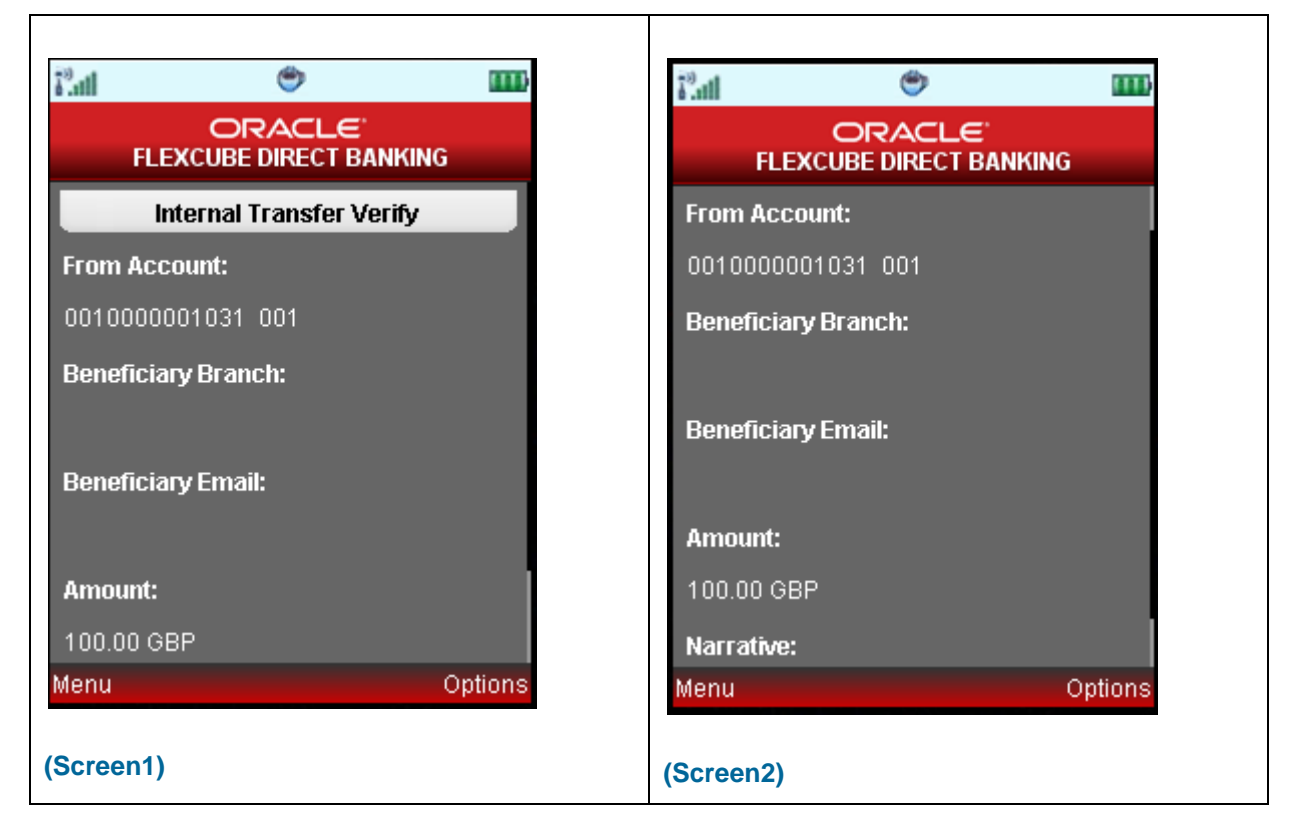

5. Click Confirm from options. The system display Internal Transfer Confirm screen. OR

Click Change option. The system displays initial Internal Transfer screen.

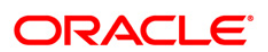

## **Internal Transfer Confirm**

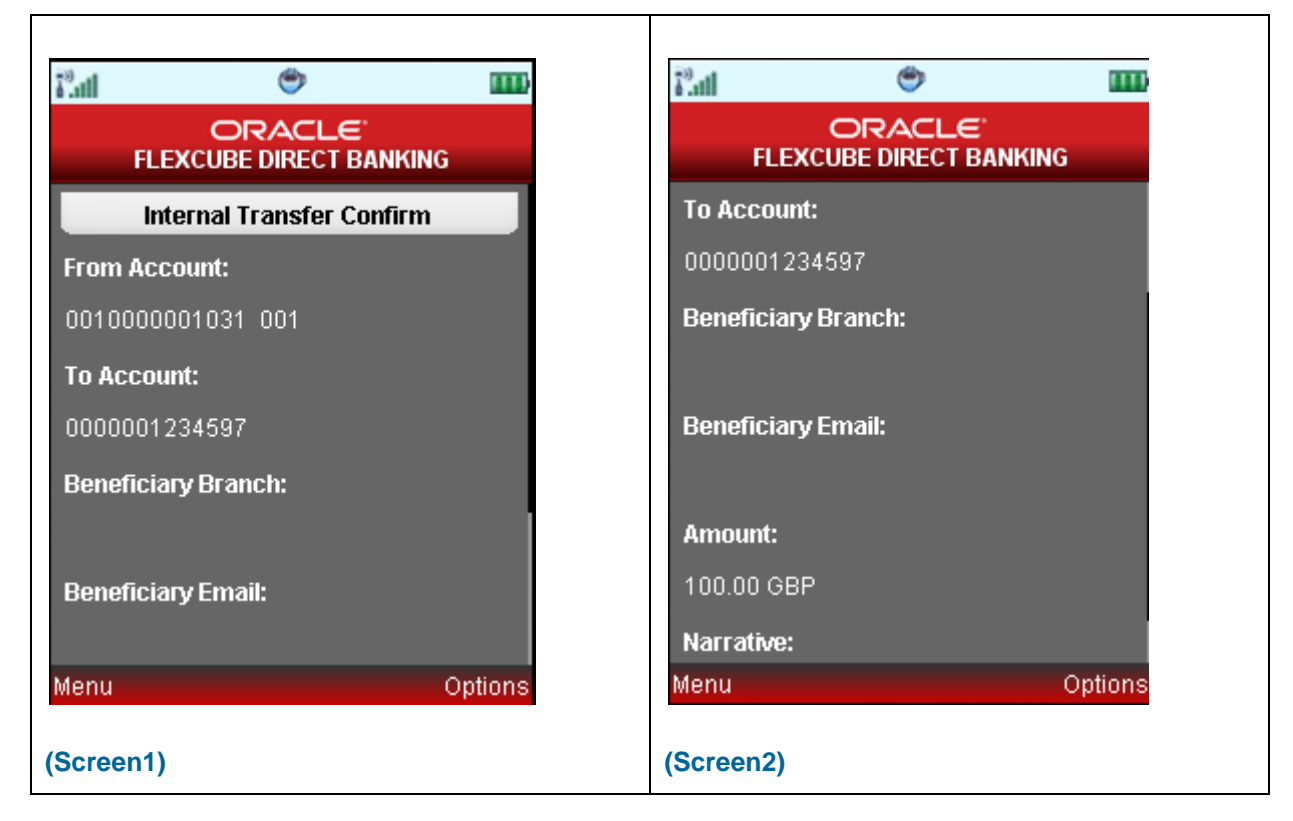

6. Click the **OK** button. The system displays **Internal Transfer Confirm** screen.

OR

Click the Download PDF button to download the PDF containing transfer details.

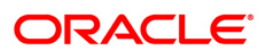

## **19. Domestic Payment**

This menu enables you to initiate Domestic account transfer. Domestic Transfer is transfer of amount within different accounts of the different bank.

#### **To do the domestic account transfer**

1. Navigate through the menus to **Transfers > Domestic Payment.**

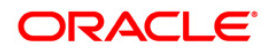

## **Domestic Payment**

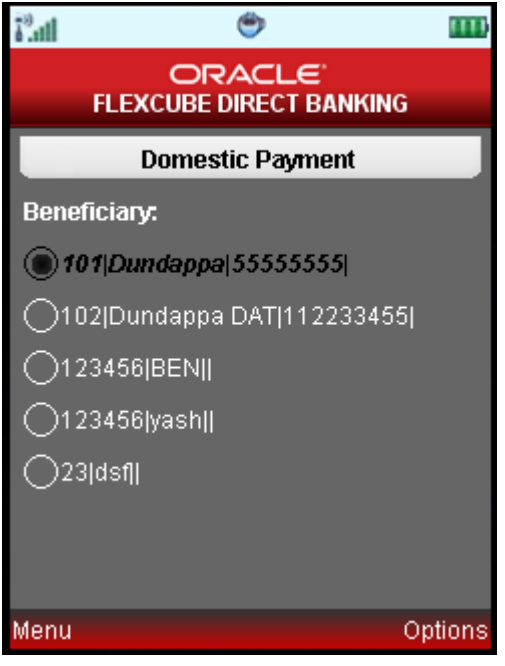

2. Select Beneficiary and click Continue option. The system displays following screen.

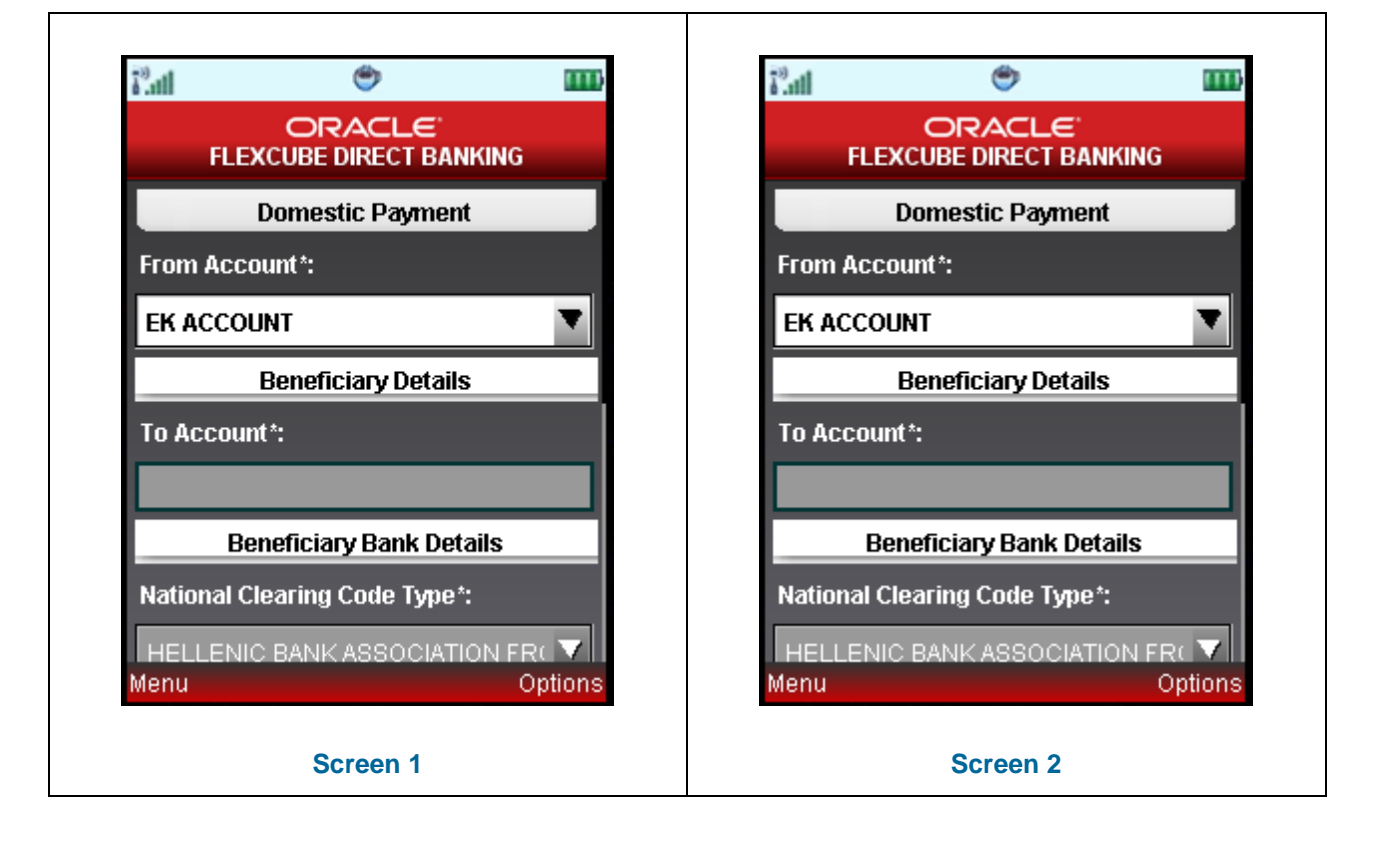

## **Domestic Payment**

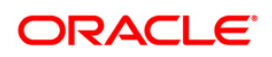

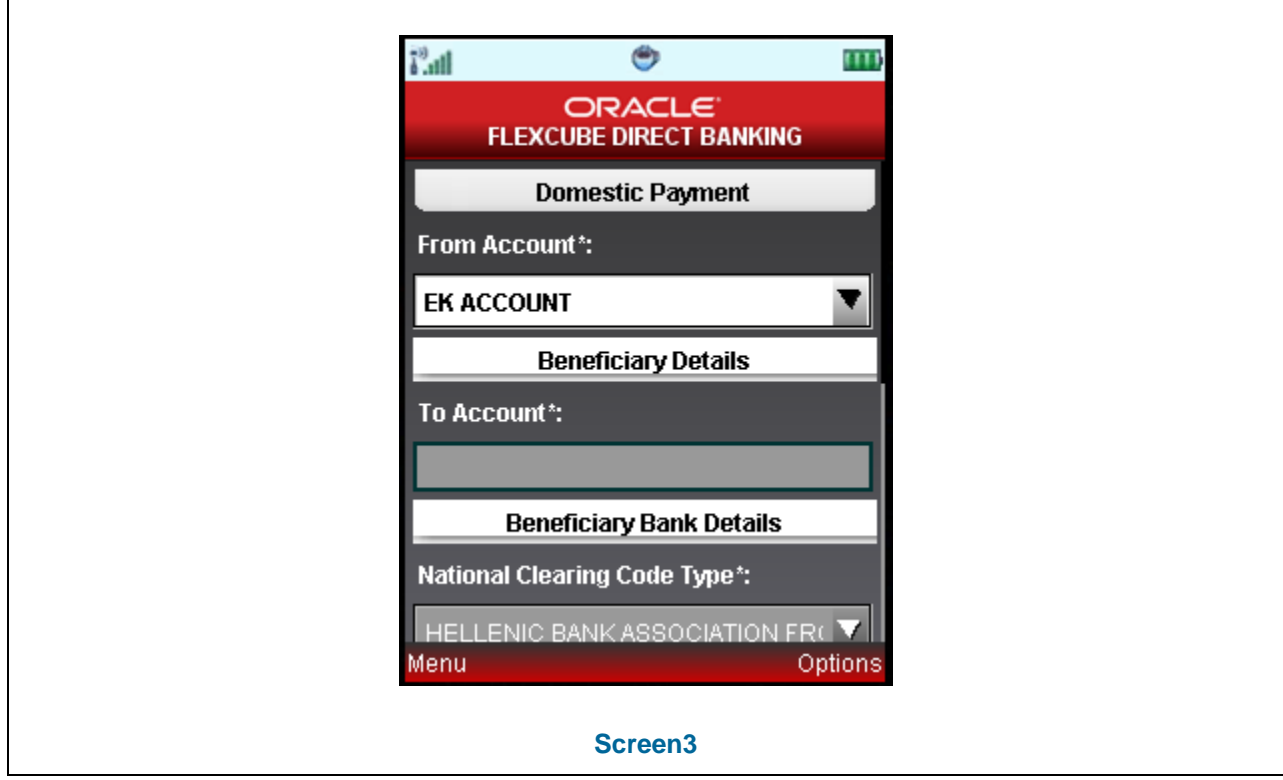

## **Field Description**

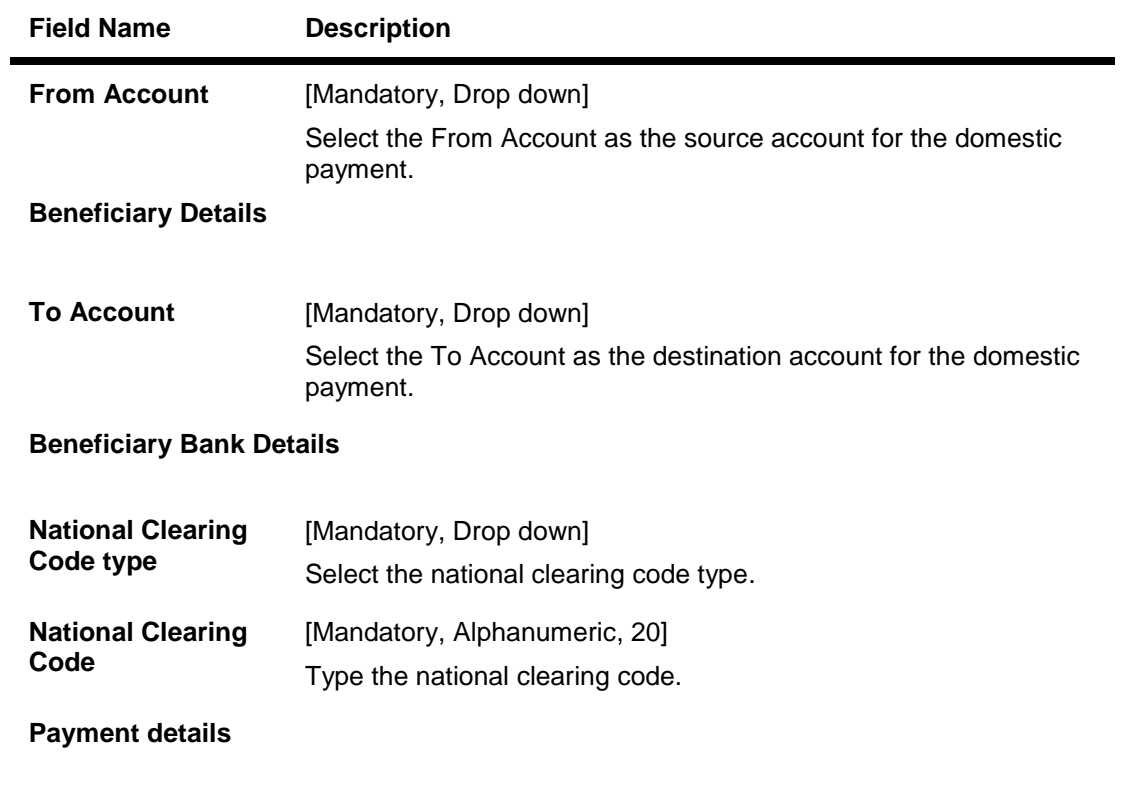

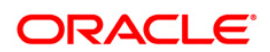

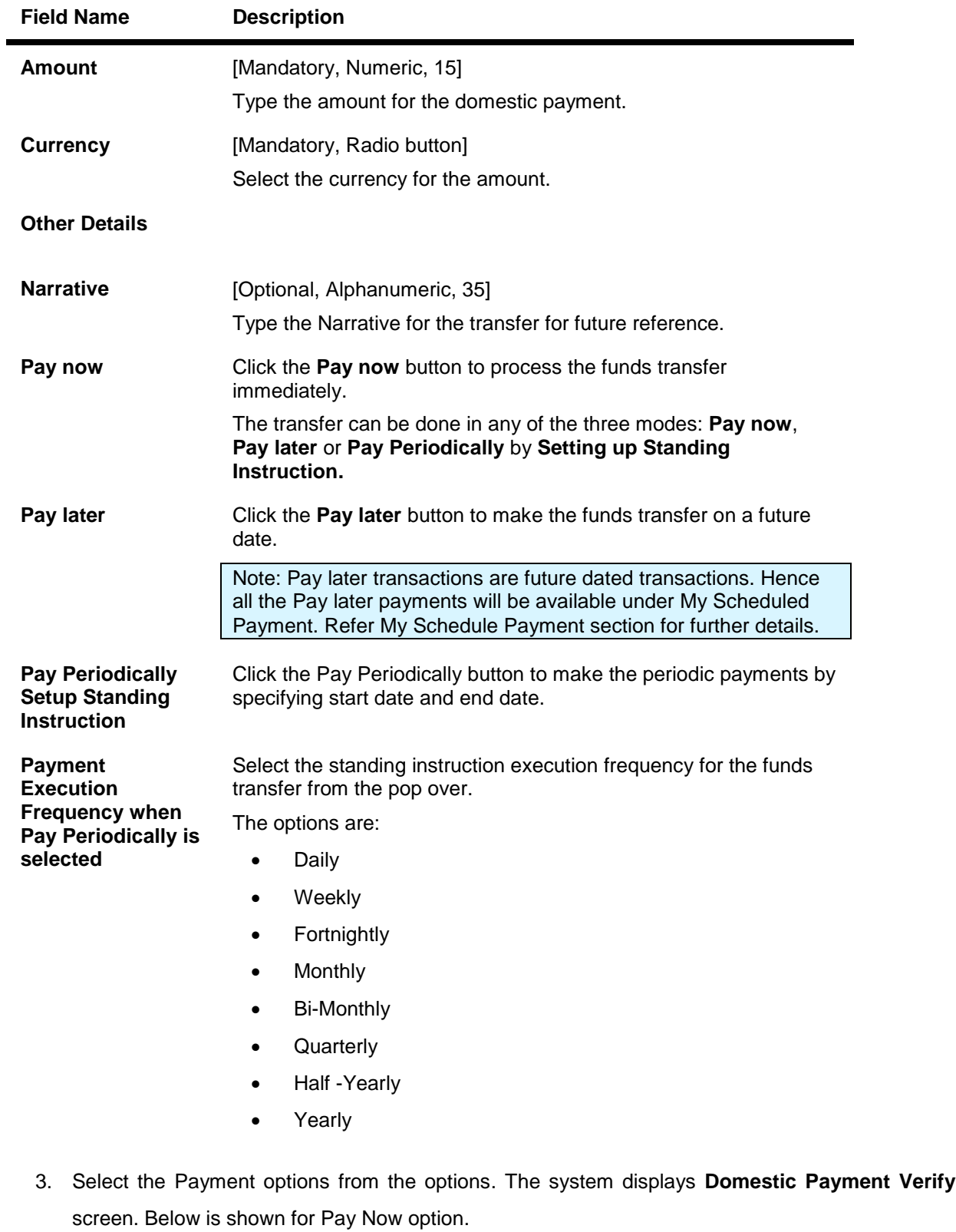

OR

Select the **Home** from the options to navigate to the menu screen.

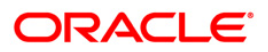

## OR

Select the **Exit** from the options to exit from the application.

#### **Domestic Payment**

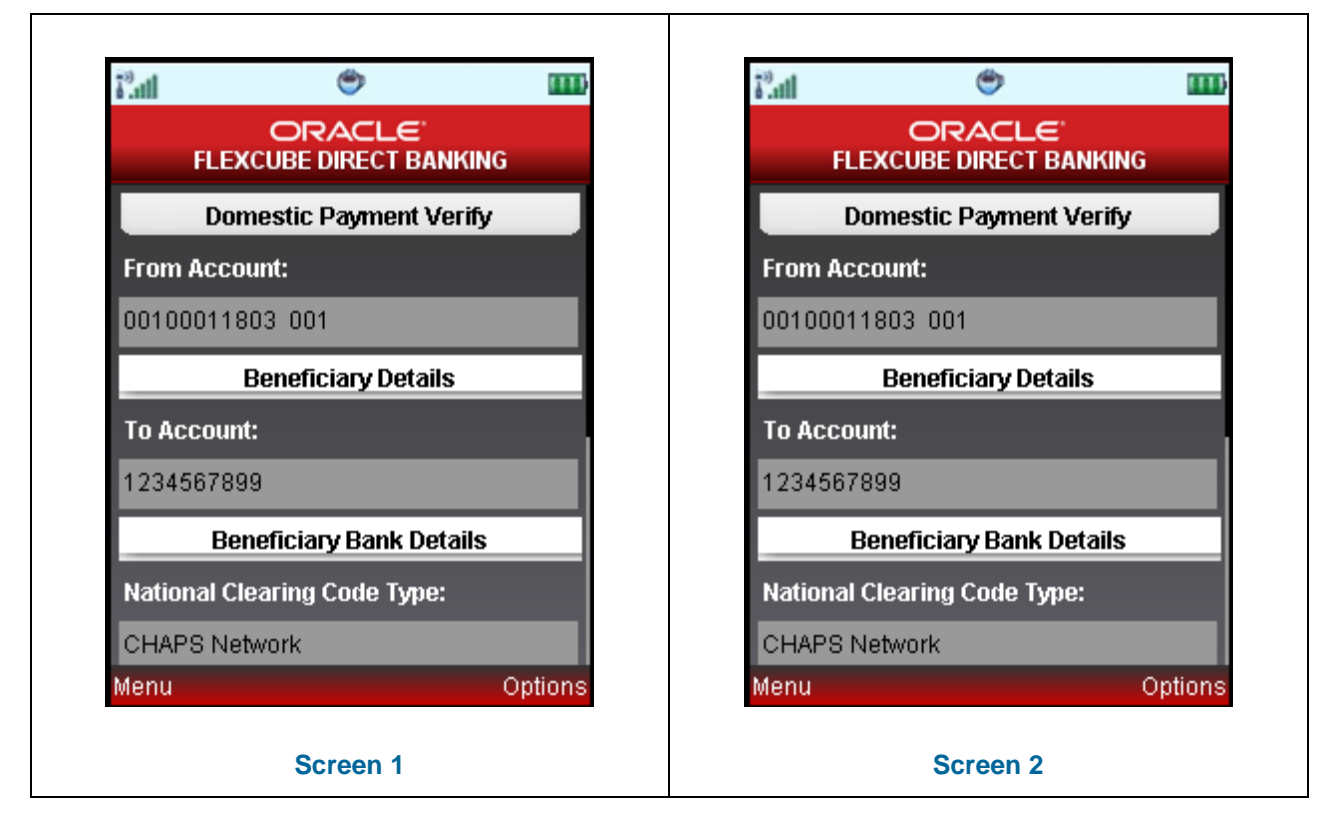

4. Select the **Confirm** from the options. The system displays **Domestic Payment Confirm** screen.

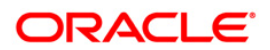

## **Domestic Payment Confirm**

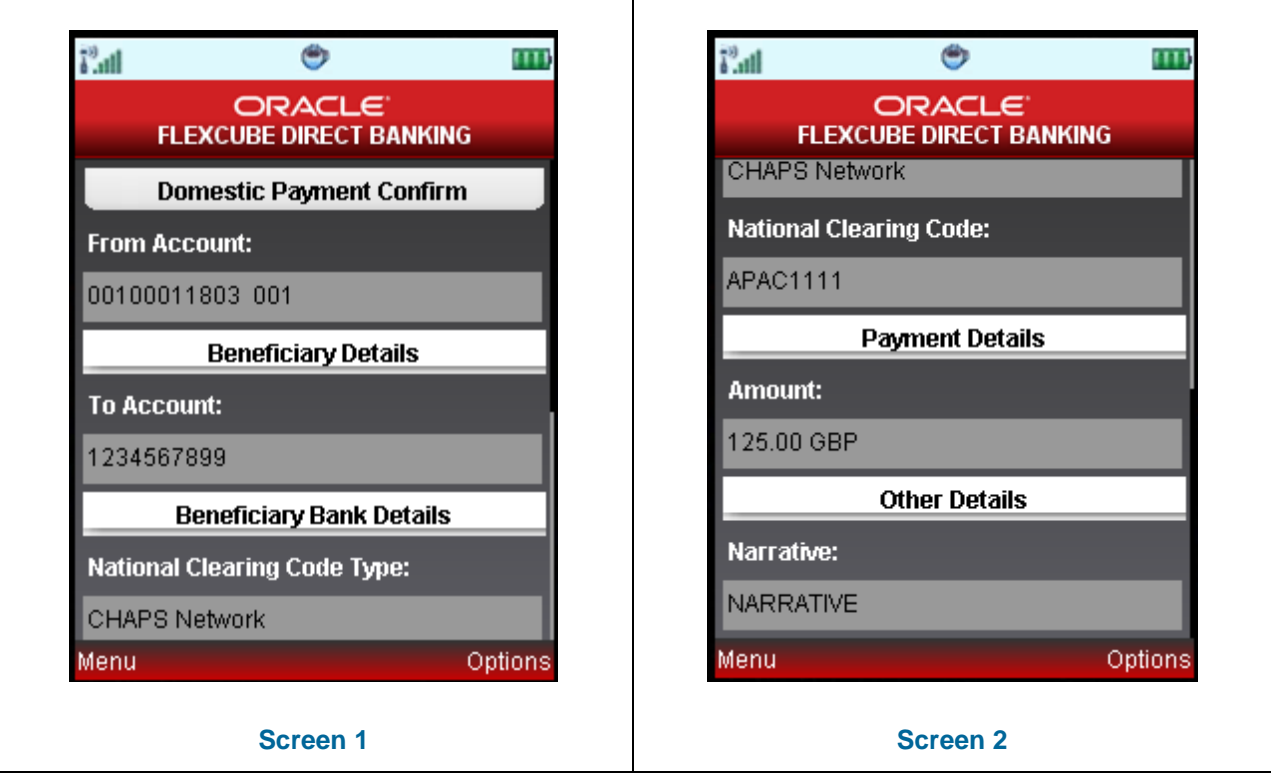

5. Select the **Home** from the options to get back to the **Menu** screen.

OR

Select the **View Messages** from the options to view the messages.

OR

Select the **Ok** from the options. The initial **Domestic Payment** screen is displayed.

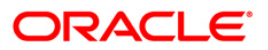

# **20. International Account Transfer**

Using the **International Transfer** option, you can transfer funds globally, i.e., you can transfer funds to any account in any bank across the globe. Such transfer can be made either by using an existing template or as a new payment transaction. The payment can be processed immediately, or on a specific future date, or as per your standing instructions with the bank.

1. Navigate through the menus to **Transfers > International Account Transfer.**

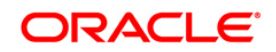

#### **International Account Transfer**

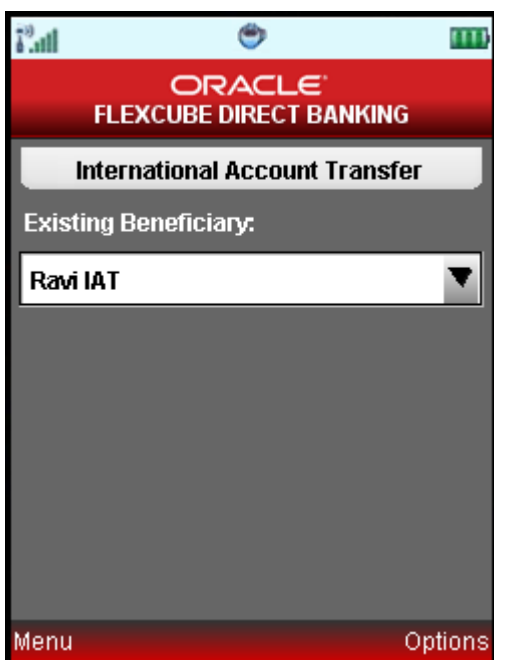

## **Field Description**

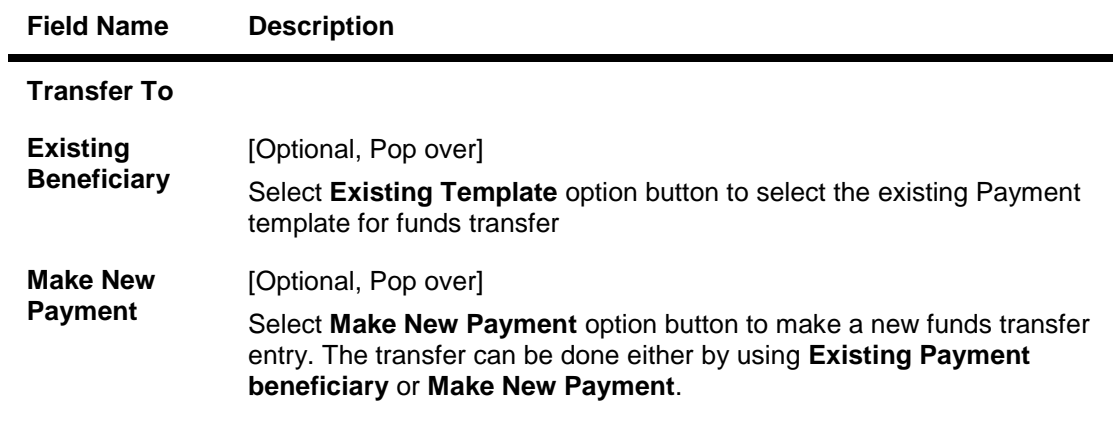

- 2. Below is shown for Existing Beneficiary.
- 3. Click the Submit button from the options. The system displays below screen.

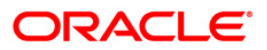

## **International Account Transfer**

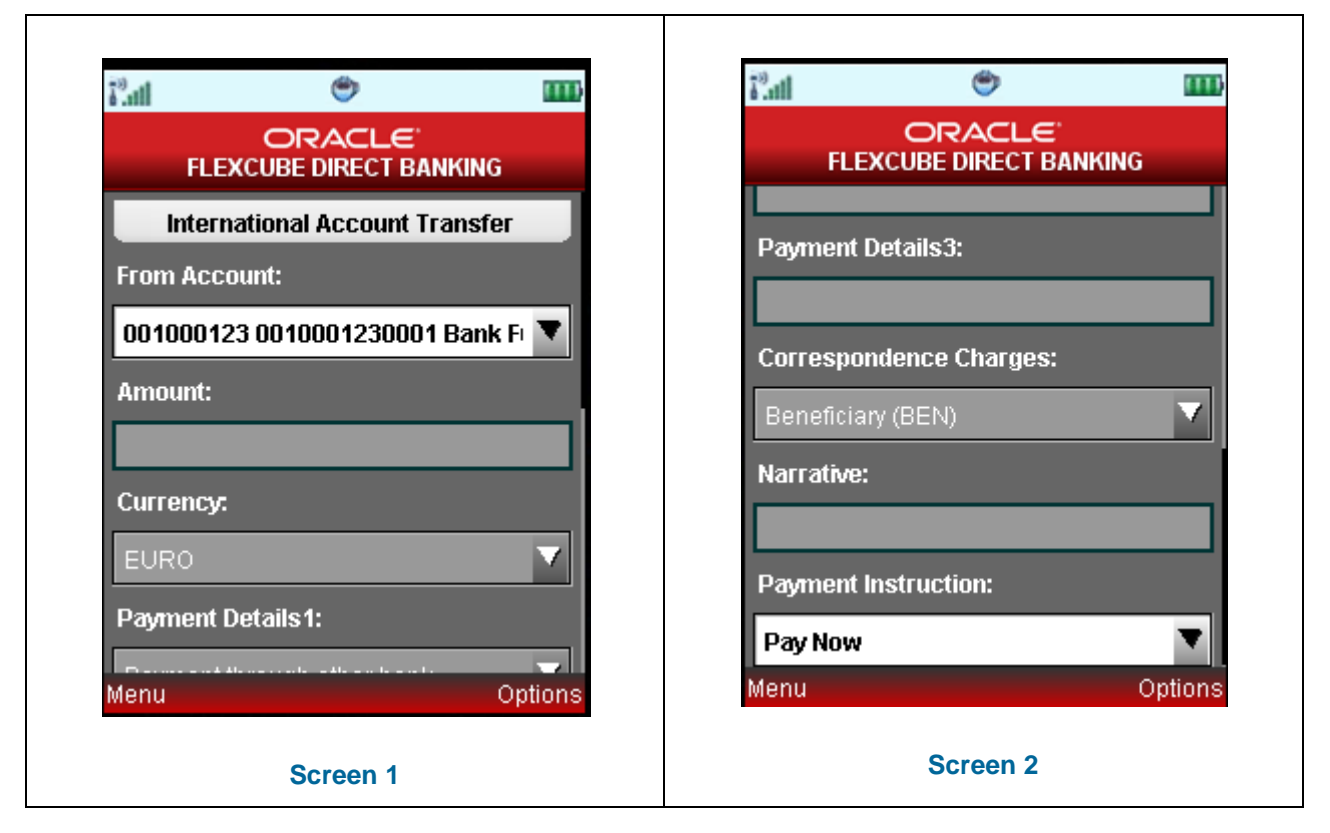

### **Field Description**

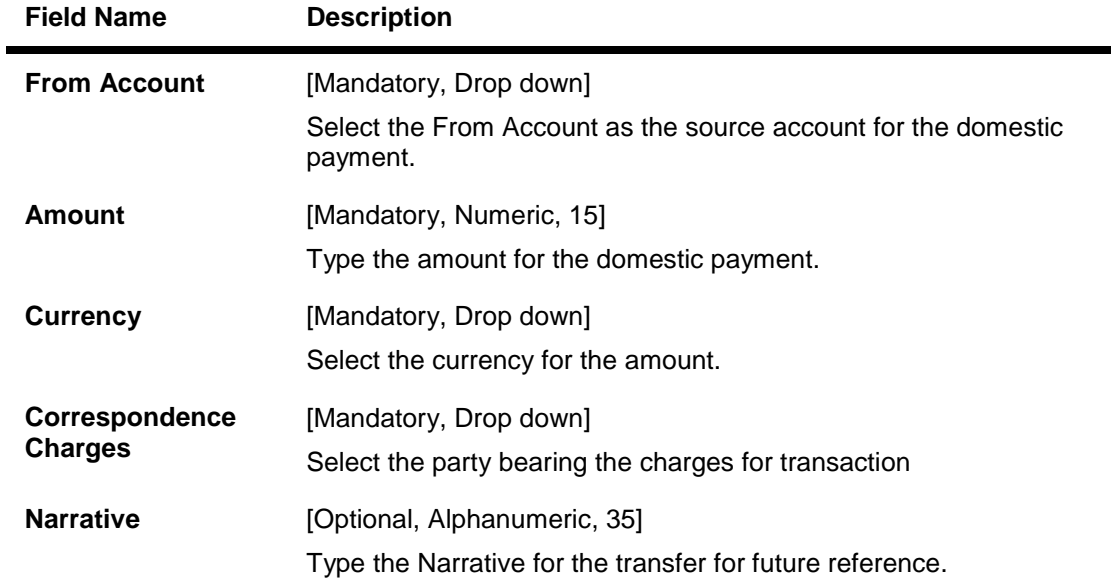

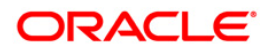

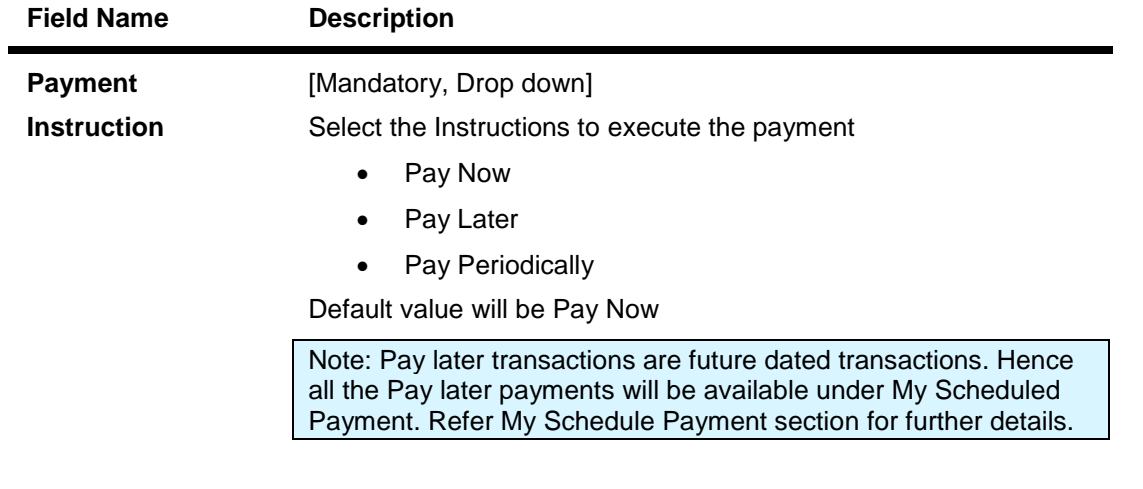

- 4. Below is shown for pay Now option.
- 5. Click the Submit button. The displays **International Account Transfer – Verify** screen.

## **International Account Transfer Verify**

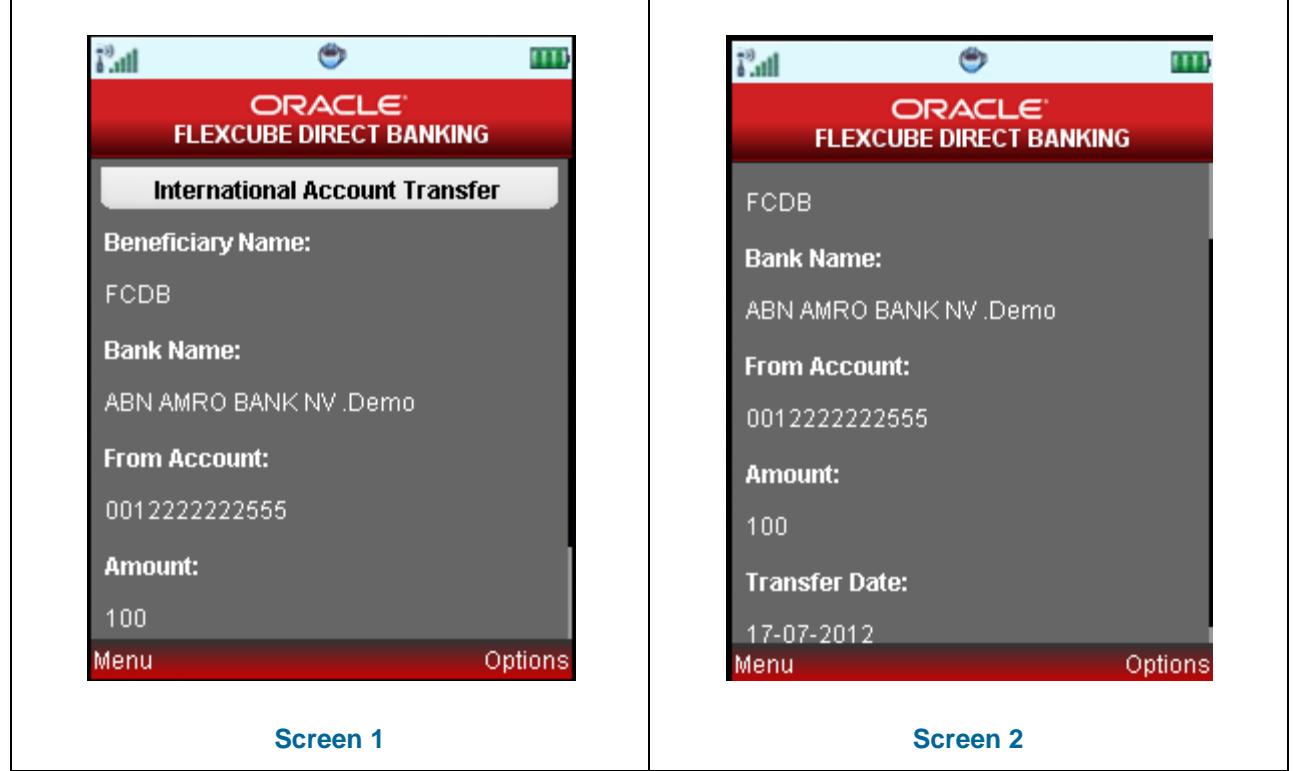

6. Click the Confirm button to navigate to confirm the payment. The system displays Confirmation screen.

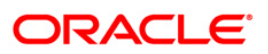

#### **International Account Transfer**

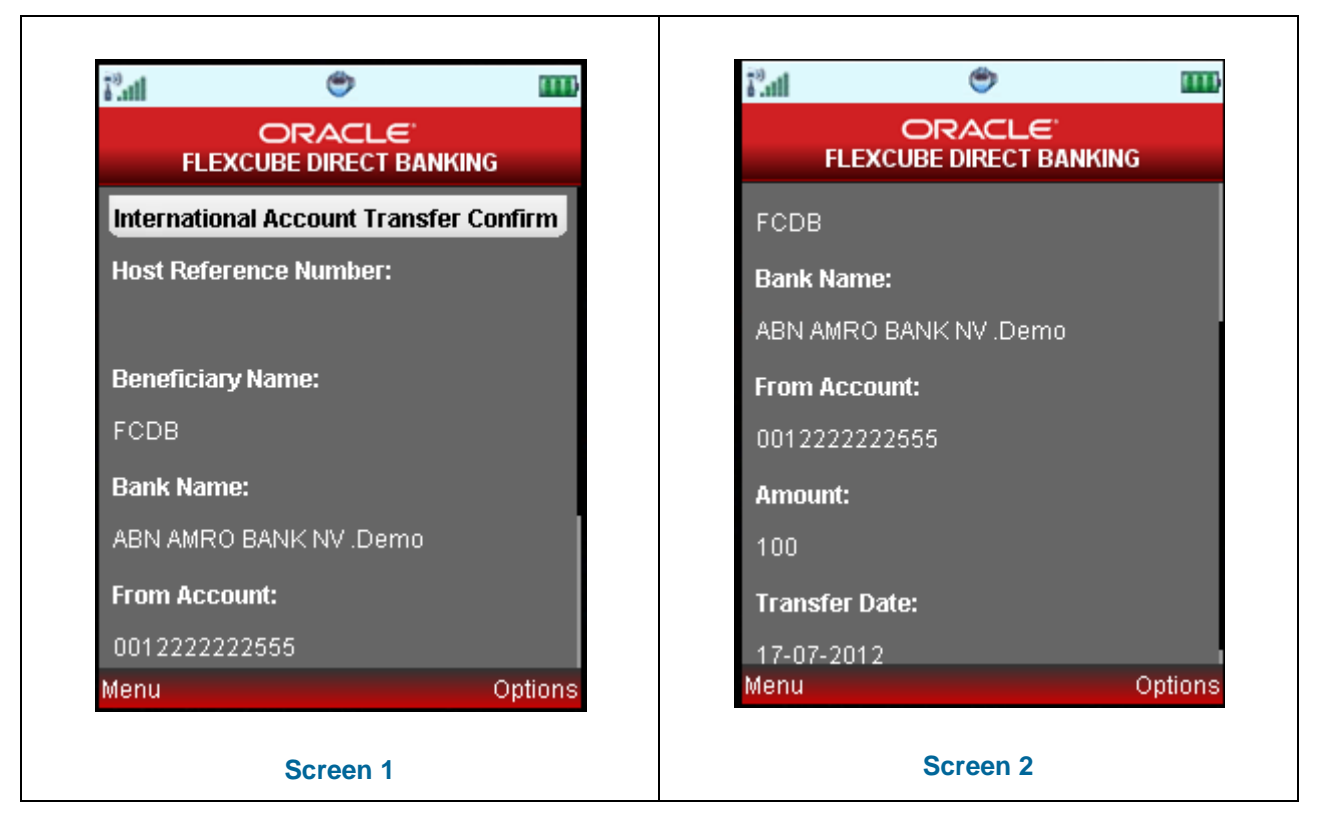

7. Select the Home from the options to get back to the Menu screen.

OR

Select the View Messages from the options to view the messages.

OR

Select the Ok from the options. The initial International Account Transfer screen is displayed.

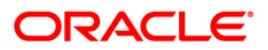

## **21. My Schedule Payment**

All the future dated transactions/payments can be viewed under My Schedule Payment option.

#### **To view My Scheduled Payments**

1. Log on to the client/application based Mobile Banking application. Navigate to **Transfers > My Schedule Payment.** The system displays My Schedule Payment screen.

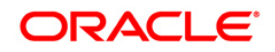

## **My Schedule Payment**

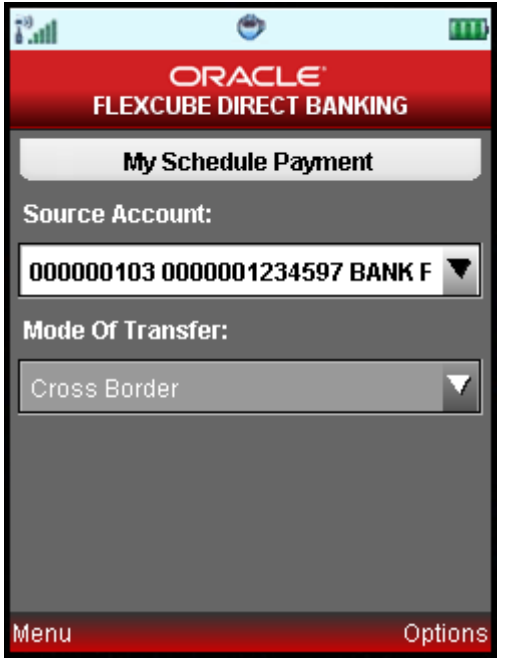

## **Field Description**

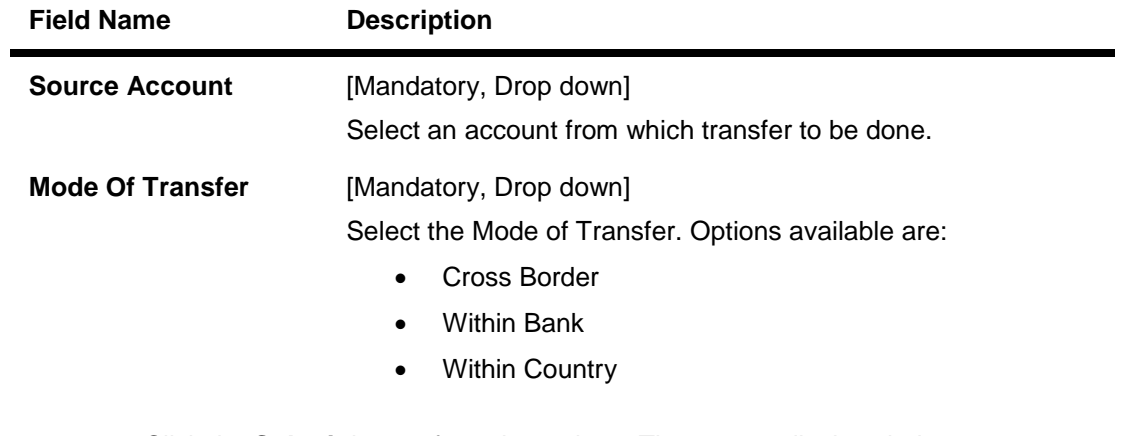

2. Click the **Submit** button from the options. The system displays below screen.

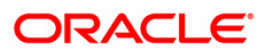

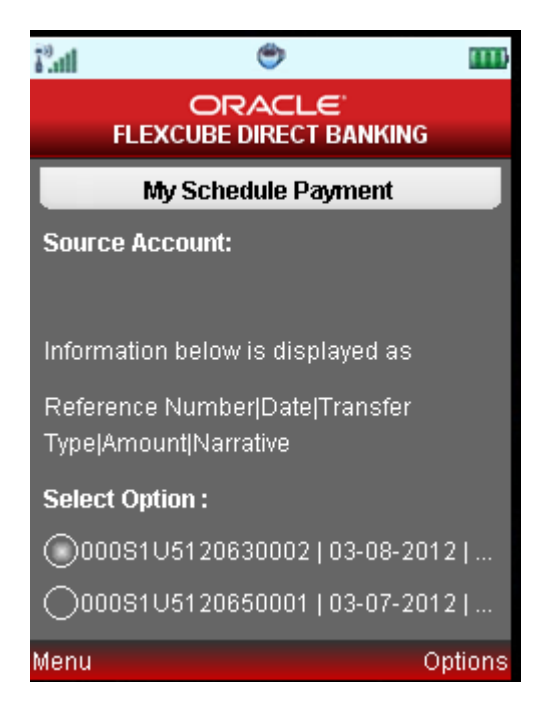

- 3. Click the **select** option tab to select the pending transfer to be viewed, as shown below.
- 4. Click the **Get Details** button from the options pop over. The system displays details for the selected scheduled pending transfer payment transaction.

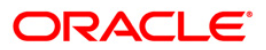

### **My Schedule Payment**

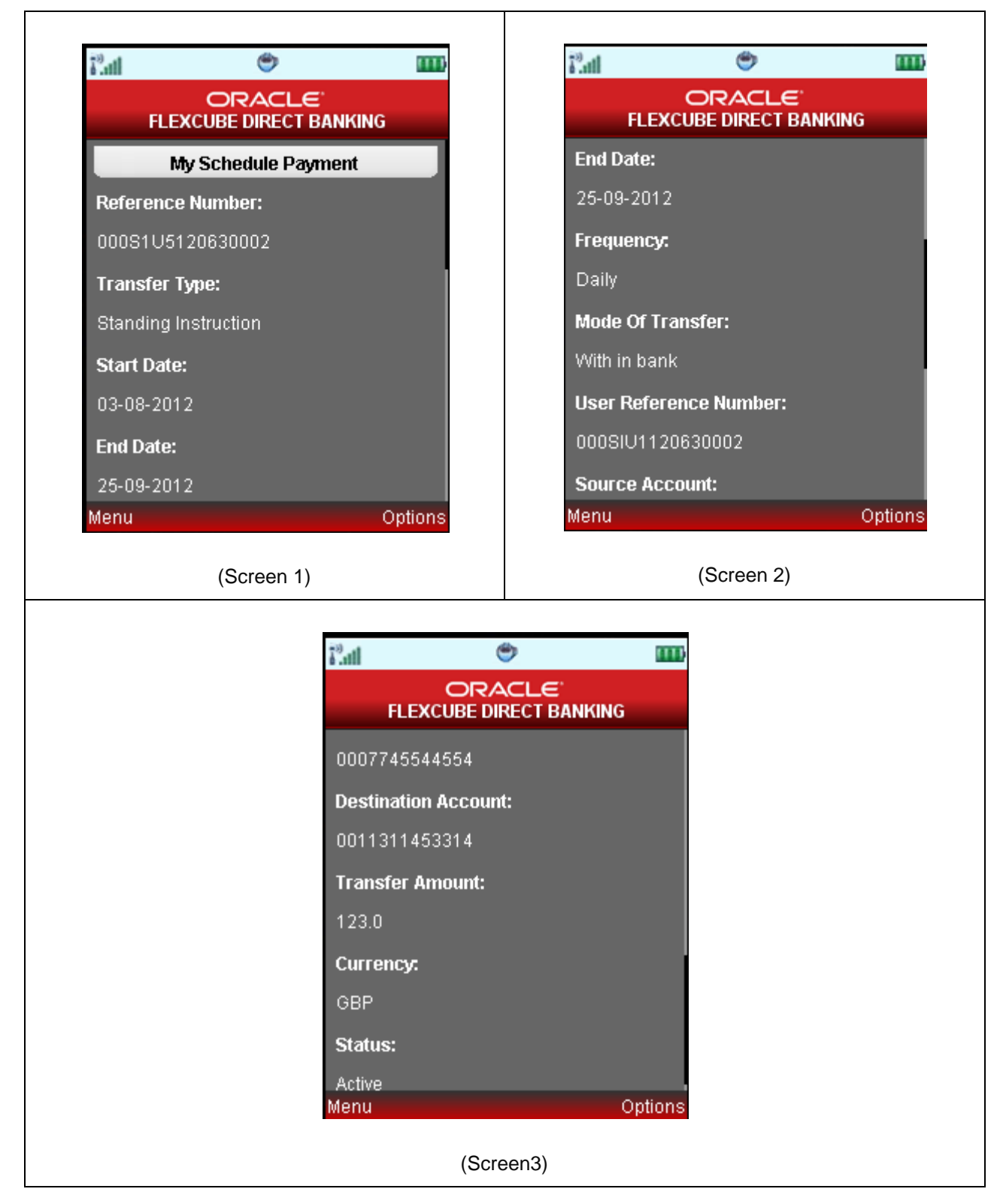

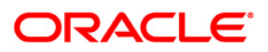

## **Field Description**

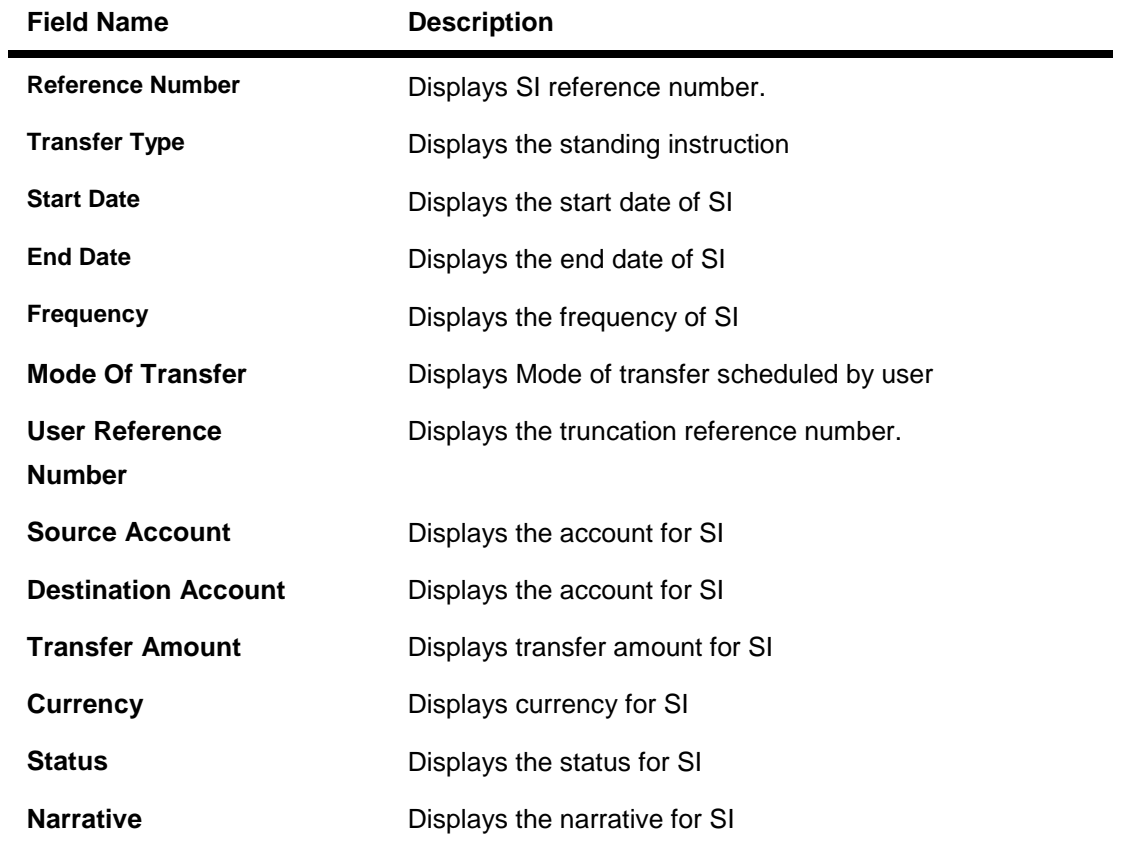

5. Click the **Cancel** from the options if you want to cancel this pending Transfer transaction. The system asks for confirmation as shown in below screen.

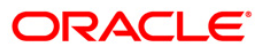

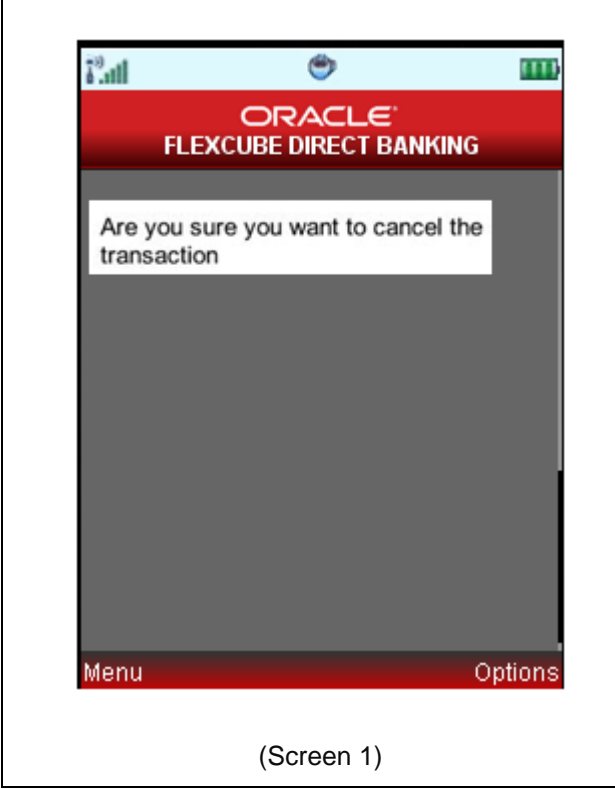

6. Select the Yes from the options to confirm the cancellation. The system displays below confirmation screen.

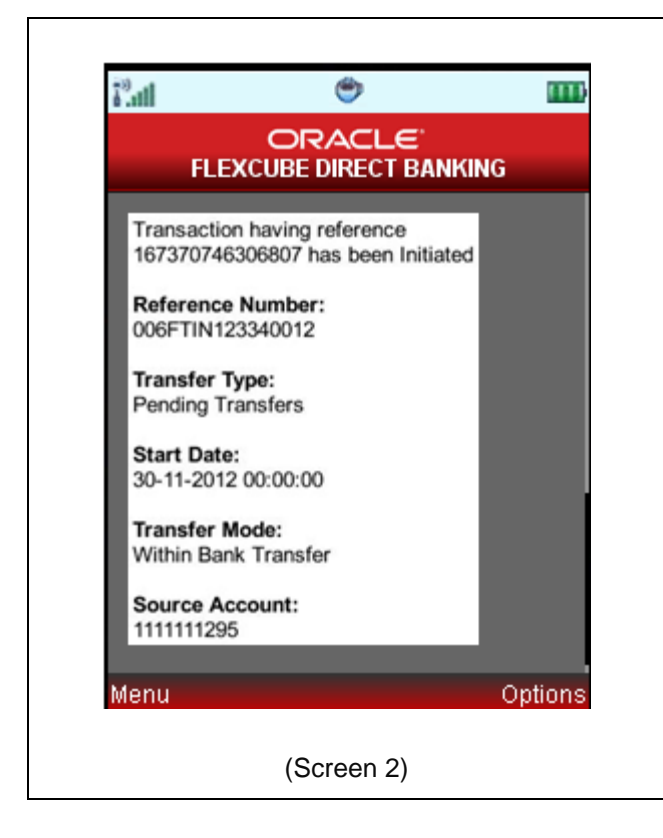

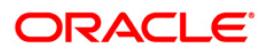

# **22. Pay Bill**

This menu enables you to pay the Utility Bills for the Registered Billers with the Bank.

#### **To pay the bills**

- 1. Log on to the J2ME based Mobile Banking application.
- 2. Select **Bill Payments > Pay Bill** icon from the menu using up/down arrow key and Select key. The system displays **Pay Bills** screen.

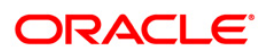

### **Pay Bills**

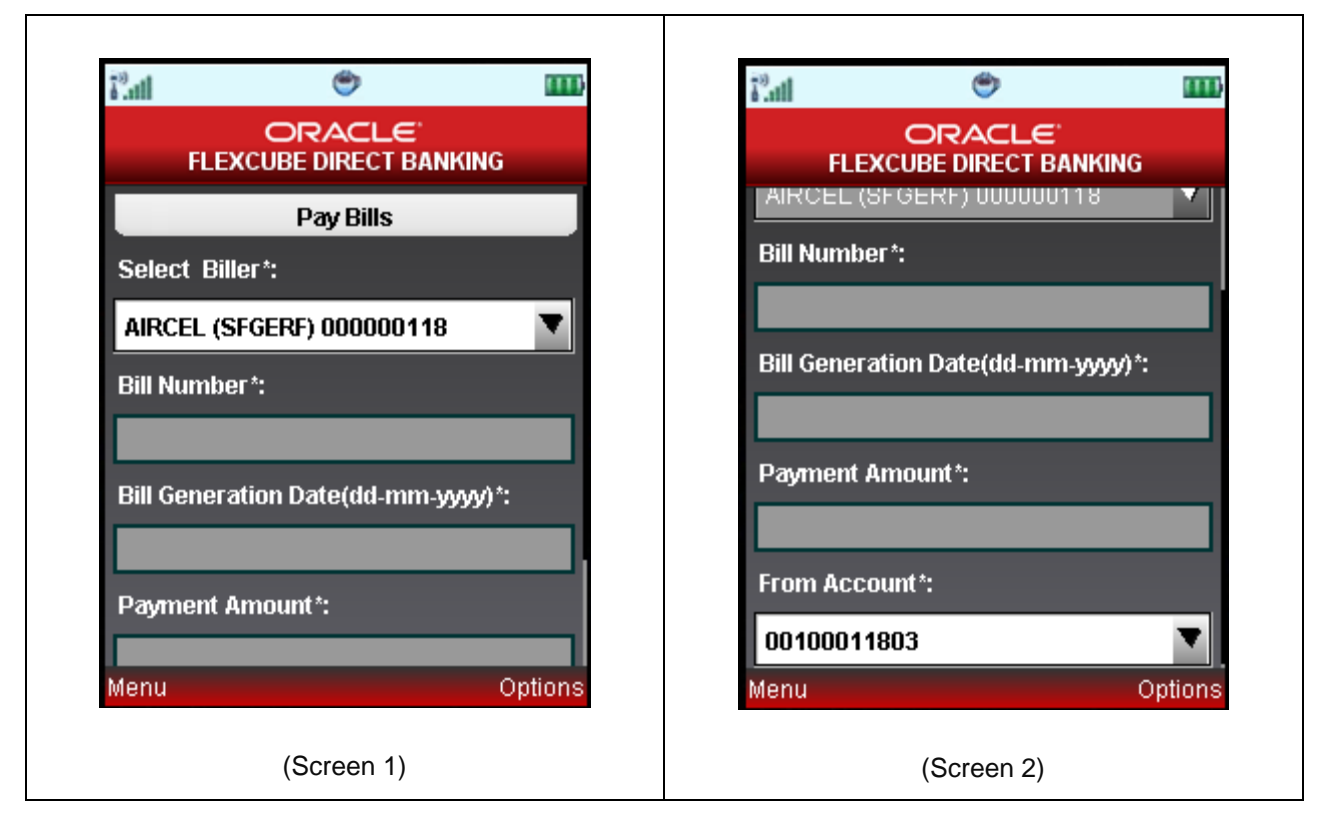

#### **Field Description**

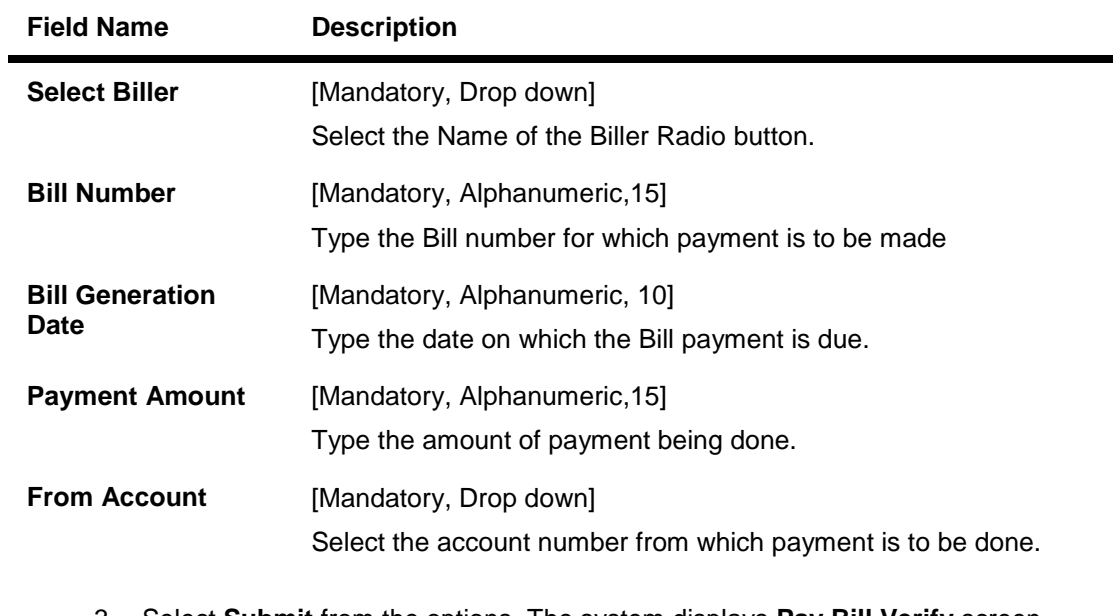

3. Select **Submit** from the options. The system displays **Pay Bill Verify** screen. OR

Select the **Home** from the options to navigate to the menu screen.

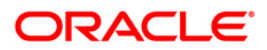

OR

Select the **Exit** from the options to exit from the application.

OR

Select the **Menu** from the options to return to the sub menu screen.

**Pay Bill Verify**

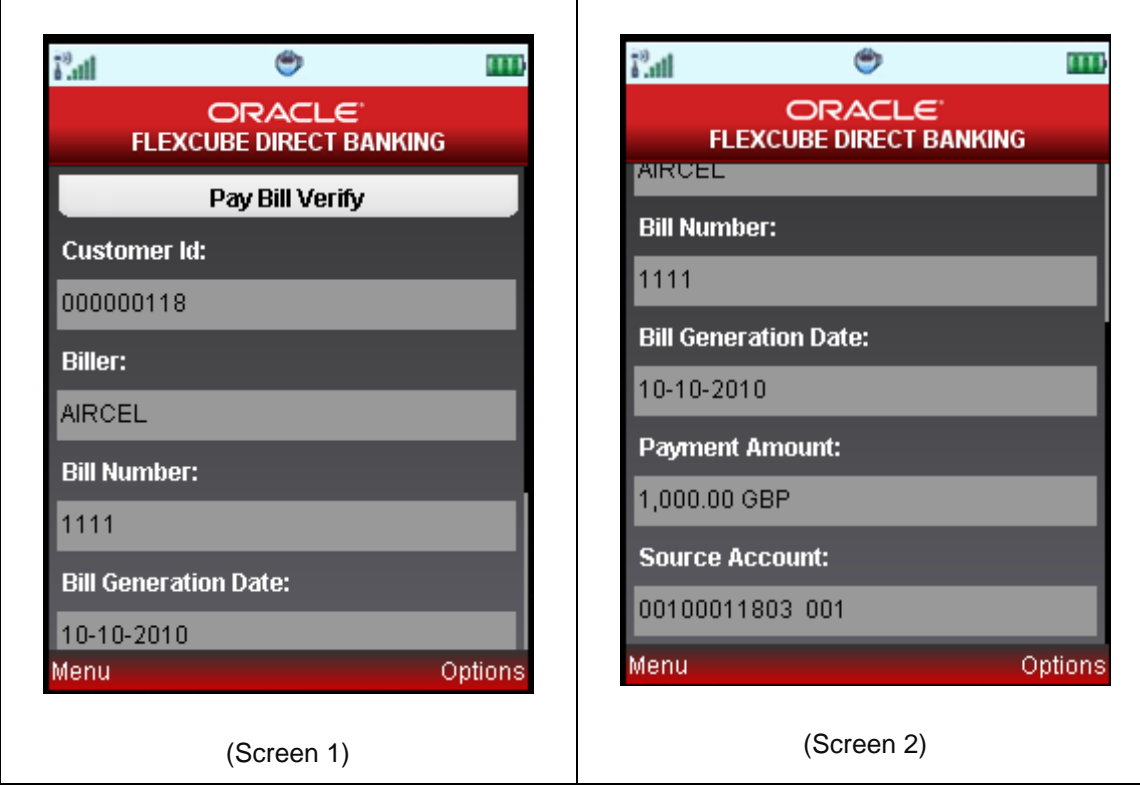

4. Select the **Confirm** from the options. The system displays **Pay Bill Confirm** screen. OR

Select the **Exit** from the options to exit from the application.

OR

Select the **Home** from the options to navigate to the menu screen.

OR

Select the **Change** from the options to navigate to previous screen.

OR

Select the **Menu** from the options to return to the sub menu screen.

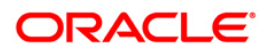

## **Pay Bill Confirm**

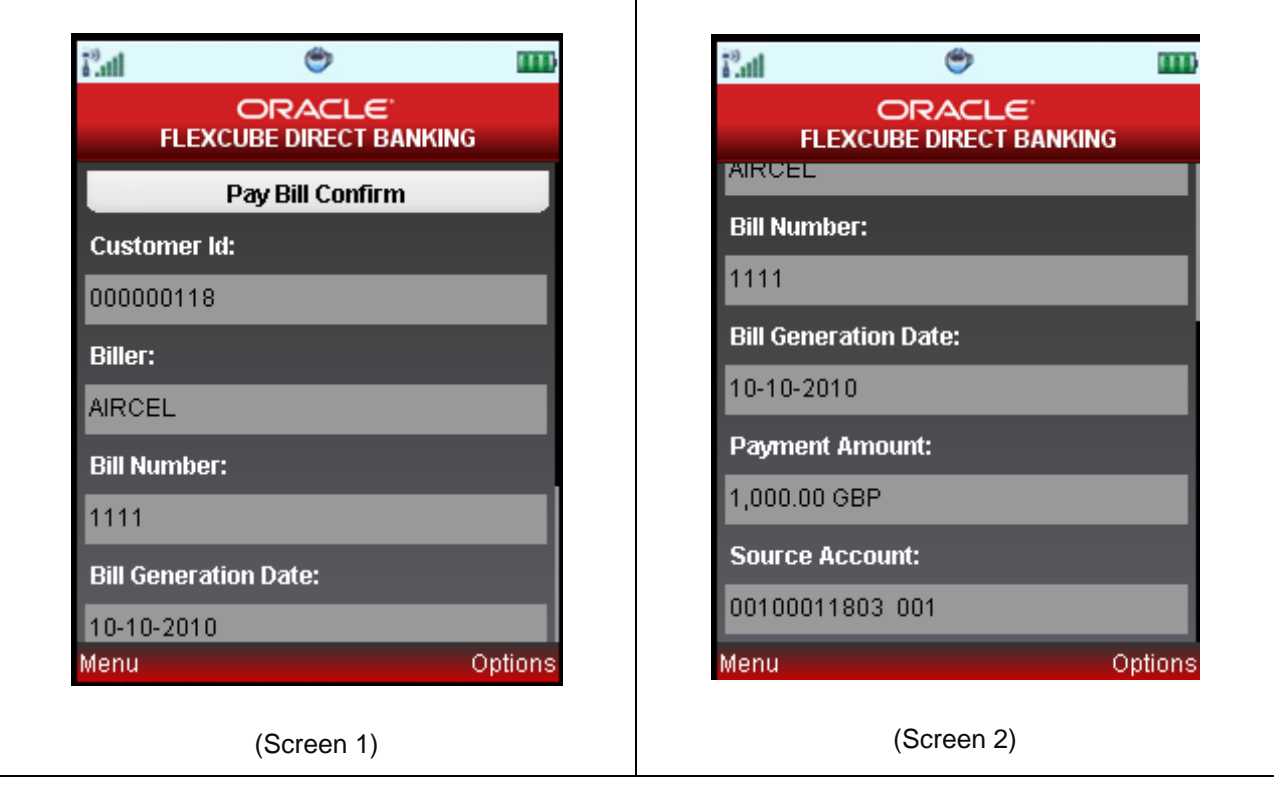

5. Select the **Home** from the options to get back to the **Menu** screen.

OR

Select the **Exit** from the options to exit from the application.

OR

Select the **Menu** from the options to return to the sub menu screen.

OR

Select the **Ok** from the options. The initial **Pay Bill** screen is displayed

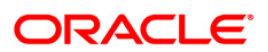
# **23. Register Biller**

This menu enables you to register a Biller to Pay the Utility Bills through the Bank.

### **To register the biller**

- 1. Log on to the J2ME based Mobile Banking application.
- 2. Select **Bill Payment > Register Biller** icon from the menu using up/down arrow key and Select key. The system displays **Biller Information** screen.

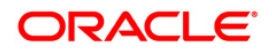

#### **Biller Information**

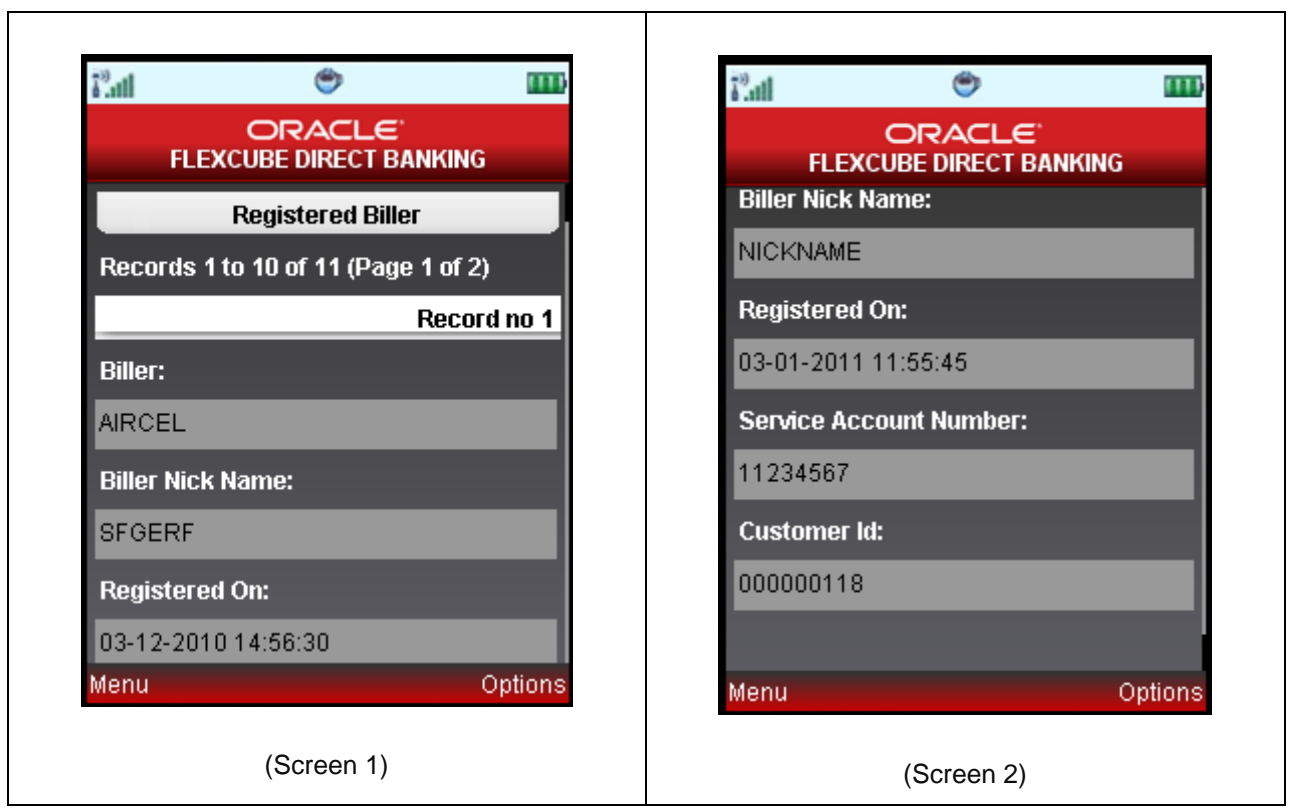

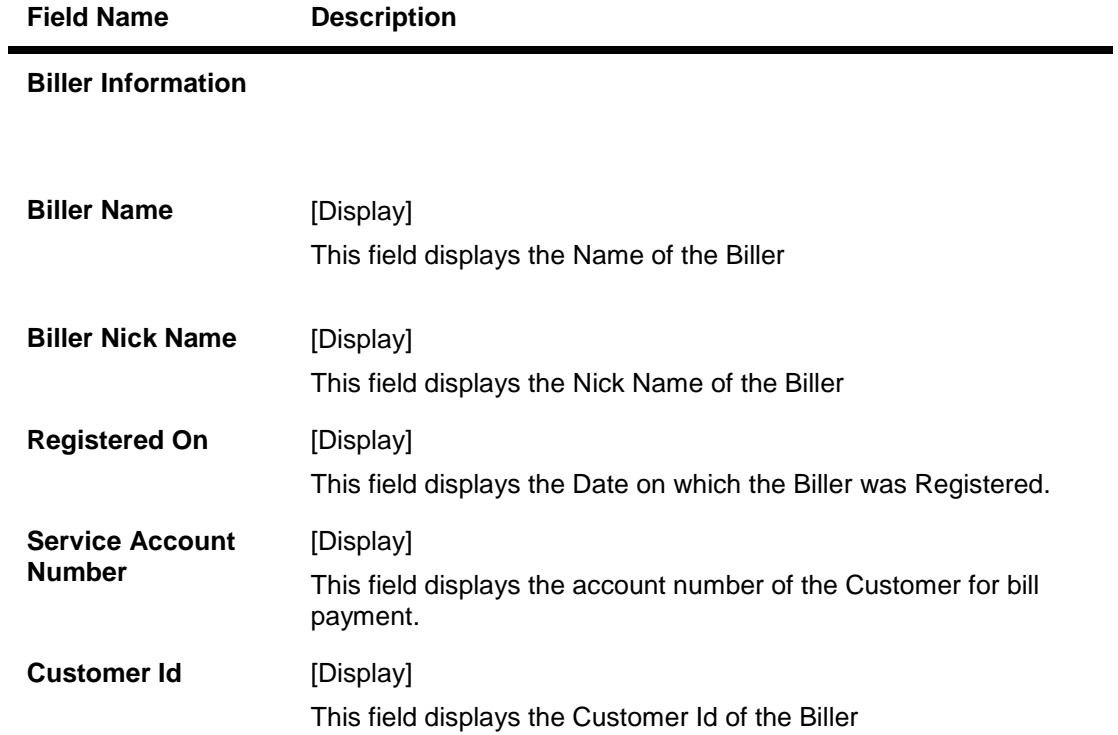

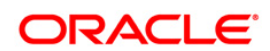

3. Select **Add Biller** from the options. The system displays **Register Biller** screen.

OR

Select the **Home** from the options to navigate to the menu screen.

OR

Select the **Exit** from the options to exit from the application.

OR

Select **First Page**, **Last Page**, **Next Page**, and **Previous Page** from the menu to navigate to the respective pages.

OR

Select the **Menu** from the options to return to the sub menu screen.

#### **Register Biller**

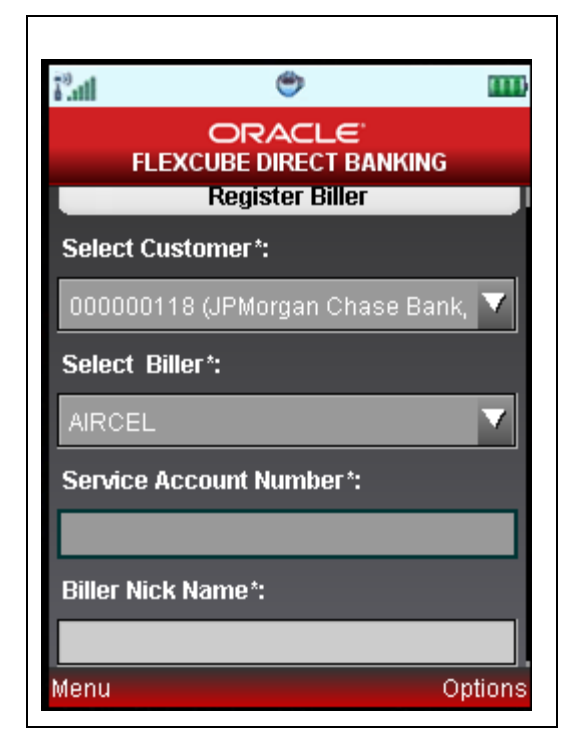

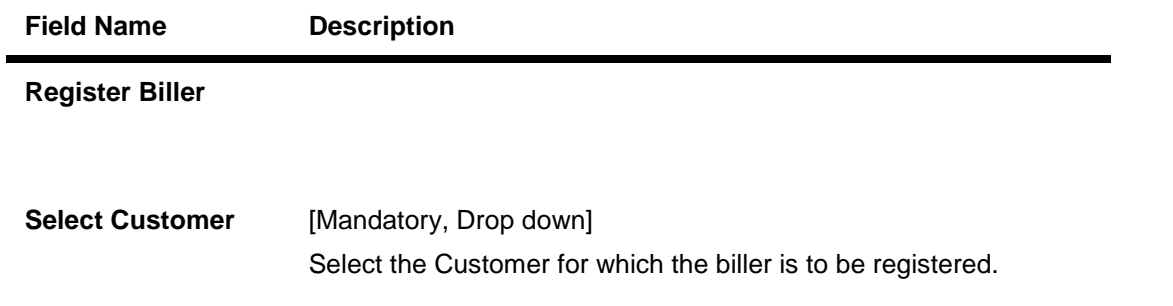

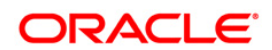

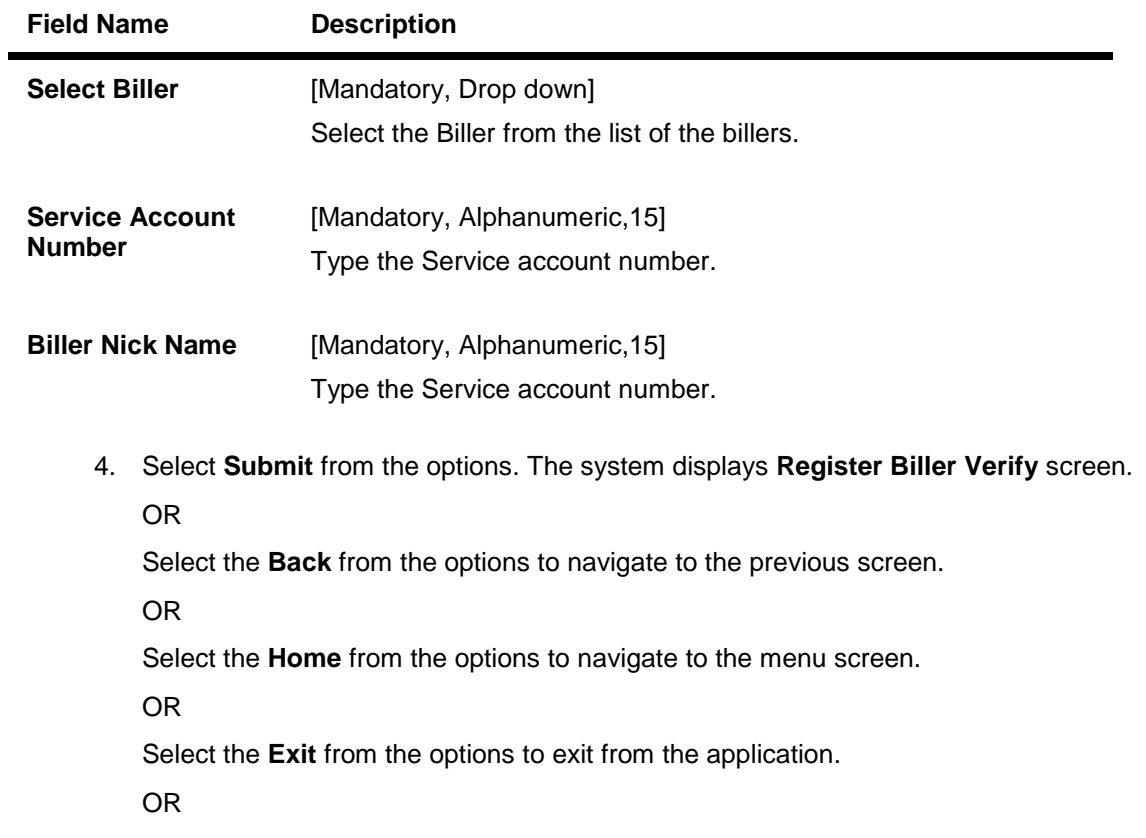

Select the **Menu** from the options to return to the sub menu screen.

# **Register Biller Verify**

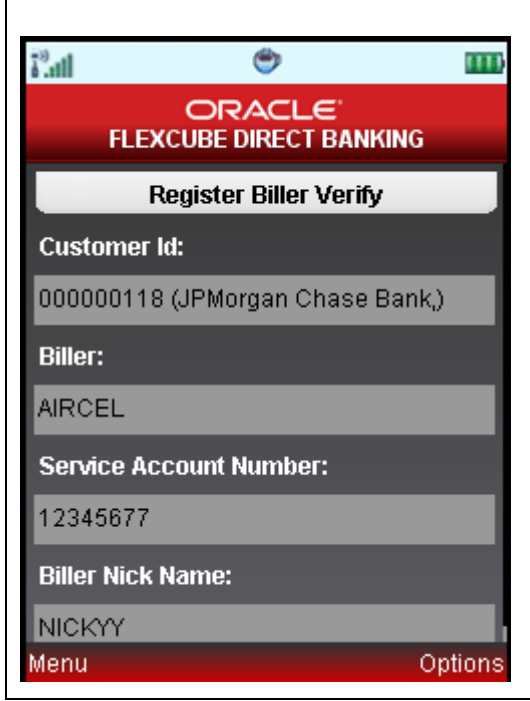

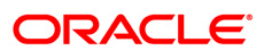

5. Select the **Confirm** from the options. The system displays **Register Biller Confirm** screen.

OR

Select the **Change** from the options to navigate to the previous screen.

OR

Select the **Exit** from the options to exit from the application.

OR

Select the **Home** from the options to navigate to the menu screen.

OR

Select the **Menu** from the options to return to the sub menu screen.

### **Register Biller Confirm**

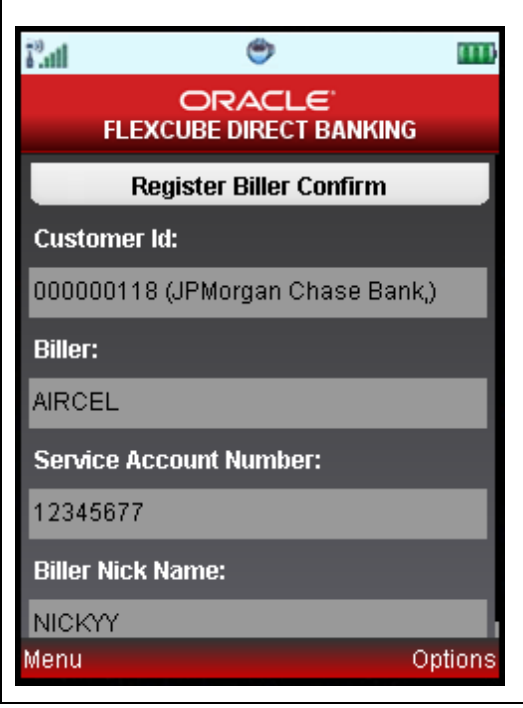

6. Select the **Home** from the options to get back to the **Menu** screen.

OR

Select the **Exit** from the options to exit from the application.

OR

Select the **View Messages** from the options to view the messages.

OR

Select the **OK** from the options to navigate to the initial Biller Information screen.

OR

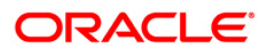

# **24. Delete Biller**

This menu enables you to delete a already registered biller.

### **To delete the biller**

- 1. Log on to the J2ME based Mobile Banking application.
- 2. Select **Bill Payment > Delete Biller** icon from the menu using up/down arrow key and Select key. The system displays **Delete Biller** screen.

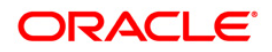

### **Delete Biller**

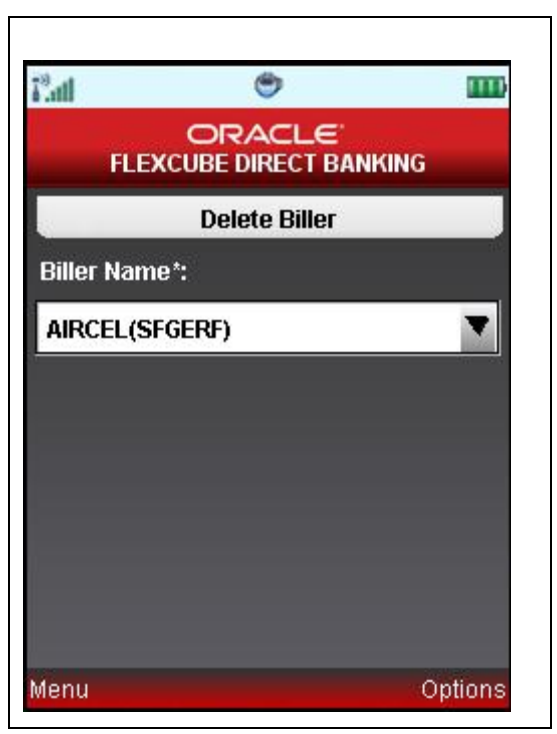

### **Field Description**

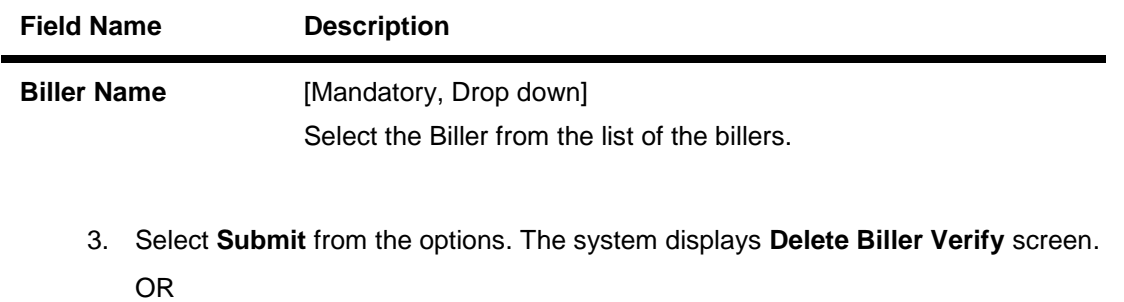

Select the **Home** from the options to navigate to the menu screen.

OR

Select the **Exit** from the options to exit from the application.

OR

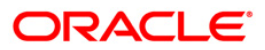

### **Delete Biller Verify**

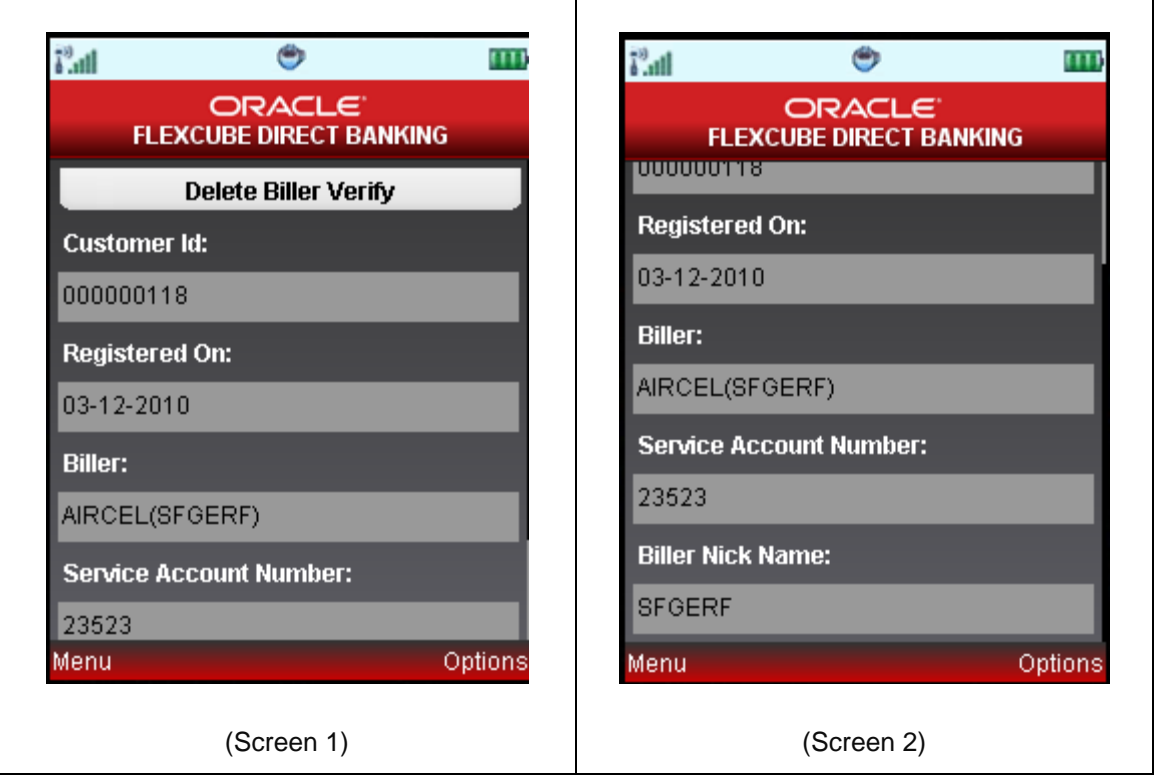

4. Select the **Confirm** from the options. The system displays **Delete Biller Confirm** screen. OR

Select the **Back** from the options to navigate to the previous screen.

OR

Select the **Exit** from the options to exit from the application.

OR

Select the **Home** from the options to navigate to the menu screen.

OR

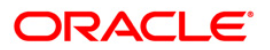

### **Delete Biller Confirm**

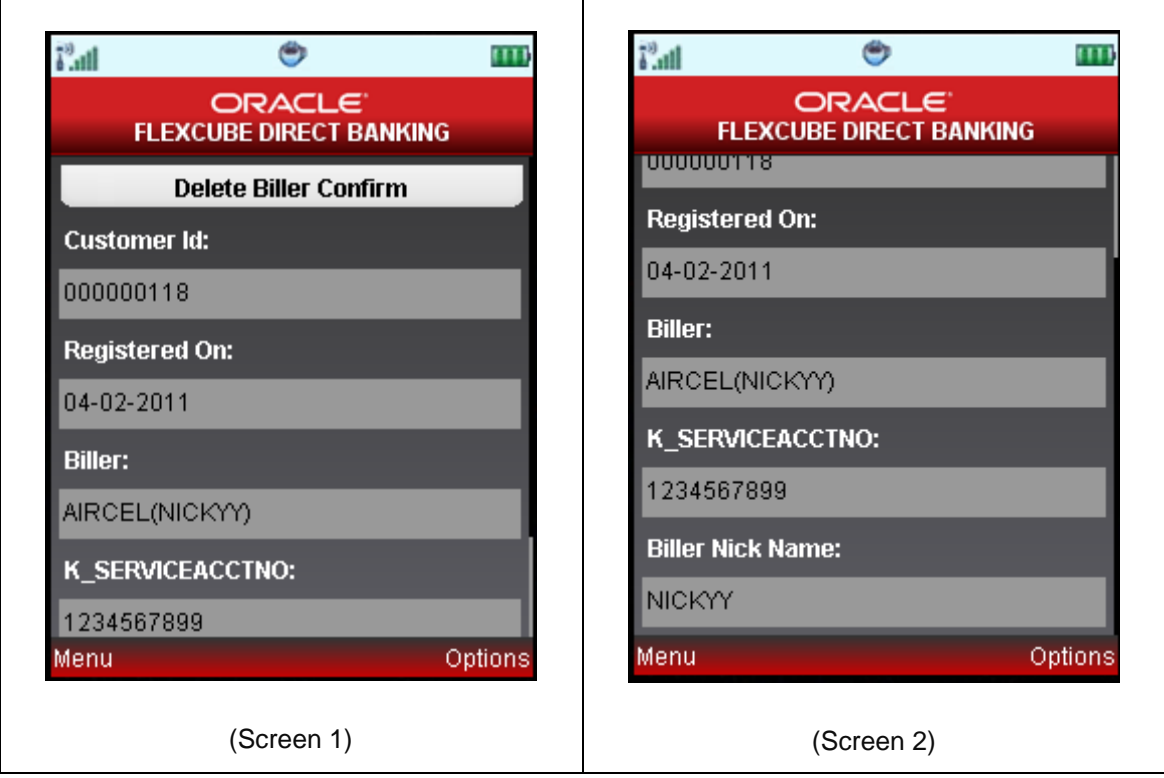

5. Select the **Home** from the options to get back to the **Menu** screen.

OR

Select the **Exit** from the options to exit from the application.

OR

Select the **View Messages** from the options to view the messages.

OR

Select the **OK** from the options to navigate to the Delete Biller screen.

OR

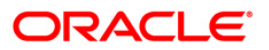

# **25. Open Term Deposit**

This option allows you to open a new term deposit account with the Bank.

1. Navigate through menus, **Accounts > Open Term Deposit** to access Open Term Deposit transaction.

### **Open Term Deposit**

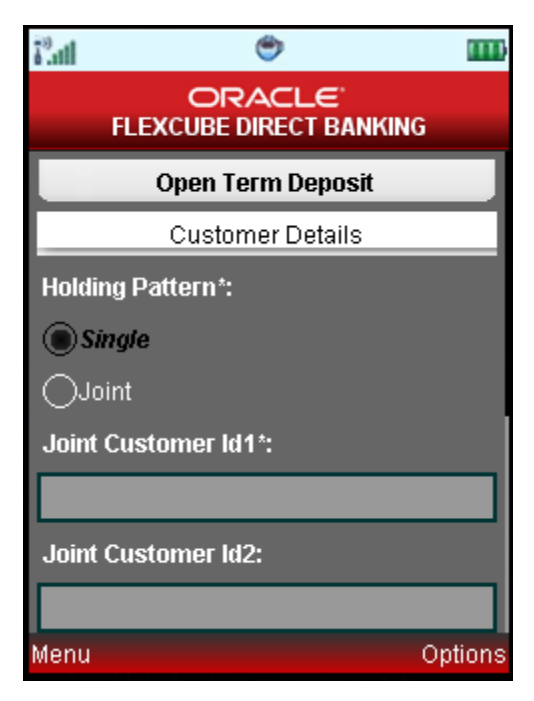

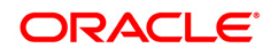

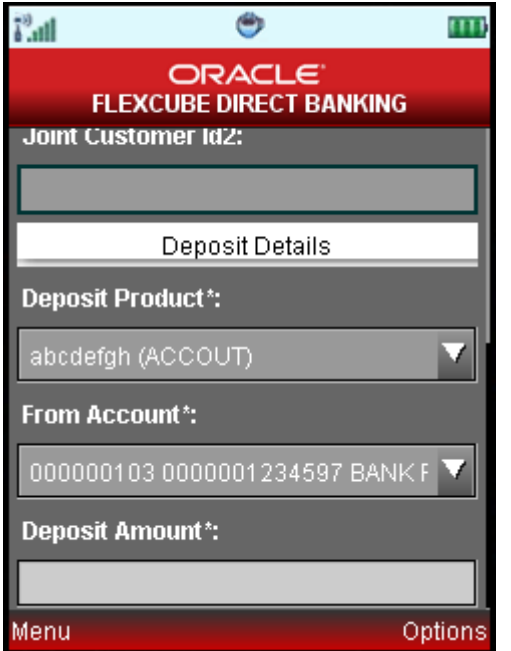

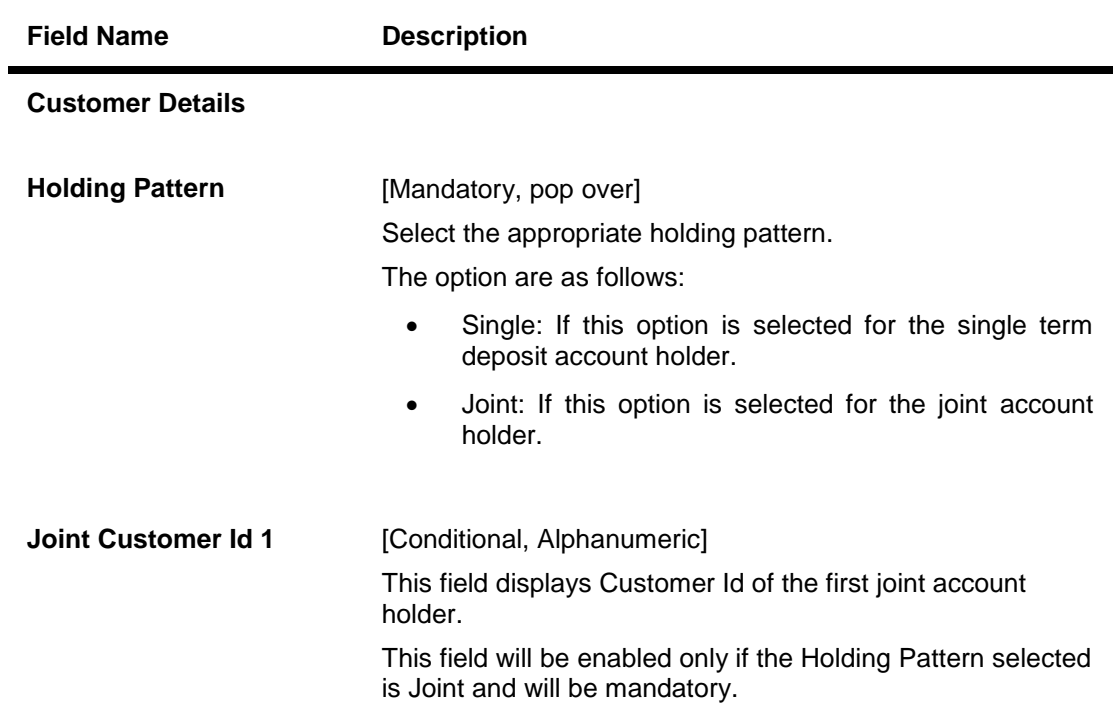

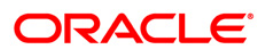

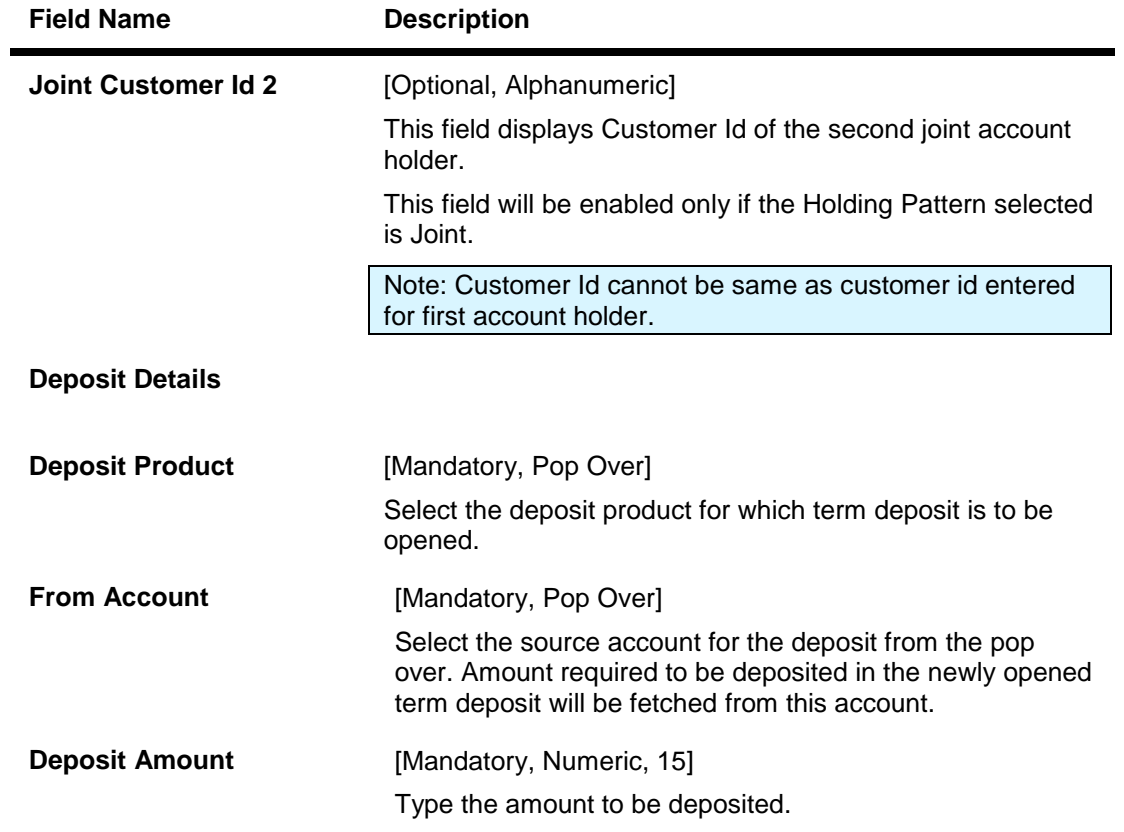

2. Click the options option. The system displays below pop up screen.

# **Open Term Deposit**

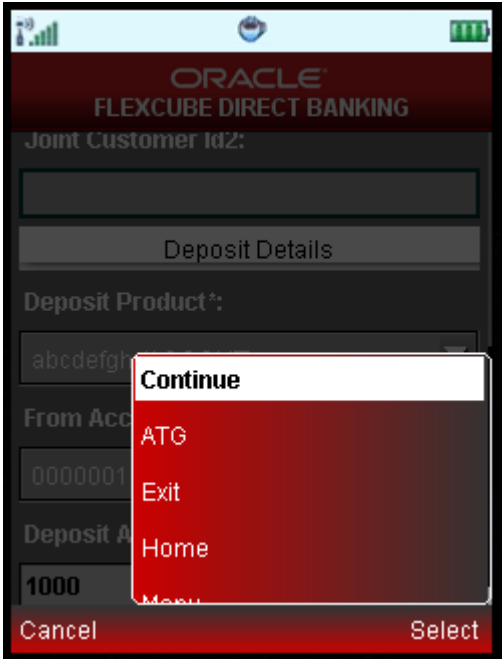

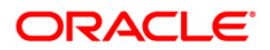

3. Click the Continue option. The system asks for Maturity date as shown in below screen.

# **Open Term Deposit**

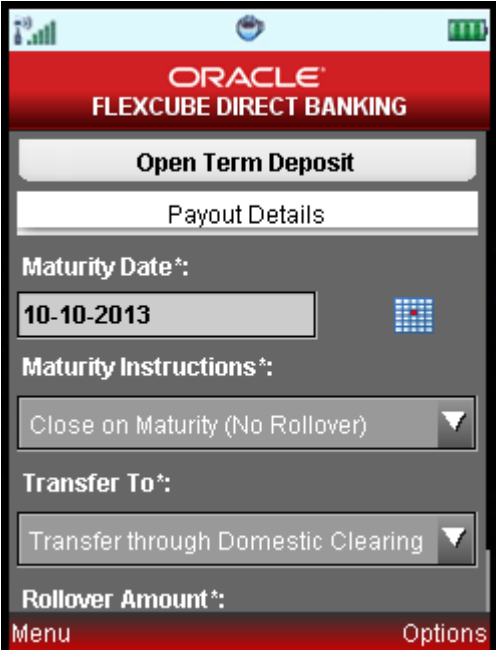

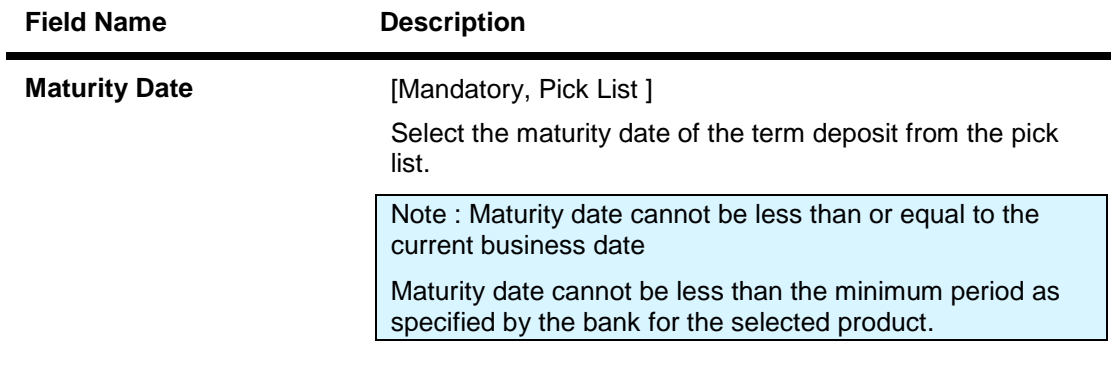

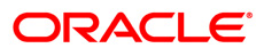

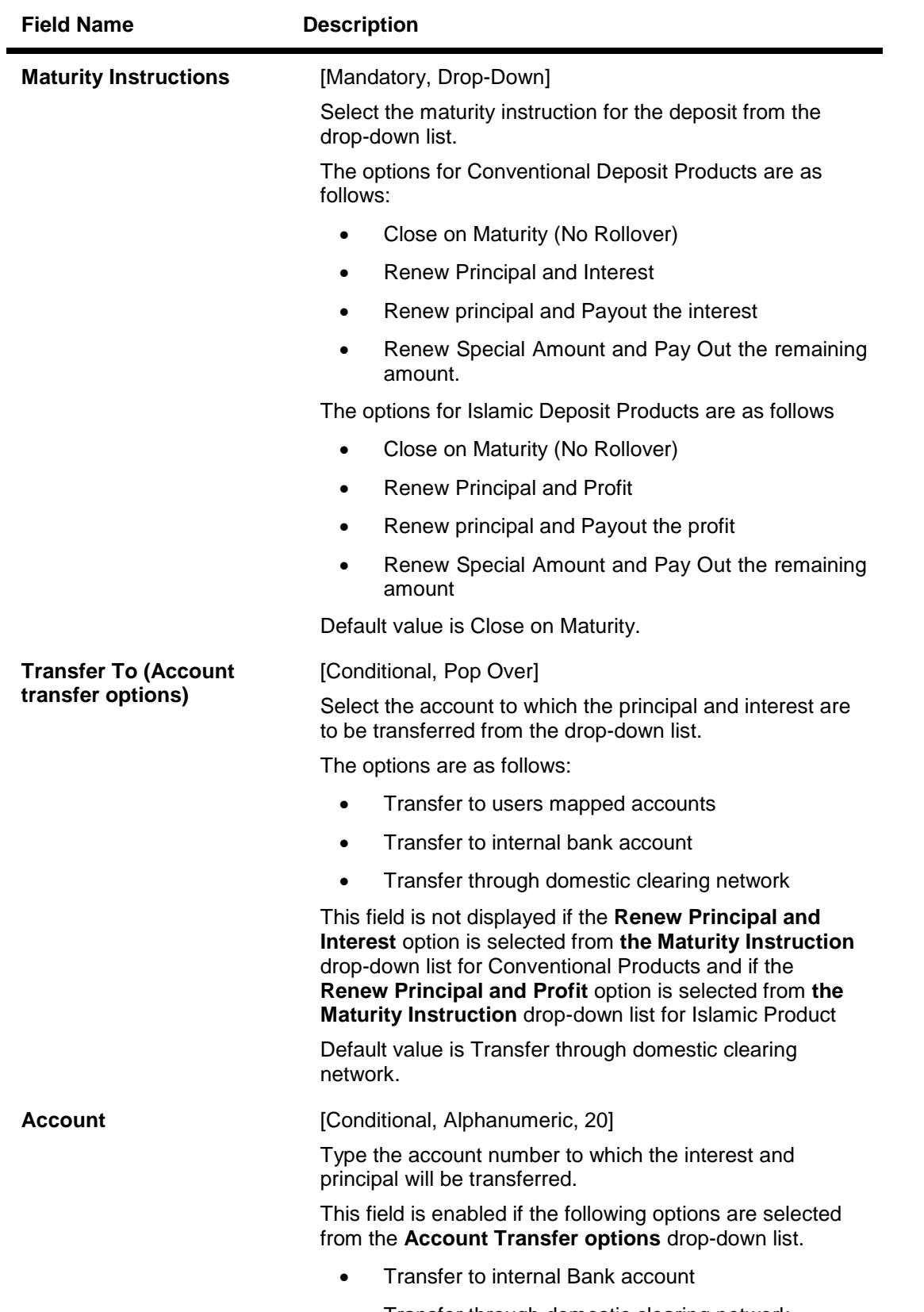

• Transfer through domestic clearing network

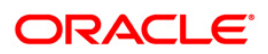

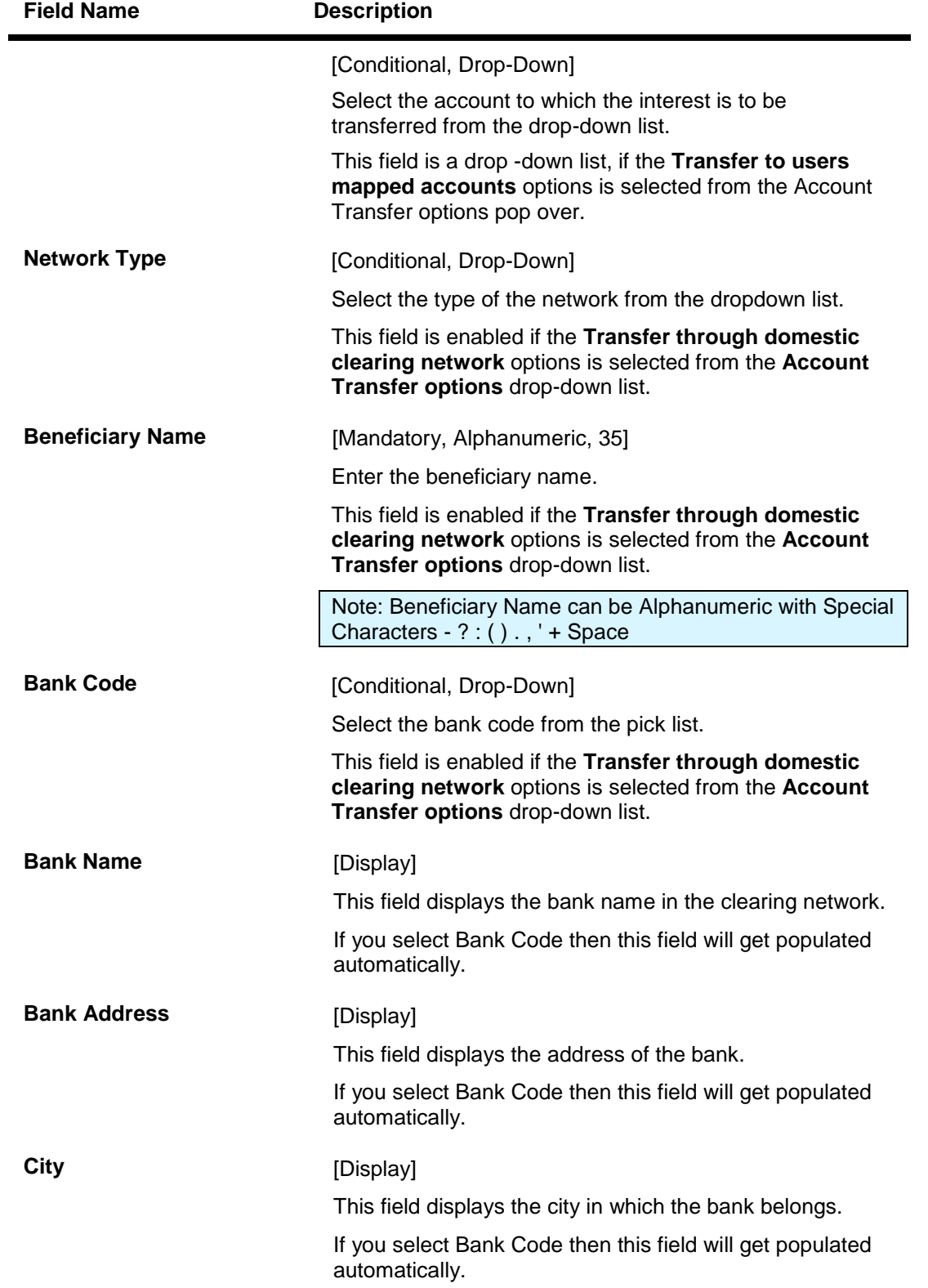

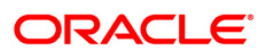

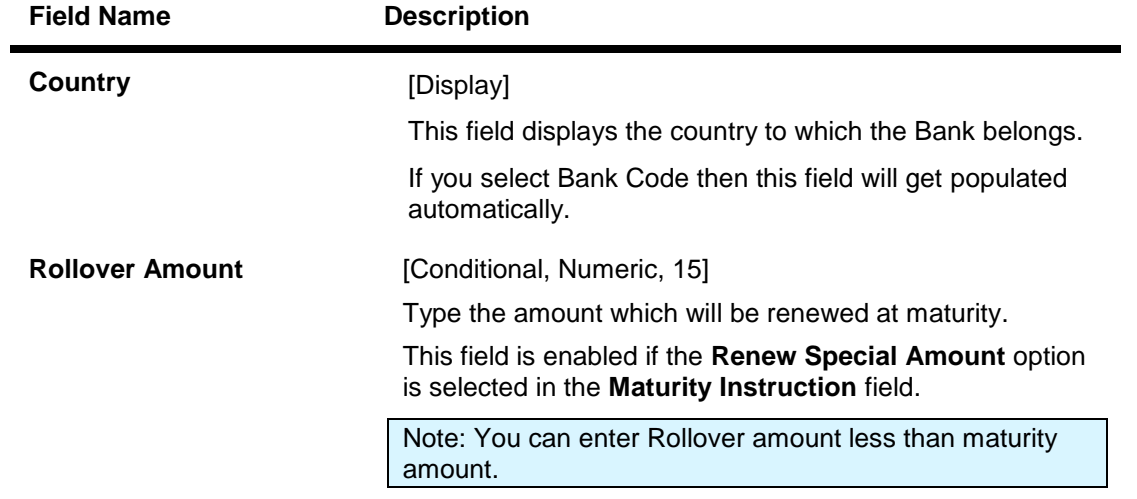

4. Click the Continue button. The system displays below screen. Below is shown for Transfer through Domestic Clearing Network.

# **Open Term Deposit Payout Details**

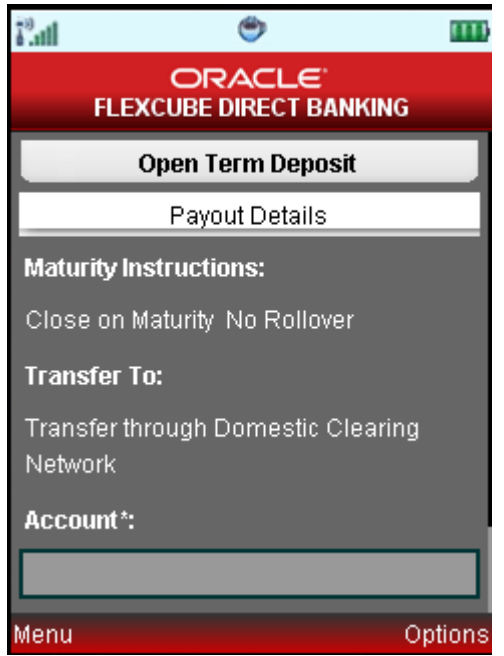

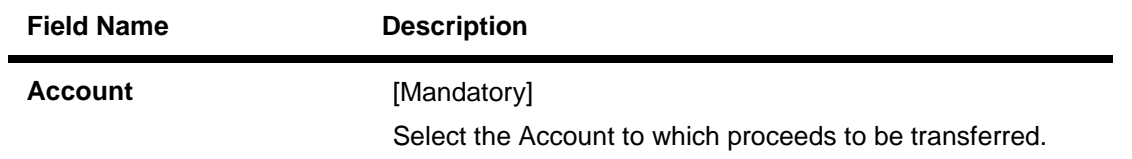

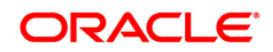

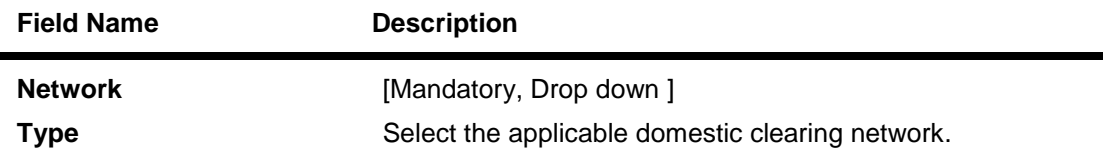

5. Click the Continue button. The system displays below screen.

## **Open Term Deposit Bank Details**

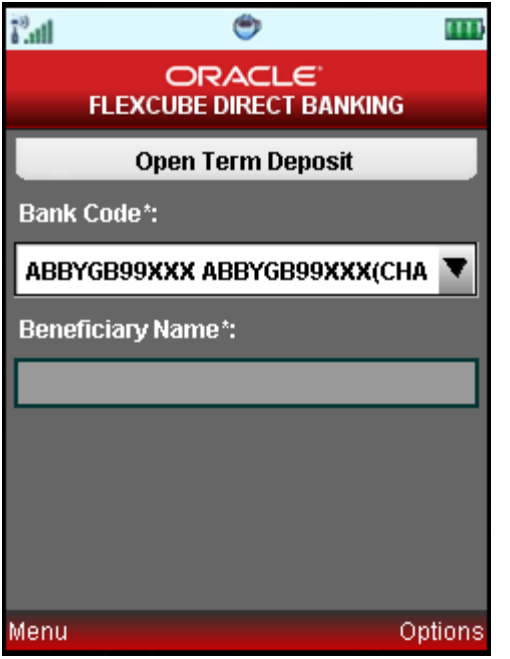

## **Field Description**

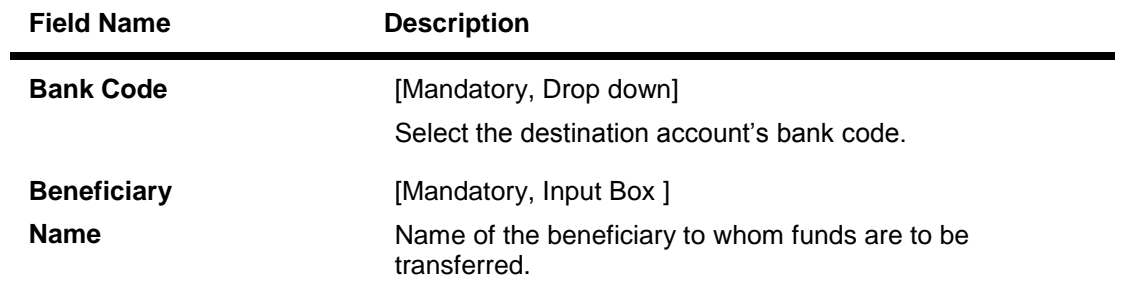

6. Click the Options. The system displays below pop over screen.

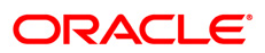

# **Open Term Deposit Bank Details**

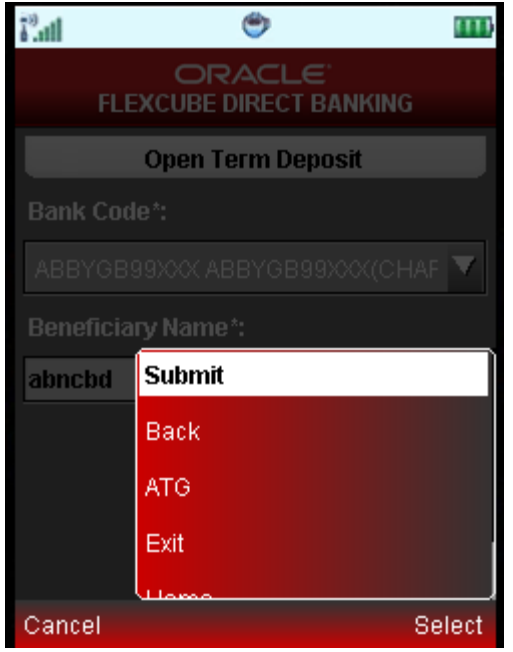

7. Click the **Submit**. The system displays Open Term Deposit Verify screen.

# **Open Term Deposit Verify**

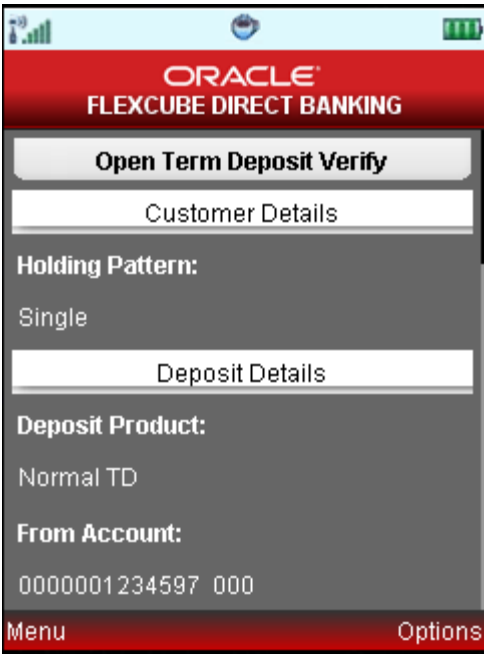

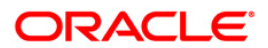

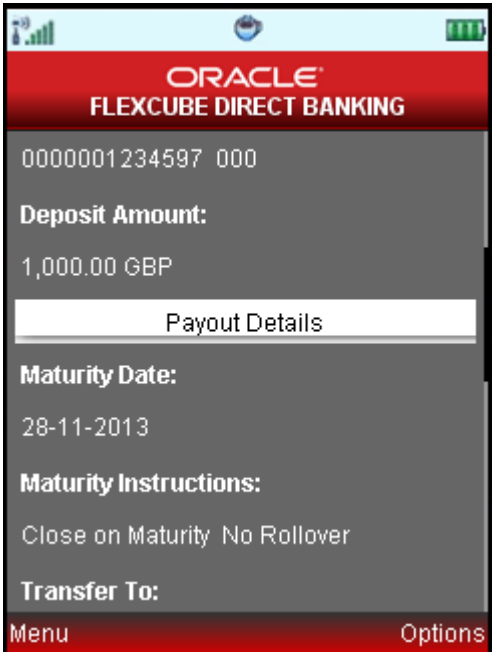

8. Click the **Confirm** from options. The system displays Open Term Deposit confirm screen.

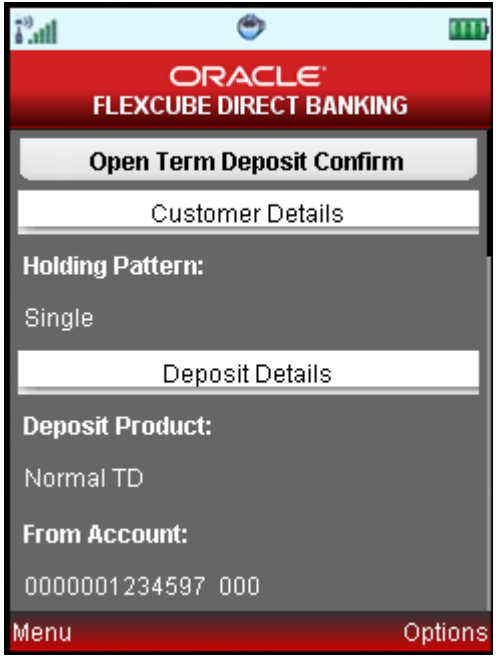

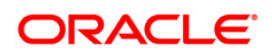

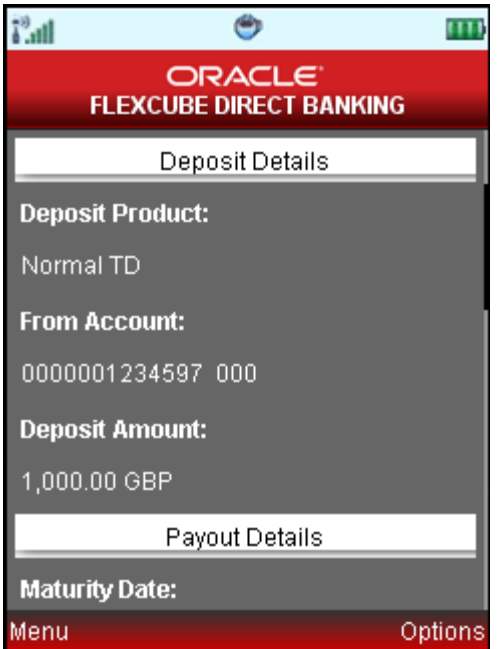

9. Click **Ok** option. The system displays Initial Open Term Deposit screen.

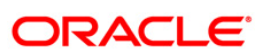

# **26. Deposit Redemption**

Redeem Term Deposit option allows you to Redeem your term Deposit details either partially or fully through J2ME Mobile Banking.

### **To redeem the term deposit**

- 1. Log on to the J2ME based Mobile Banking application.
- 2. Select **My Deposits > Deposit Redemption** icon from the menu using up/down arrow key and Select key. The system displays **Deposit Redemption** screen.

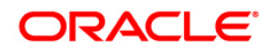

## **Deposit Redemption**

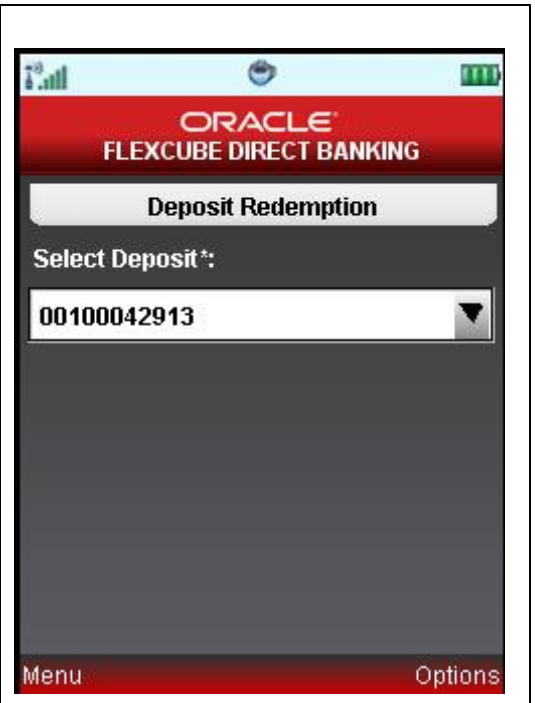

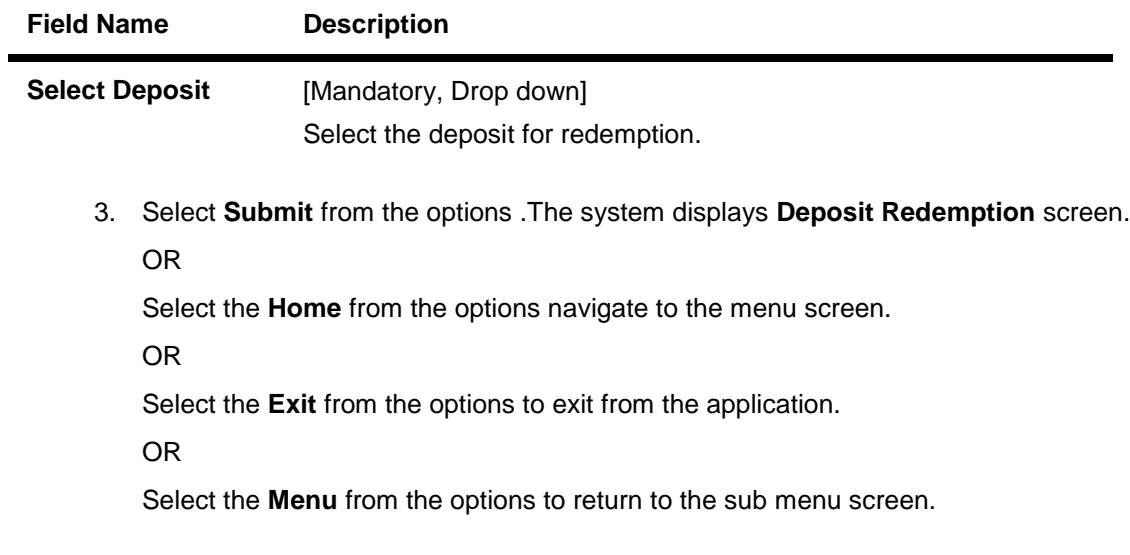

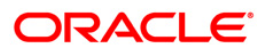

# **Deposit Redemption**

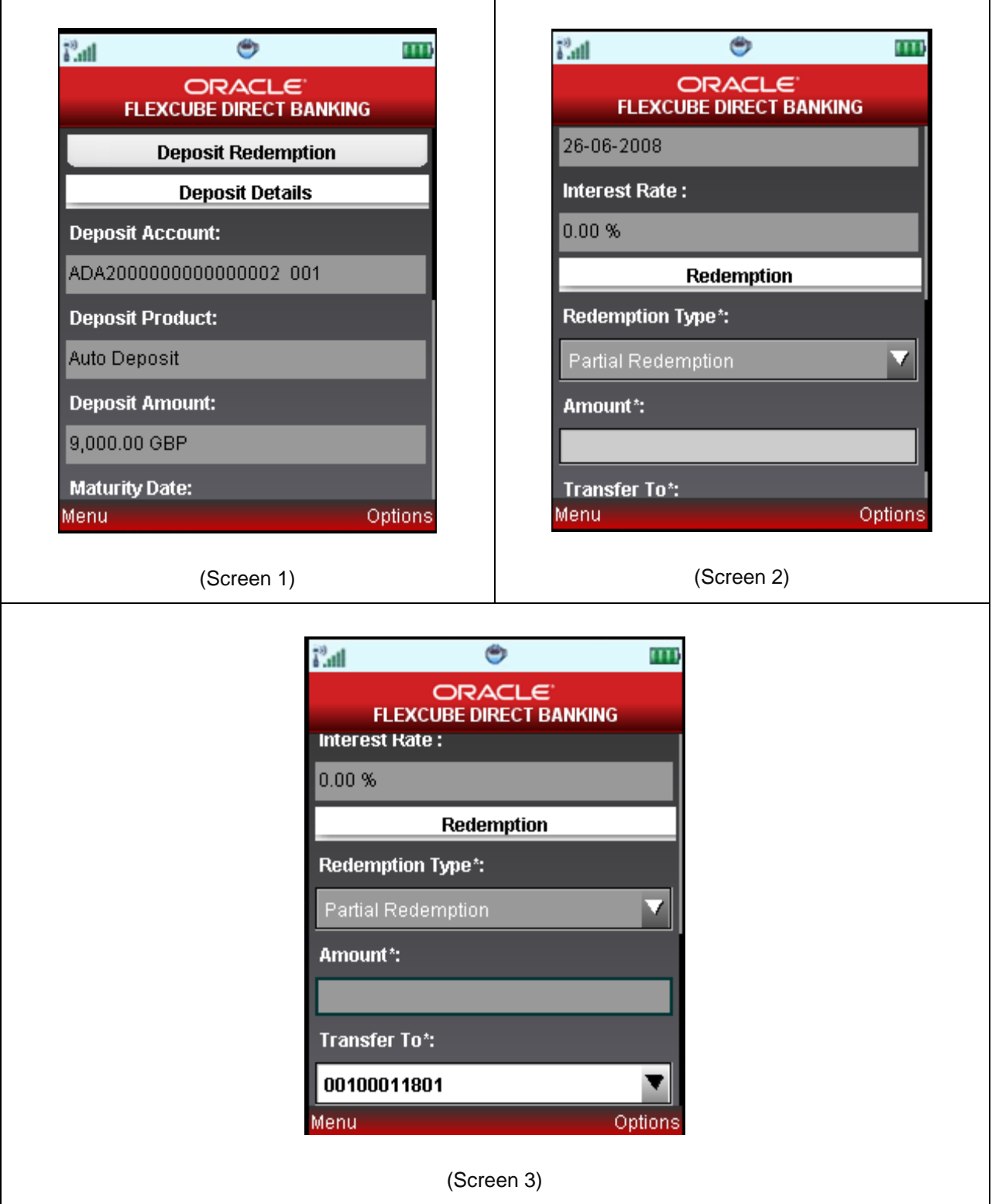

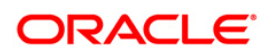

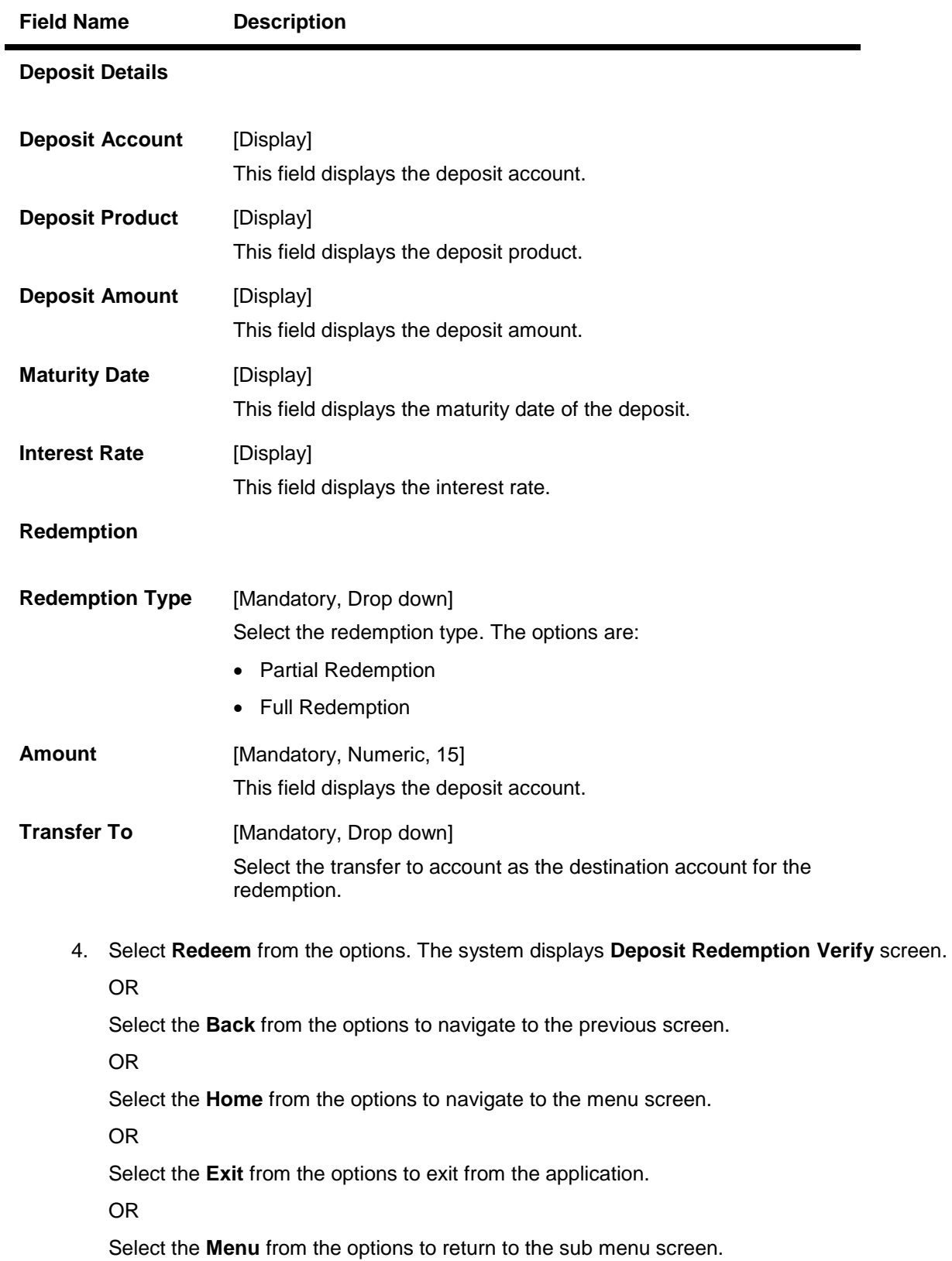

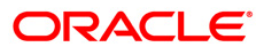

## **Deposit Redemption Verify**

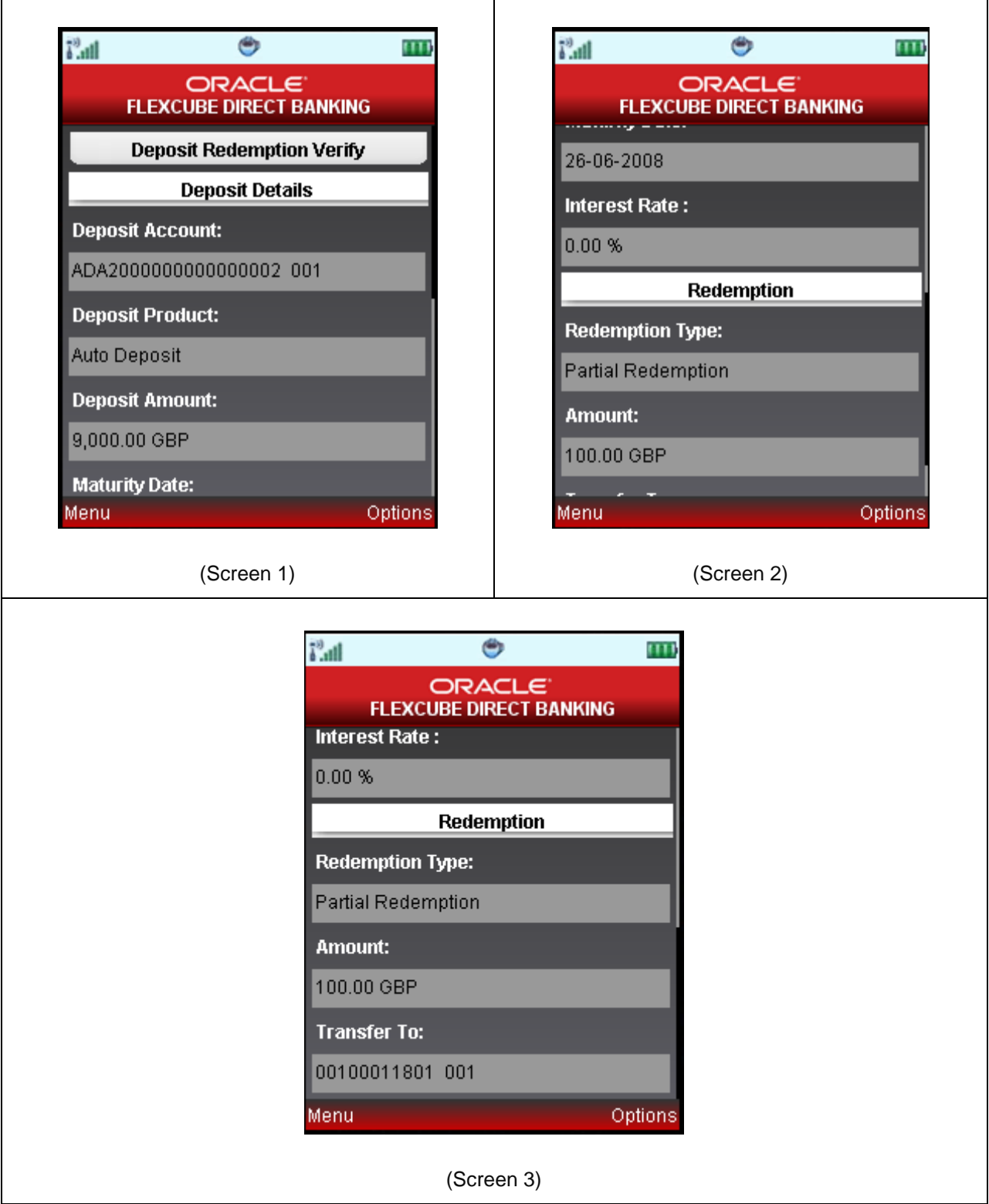

5. Select the **Confirm** from the options. The system displays **Deposit Redemption Confirm**

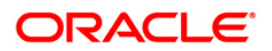

screen.

OR

Select the **Change** from the options to navigate to the previous screen.

OR

Select the **Exit** from the options to exit from the application.

OR

Select the **Home** from the options to navigate to the menu screen.

OR

Select the **Menu** from the options to return to the sub menu screen.

### **Deposit Redemption Confirm**

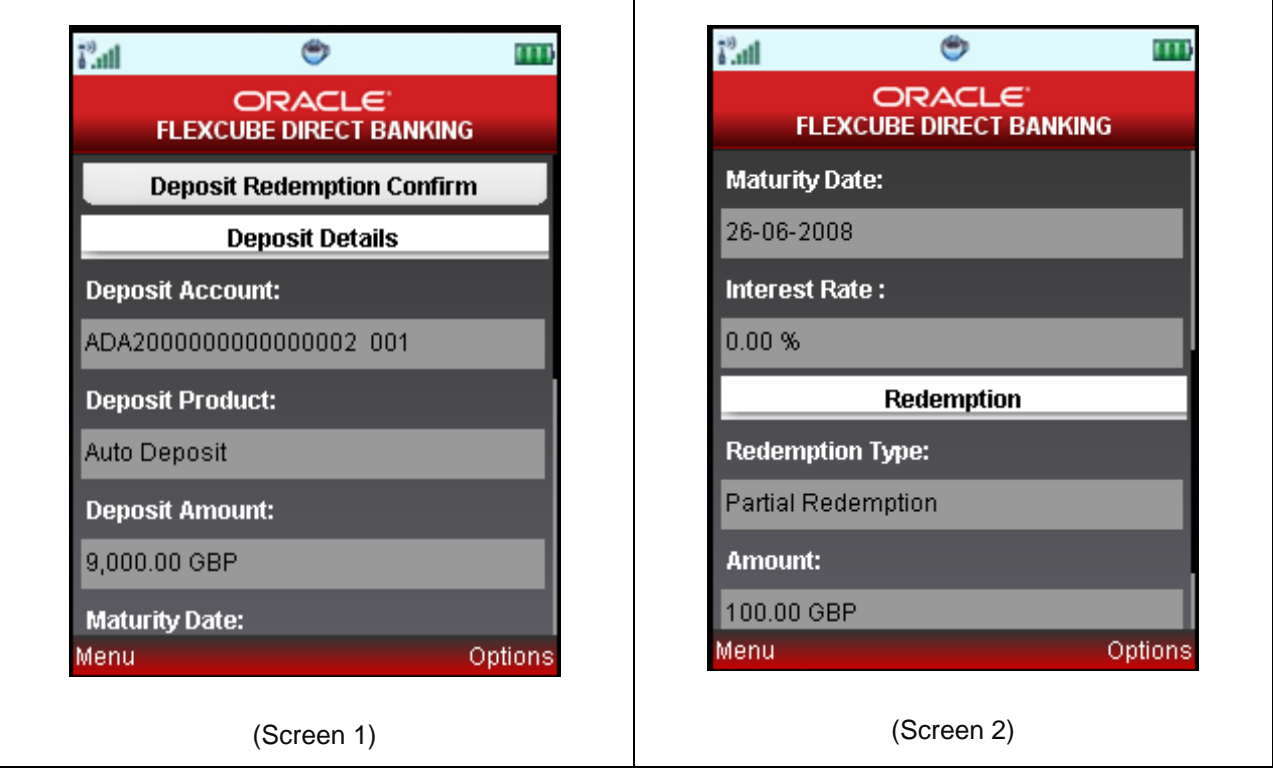

Т

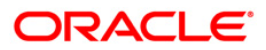

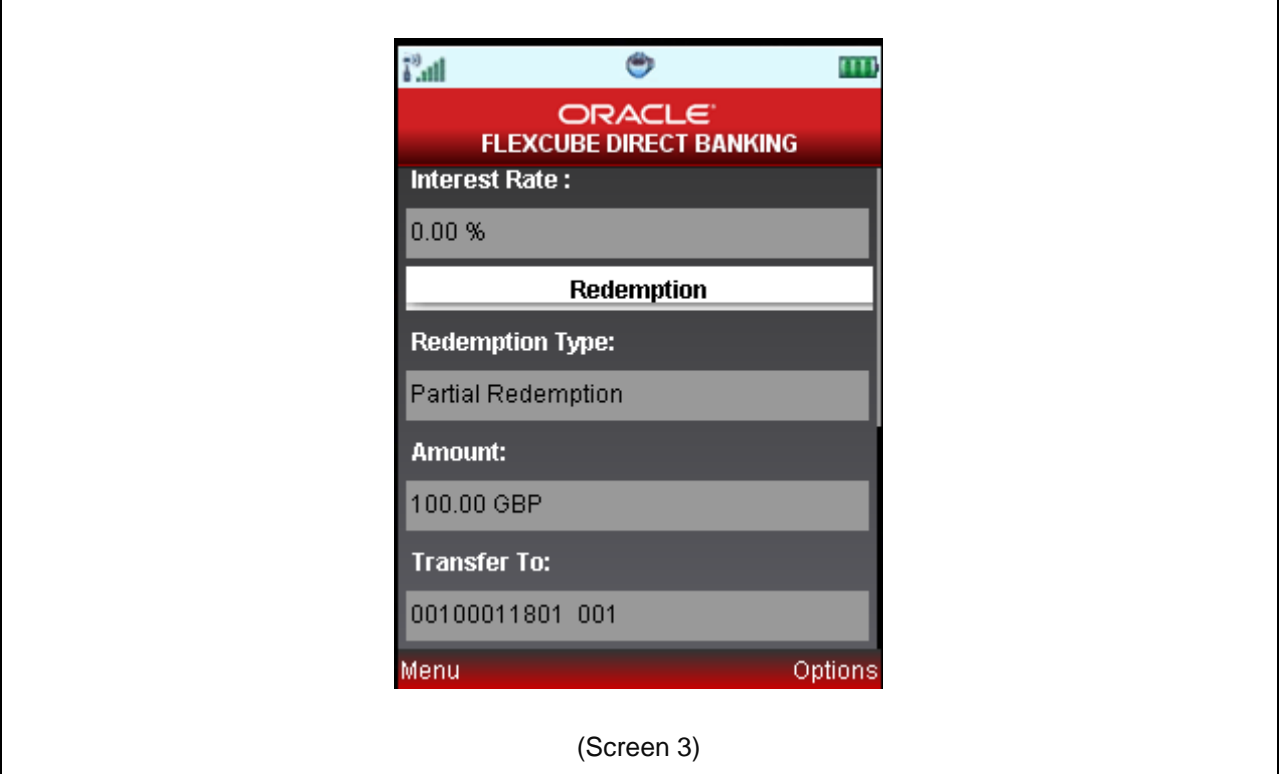

6. Select the **Home** from the options to get back to the **Menu** screen.

OR

Select the **Exit** from the options to exit from the application.

OR

Select the **View Messages** from the options to view the messages

OR

Select the **OK** from the options to return to the Deposit redemption initial screen.

OR

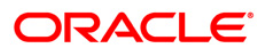

# **27. Deposit Details**

Term Deposit Details displays the list of all Term Deposit accounts with details, under all the customer id's linked to your user id.

### **To view the TD Details**

- 1. Log on to the J2ME based Mobile Banking application.
- 2. Select **My Deposits > Deposit Details** icon from the menu using up/down arrow key and Select key. The system displays **Deposit Details** screen.

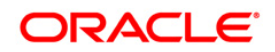

# **Deposit Details**

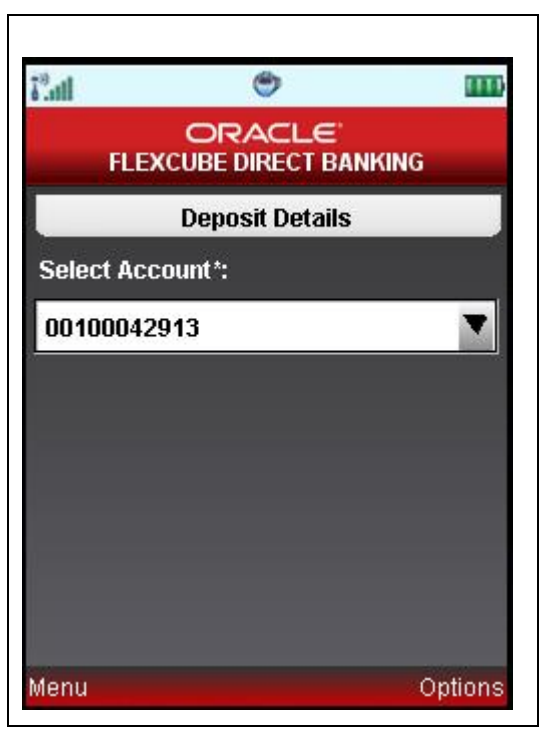

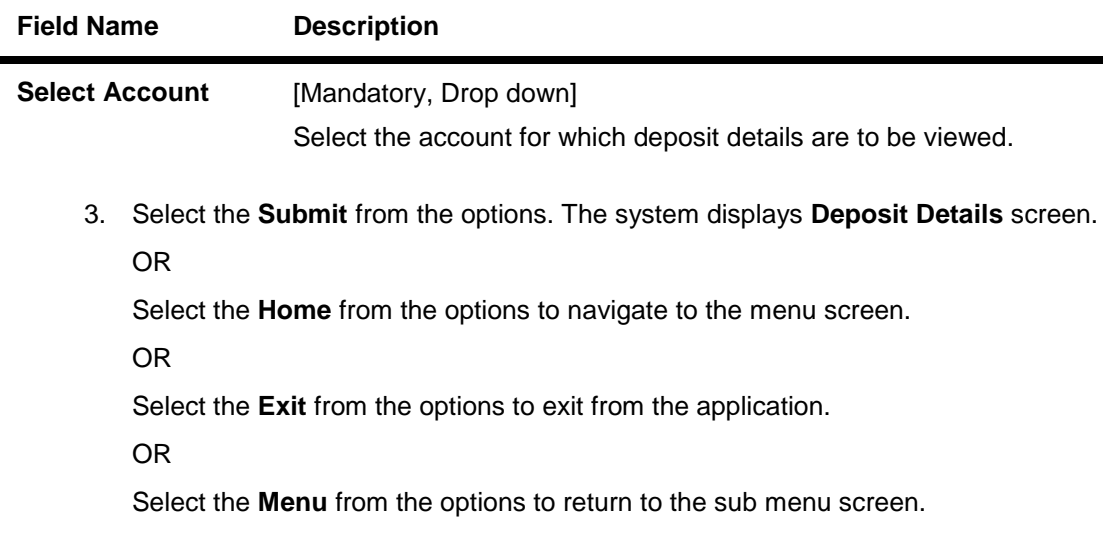

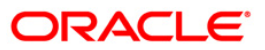

### **Deposit Details**

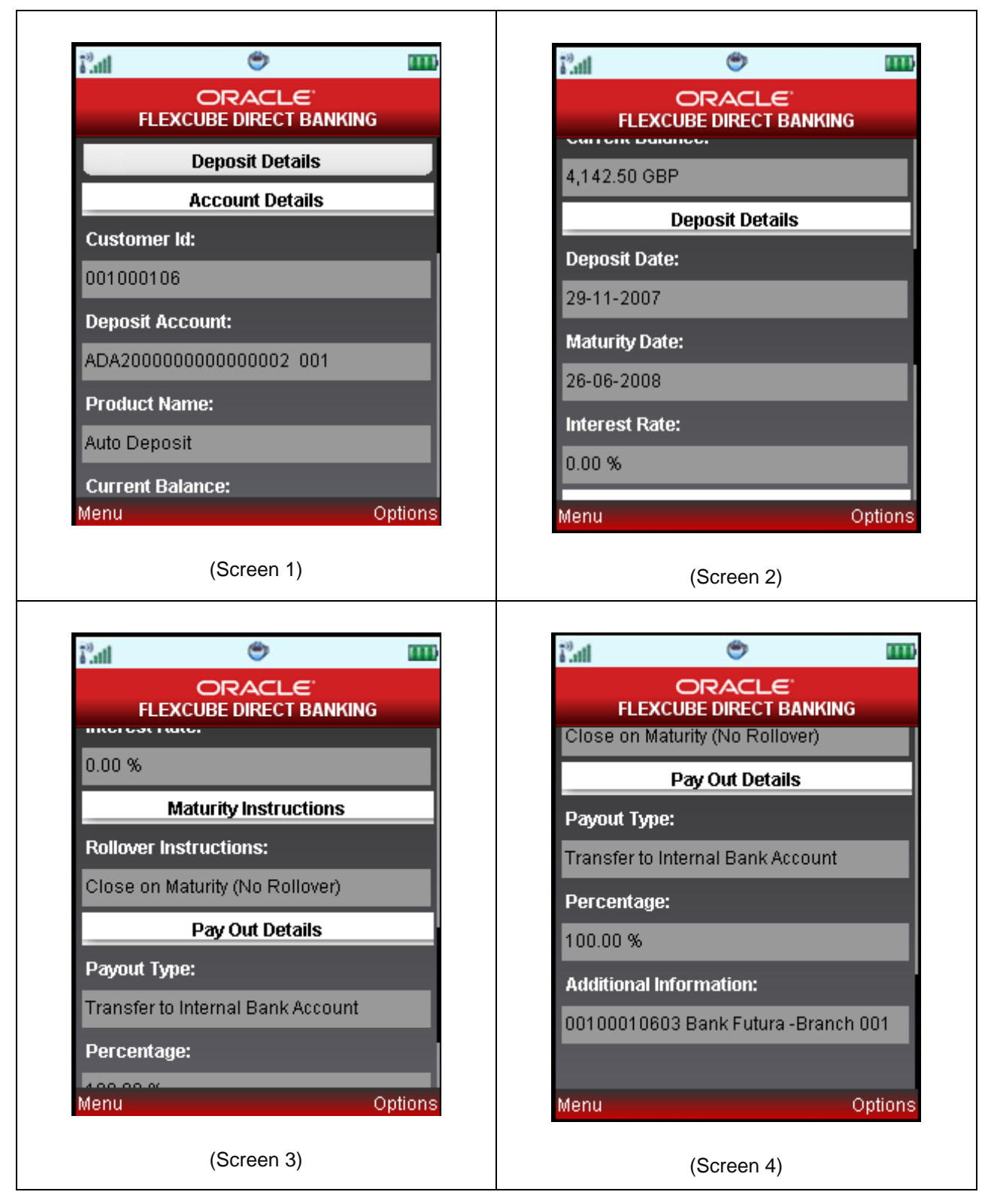

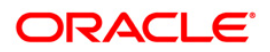

# Deposit Details

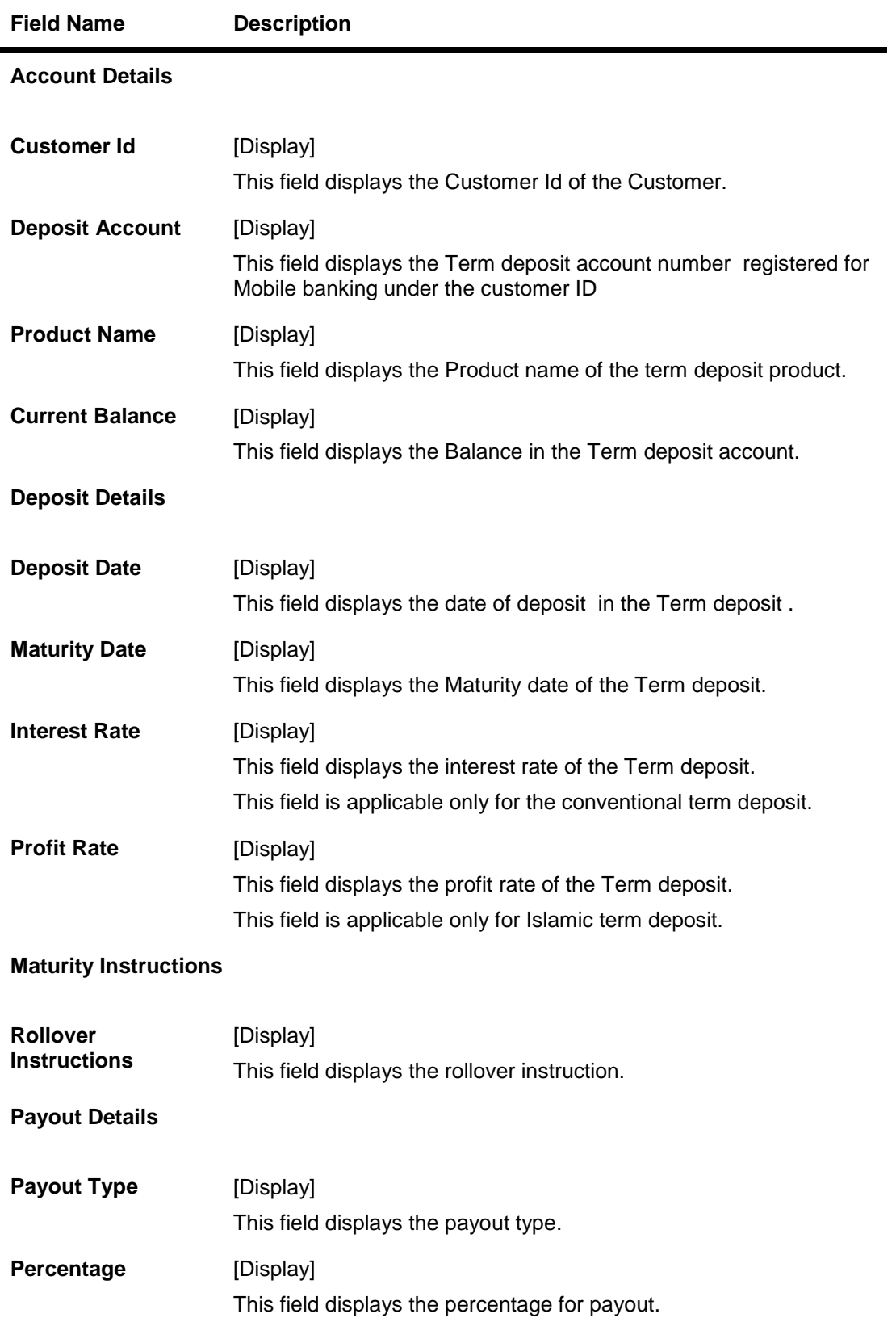

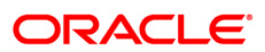

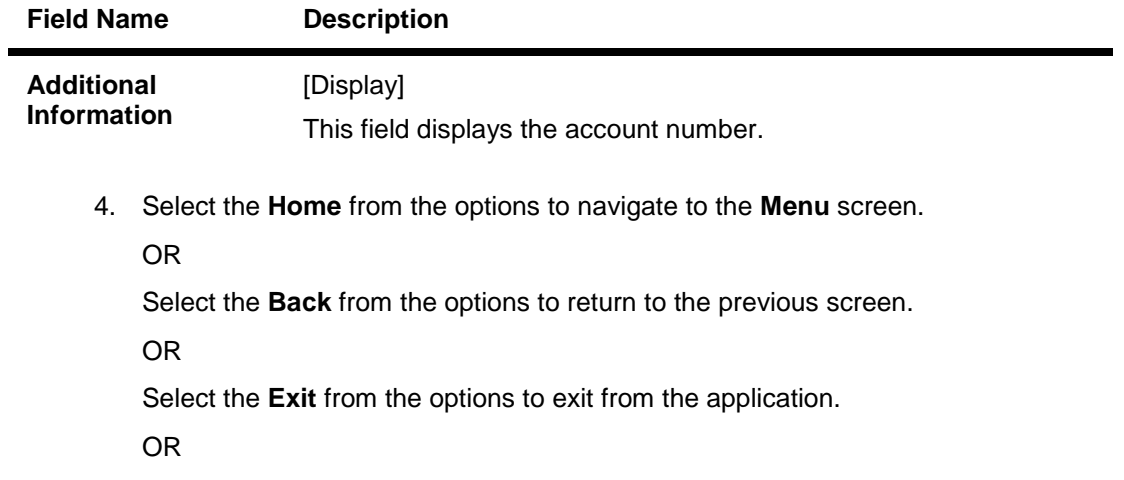

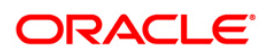

# **28. Transactions to Authorize**

Transaction to authorize displays all the transactions with their status as Pending, Semi Authorized or Initiated for the user.

### **To view the transactions for authorization**

- 1. Log on to the J2ME based Mobile Banking application.
- 2. Select **Pending Authorizations** icon from the menu using up\down scroll keys and select key**.** The system displays **View Authorization Transactions** screen.

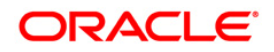

### **View Authorization Transactions**

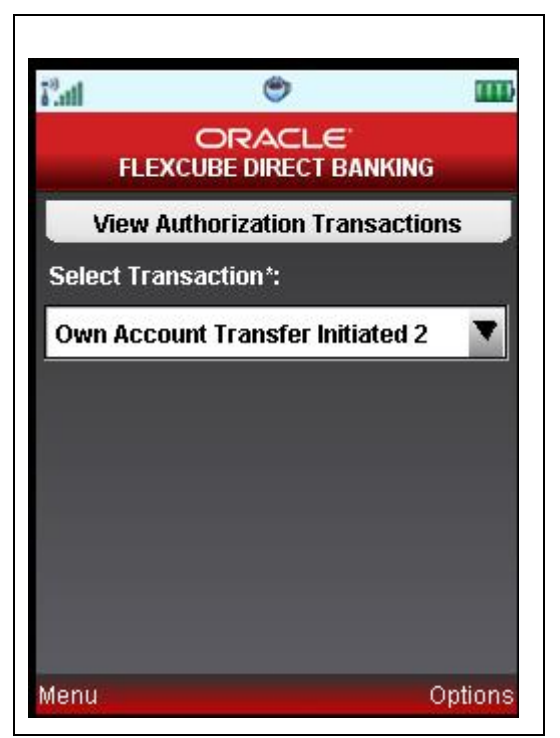

### **Field Description**

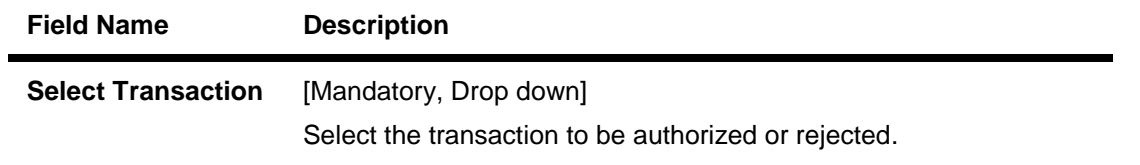

3. Select **Submit** from the options. The system displays **Pending Authorizations** screen. OR

Select the **Home** from the options to navigate to the menu screen.

OR

Select the **Exit** from the options to exit from the application.

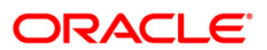

# **Pending Authorizations**

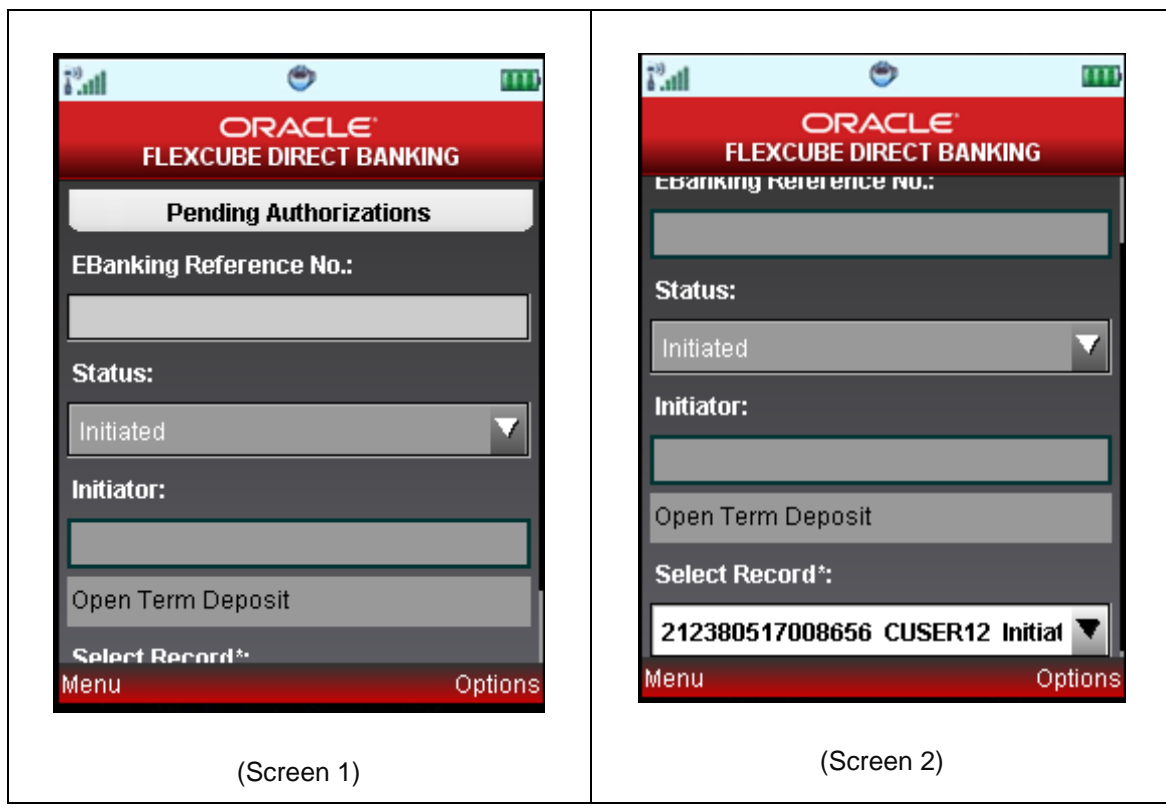

T

## **Field Description**

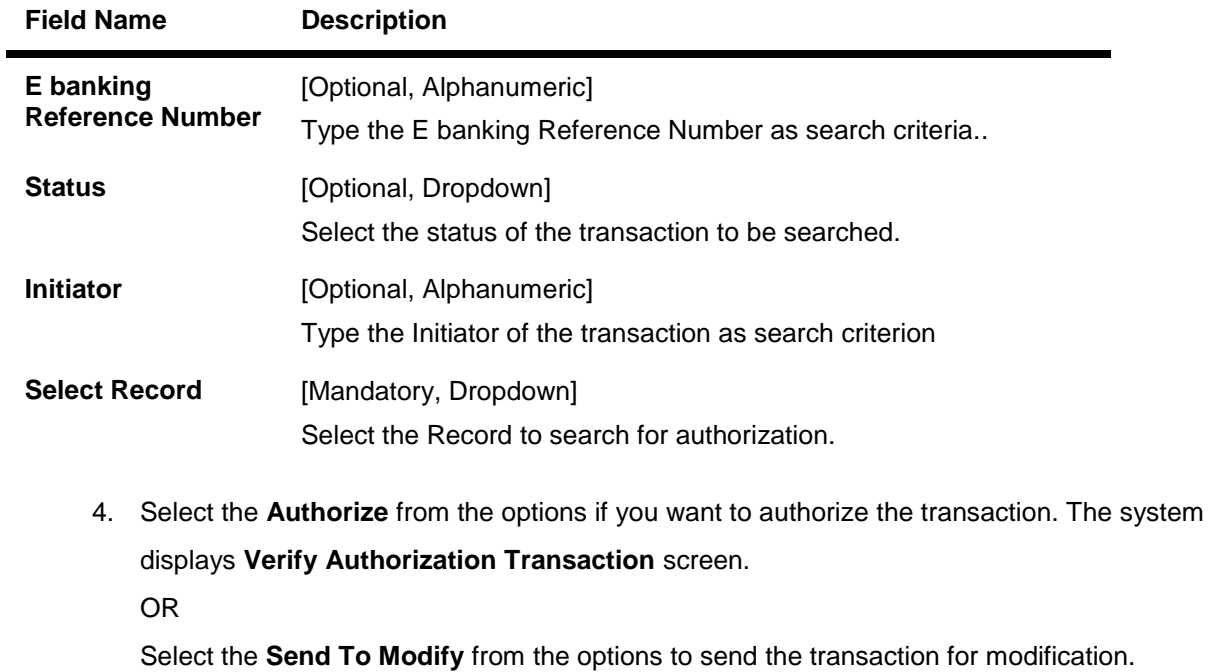

OR

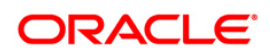

Select the **Search** from the options to search the transaction to authorize or reject as per the entered search criteria.

OR

Select the **Change** from the options to navigate to the previous screen.

OR

Select the **Reject** from the options if you want to reject the transaction.

OR

Select the **View** from the options to view the transaction details.

OR

Select the **Home** from the options to navigate to the options screen.

OR

Select the **Exit** from the options to exit from the application.

### **Pending Transactions – Verify**

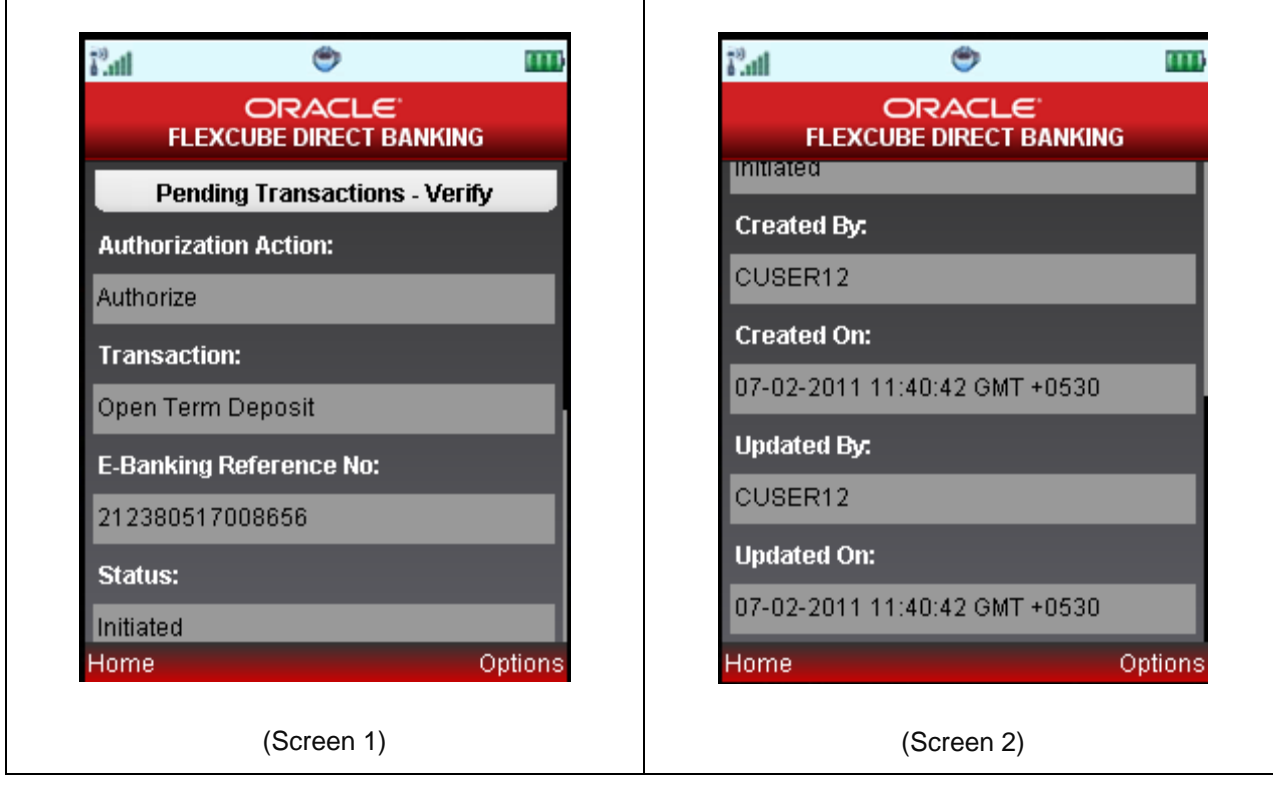

5. Select **Confirm** from the options. The system displays **Pending Transactions – Confirm** screen.

OR

Select the **Change** from the options to navigate to the previous screen.

OR

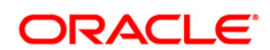
Select the **Home** from the options to navigate to the menu screen.

OR

Select the **Exit** from the options to exit from the application.

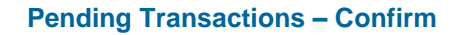

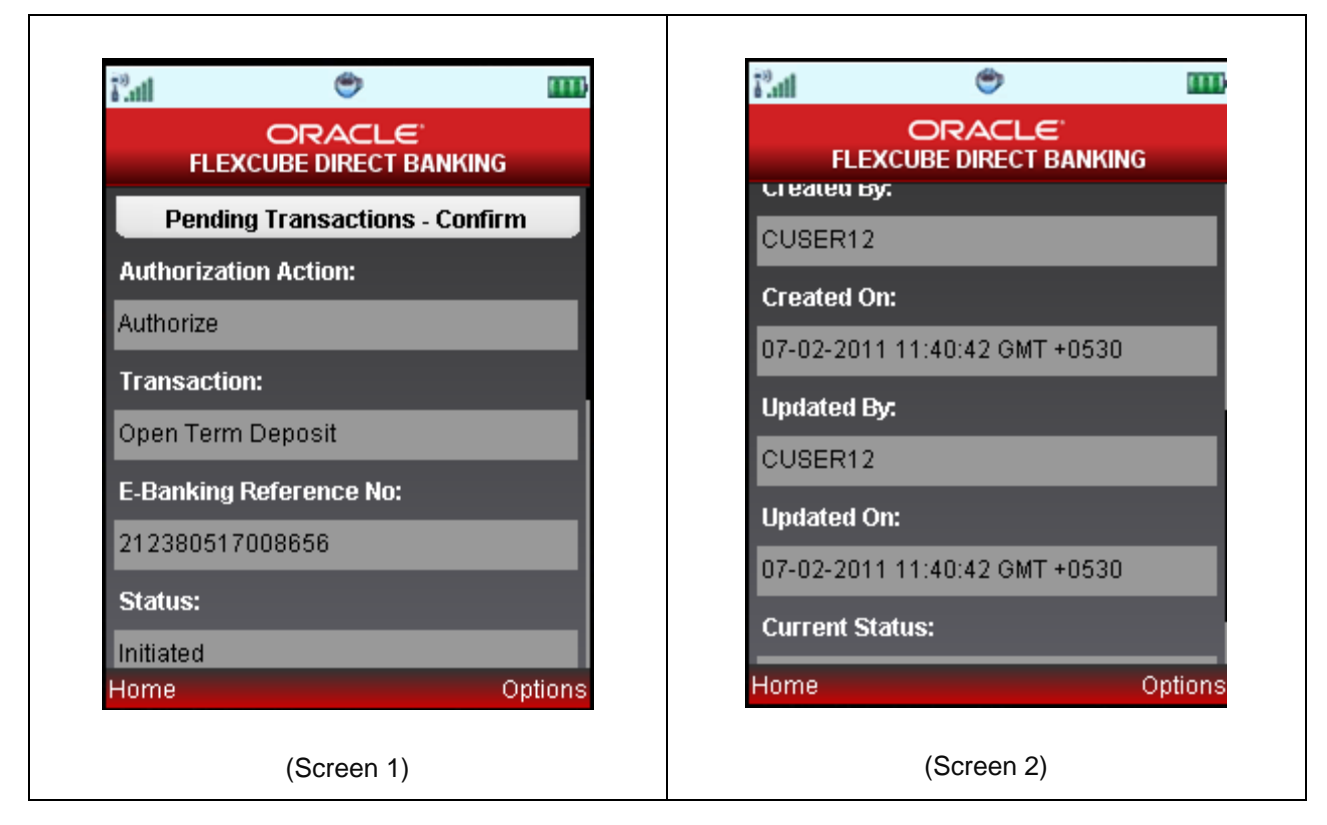

6. Select the **Home** from the options to get back to the **Menu** screen.

OR

Select the **Exit** from the options to exit from the application.

OR

Select the **View Messages** from the options to view the messages.

OR

Select the **OK** from the options to navigate to the initial View Authorization Transactions screen.

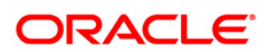

# **29. Change Password**

The Change password allows you to change the password for a Mobile User.

#### **To change the password**

- 1. Log on to the J2ME based Mobile Banking application.
- 2. Select **Customer Services > Change Password** icon from the menu using up\down scroll keys and select key. The system displays **Change Password** screen.

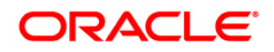

## **Change Password**

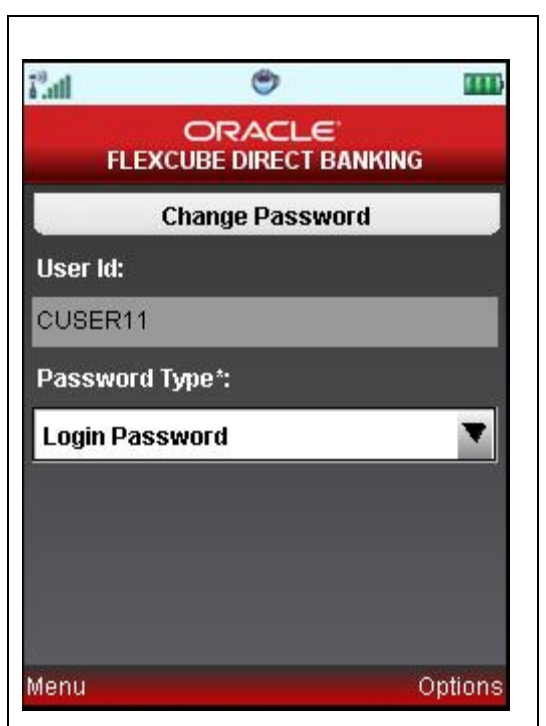

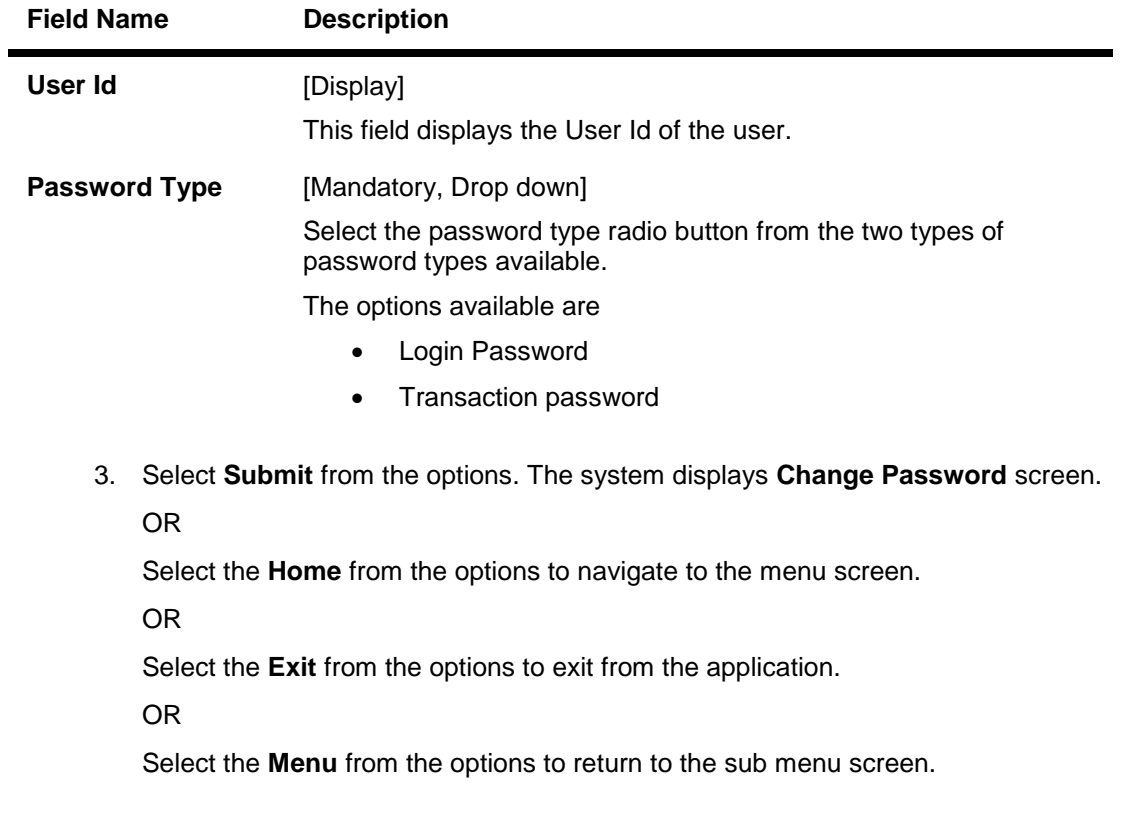

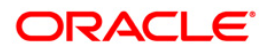

#### **Change Password**

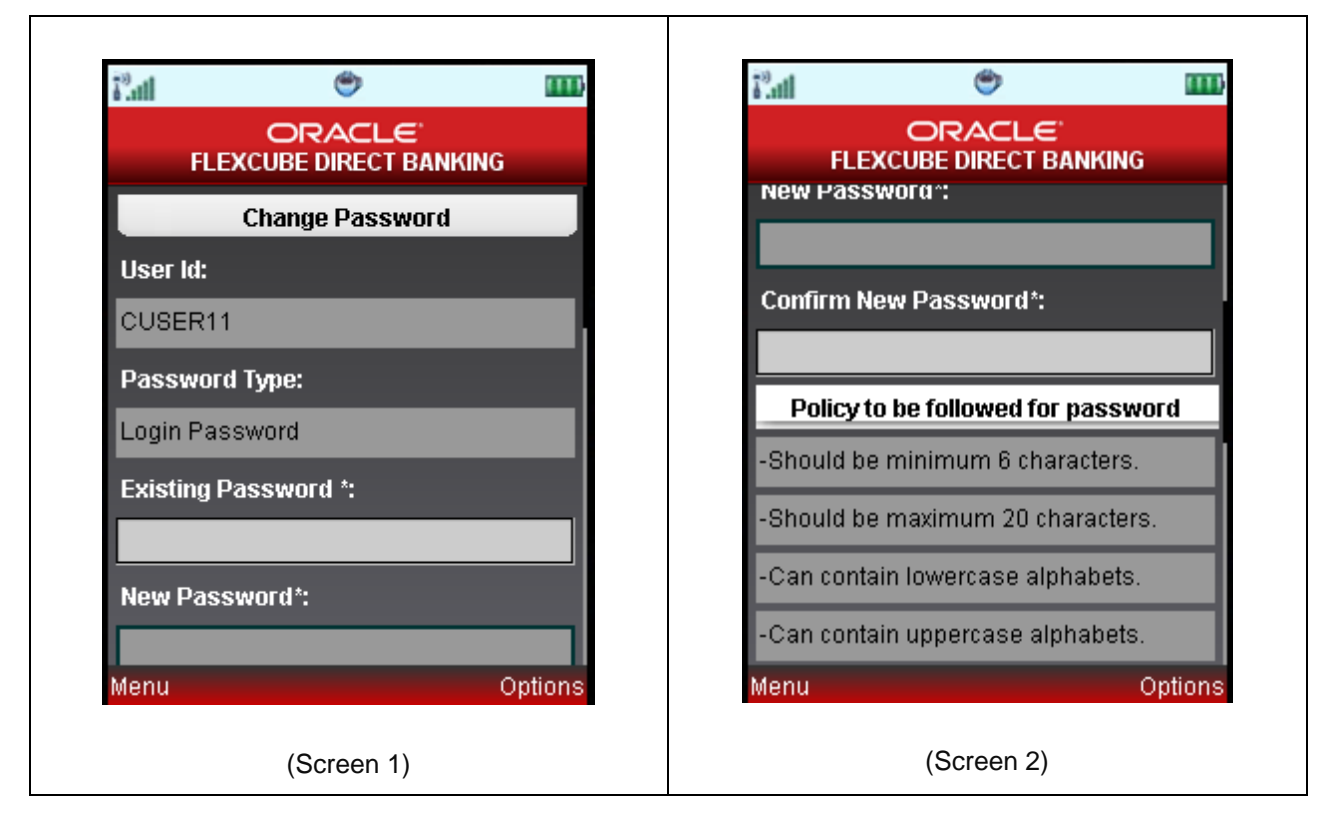

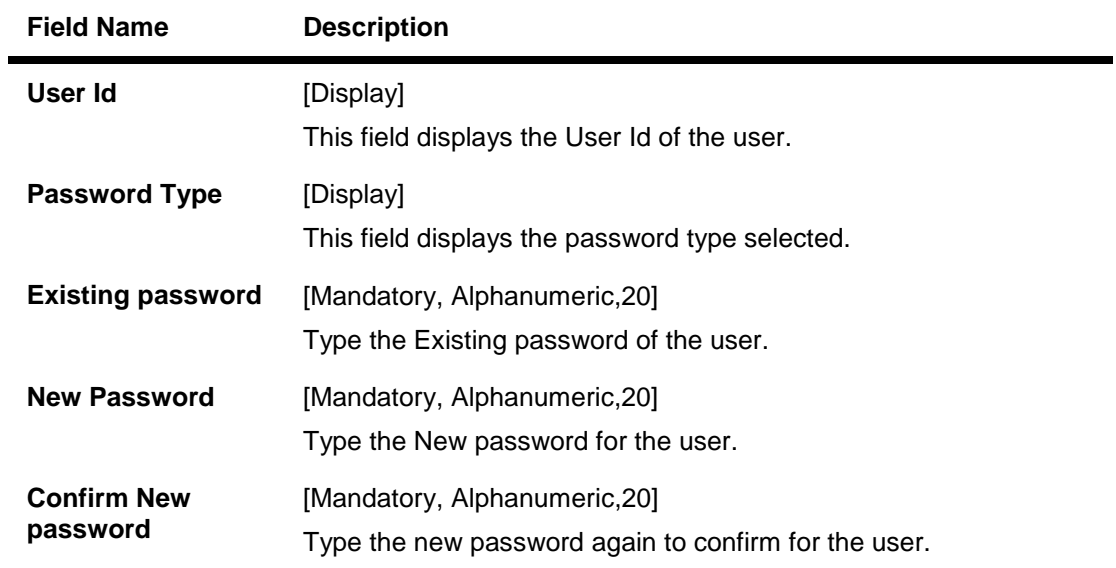

- 4. Enter the Old password and the New Password.
- 5. Select **Change** from the menu. The system displays **Verify Change Password** screen. OR

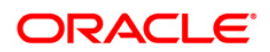

Select the **Home** to navigate to the menu screen.

OR

Select the **Exit** from the options to exit from the application.

OR

Select the **Menu** from the options to return to the sub menu screen.

OR

Select the **Back** from the options to return to the previous screen.

Note: New password has to be as per the Password Policy displayed below the text fields.

#### **Verify Change Password**

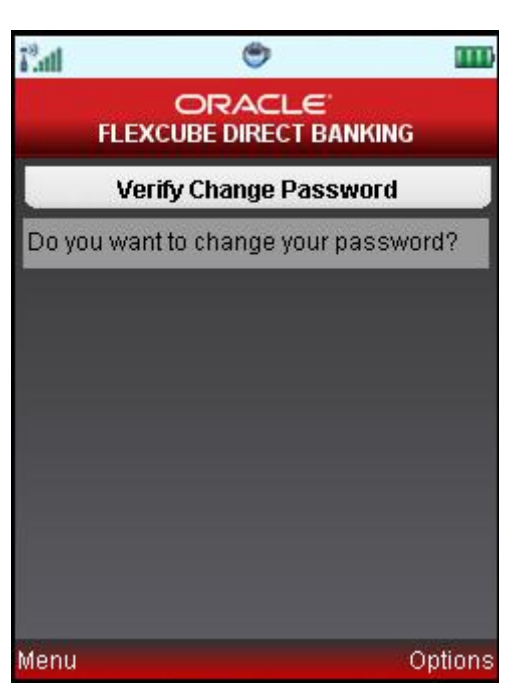

6. Select **Yes** from the options. The system displays **Confirm Change Password** screen.

OR

Select the **Home** from the options to navigate to the menu screen.

OR

Select the **Exit** from the options to exit from the application.

OR

Select the **Menu** from the options to return to the sub menu screen.

OR

Select the **Back** from the options to return to the previous screen.

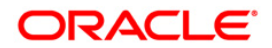

#### **Confirm Change Password**

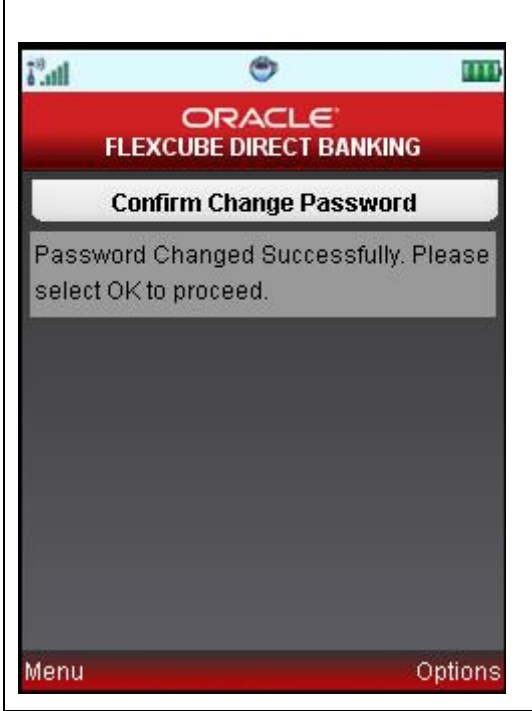

7. Select the **Home** from the options to get back to the **Menu** screen.

OR

Select the **Exit** from the options to exit from the application.

OR

Select the **Menu** from the options to return to the sub menu screen.

OR

Select the **Ok** from the options. The initial **Change Password** screen is displayed.

Note: If the user has been provided access to multiple channels under the main group through channel grouping then the changed/new password will be applied to all the channels of the group. The system will display disclaimer as "The new password will be applicable for channels of group also".

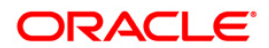

# **30. Credit Card Details**

This menu enables you to view the details of the Credit Card.

### **To view the credit card details**

- 1. Log on to the J2ME based Mobile Banking application.
- 2. Select **My Cards > Credit Card Details** icon from the menu using down arrow key and Select key. The system displays **Credit Card Details** screen.

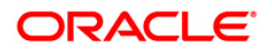

### **Credit Card Details**

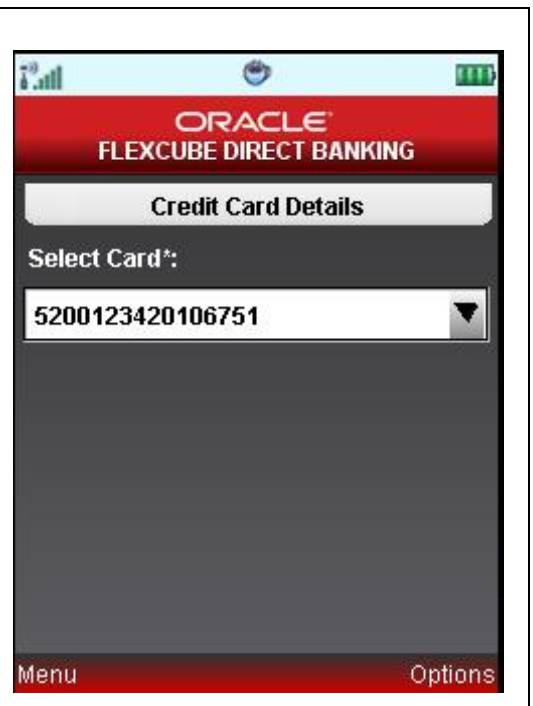

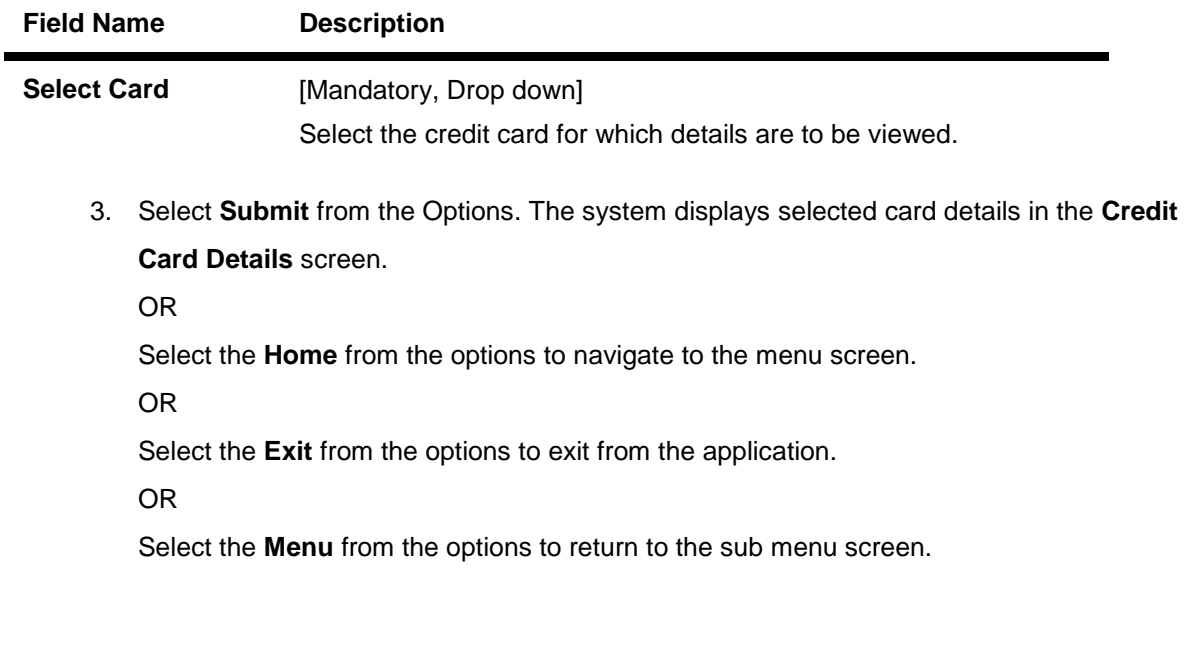

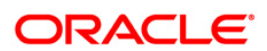

## **Credit Card Details**

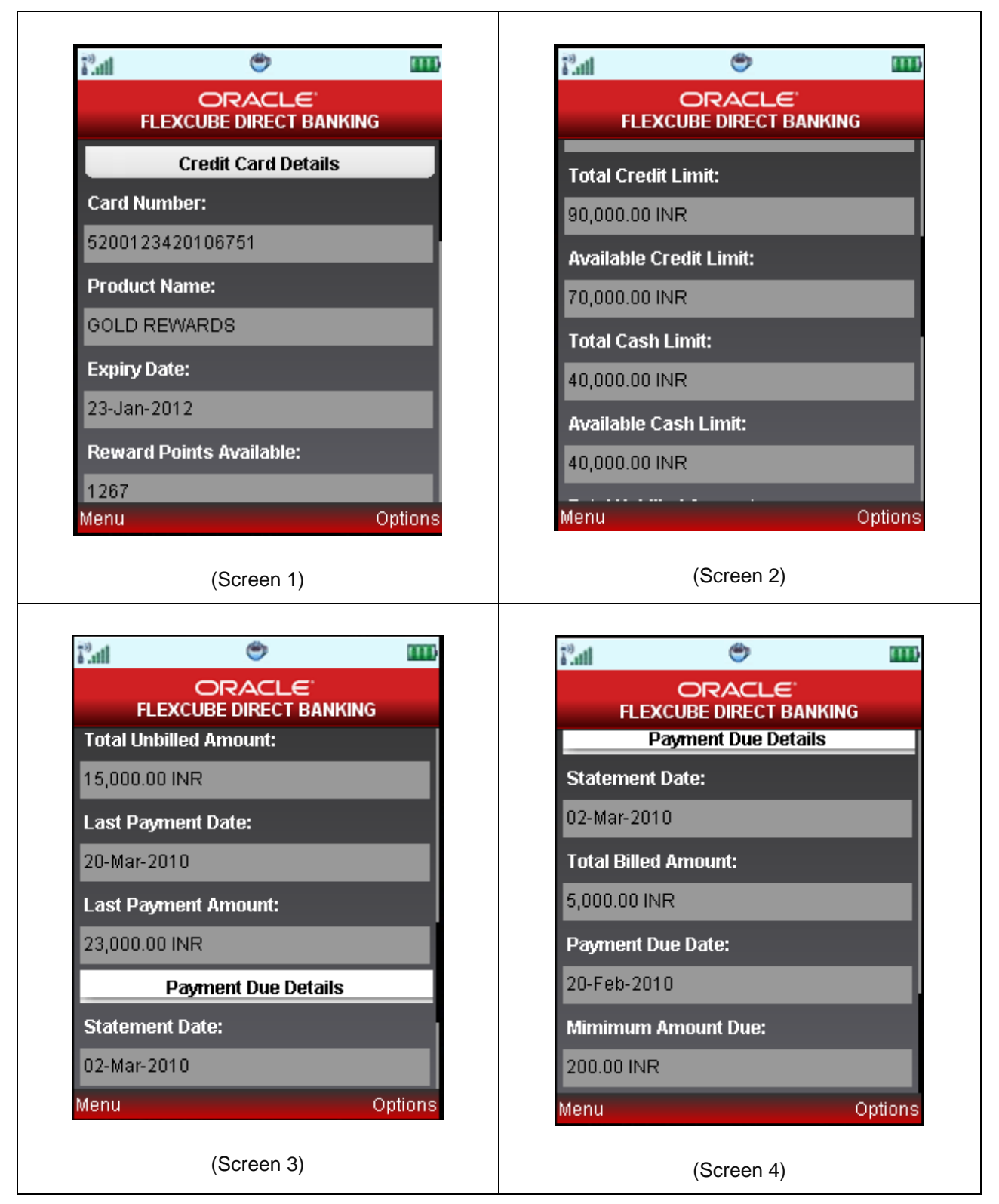

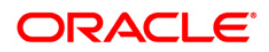

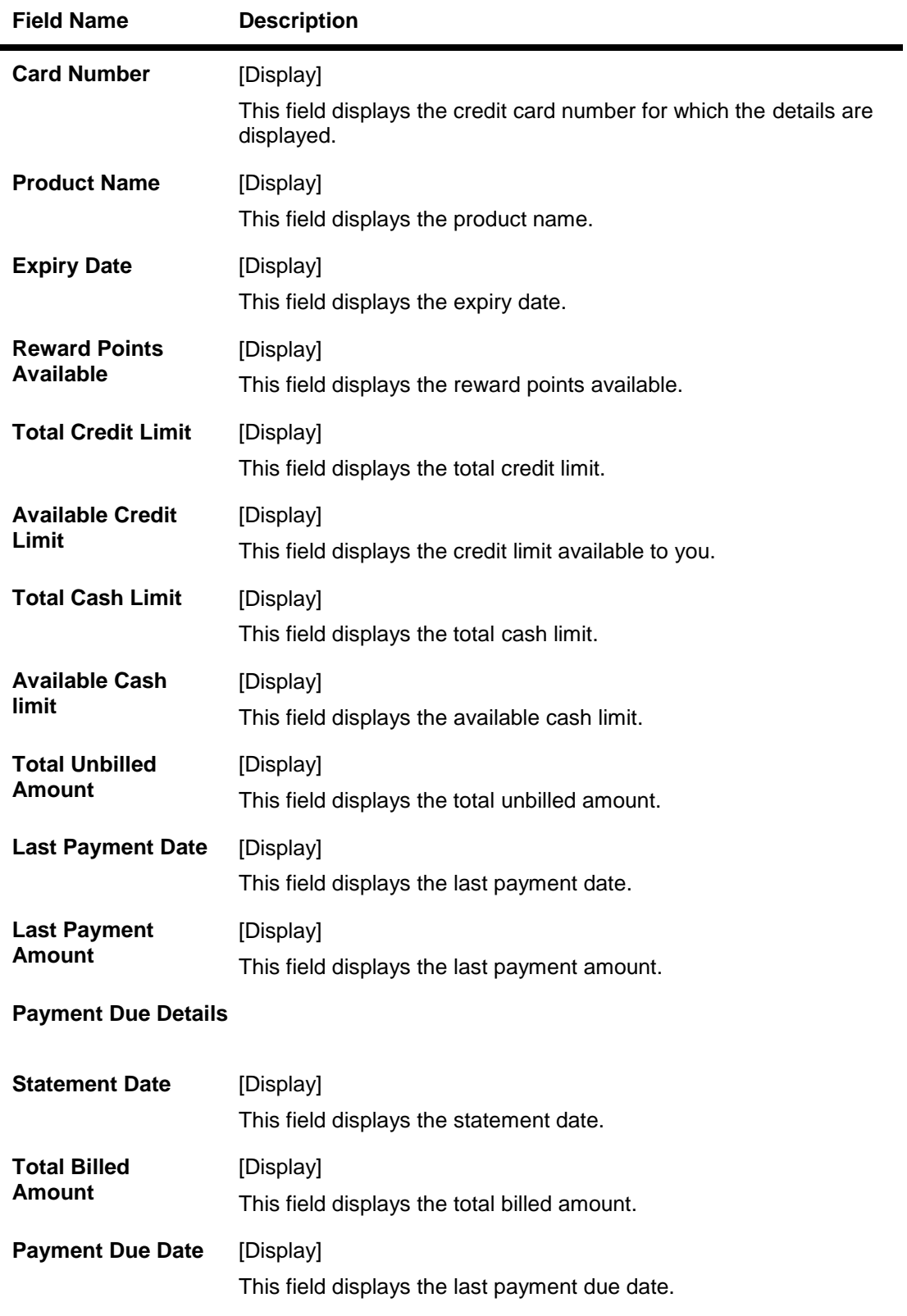

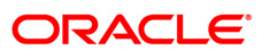

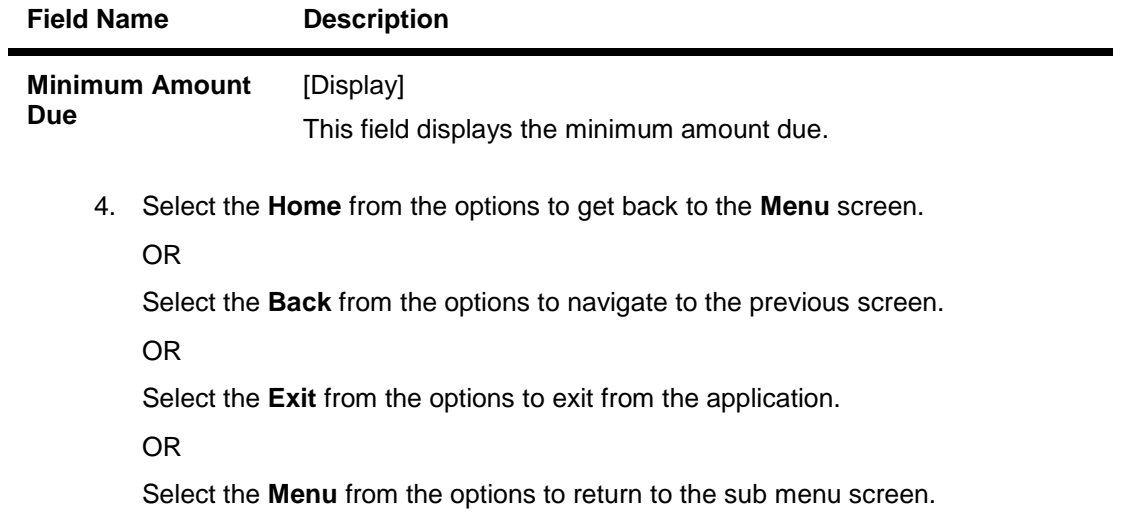

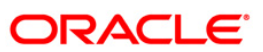

# **31. Credit Card Statement**

This menu enables you to View the Statement of the Credit Card.

#### **To view the credit card statement**

- 1. Log on to the J2ME based Mobile Banking application.
- 2. Select **My Cards > Credit Card Statement** icon from the menu using down arrow key and Select key. The system displays **Credit Card Statement** screen.

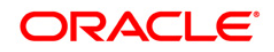

### **Credit Card Statement**

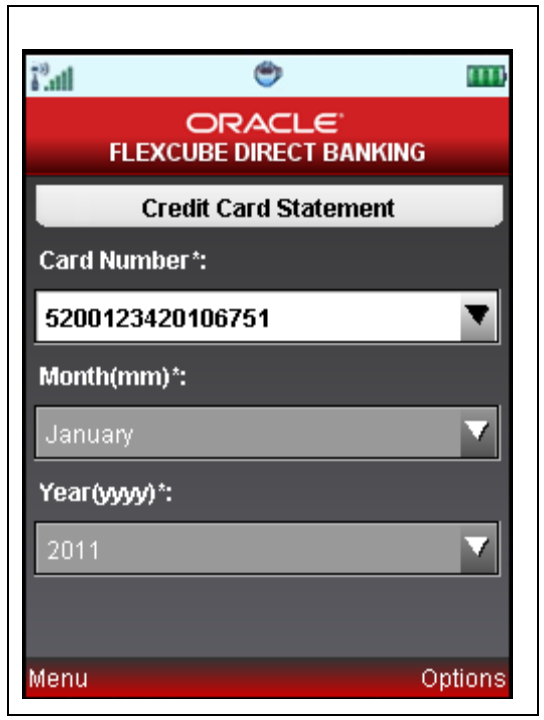

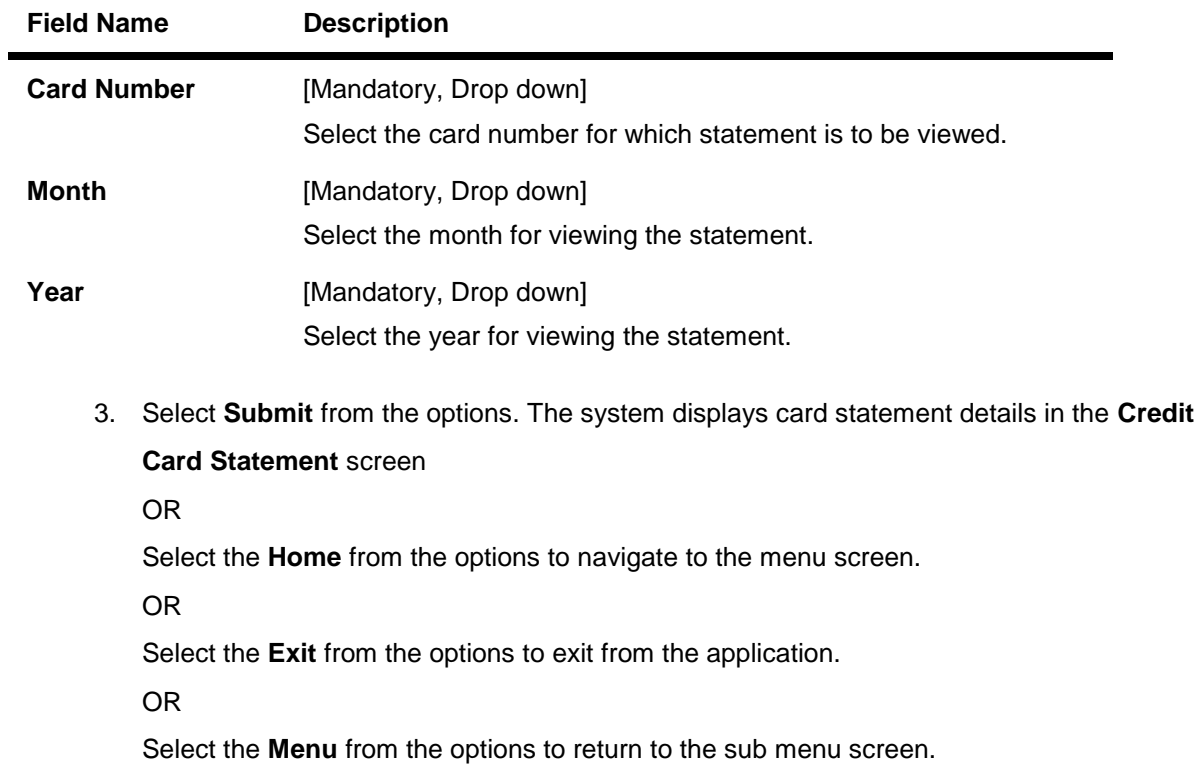

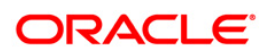

### **Credit Card Statement**

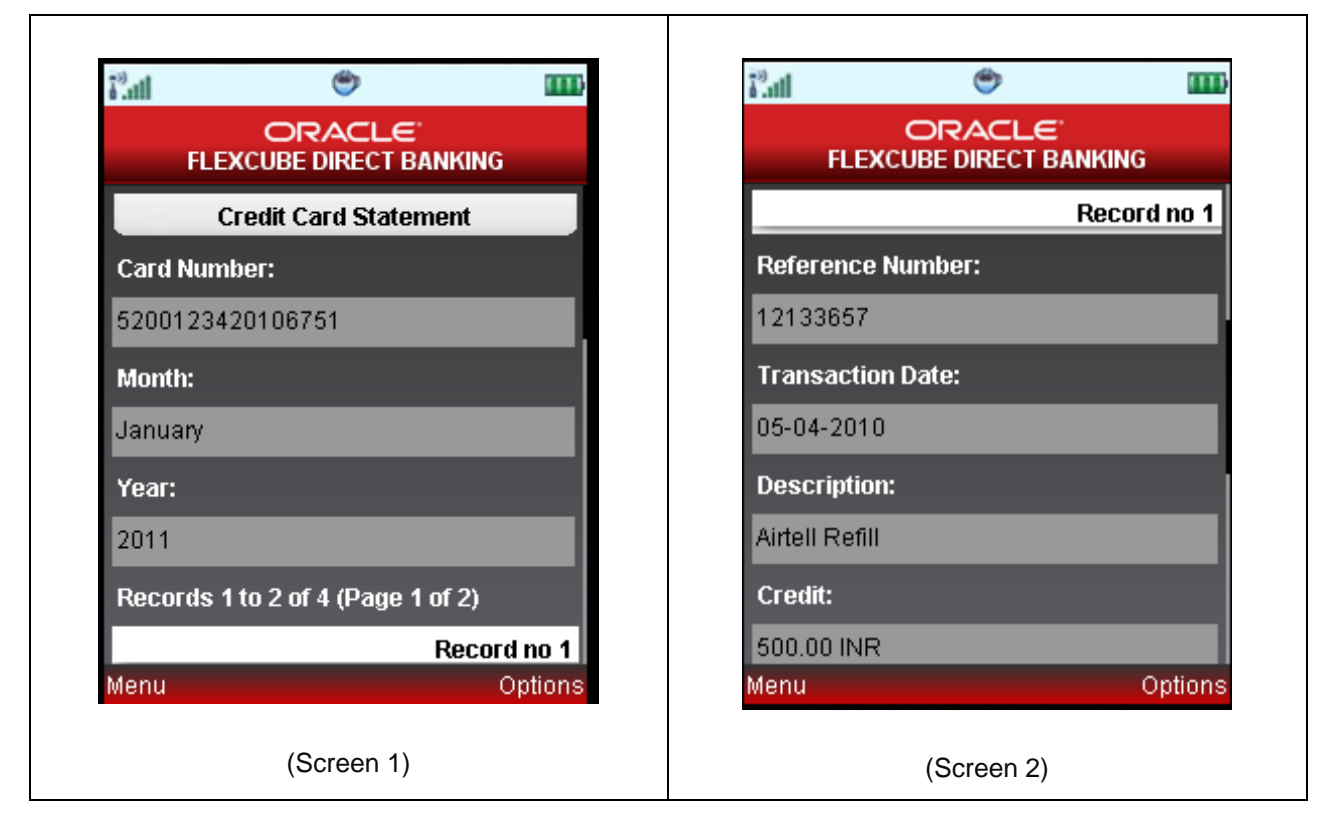

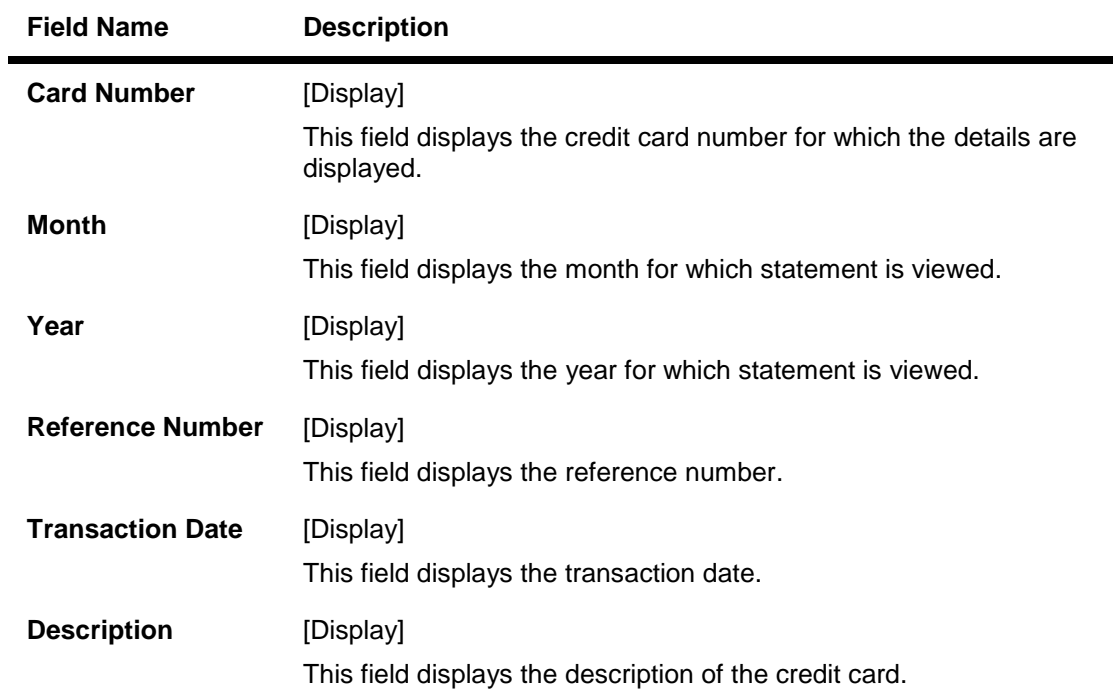

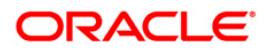

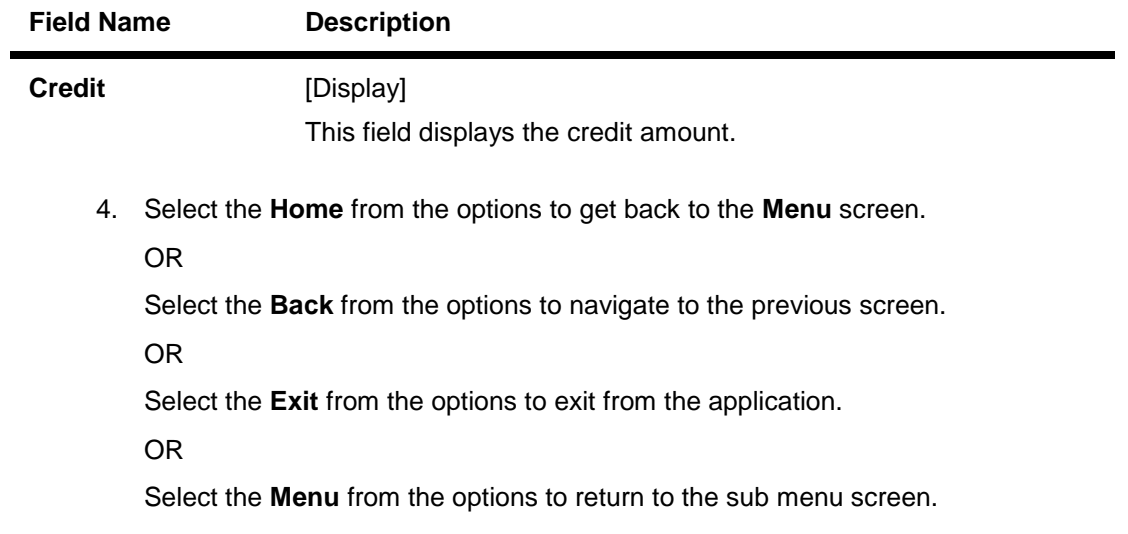

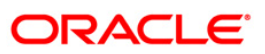

# **32. Credit Card Payment**

This menu enables you to pay out the credit card balances.

### **To view the credit card statement**

- 1. Log on to J2ME based Mobile Banking application.
- 2. Navigate to the Accounts > Credit Card Payment.

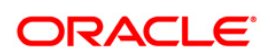

## **Credit Card Payment**

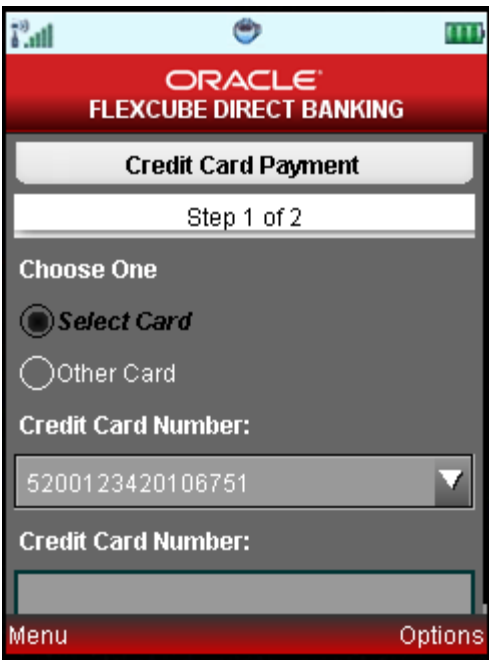

## **Field Description**

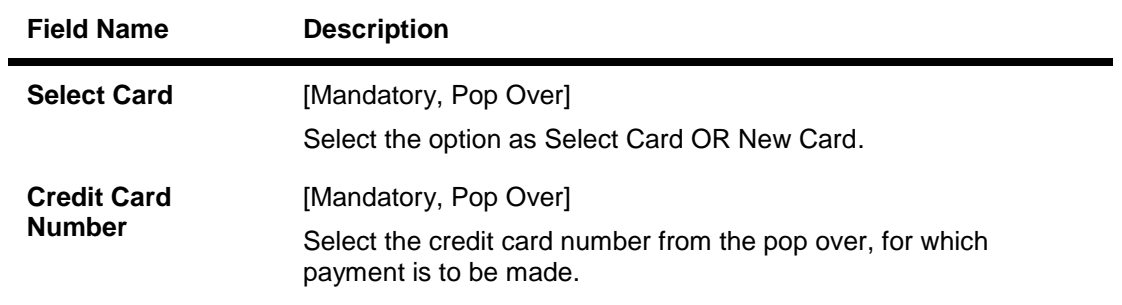

3. Click the Continue button from the options. The system displays below screen for Step2 - **Credit Card Payment**.

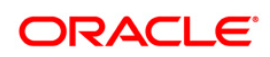

### **Credit Card Payment – Step2**

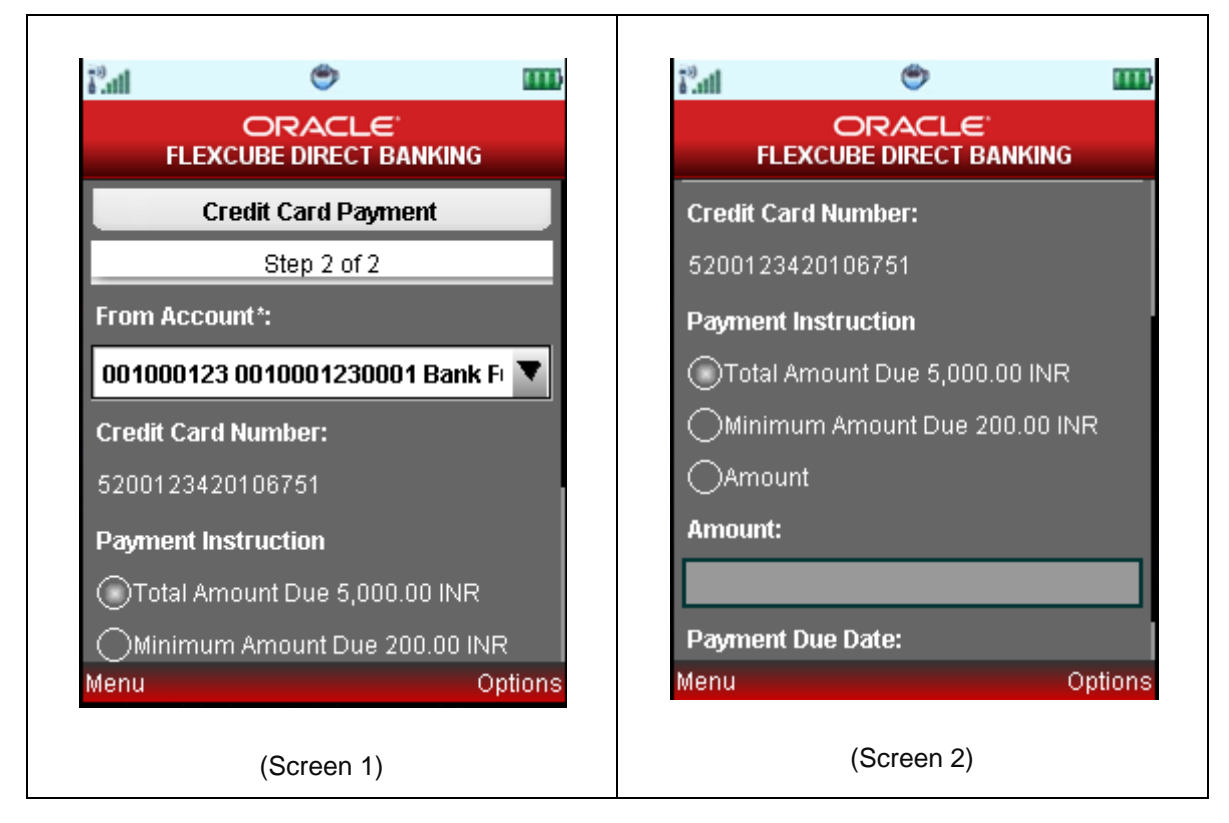

#### **Field Description**

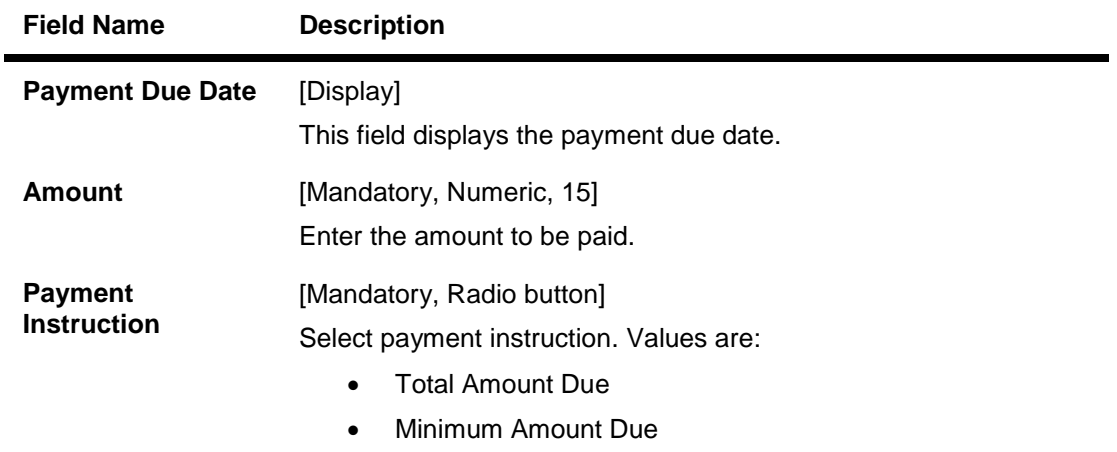

4. Click the **Submit** button. The system display **Credit Card Payment – Verify** screen.

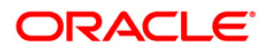

## **Credit Card Payment – Verify**

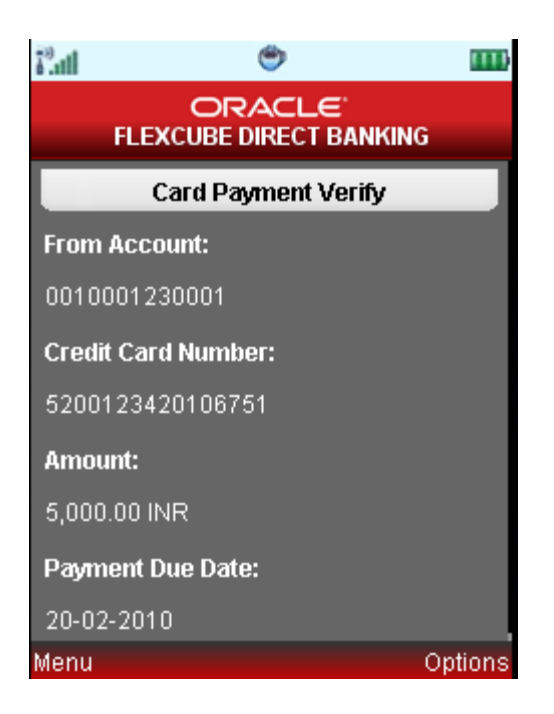

5. Click the **Confirm** button. The system displays **Credit Card Payment – Confirm** screen.

OR

Click Change option. The system displays initial Credit Card Payment screen.

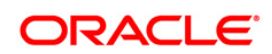

## **Credit Card Payment – Confirm**

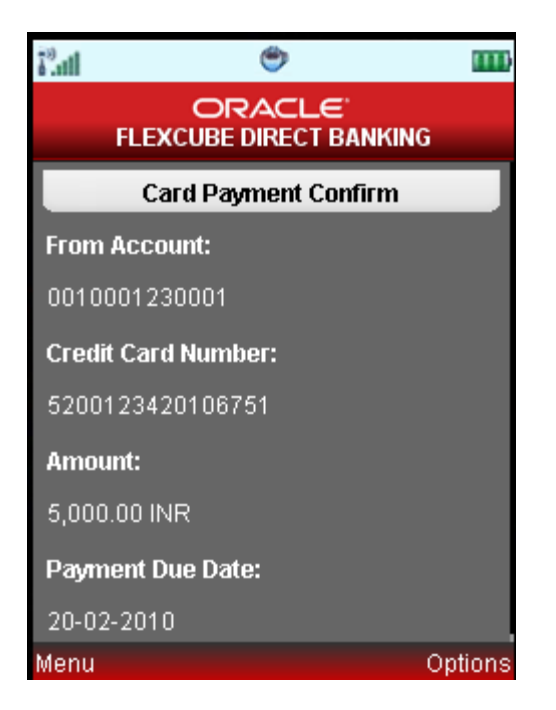

6. Click the OK button to navigate to the initial Credit Card Payment screen.

OR

Click the Download PDF button to download the PDF containing credit card payment details.

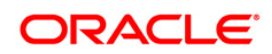

## **33. Force Change Password**

This option forces you to mandatorily change your password. Force Change Password screen comes in following scenarios.

- If you are login for the first time.
- If you have reset your password.
- If your password has expired.

#### **To perform the forced change password**

1. Log on to the J2ME based Mobile Banking application in the case of above scenarios. The system forces to change the password by displaying **Change Login Password** screen.

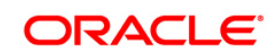

### **Change Login Password**

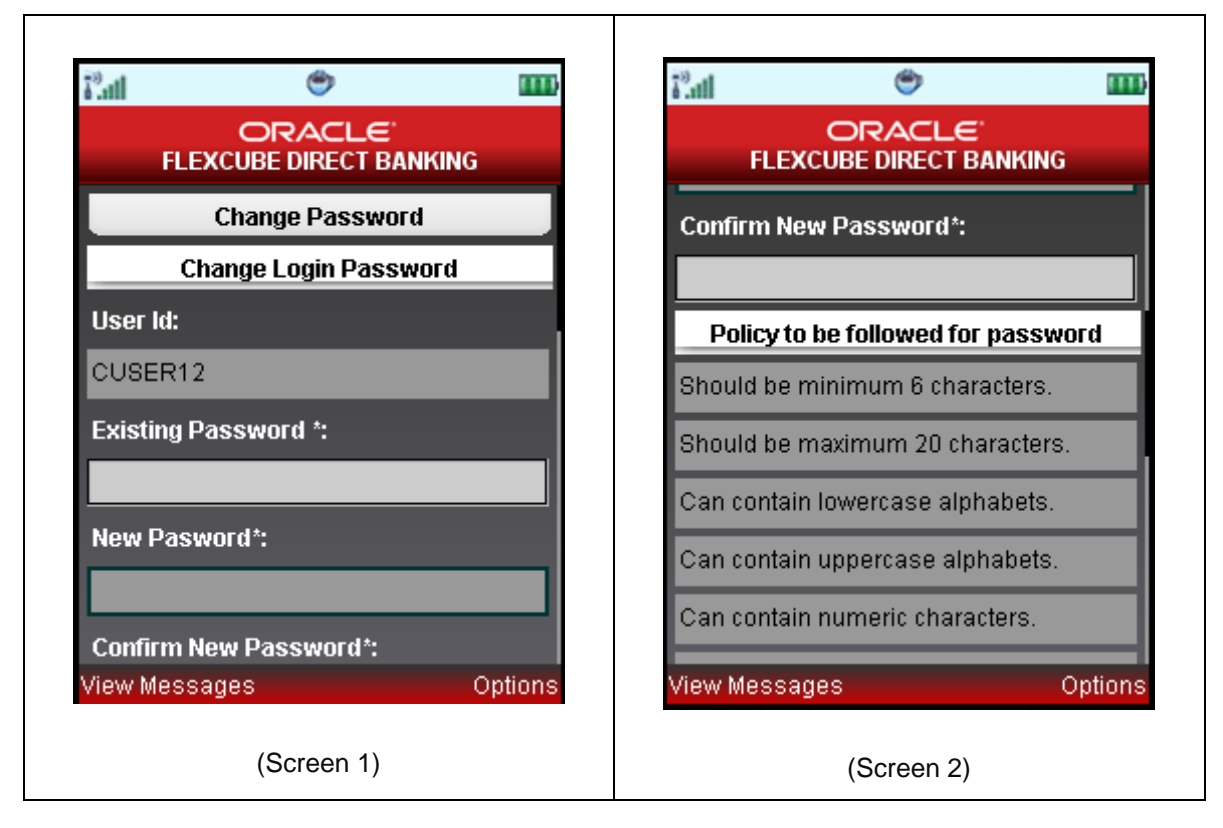

## **Field Description**

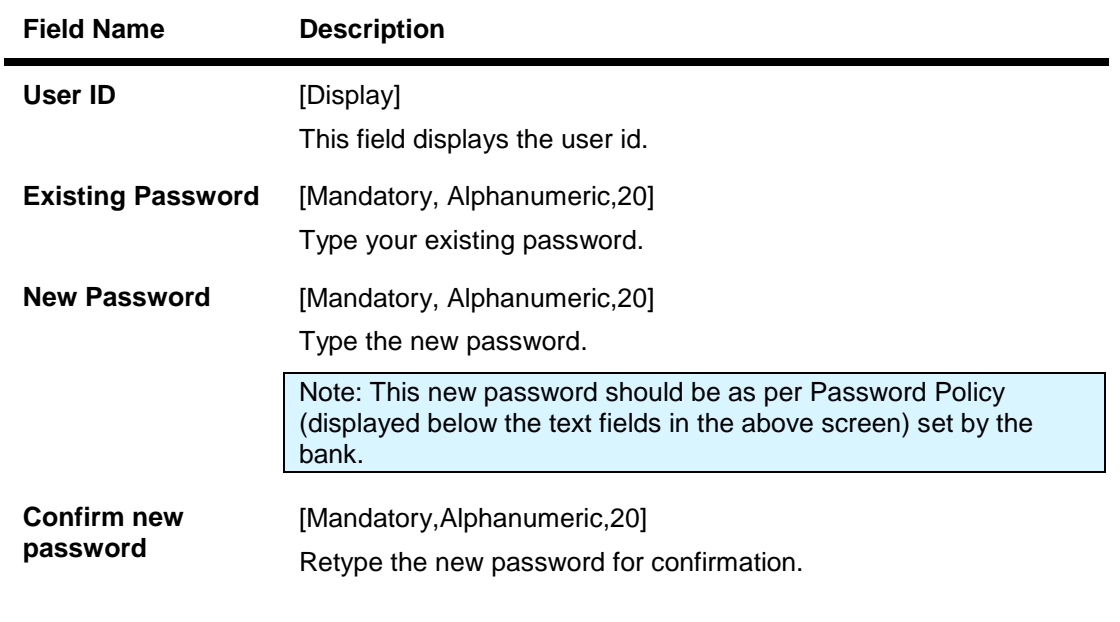

2. Select the **Change** from the options. The system displays **Confirm Change Password** screen.

OR

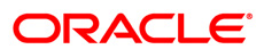

Select the **Exit** from the options to exit from the application.

#### **Confirm Change Password**

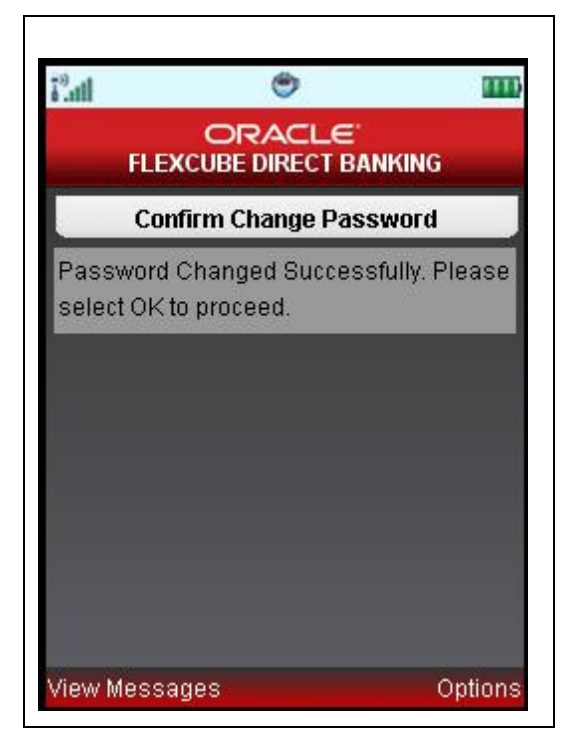

3. Select **OK** from the options. The system displays **Change Transaction password** screen.

OR

Select **Exit** from the options to exit from the application.

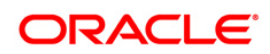

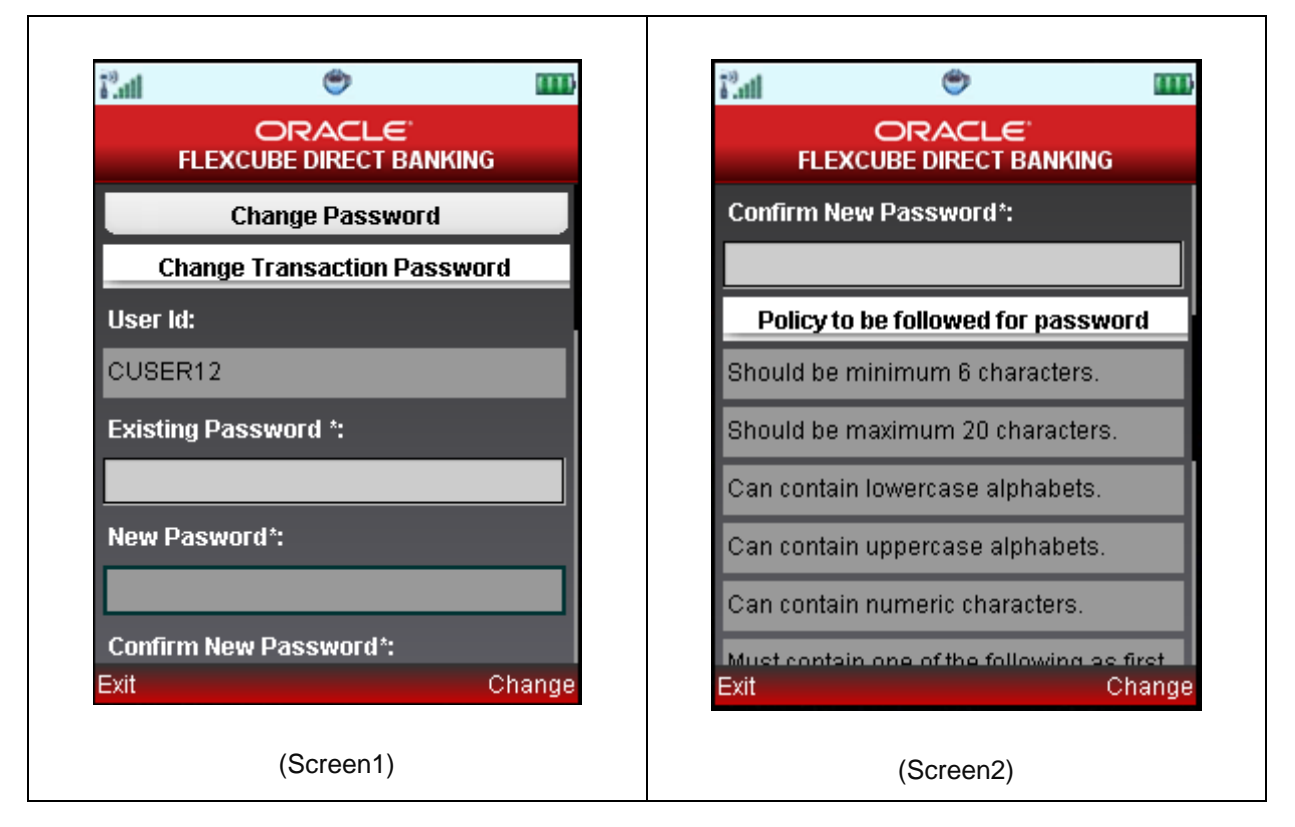

### **Change Transaction Password**

#### **Field Description**

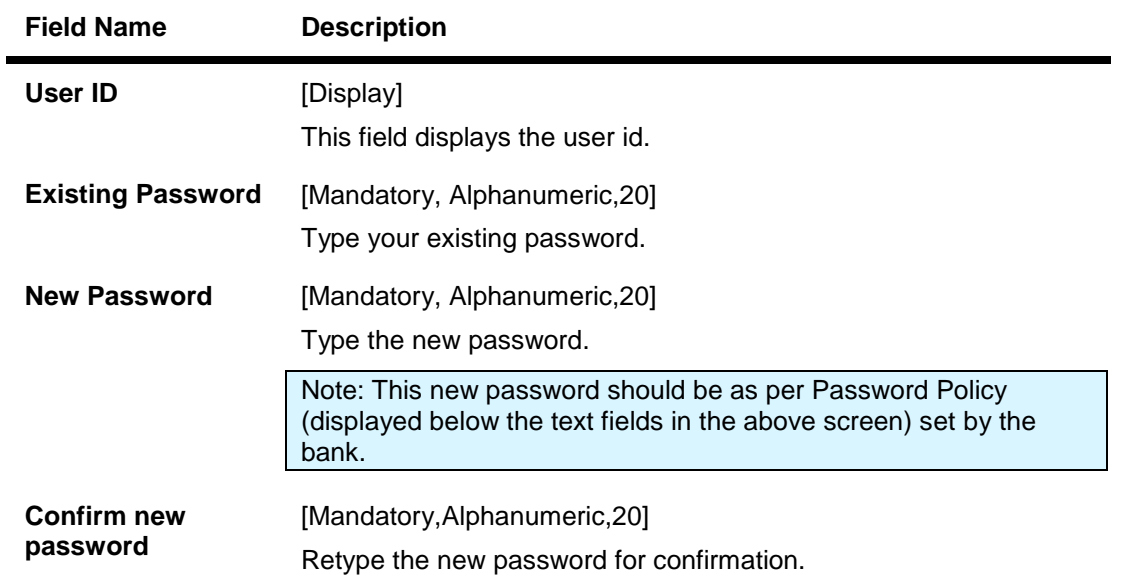

4. Select the **Change** option. The system displays **Confirm Change Password** screen.

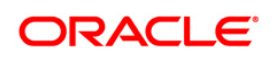

### **Confirm Change Password**

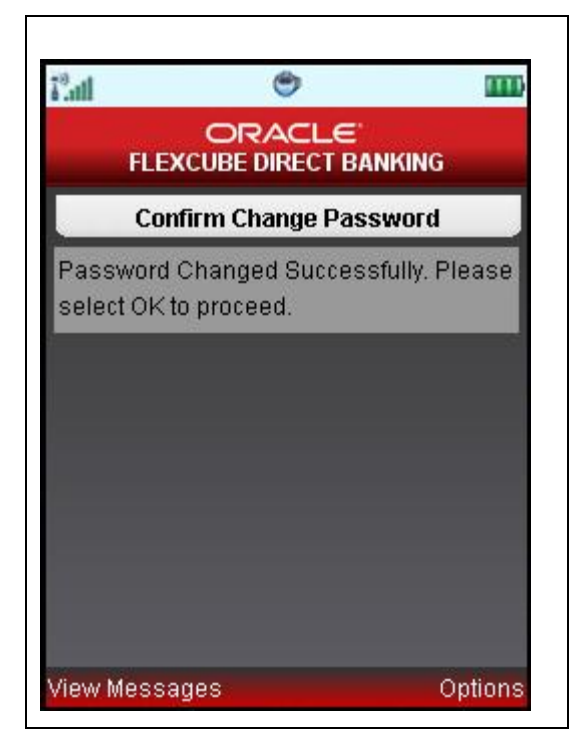

5. Select the **OK** from the options. The system displays the main **Menu** screen.

OR

Select **Exit** from the options to exit from the application.

Note: If the user has been provided access to multiple channels under the main group through channel grouping then the changed/new password will be applied to all the channels of the group. The system will display disclaimer as "The new password will be applicable for channels of group also".

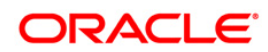

# **34. Contract Deposits**

This option allows you to view the contract term deposit details.

#### **To view the contract Deposit details**

- 1. Log on to the J2ME based Mobile Banking application.
- 2. Select **My Deposits > Contract Deposits** from the menu using up\down scroll keys and select key. The system displays **Contract Deposits** screen.

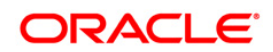

## **Contract Deposits**

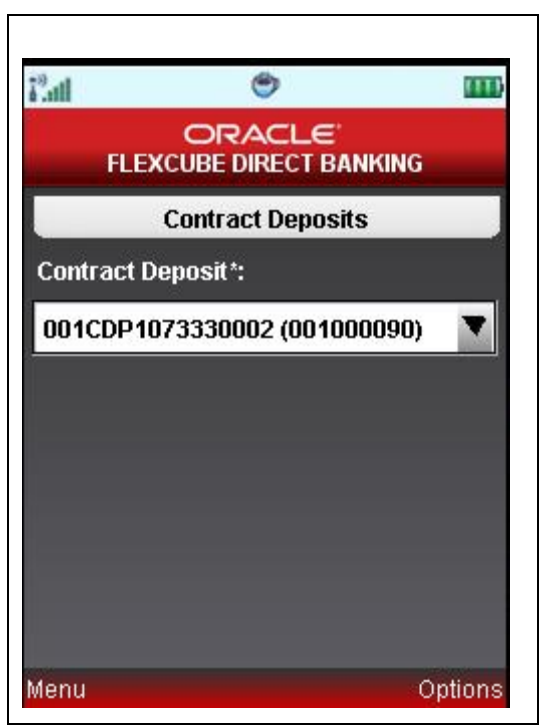

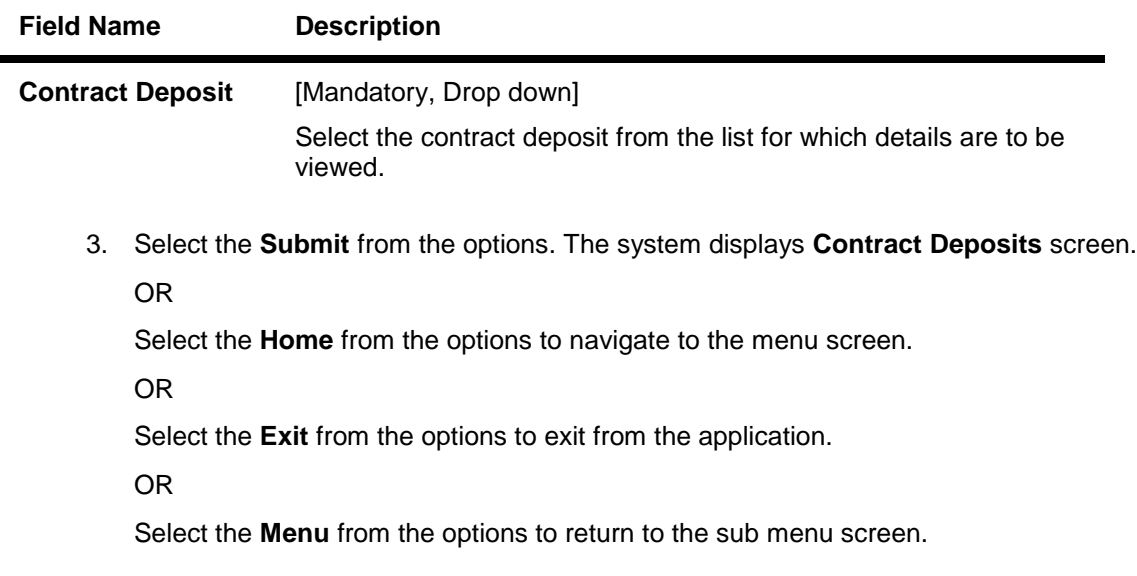

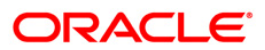

## **Contract Deposits**

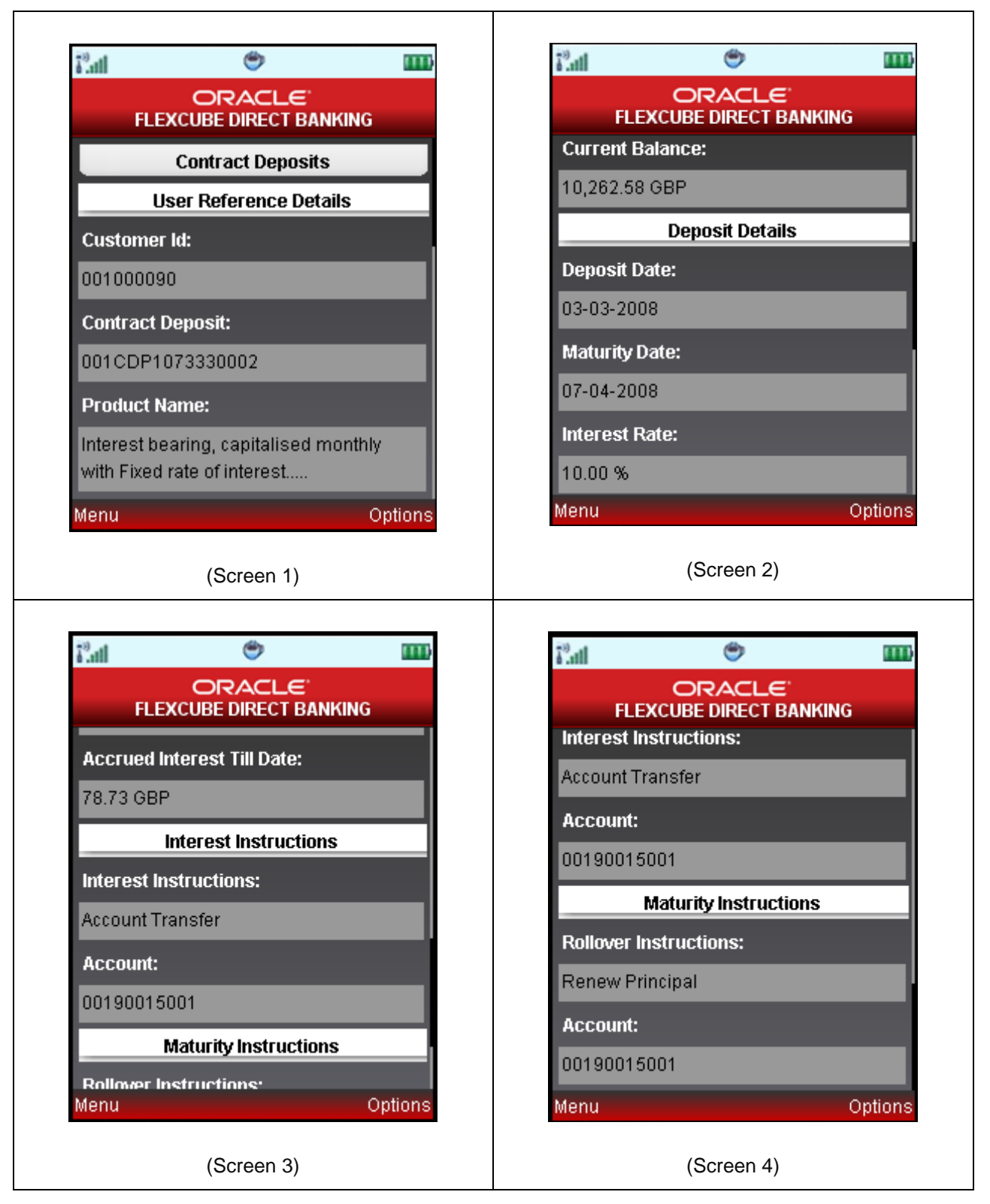

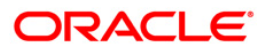

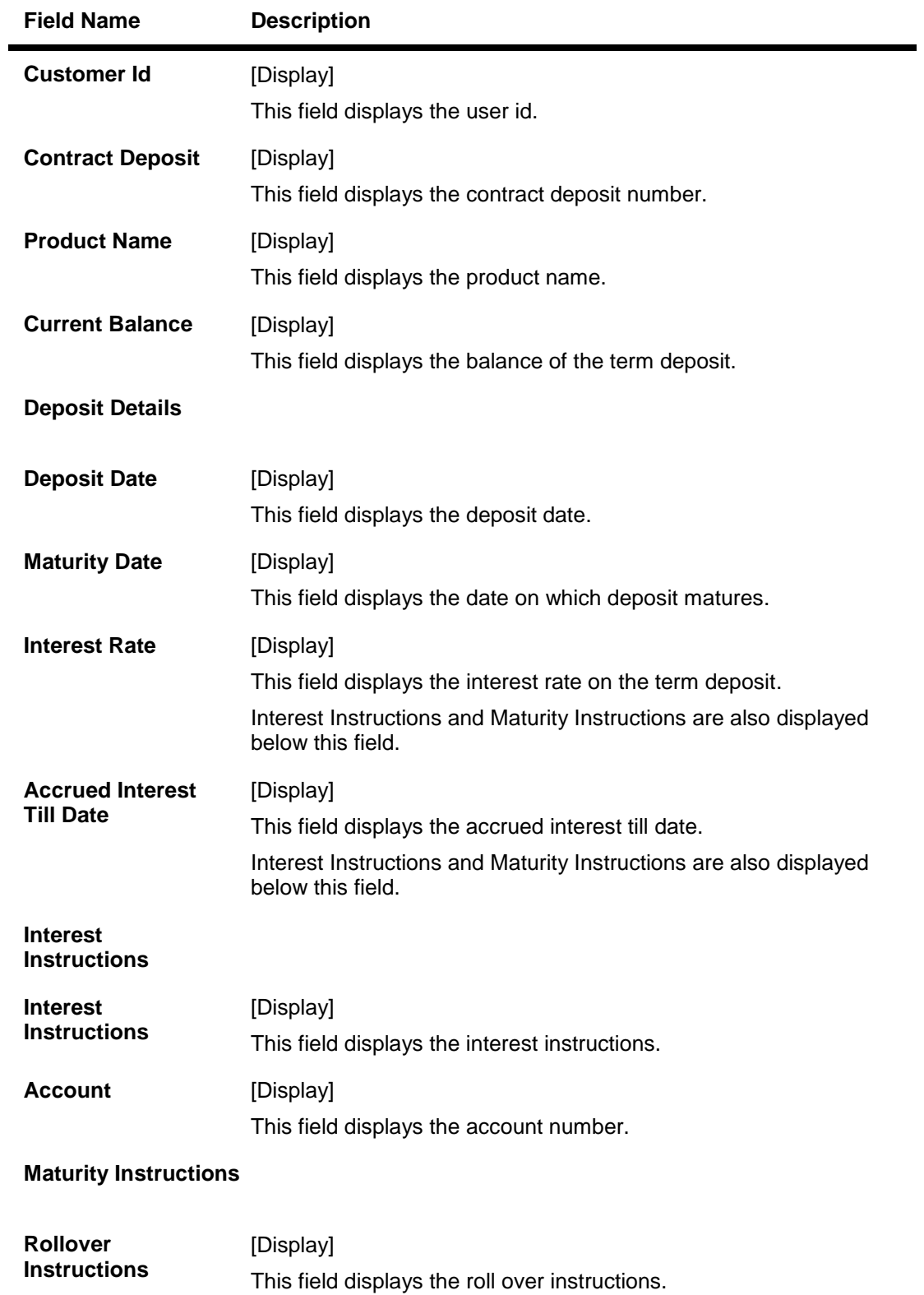

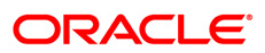

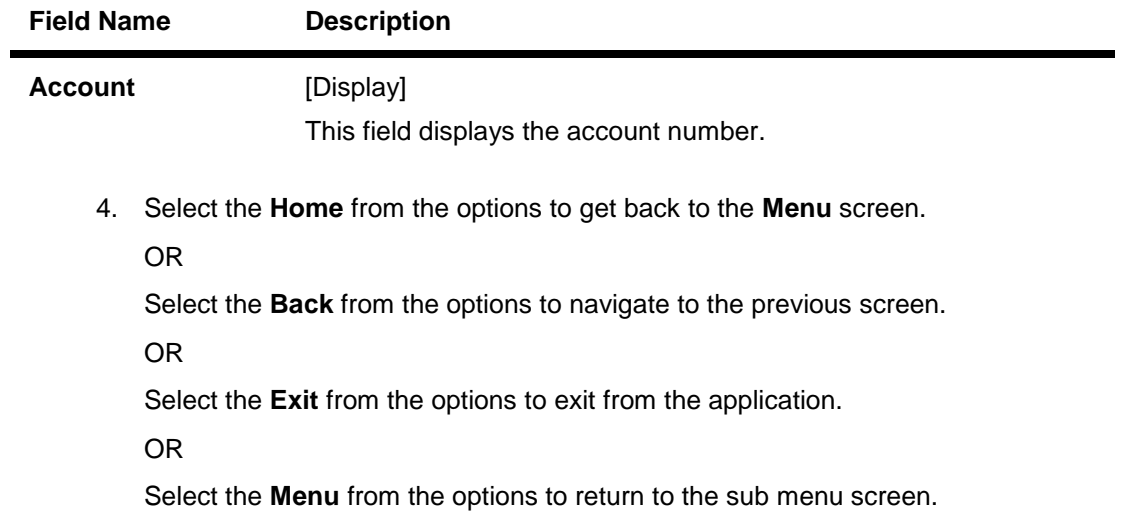

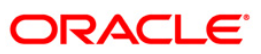

# **35. Buy Funds**

This option allows you to buy the mutual funds.

The fund is open for purchase if:

- The fund is in the Initial Public Offering (IPO) stage
- The fund is allowed for subscriptions in the given period.

This information is available as part of fund rules definition.

An investor can select for subscription of a fund.

One Time Single Fund Purchase

#### **To buy mutual fund**

- 1. Log on to the J2ME based Mobile Banking application.
- 2. Select **Mutual Funds > Buy Funds** icon from the menu using up\down scroll keys and select key. The system displays **Buy Funds** screen.

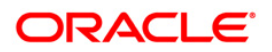

## **Buy Funds**

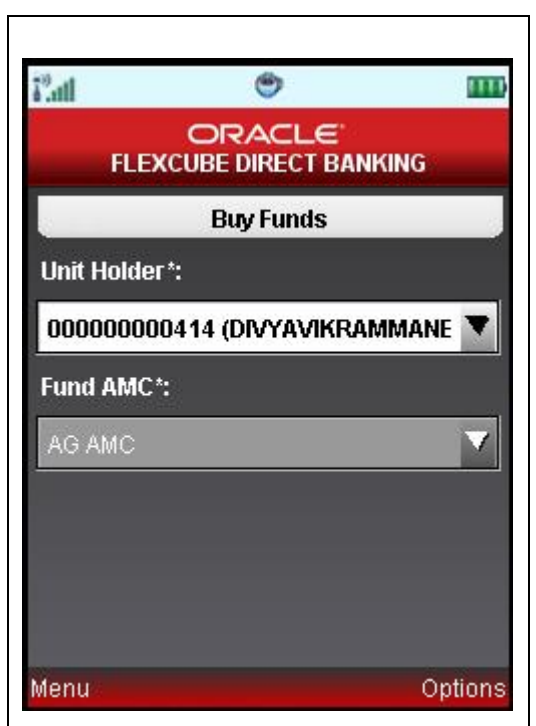

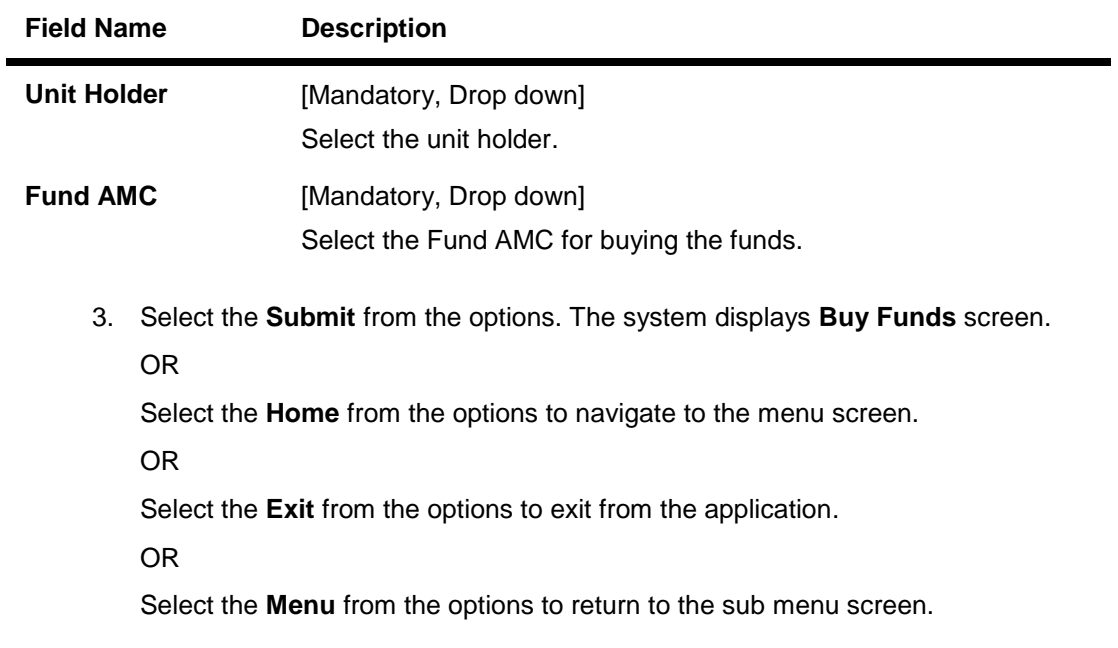

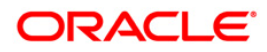

## **Buy Funds**

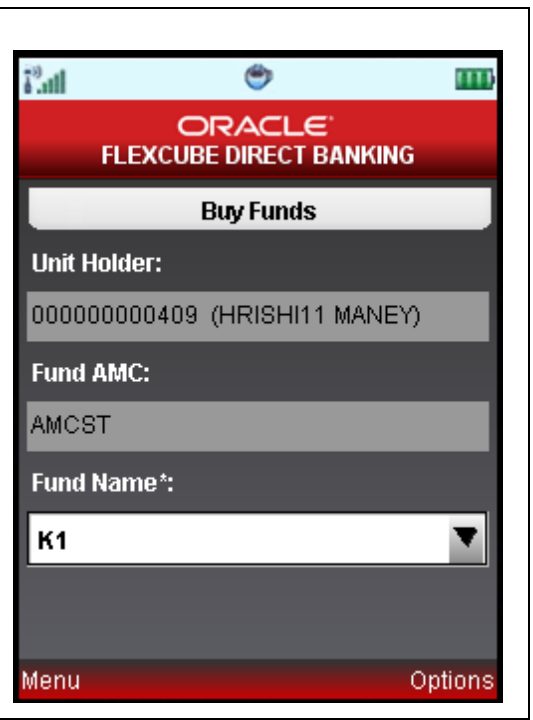

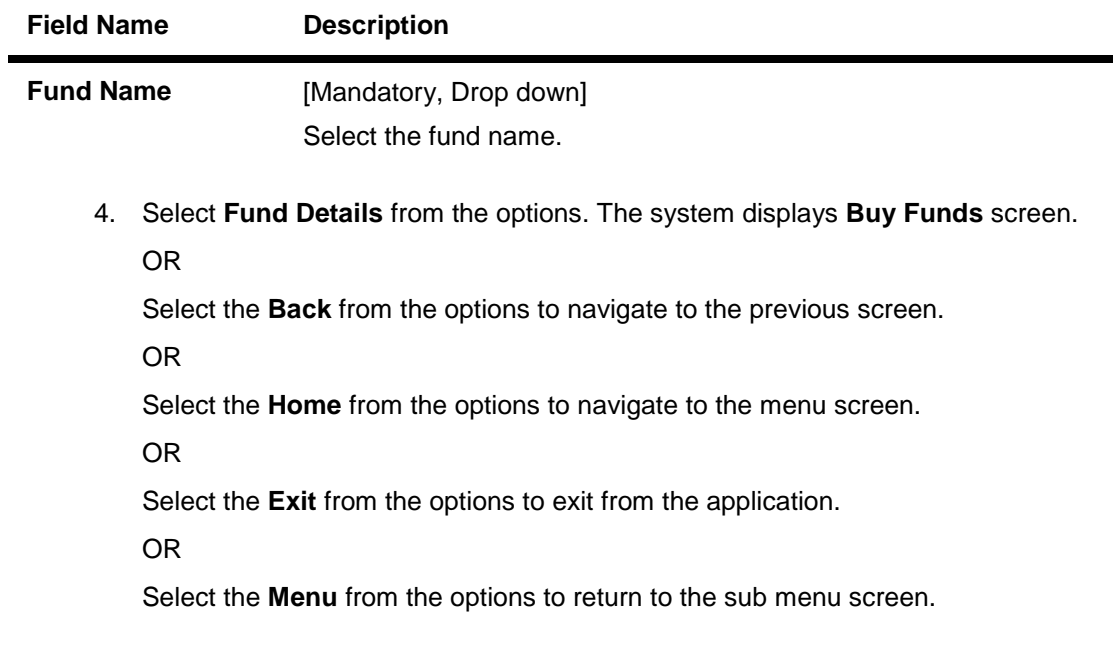

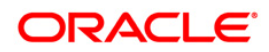

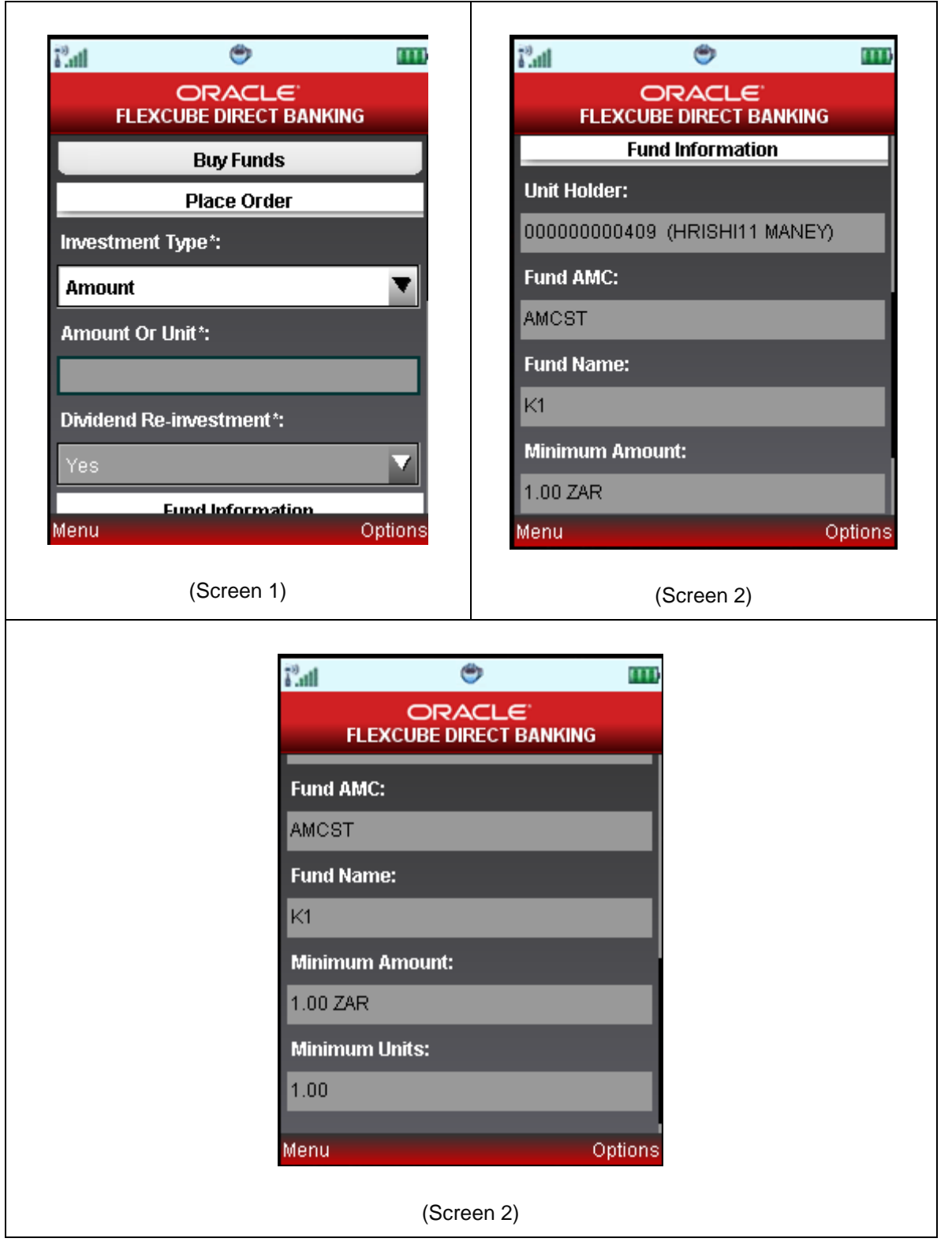

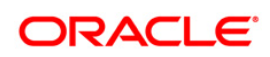

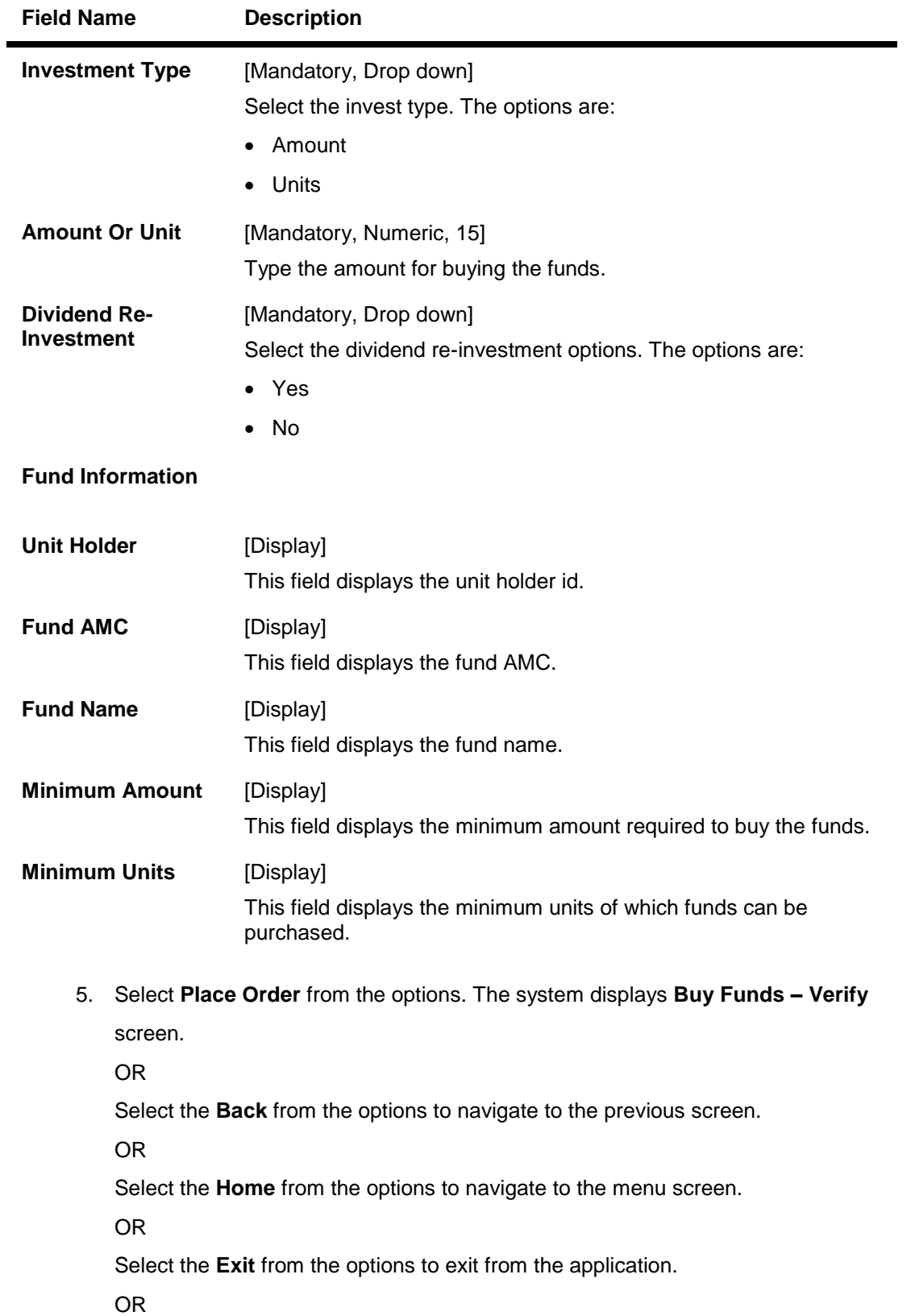

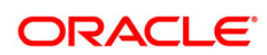

Select the **Menu** from the options to return to the sub menu screen.

**Buy Funds – Verify**

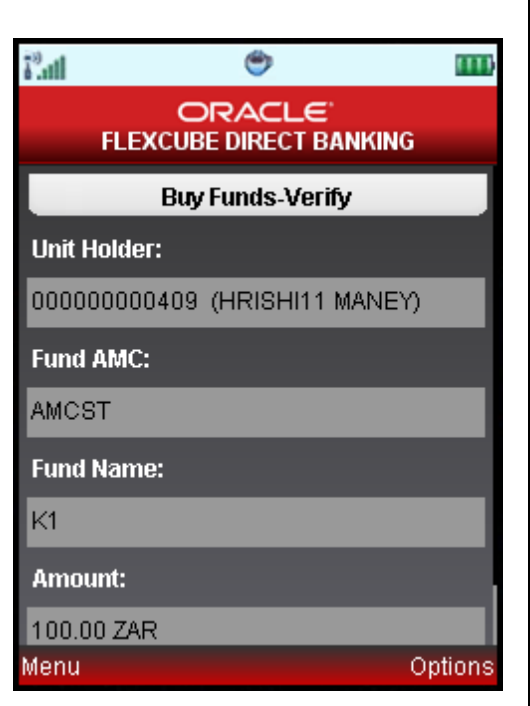

6. Select the **Confirm** from the options. The system displays **Buy Funds - Confirm** screen.

OR

Select the **Exit** from the options to exit from the application.

OR

Select the **Home** from the options to navigate to the menu screen.

OR

Select the **Back** from the options to navigate to the previous screen.

OR

Select the **Menu** from the options to return to the sub menu screen.

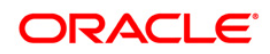
## **Buy Funds – Confirm**

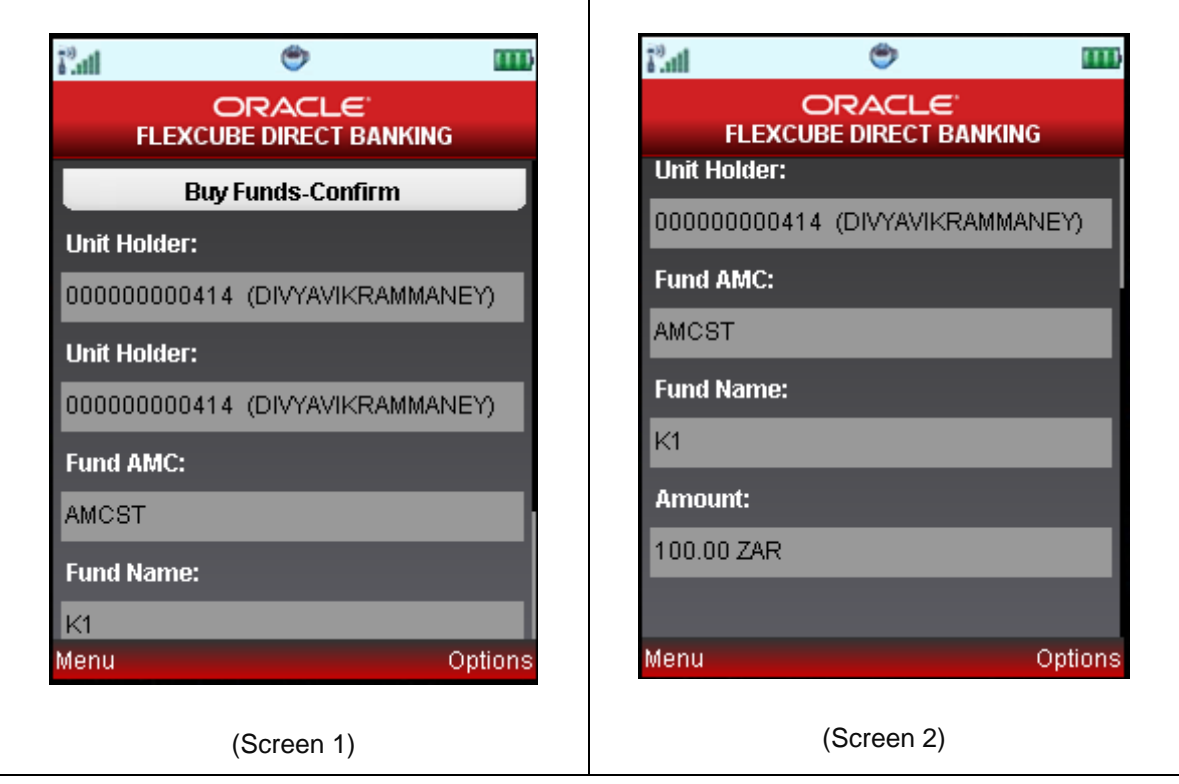

7. Select the **Home** from the options to get back to the **Menu** screen.

OR

Select the **Exit** from the options to exit from the application.

OR

Select the **View Messages** from the options to view the messages.

OR

Select the **OK** from the options to navigate to the Buy Funds screen.

OR

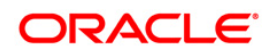

# **36. Redeem Funds**

This option allows you to redeem mutual fund holdings. You may select to redeem full/part of the investment made in mutual fund by this option. The fund should be open for redemption.

A fund is open for redemption if:

- The fund is allowed for redemption in the given period. This information is available as part of fund prospectus.
- The fund is not in book closure.

The redemption process comprises of the following stages:

- Indicating the fund unit holder and the fund to be redeemed.
- Specifying redemption details including product, redemption type, transaction currency and payout mode.
- Verifying the details where user can confirm the information specified.

#### **To redeem mutual fund**

- 1. Log on to the J2ME based Mobile Banking application.
- 2. Select **Mutual Funds > Redeem Funds** from the menu using up\down scroll keys and select key. The system displays **Redeem Funds** screen.

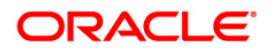

#### **Redeem Funds**

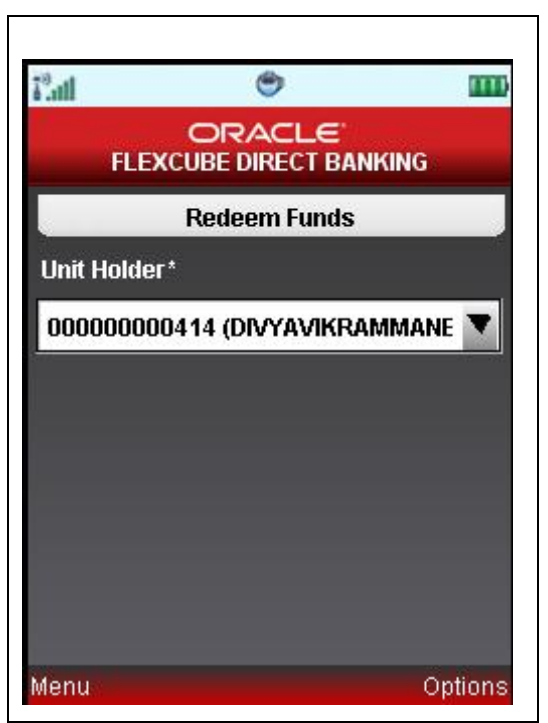

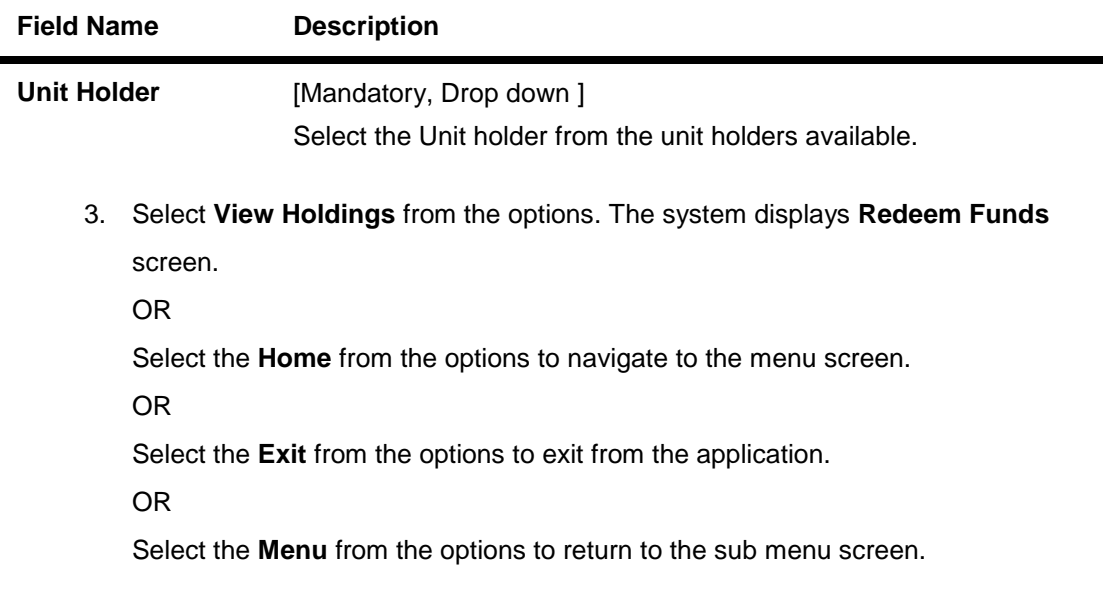

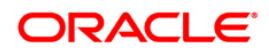

#### **Redeem Funds**

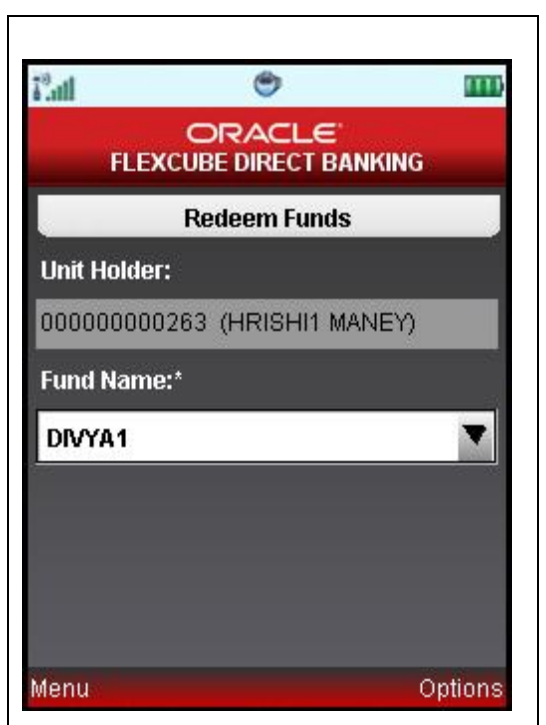

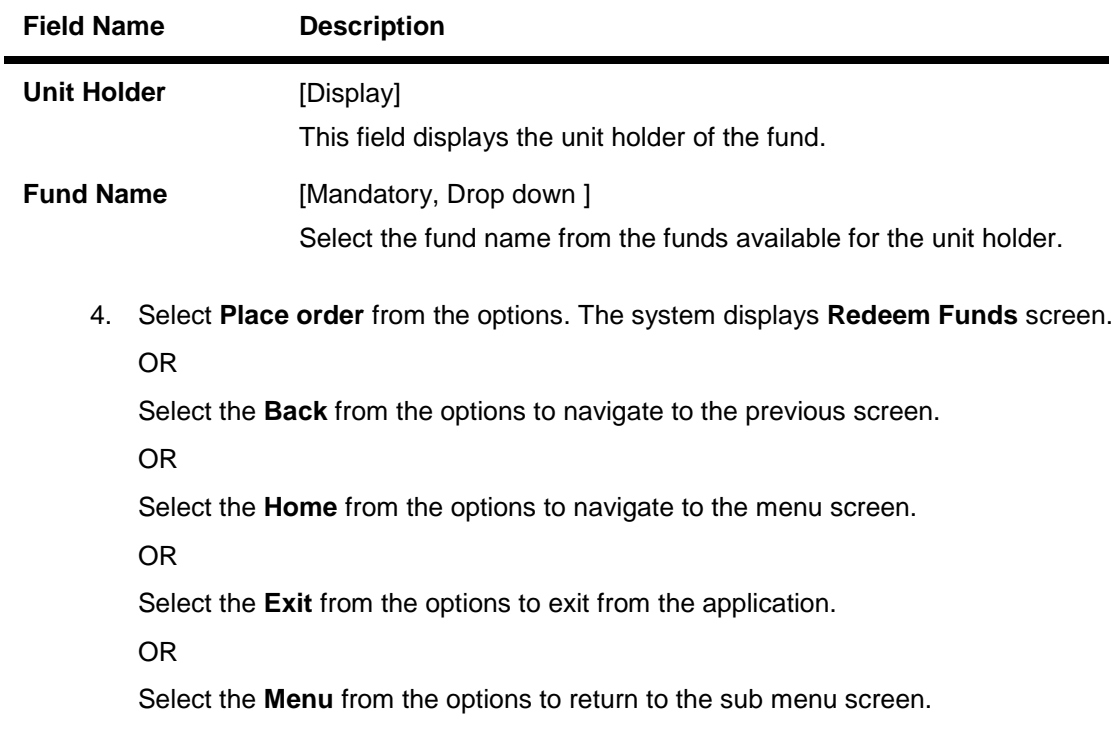

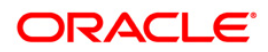

#### **Redeem Funds**

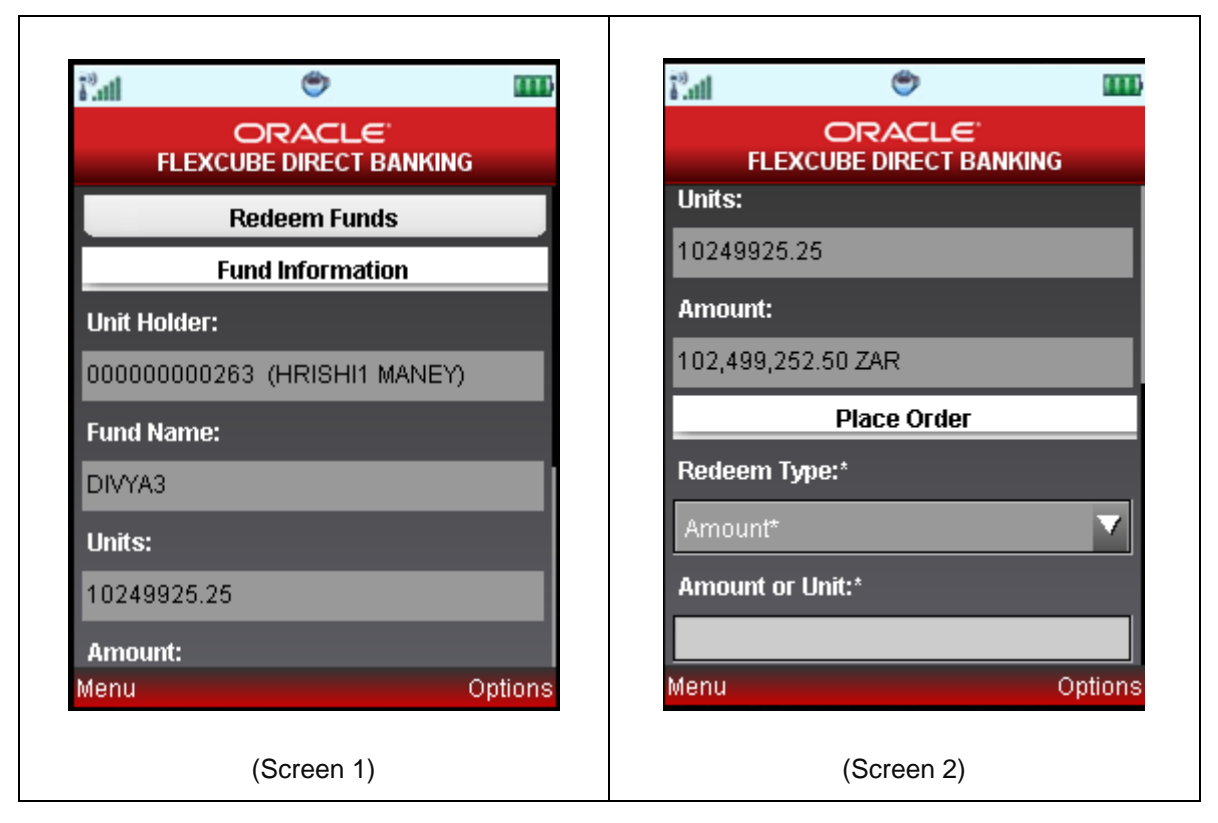

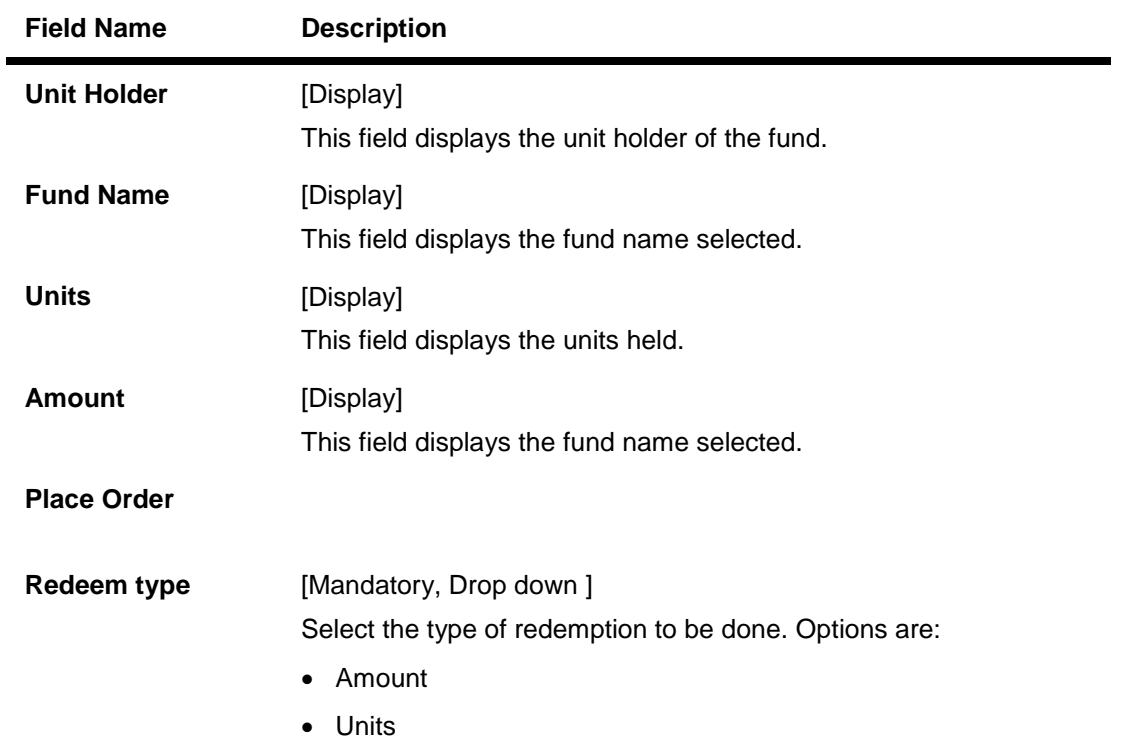

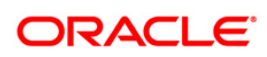

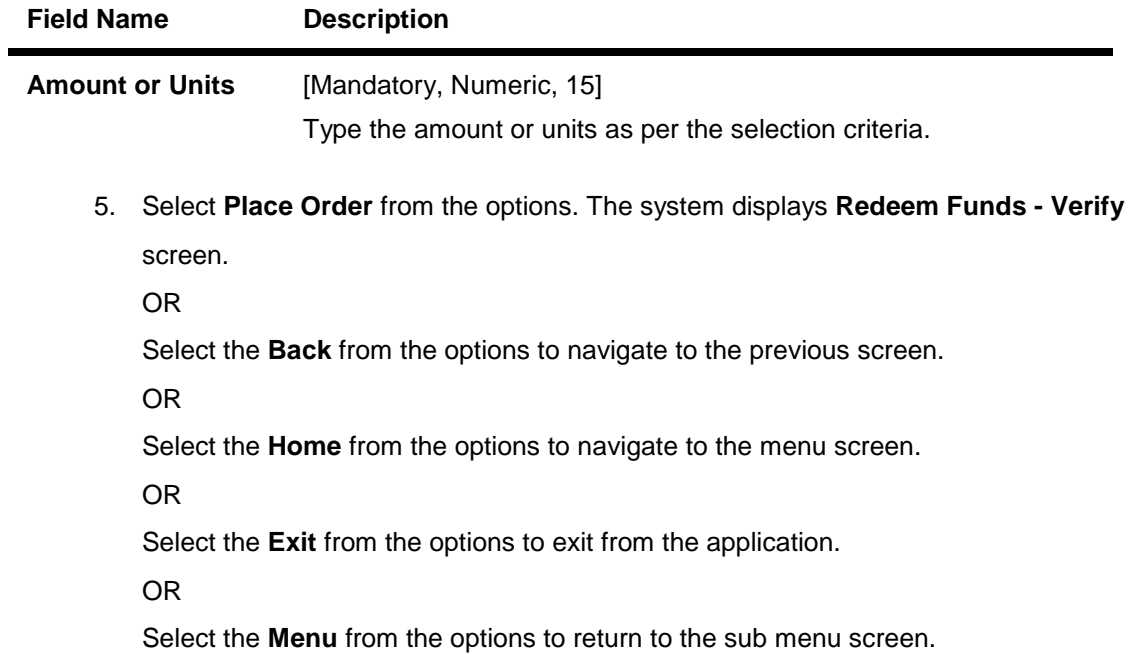

### **Redeem Funds – Verify**

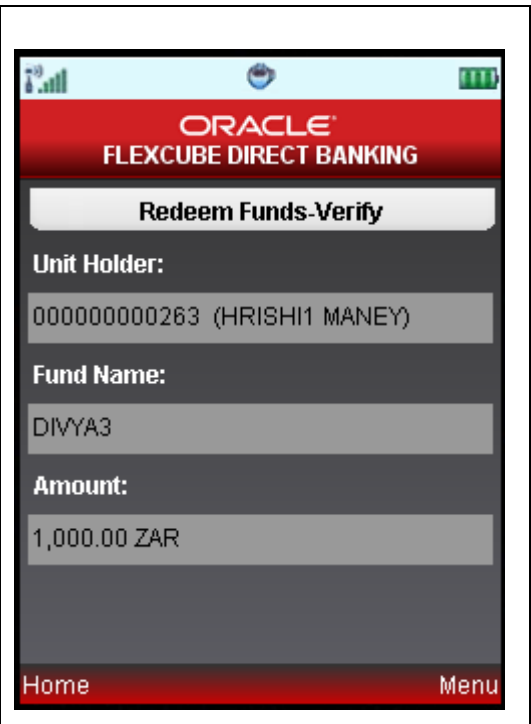

6. Select **Confirm** from the options. The system displays **Redeem Funds - Confirm** screen.

OR

Select the **Back** from the options to navigate to the previous screen.

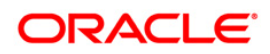

OR

Select the **Exit** from the options to exit from the application.

OR

Select the **Home** option to navigate to the menu screen.

OR

Select the **Menu** from the options to return to the sub menu screen.

### **Redeem Funds – Confirm**

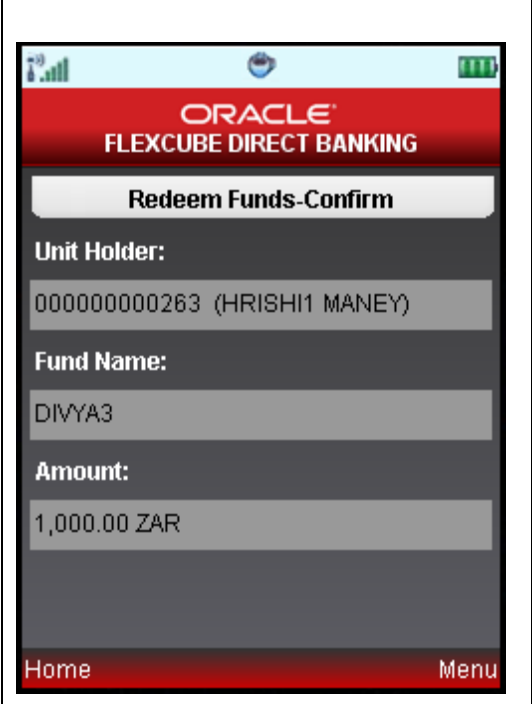

7. Select the **Home** from the options to get back to the **Menu** screen.

OR

Select the **Exit** from the options to exit from the application.

OR

Select the **View Messages** from the options to view the messages.

OR

Select the **OK** from the options to navigate to the Redeem Funds screen.

OR

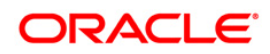

# **37. Portfolio**

This option allows you to view the details of all the mutual fund holdings.

## **To view the portfolio**

- 1. Log on to the J2ME based Mobile Banking application.
- 2. Select **Mutual Funds > Portfolio** icon from the menu using up\down scroll keys and select key. The system displays **Portfolio** screen.

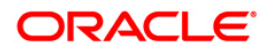

#### **Portfolio**

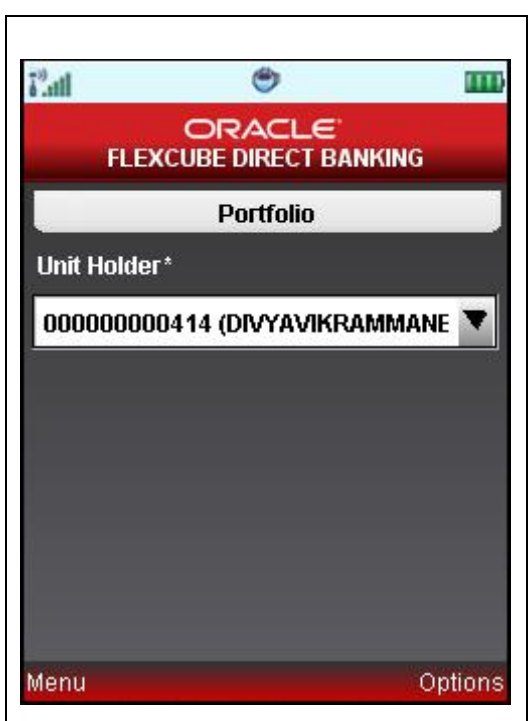

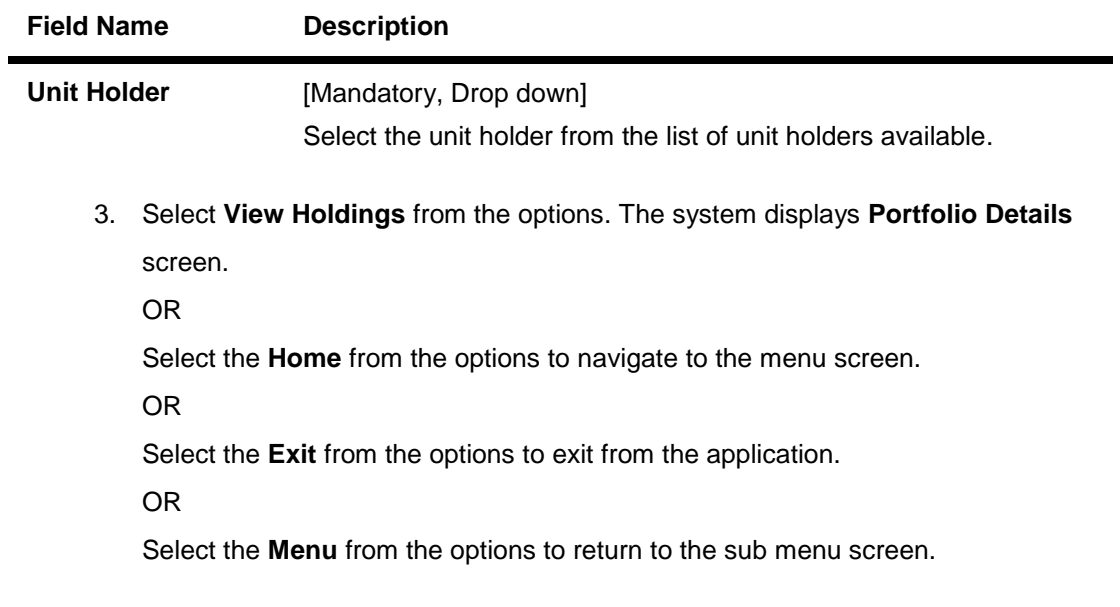

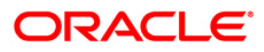

## **Portfolio Details**

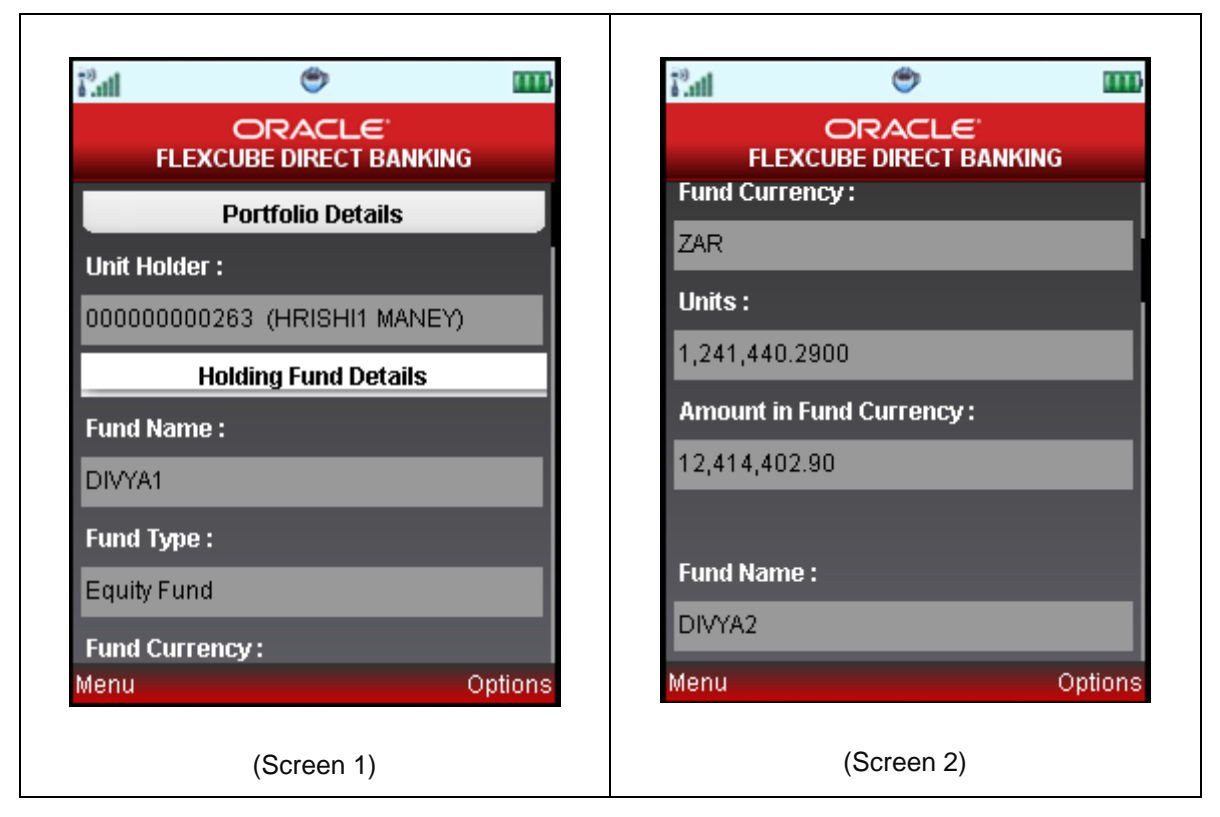

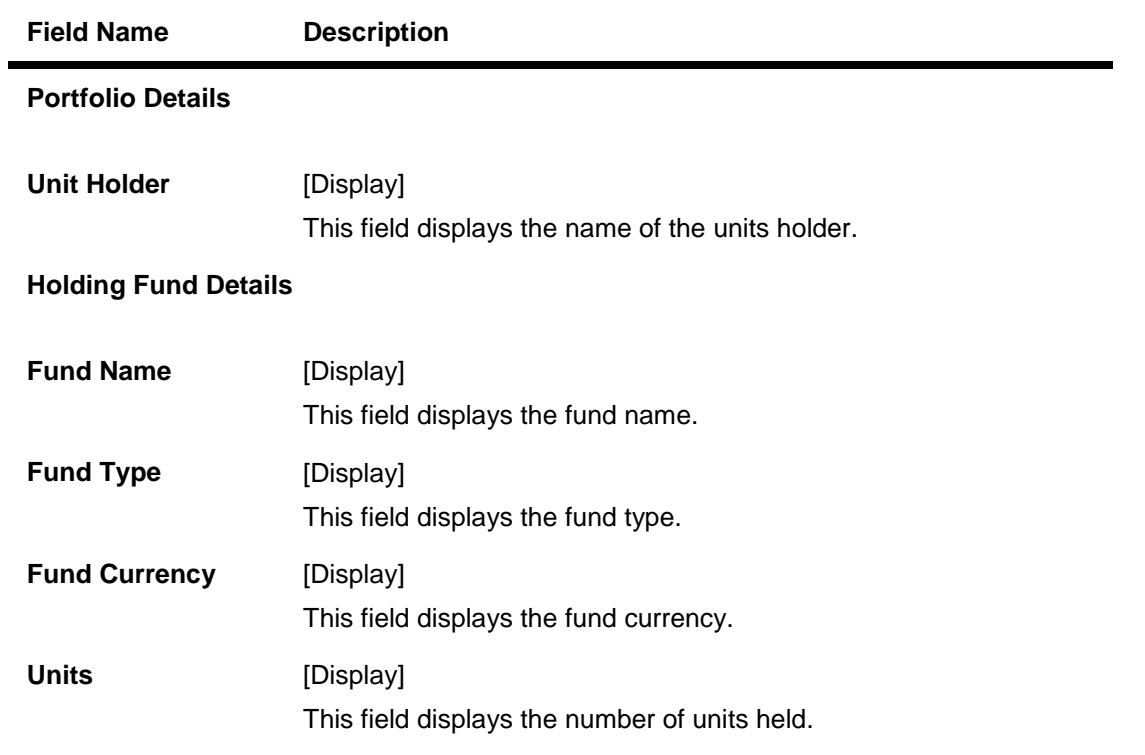

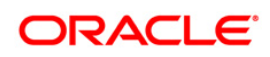

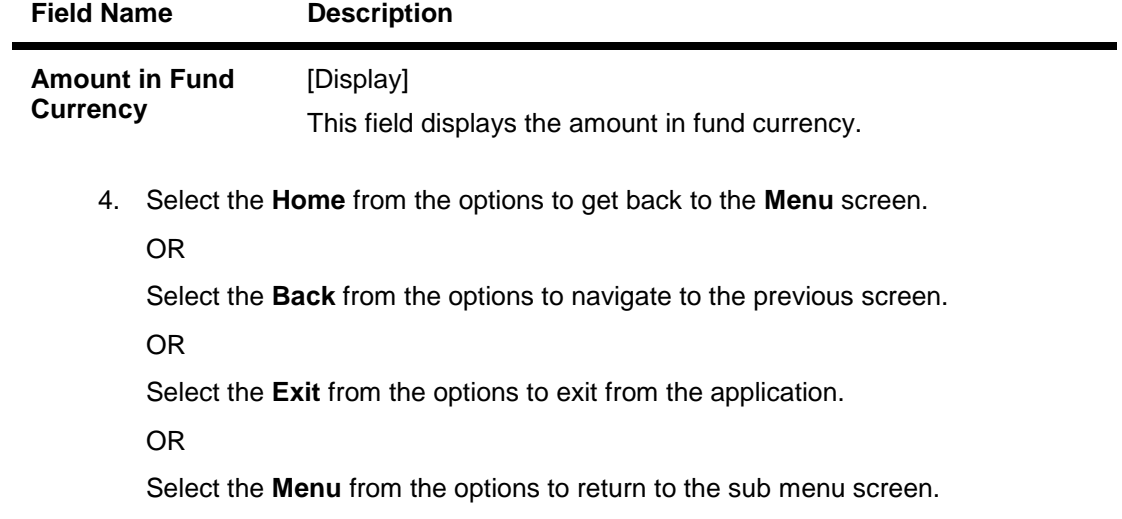

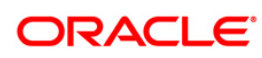

# **38. Switch Funds**

This option allows you to switch investment in one mutual fund to another type of mutual fund using mobile banking. You can switch only a part or the entire investment made in the selected fund.

A fund is open for switch if

- Fund is allowed for switch in the given period. Current date is between switch start date and switch close date. This information is available as part of Fund Rule definition.
- Fund is not in book closure.

#### **To switch mutual fund**

- 1. Log on to the J2ME based Mobile Banking application.
- 2. Select **Mutual Funds > Switch Funds** icon from the menu using up\down scroll keys and select key. The system displays **Switch Funds** screen.

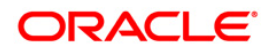

#### **Switch Funds**

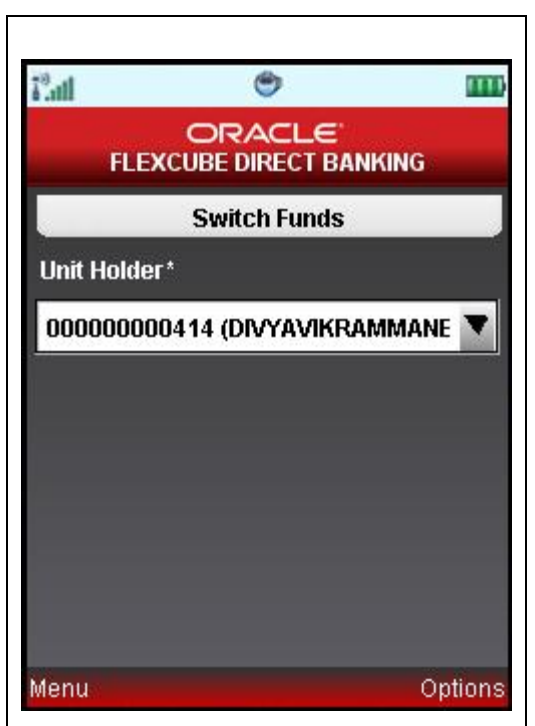

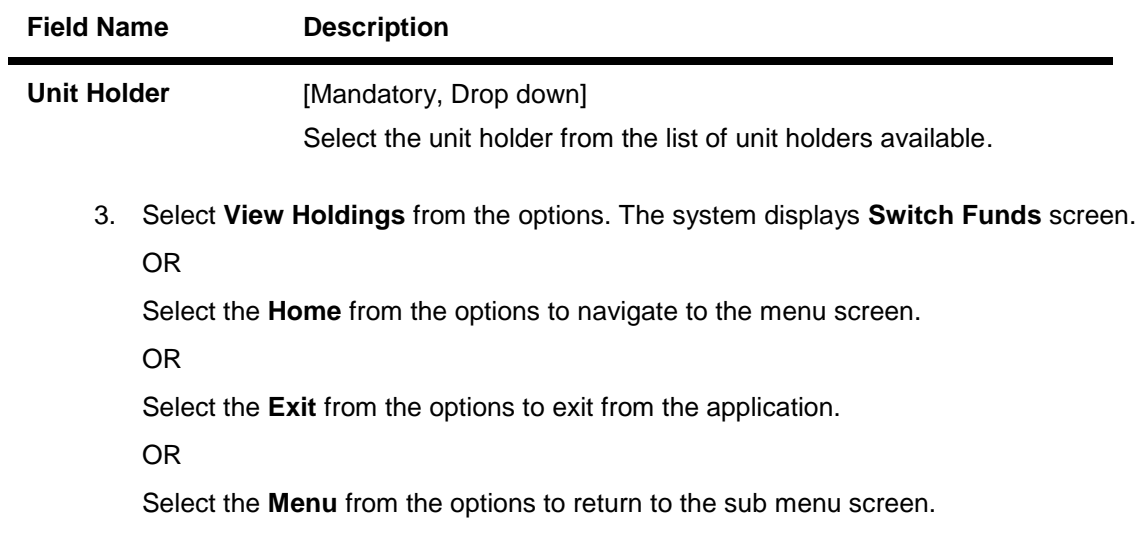

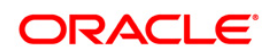

#### **Switch Funds**

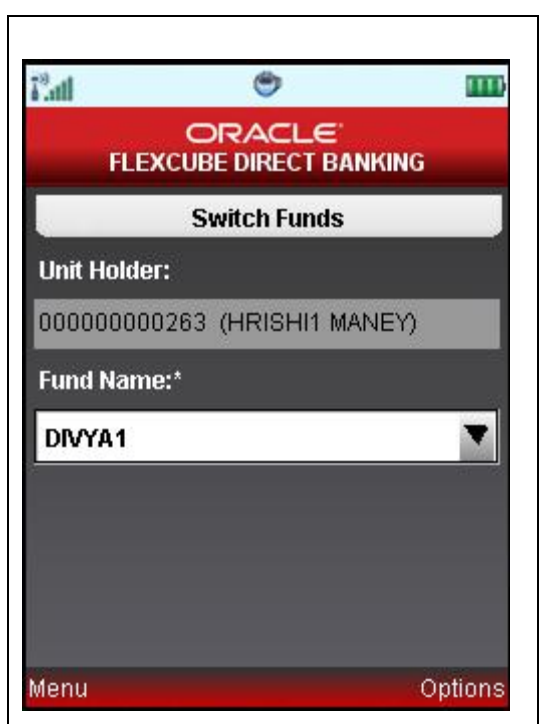

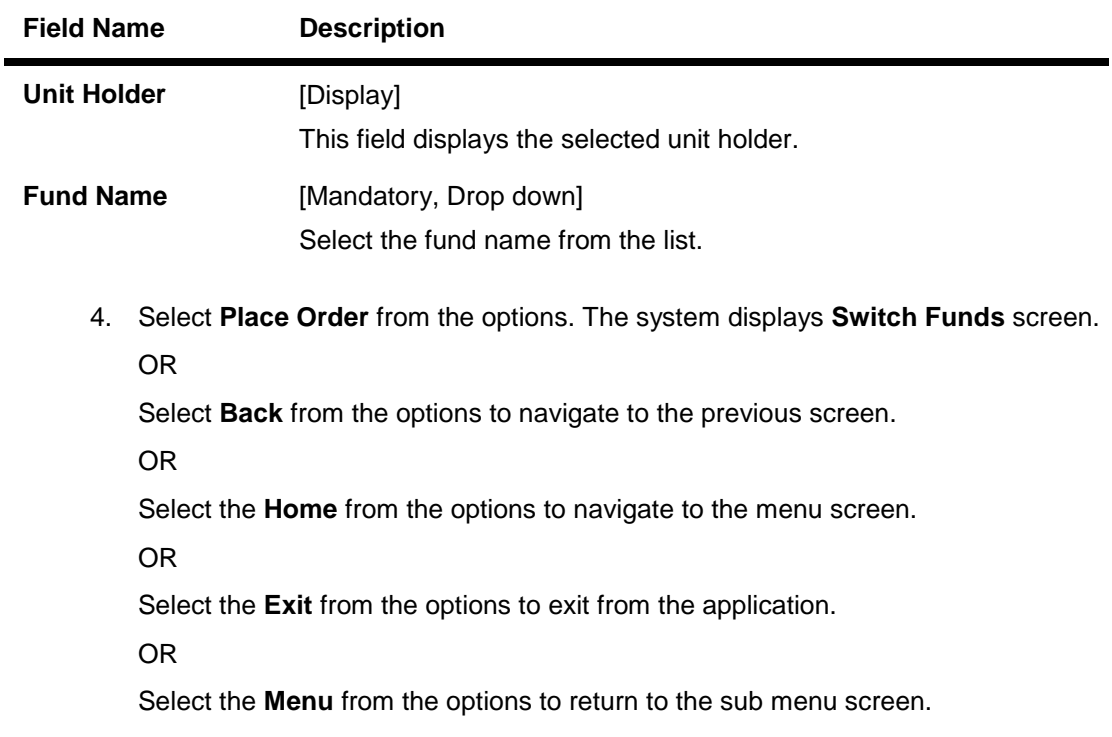

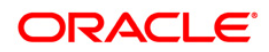

#### **Switch Funds**

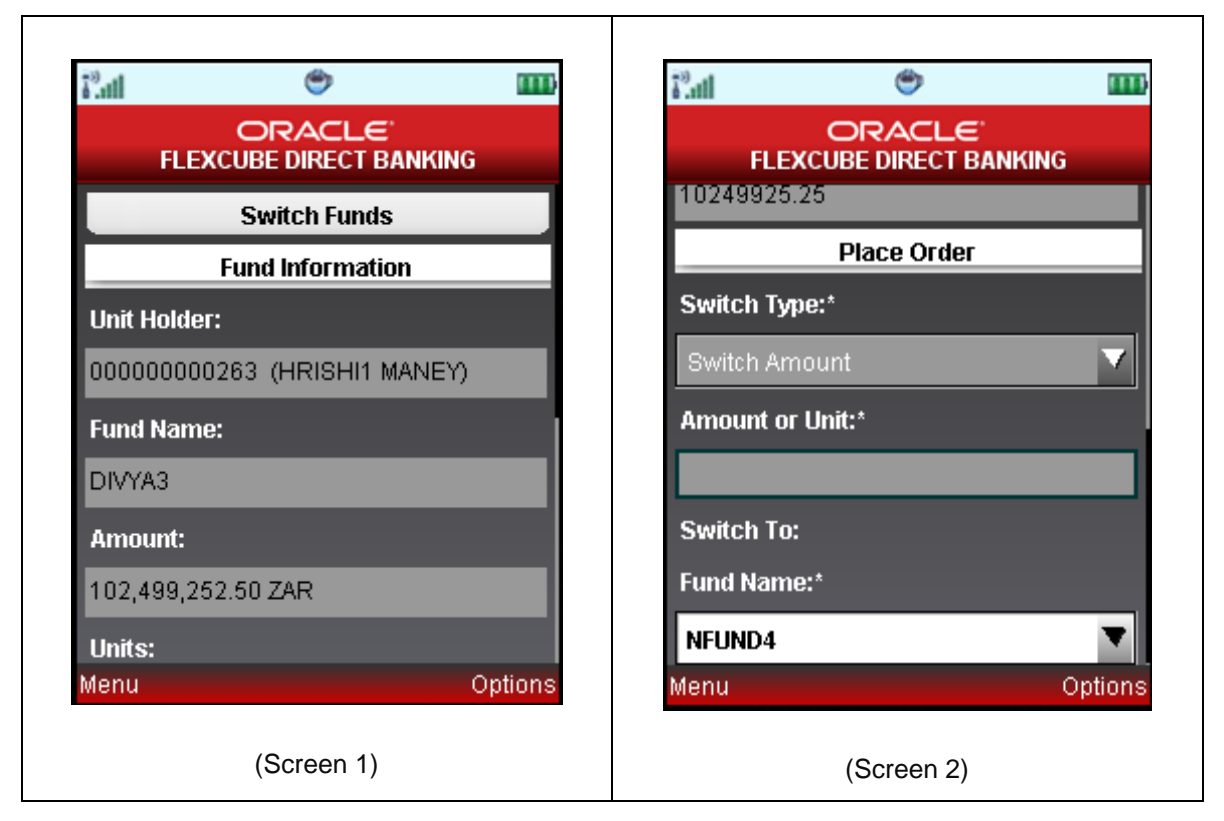

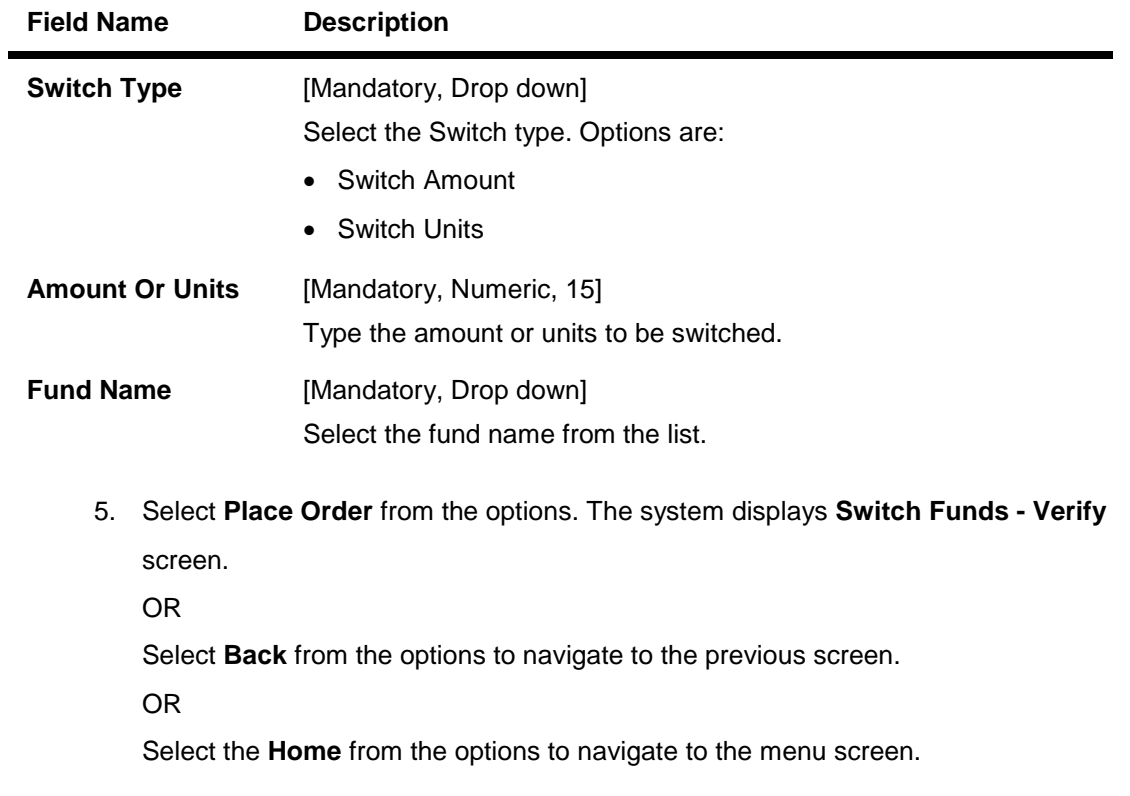

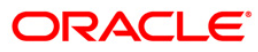

OR

Select the **Exit** from the options to exit from the application.

OR

Select the **Menu** from the options to return to the sub menu screen.

## **Switch Funds – Verify**

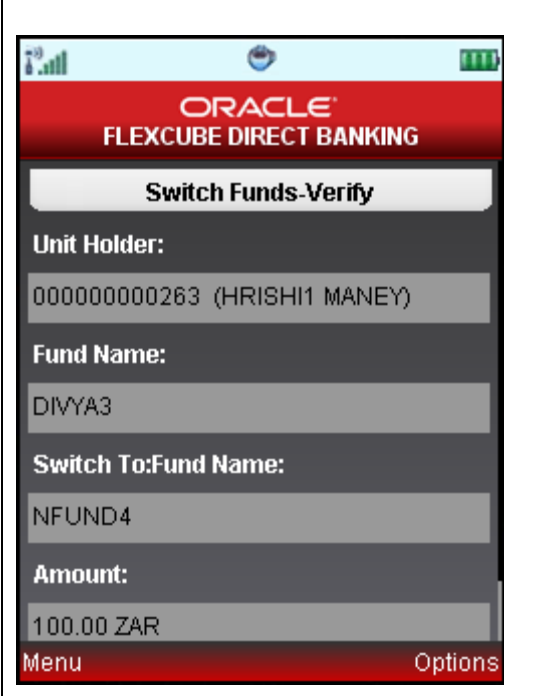

6. Select **Confirm** from the options. The system displays **Switch Funds - Confirm** screen.

OR

Select **Change** from the options to navigate to the previous screen.

OR

Select the **Exit** from the options to exit from the application.

OR

Select the **Home** from the options to navigate to the menu screen.

OR

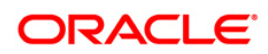

#### **Switch Funds – Confirm**

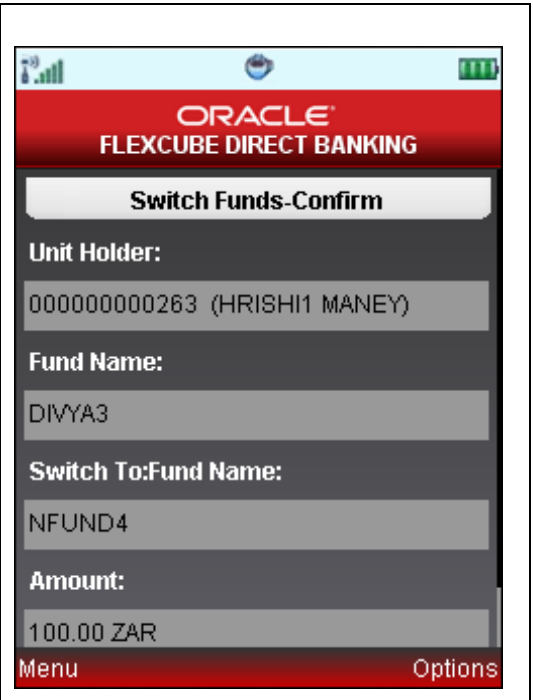

7. Select the **Home** from the options to get back to the **Menu** screen.

OR

Select the **Exit** from the options to exit from the application.

OR

Select the **View Messages** from the options to view the messages.

OR

Select the **Ok** from the options. The initial **Switch Funds** screen is displayed.

OR

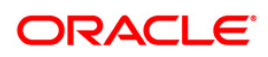

# **39. Order Status**

You may place several purchase orders across various AMCs. An order goes through various stages of transfer i.e. placement, processing, allotment, authorization etc. This option displays the status details of the placed order.

#### **To view the order status**

- 1. Log on to the J2ME based Mobile Banking application.
- 2. Select **Mutual Funds > Order Status** from the menu using up\down scroll keys and select key. The system displays **Order Status** screen.

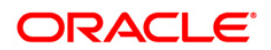

#### **Order Status**

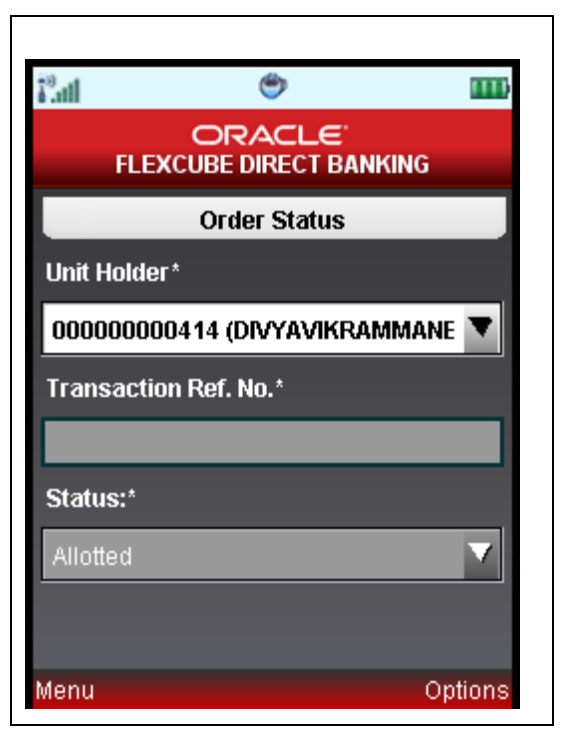

## **Filed Description**

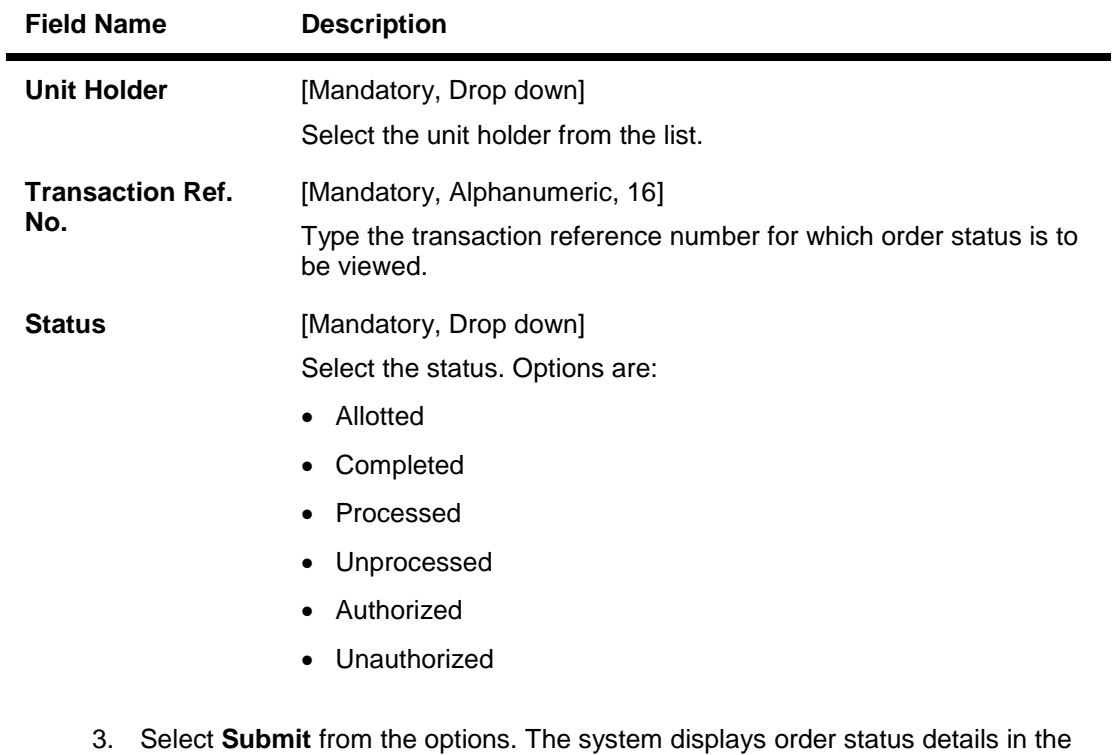

**Order Status** screen.

OR

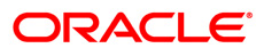

Select the **Home** from the options to navigate to the menu screen.

OR

Select the **Exit** from the options to exit from the application.

OR

Select the **Menu** from the options to return to the sub menu screen.

## **Order Status**

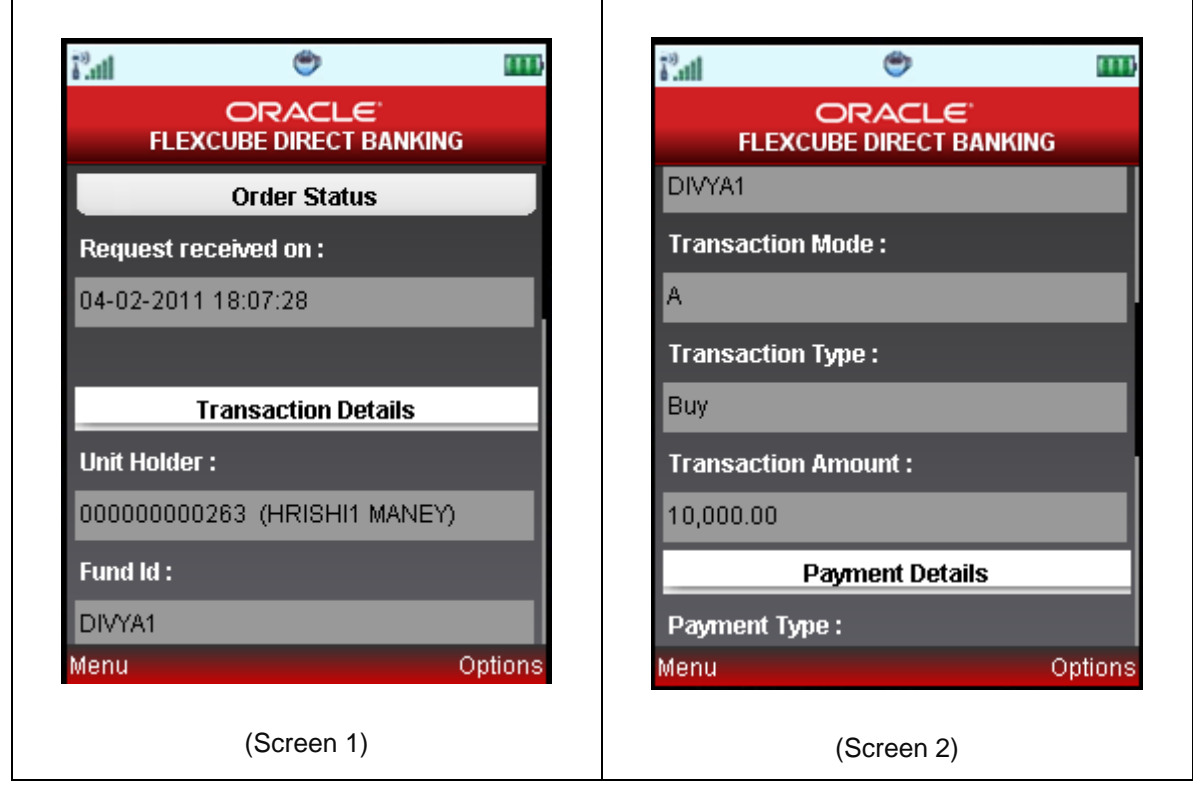

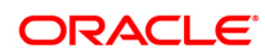

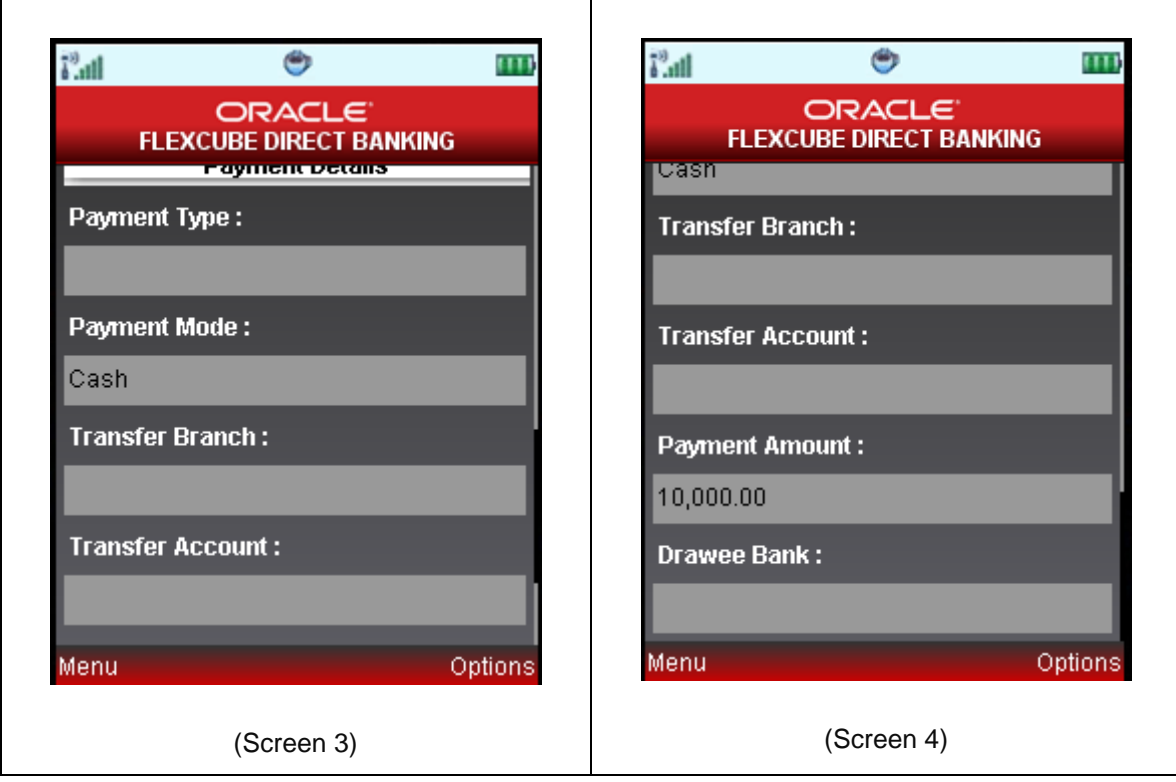

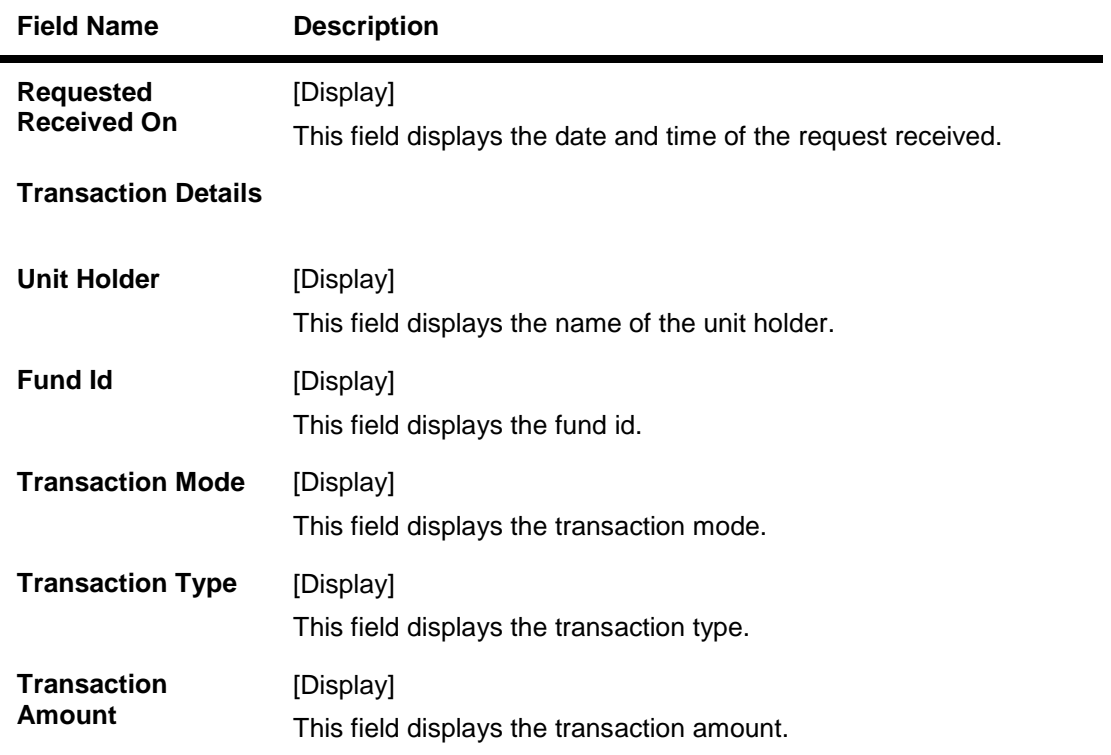

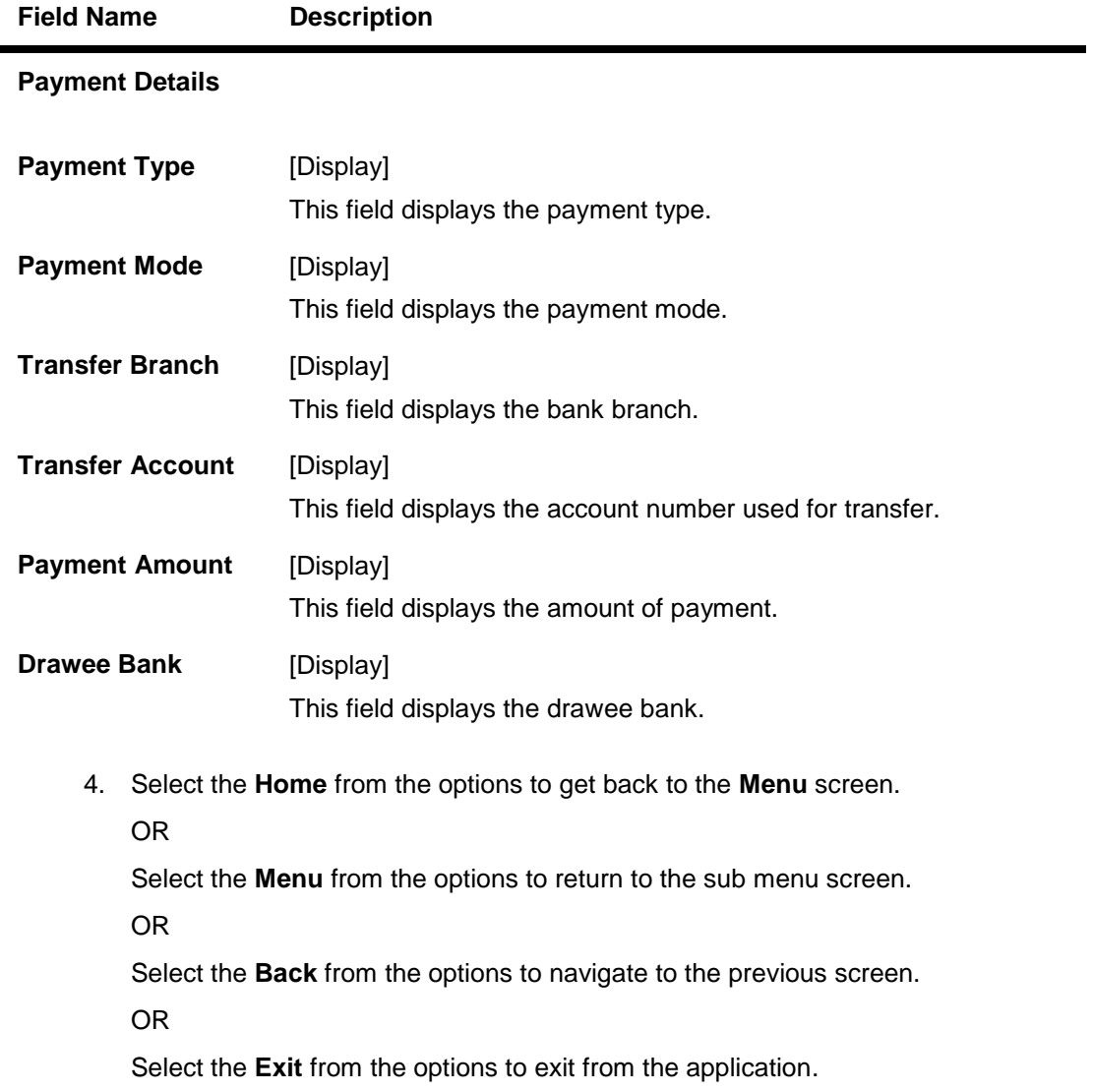

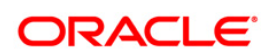

## **40. Transaction Password Behavior**

Transaction password is added security measure in mobile banking required for safer execution of any transaction. When transaction password is configured for any transaction, then while accessing that transaction, after selecting Confirm option on the verification screen, the system asks for transaction password.

Following two kind of the transaction password can be configured for Mobile Banking as per requirement:

- Random Transaction Password
- Transaction password

#### **To perform the transaction for which transaction password is configured**

- 1. Log on to the J2ME based Mobile Banking application.
- 2. Access any transaction for which transaction password is configured. (Below shown is for Pay Bills transaction).
- 3. Select **My Payments > Own Account Transfer** icon from the menu using up/down arrow key and Select key. The system displays **Own Account Transfer** screen.

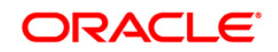

#### **Own Account Transfer**

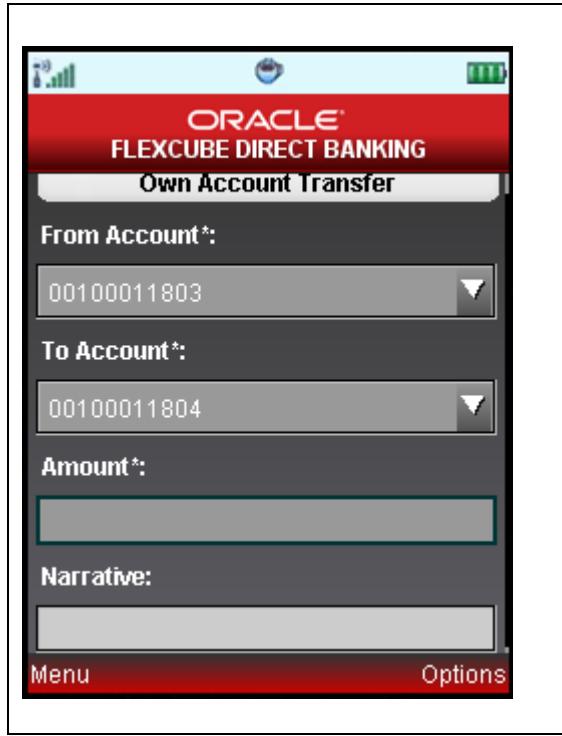

## **Field Description**

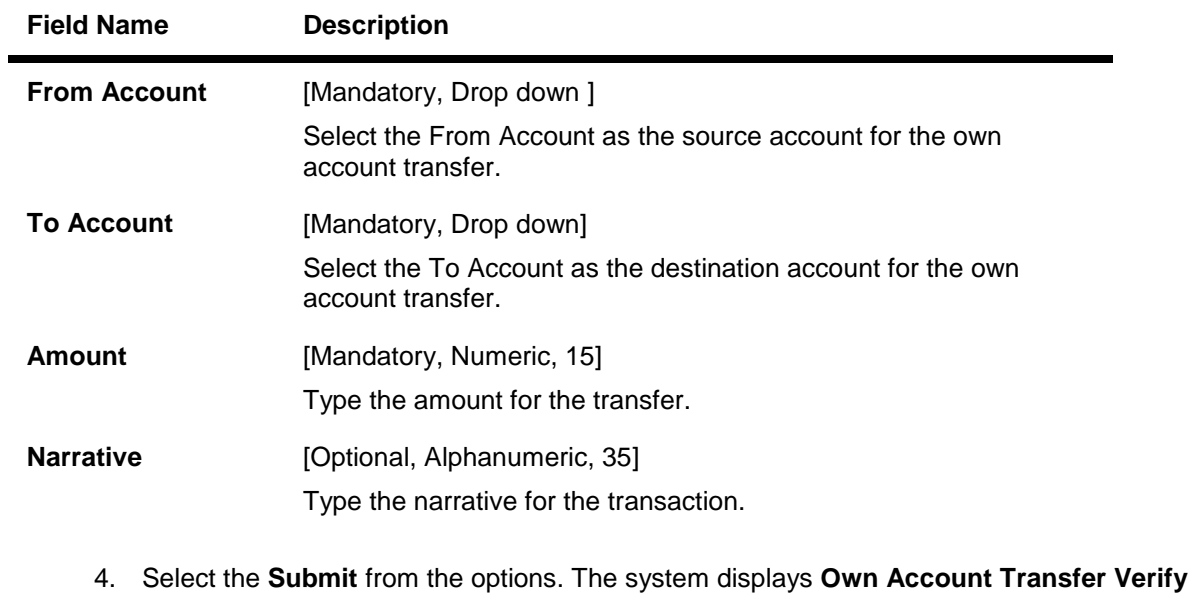

screen.

OR

Select the **Home** from the options to navigate to the menu screen.

OR

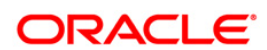

Select the **Exit** from the options to exit from the application.

OR

Select the **Menu** from the options to return to the sub menu screen.

#### **Own Account Transfer Verify**

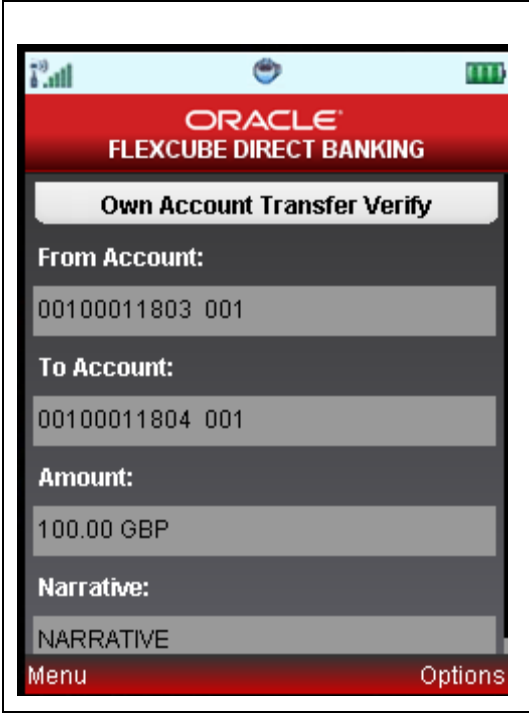

5. Select the **Confirm** from the Options. The system displays **Transaction Initiation Authentication** screen.

OR

Select the **Change** from the options to navigate to the previous screen.

OR

Select the **Exit** from the options to exit from the application.

OR

Select the **Home** from the options to navigate to the menu screen.

OR

Select the **View Messages** from the options to view the messages.

OR

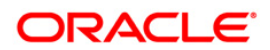

## **Transaction Initiation Authentication**

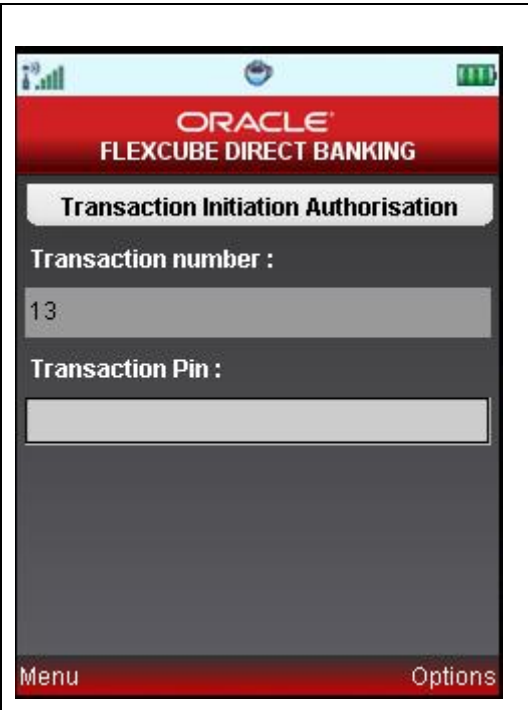

6. Select the **Submit** from the options. The system displays **Own Account Transfer - Confirm** screen.

OR

Select the **Exit** from the options to exit from the application.

OR

Select the **Home** from the options to navigate to the menu screen.

OR

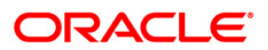

### **Own Account Transfer Confirm**

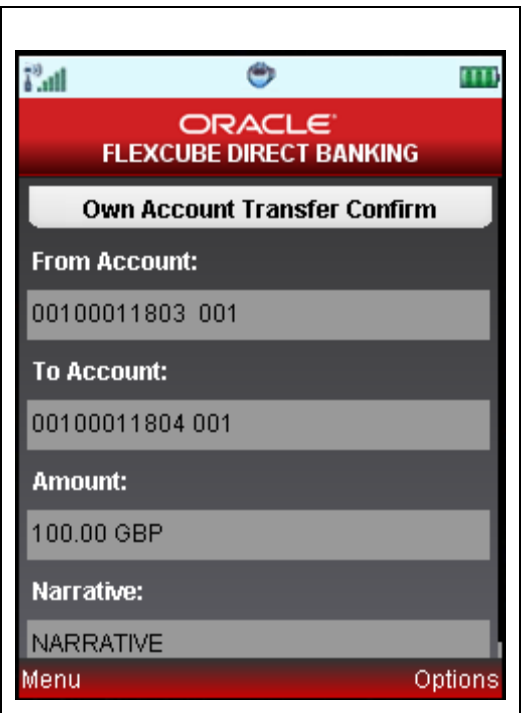

7. Select the **Home** from the options to get back to the Menu screen.

OR

Select the **Exit** from the options to exit from the application.

OR

Select the **View Messages** from the options to view the message.

OR

Select the **OK** from the options. The initial **Own Account Transfer** screen is displayed.

OR

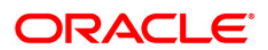

## **41. ATM Branch Locator**

This transaction allows you to view the address and the location of ATM/ branch location.

#### **To view the location and address of the ATM and branch**

- 1. Log on to the J2ME based Mobile Banking application.
- 2. Select Customer Services >ATM Branch Locator from the menu. The system displays ATM Branch Locator screen.

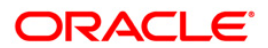

### **Branch/ATM Locator**

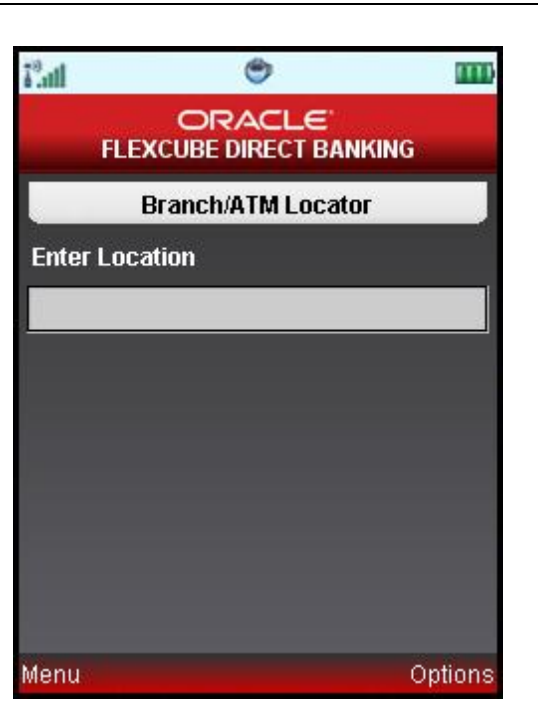

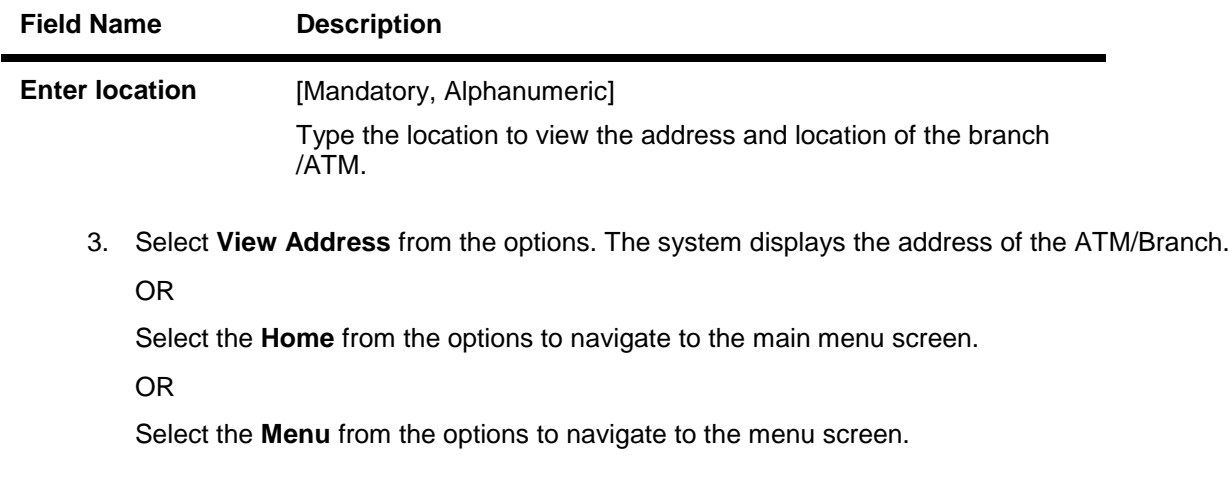

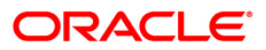

#### **Branch/ATM Locator**

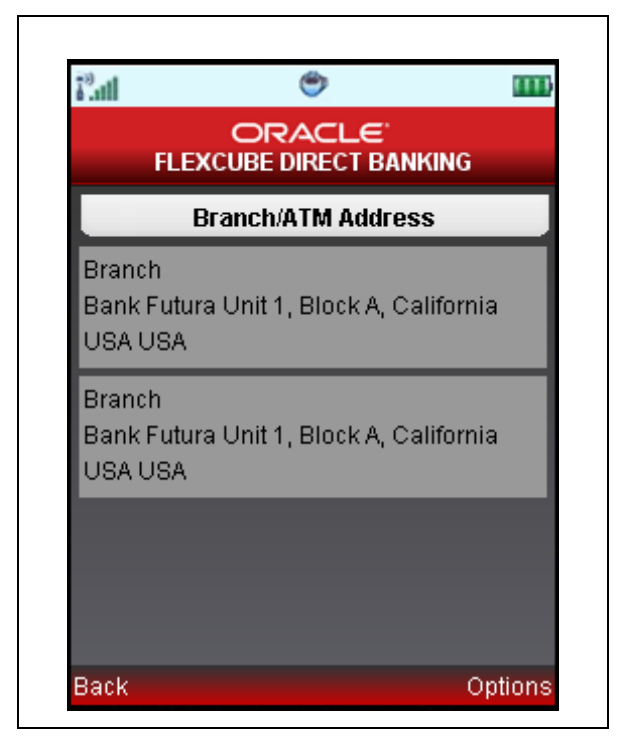

4. Select the **Home** from the option to get back to the **Menu** screen.

OR

Select the **View Map** from the options to navigate to the **View Map** screen.

OR

Select the **Back** option to return to the previous screen.

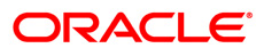

### **Branch/ATM Locator**

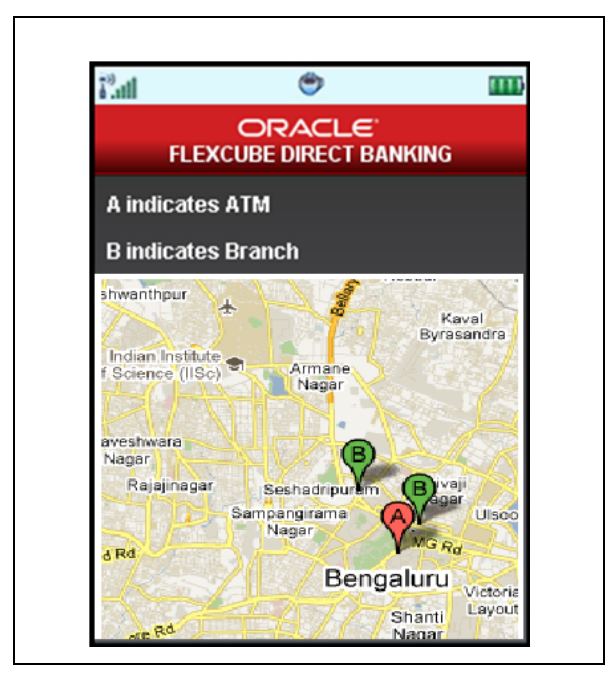

5. Select the **Home** option to get back to the **Menu** screen.

## OR

Select the **Back** from the options to navigate to the previous screen.

OR

Select the **Exit** option to exit from the application.

OR

Select the **Satellite/Map** to view the map in satellite /map view.

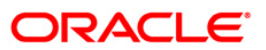

## **42. Reminders**

The Reminder functionality will enable business users to register for reminders. Once a reminder is registered the user will be able to view the reminder under the Reminder Schedule. The reminder schedule will display all registered reminders i.e. reminders that are due on the current date and also reminders that are due in the future.

- 1. Log on to the J2ME based Mobile Banking application.
- 2. Select **Services** from the menu using up/down arrow key and Select key.
- 3. Select **Reminder** from the menu using up/down arrow key and Select key. The system displays **Reminders** screen.

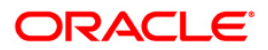

#### **Reminder**

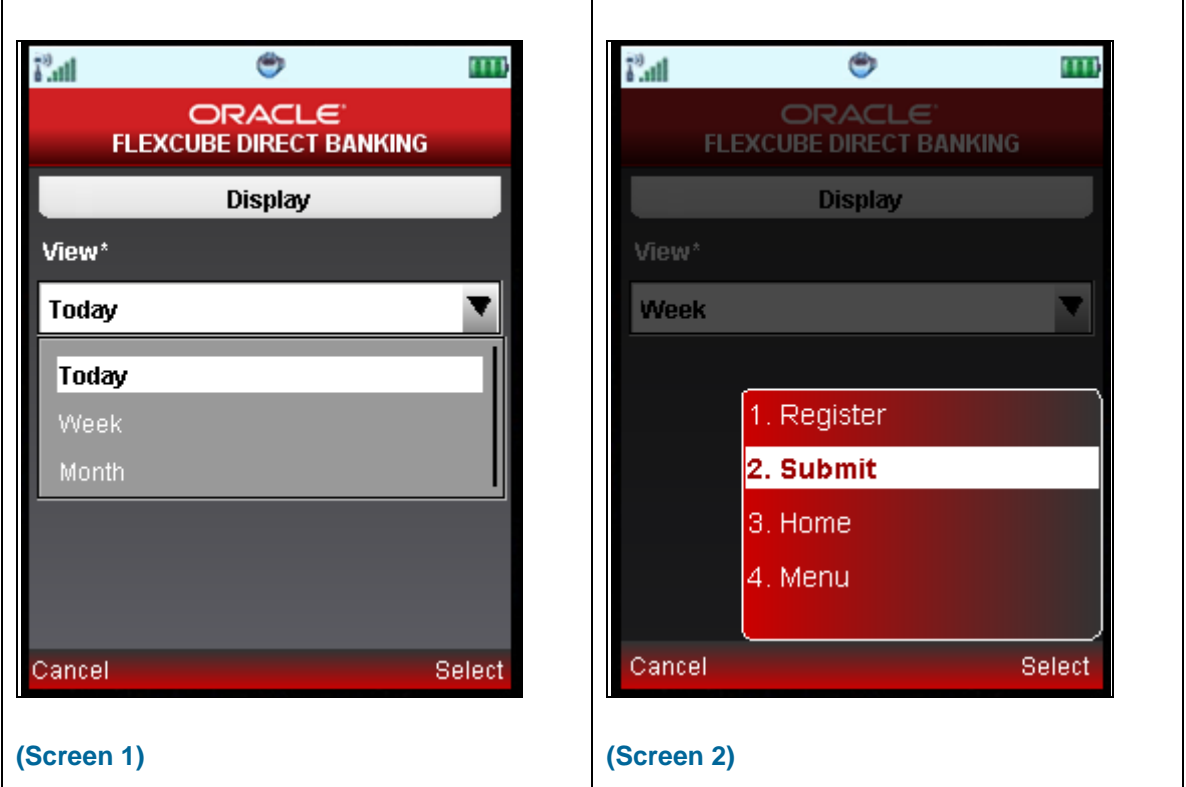

- 4. Select Today, Week OR Month radio button to view reminder set for selected period.
- 5. Click the Submit from the options. The displays the set reminder in next screen as shown below.

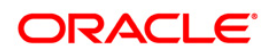

#### **Reminder**

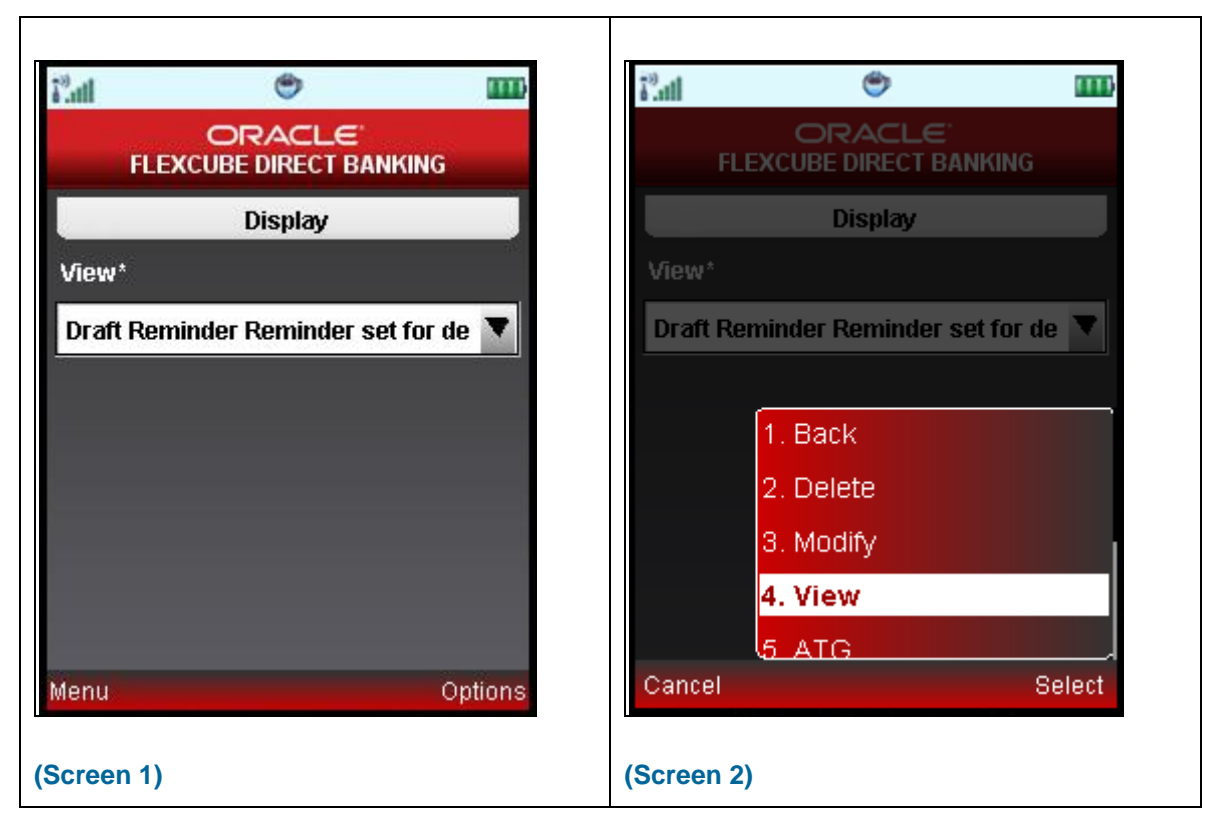

- 6. Select Exit option to exit.
- 7. Select Back to navigate to the previous screen.
- 8. Select View to view that particular selected reminder. The system displays below Display screen.
- 9. Select Modify/Delete options in order to modify or delete that selected reminder respectively.

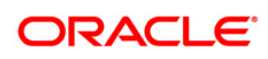

## **Reminder Display**

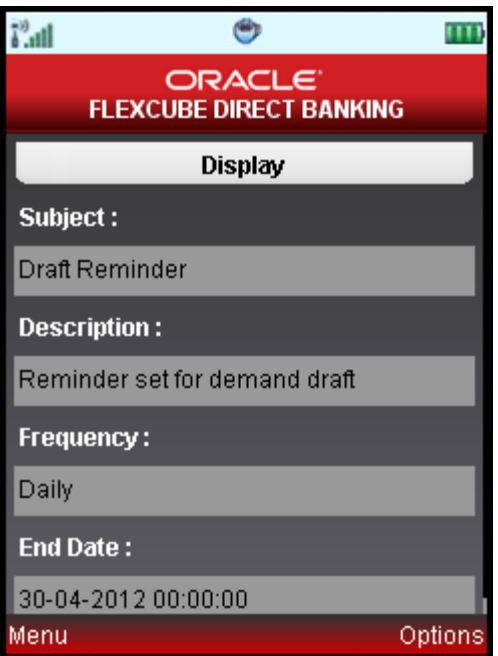

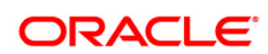

## **42.1. Registration**

Here, business user can register reminders. Below shown is the initial screen for Reminder.

## **Reminder**

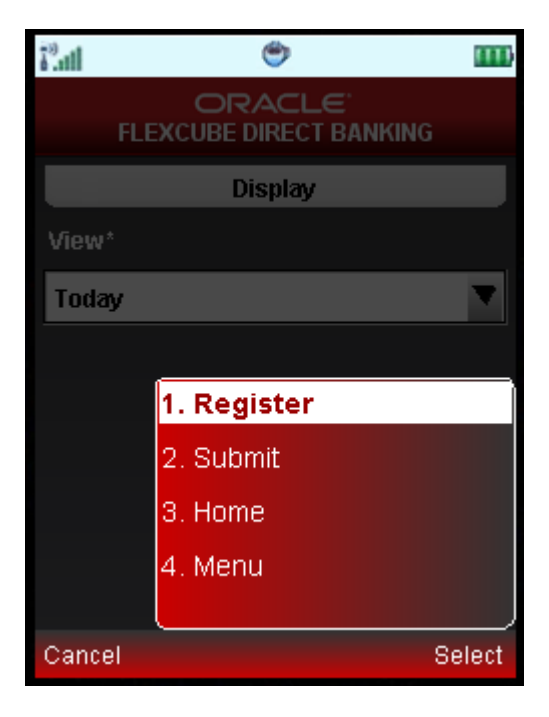

- 1. Select the Register option from the options, in order to register for reminders.
- 2. Click the Select option. The system displays **Register Reminder** screen.

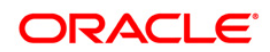
## **Register Reminder**

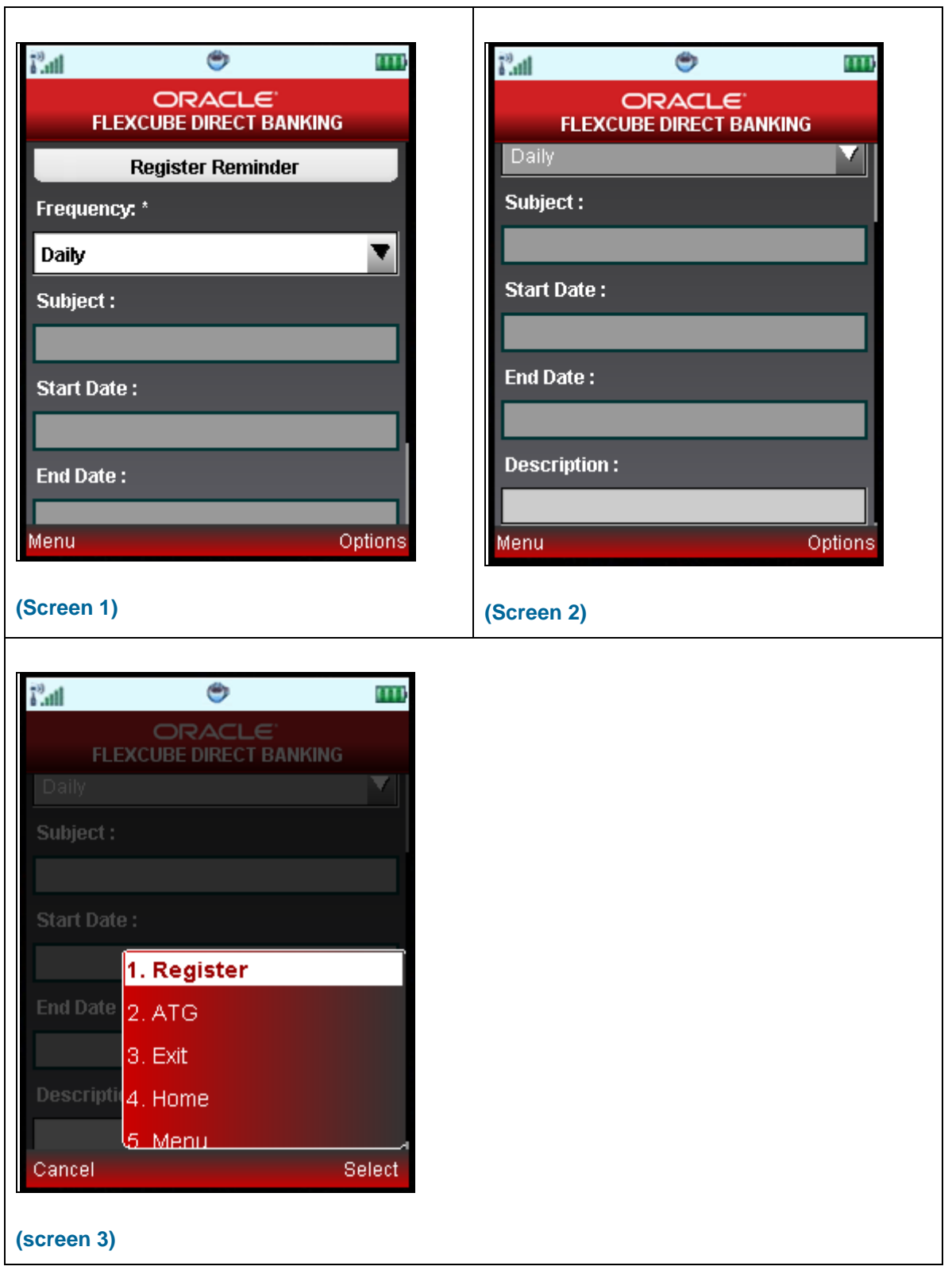

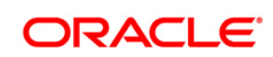

## **Field Description**

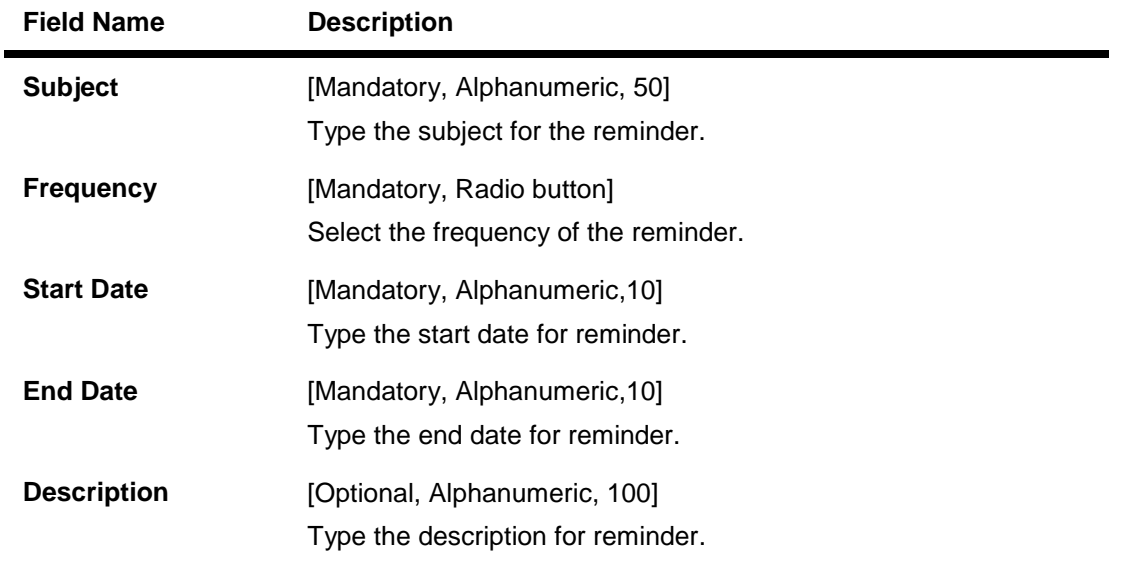

3. Select the Register option from the options as shown above in screen3. The system displays Confirm screen for the reminders, as shown below.

## **Reminder Confirm**

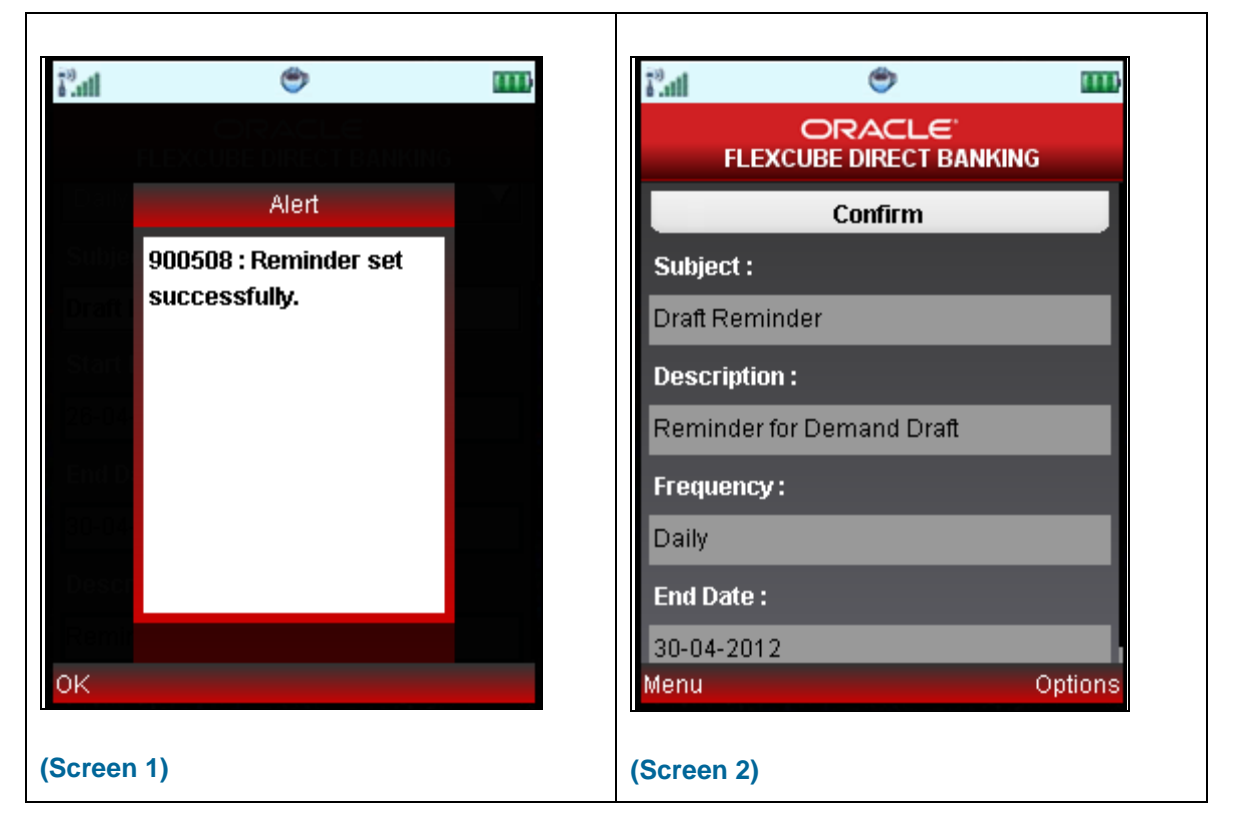

4. Select OK from the options as shown in screen2 above. The system displays Confirm screen for Reminders as shown screen2 above.

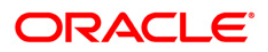

# **43. Offers**

#### **Location Based Offers:**

Business user will be able to receive the offers from the bank based on their physical location. Business user while on move will be able to get the offers available in the specific geo location.

The system will be able to identify the user's geo location using the GPS option available in the user's mobile phone. Location will be maintained in terms of latitude and longitude. Based on the location identified, the offers available in the area will be identified and displayed to the user.

The offers received can have hyperlinks to display more data. On clicking on an offer that has more details, a separate screen external to the user's login window / application will be opened to display the details.

#### **Personalized / Targeted Offers:**

Targeted offers or advertisements relevant to the user will be displayed in Personalized Offers section. These offers will be based on the user's details and activity.

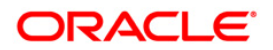

### **To access the Offers options**

- 1. Log on to the java application based Mobile Banking application.
- 2. Navigate to Offers menu in menu list.

#### **Offers**

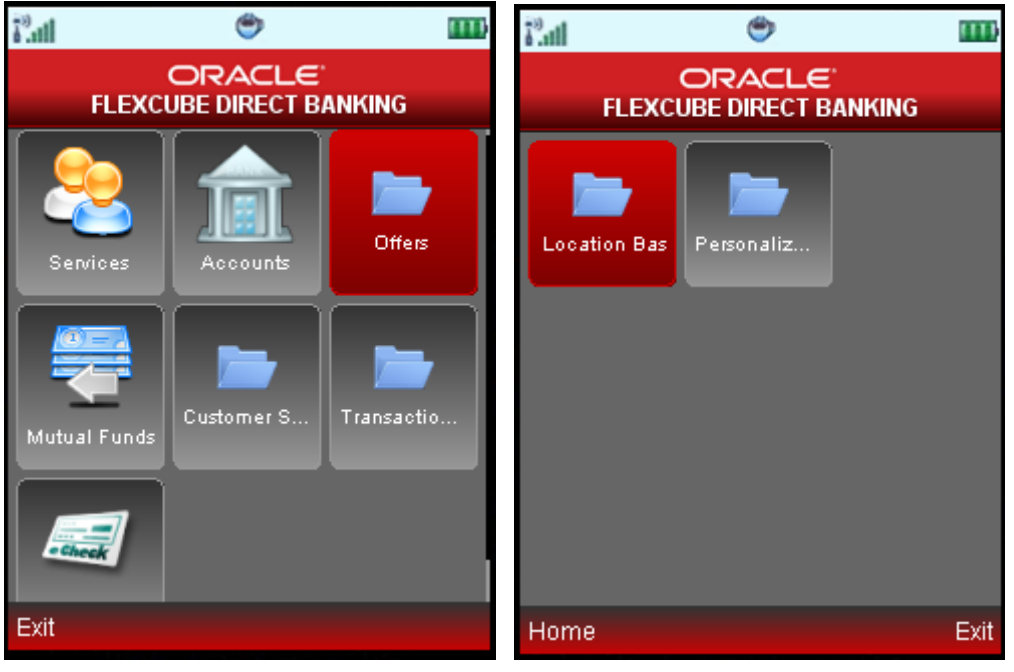

- 3. On clicking **Offers** option from the menu list, the system displays Offers as Location based & Personalized offers, as shown in second screen above.
- 4. Click any of the Offer type in order to view it. You can view offers based on your location by clicking Location Based Offers icon. It will show offers with respect to your location.
- 5. You can also view personalized offers, displayed after clicking Personalized Offers icon.

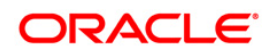

# **44. Live Help/Call**

Using this option, you can request for a call by the Oracle ATG agents for online assistance. This feature provides the options to the business users for interactions with bank officials / call centre executives.

Below is shown for Pay Bills transaction. This option will be available for various transactions.

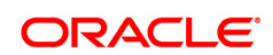

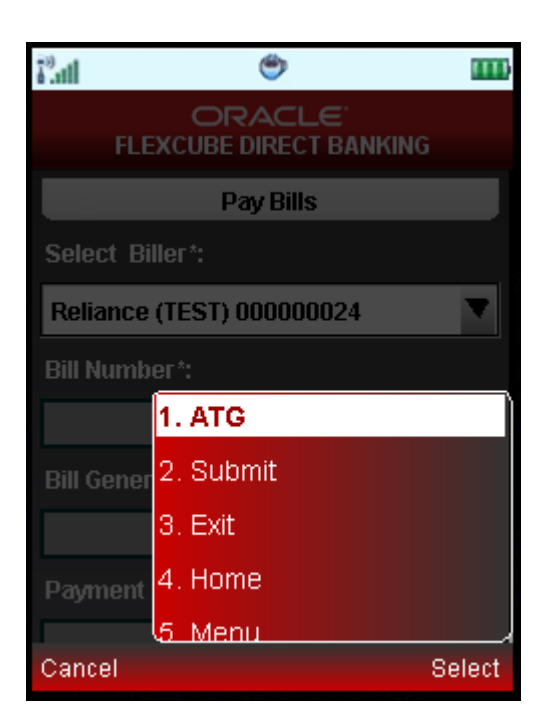

1. Select the ATG from the options pop up as shown in above screen. This will open a new browser screen which will enable you to interact with Bank personnel/agents for assistance.

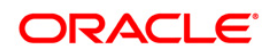

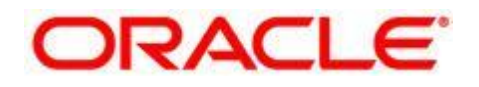

Oracle FLEXCUBE Direct Banking User Manual JAVA Rich Based Mobile Banking October 2012 Version Number: 12.0.1.0.0

Oracle Financial Services Software Limited Oracle Park Off Western Express Highway Goregaon (East) Mumbai, Maharashtra 400 063 India Worldwide Inquiries: Phone: +91 22 6718 3000 Fax:+91 22 6718 3001 [www.oracle.com/financialservices/](http://www.oracle.com/financialservices/)

Copyright © 2008, 2012, Oracle and/or its affiliates. All rights reserved.

Oracle and Java are registered trademarks of Oracle and/or its affiliates. Other names may be trademarks of their respective owners.

U.S. GOVERNMENT END USERS: Oracle programs, including any operating system, integrated software, any programs installed on the hardware, and/or documentation, delivered to U.S. Government end users are "commercial computer software" pursuant to the applicable Federal Acquisition Regulation and agencyspecific supplemental regulations. As such, use, duplication, disclosure, modification, and adaptation of the programs, including any operating system, integrated software, any programs installed on the hardware, and/or documentation, shall be subject to license terms and license restrictions applicable to the programs. No other rights are granted to the U.S. Government.

This software or hardware is developed for general use in a variety of information management applications. It is not developed or intended for use in any inherently dangerous applications, including applications that may create a risk of personal injury. If you use this software or hardware in dangerous applications, then you shall be responsible to take all appropriate failsafe, backup, redundancy, and other measures to ensure its safe use. Oracle Corporation and its affiliates disclaim any liability for any damages caused by use of this software or hardware in dangerous applications.

This software and related documentation are provided under a license agreement containing restrictions on use and disclosure and are protected by intellectual property laws. Except as expressly permitted in your license agreement or allowed by law, you may not use, copy, reproduce, translate, broadcast, modify, license, transmit, distribute, exhibit, perform, publish or display any part, in any form, or by any means. Reverse engineering, disassembly, or decompilation of this software, unless required by law for interoperability, is prohibited.

The information contained herein is subject to change without notice and is not warranted to be error-free. If you find any errors, please report them to us in writing.

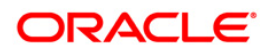

This software or hardware and documentation may provide access to or information on content, products and services from third parties. Oracle Corporation and its affiliates are not responsible for and expressly disclaim all warranties of any kind with respect to third-party content, products, and services. Oracle Corporation and its affiliates will not be responsible for any loss, costs, or damages incurred due to your access to or use of third-party content, products, or services.

## **Hardware and Software**

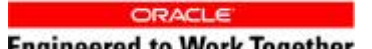

Engineered to Work logether

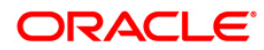